# VMware vSphere Automation SDKs Programming Guide

Modified on 26 OCT 2020 VMware vSphere 7.0 VMware ESXi 7.0 vCenter Server 7.0

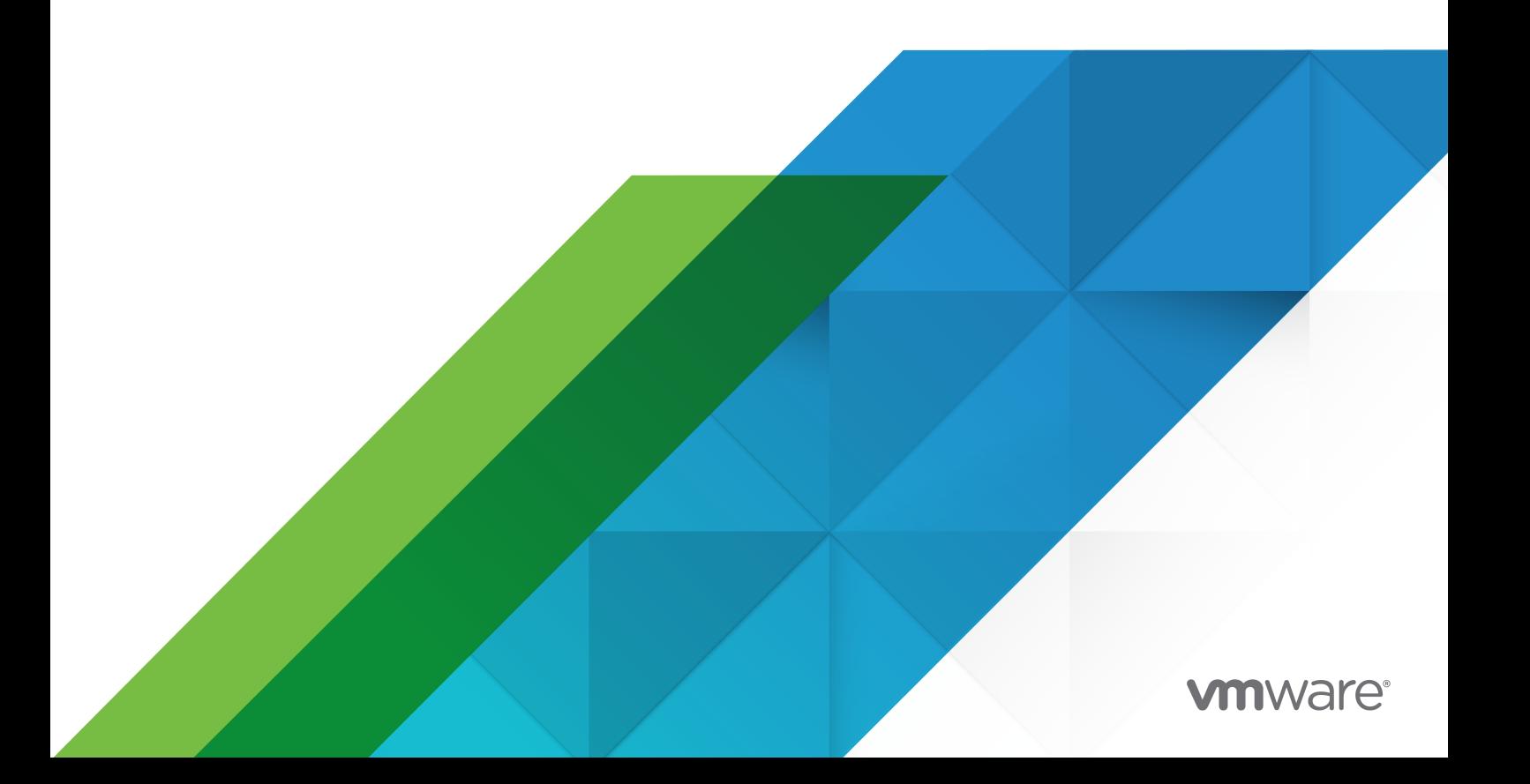

You can find the most up-to-date technical documentation on the VMware website at:

<https://docs.vmware.com/>

**VMware, Inc.** 3401 Hillview Ave. Palo Alto, CA 94304 www.vmware.com

Copyright  $^\copyright$  2015-2020 VMware, Inc. All rights reserved. [Copyright and trademark information.](https://docs.vmware.com/copyright-trademark.html)

## **Contents**

#### [About vSphere Automation SDKs Programming Guide](#page-7-0) 8

#### [Updated Information](#page-8-0) 9

#### **1** [Introduction to the vSphere Automation SDKs](#page-9-0) 10 [vSphere Automation SDKs Overview](#page-9-0) 10

[Supported Programming Languages](#page-11-0) 12

**2** [Components of the vSphere Automation Virtualization Layer](#page-12-0) 13 [Components and Services of the vSphere Environment](#page-12-0) 13

#### **3** [Retrieving Service Endpoints](#page-15-0) 16

[Filtering for Predefined Service Endpoints](#page-16-0) 17

[Filter Parameters for Predefined Service Endpoints](#page-17-0) 18

- [Connect to the Lookup Service and Retrieve the Service Registration Object](#page-18-0) 19
	- [Java Example of Connecting to the Lookup Service and Retrieving the Service Registration](#page-18-0)  [Object](#page-18-0) 19
	- [.NET Example of Connecting to the Lookup Service and Retrieving a Service Registration](#page-19-0) [Object](#page-19-0) 20
	- [Python Example of Connecting to the Lookup Service and Retrieving a Service Registration](#page-20-0) [Object](#page-20-0) 21

[Retrieve Service Endpoints on vCenter Server Instances](#page-21-0) 22

- [Java Example of Retrieving a Service Endpoint on a vCenter Server Instance](#page-22-0) 23
- [.NET Example of Retrieving a Service Endpoint on a vCenter Server Instance](#page-22-0) 23
- [Python Example of Retrieving a Service Endpoint on a vCenter Server Instance](#page-23-0) 24
- [Perl Example of Retrieving a Service Endpoint from Multiple vCenter Server instances](#page-24-0) 25

[Retrieve a vCenter Server ID by Using the Lookup Service](#page-26-0) 27

[Java Example of Retrieving a vCenter Server ID by Using the Lookup Service](#page-26-0) 27

[.NET Example of Retrieving a vCenter Server ID by Using the Lookup Service](#page-27-0) 28

[Python Example of Retrieving a vCenter Server ID by Using the Lookup Service](#page-28-0) 29

[Perl Example of Retrieving a vCenter Server ID By Using the Lookup Service](#page-28-0) 29

[Retrieve a vSphere Automation API Endpoint on a vCenter Server Instance](#page-29-0) 30

- [Java Example of Retrieving a vSphere Automation Endpoint on a vCenter Server Instance](#page-29-0) [30](#page-29-0)
- [.NET Example of Retrieving a vSphere Automation Endpoint on a vCenter Server Instance](#page-30-0) [31](#page-30-0)
- [Python Example of Retrieving a vSphere Automation Endpoint on a vCenter Server Instance](#page-30-0) [31](#page-30-0)
- [Perl Example of Retrieving a vSphere Automation Endpoint on a vCenter Server Instance](#page-31-0) [32](#page-31-0)

#### **4** [Authentication Mechanisms](#page-32-0) 33

[Create a vSphere Automation Session with User Credentials](#page-33-0) 34

- [Java Example of Creating a vSphere Automation API Session with User Credentials](#page-34-0) 35
- [JavaScript Example of Creating a vSphere Automation API Session with vCenter Single Sign-](#page-35-0)[On Credentials](#page-35-0) 36
- [Python Example of Creating a vCloud Suite Session with Username and Password](#page-36-0) 37

[Retrieve a SAML Token](#page-37-0) 38

[Java Example of Retrieving a SAML Token](#page-37-0) 38

[.NET Example of Retrieving a SAML Token](#page-38-0) 39

[Python Example of Retrieving a SAML Token](#page-38-0) 39

[Perl Example of Retrieving a SAML Token](#page-39-0) 40

[Create a vSphere Automation Session with a SAML Token](#page-39-0) 40

[Java Example of Creating a vSphere Automation API Session with a SAML Token](#page-40-0) 41

[.NET Example of Creating a vSphere Automation API Session with a SAML Token](#page-41-0) 42

[Python Example of Creating a vSphere Automation API Session with a SAML Token](#page-42-0) 43

[Perl Example of Creating a vSphere Automation API Session with a SAML Token](#page-43-0) 44

[Create a Web Services Session](#page-44-0) 45

[Java Example of Creating a vSphere Web Services Session](#page-44-0) 45

[.NET Example of Creating a Web Services Session](#page-45-0) 46

[Python Example of Creating a Web Services Session](#page-46-0) 47

[Perl Example of Creating a Web Services Session](#page-46-0) 47

#### **5** [Accessing vSphere Automation Services](#page-48-0) 49

[Access a vSphere Automation Service 50](#page-49-0)

[Java Example of Accessing a vSphere Automation Service](#page-50-0) 51

#### **6** [ESXi Hosts](#page-52-0) 53

[Retrieving Information About ESXi Hosts](#page-52-0) 53 [Adding a Single ESXi Host to vCenter Server](#page-53-0) 54 [Disconnecting and Reconnecting ESXi Hosts](#page-53-0) 54 [Accessing ESXi Host Services](#page-53-0) 54 [Access ESXi Host Services with a Token](#page-54-0) 55

#### **7** [Managing the Life Cycle of Hosts and Clusters](#page-56-0) 57

[vSphere Lifecycle Manager Terms](#page-57-0) 58

[vSphere Lifecycle Manager Overview](#page-58-0) 59

[Options for Managing the ESXi Life Cycle](#page-59-0) 60

[Software Depots](#page-61-0) 62

[Types of Software Depots](#page-61-0) 62

[Working with Online Depots](#page-63-0) 64

[Working with UMDS Depots](#page-64-0) 65

[Synchronizing Software Depots](#page-65-0) 66 [Working with Offline Depots](#page-65-0) 66 [Managing Depot Overrides](#page-66-0) 67 [Inspecting Depot Contents](#page-66-0) 67 [Enabling a Cluster to Use a Software Specification](#page-67-0) 68 [Creating a Cluster with Enabled vSphere Lifecycle Manager](#page-67-0) 68 [Enabling an Existing Cluster to Use vSphere Lifecycle Manager](#page-68-0) 69 [Working with Draft Software Specifications](#page-69-0) 70 [Creating a Draft Software Specification](#page-70-0) 71 [Editing a Draft Software Specification](#page-70-0) 71 [Validating the Draft Software Specification](#page-71-0) 72 [Committing the Draft Software Specification](#page-71-0) 72 [Working with Desired Software States](#page-71-0) 72 [Exporting and Importing a Desired State](#page-72-0) 73 [Checking the Compliance of the Cluster Against the Desired State](#page-73-0) 74 [Hardware Compatibility Data](#page-75-0) 76 [Checking the Hardware Compatibility of an ESXi Host](#page-75-0) 76 [Configuring Remediation Settings](#page-75-0) 76 [Remediating an ESXi Cluster](#page-78-0) 79

#### **8** [Virtual Machine Configuration and Management](#page-79-0) 80

[Creating Virtual Machines](#page-79-0) 80 [Creating a Virtual Machine Without a Clone or Template](#page-80-0) 81 [Configuring Virtual Machines](#page-83-0) 84 [Name and Location](#page-83-0) 84 [Hardware Version](#page-85-0) 86 [Boot Options](#page-86-0) 87 [Guest Operating System](#page-89-0) 90 [CPU and Memory](#page-89-0) 90 [Networks](#page-93-0) 94 [Managing Virtual Machines](#page-97-0) 98 [Filtering Virtual Machines](#page-97-0) 98 [Installing VMware Tools](#page-98-0) 99 [Performing Virtual Machine Power Operations](#page-99-0) 100 [Registering and Unregistering Virtual Machines](#page-101-0) 102

#### **9** [Content Library Service](#page-103-0) 104

[Content Library Overview](#page-104-0) 105 [Content Library Types](#page-104-0) 105 [Content Library Items](#page-105-0) 106 [Content Library Storage](#page-105-0) 106

[Querying Content Libraries](#page-107-0) 108 [Listing All Content Libraries](#page-108-0) 109 [Listing Content Libraries of a Specific Type](#page-110-0) 111 [List Content Libraries by Using Specific Search Criteria 111](#page-110-0) [Content Libraries](#page-112-0) 113 [Create a Local Content Library](#page-113-0) 114 [Publish an Existing Content Library](#page-115-0) 116 [Publish a Library at the Time of Creation](#page-118-0) 119 [Subscribe to a Content Library](#page-119-0) 120 [Synchronize a Subscribed Content Library](#page-124-0) 125 [Editing the Settings of a Content Library](#page-124-0) 125 [Removing the Content of a Subscribed Library](#page-125-0) 126 [Delete a Content Library](#page-126-0) 127 [Library Items](#page-126-0) 127 [Create an Empty Library Item](#page-127-0) 128 [Querying Library Items 130](#page-129-0) [Edit the Settings of a Library Item](#page-130-0) 131 [Upload a File from a Local System to a Library Item](#page-134-0) 135 [Upload a File from a URL to a Library Item](#page-138-0) 139 [Download Files to a Local System from a Library Item 143](#page-142-0) [Synchronizing a Library Item in a Subscribed Content Library](#page-147-0) 148 [Removing the Content of a Library Item 149](#page-148-0) [Deleting a Library Item 149](#page-148-0) [Content Library Support for OVF and OVA Packages](#page-148-0) 149 [Working with OVF and OVA Packages in a Content Library 150](#page-149-0) [Creating Virtual Machines and vApps from Templates in a Content Library](#page-154-0) 155 [Create a VM Template in a Content Library from a Virtual Machine](#page-154-0) 155 [Retrieving Information About a VM Template in a Content Library](#page-157-0) 158 [Create an OVF Template in a Content Library from a Virtual Machine or vApp](#page-157-0) 158 [Deploy a Virtual Machine from a VM Template in a Content Library](#page-160-0) 161 [Deploy a Virtual Machine or vApp from an OVF Template in a Content Library](#page-163-0) 164

#### **10** [vSphere Tag Service](#page-166-0) 167

[Creating vSphere Tags](#page-166-0) 167 [Creating a Tag Category](#page-166-0) 167 [Creating a Tag](#page-169-0) 170 [Creating Tag Associations](#page-171-0) 172 [Assign the Tag to a Content Library](#page-171-0) 172 [Assign a Tag to a Cluster](#page-173-0) 174 [Updating a Tag 176](#page-175-0) [Java Example of Updating a Tag Description](#page-175-0) 176 [.NET Example of Updating a Tag Description](#page-176-0) 177 [Python Example of Updating a Tag Description](#page-176-0) 177

#### **11** [Managing Certificates](#page-178-0) 179

[HTTP Requests for Certificate Management](#page-179-0) 180 [cURL Examples of Certificate Management Operations](#page-181-0) 182

#### **12** [vSphere Trust Authority](#page-189-0) 190

[Configure a vSphere Trust Authority Cluster](#page-189-0) 190 [Configure Key Providers](#page-190-0) 191 [Establish Trust Between Key Provider and Key Server](#page-191-0) 192 [Configure Trusted TPMs of Attested ESXi Hosts on a Cluster Level](#page-194-0) 195 [Configure Trusted ESXi Builds on a Cluster Level](#page-197-0) 198 [Retrieve vSphere Trust Authority Components Information](#page-198-0) 199 [Configure vSphere Trust Authority Components](#page-199-0) 200 [Configure vSphere Trust Authority Components for Trusted Clusters](#page-200-0) 201 [Establish Trust Between Hosts in a vSphere Trust Authority Cluster and a Workload vCenter](#page-203-0) [Server](#page-203-0) 204

#### **13** [vSphere with Kubernetes Configuration and Management](#page-205-0) 206

[vSphere with Kubernetes Terminology](#page-205-0) 206 [vSphere with Kubernetes Components and Services](#page-206-0) 207 [Configuring a Supervisor Cluster](#page-207-0) 208 [Creating Storage Policies for vSphere with Kubernetes](#page-208-0) 209 [Configuring NSX-T Data Center for vSphere with Kubernetes](#page-208-0) 209 [Creating a Subscribed Content Library for Tanzu Kubernetes Clusters](#page-209-0) 210 [Enable vSphere with Kubernetes on a Cluster with NSX-T as the Networking Stack](#page-209-0) 210 [Upgrading a Supervisor Cluster](#page-216-0) 217 [Monitoring the Enable and Upgrade Supervisor Cluster Operations](#page-218-0) 219 [Reconfiguring a Supervisor Cluster](#page-218-0) 219 [Disabling a Supervisor Cluster](#page-218-0) 219 [Managing Namespaces on a Supervisor Cluster](#page-218-0) 219 [Create a Supervisor Namespace](#page-219-0) 220 [Updating the Namespace Configuration](#page-221-0) 222

#### [Configuring the Access to a Namespace](#page-222-0) 223

# <span id="page-7-0"></span>About vSphere Automation SDKs Programming Guide

*VMware vSphere Automation SDKs Programming Guide* provides information about how to use the VMware vSphere $^{\circledR}$  Automation™ SDK to automate different vSphere management tasks.

At VMware, we value inclusion. To foster this principle within our customer, partner, and internal community, we have updated this guide to remove instances of non-inclusive language.

## Intended Audience

This manual is intended for anyone who wants to develop applications for accessing and using vSphere features such as virtual machine management, tagging, content libraries, managing the life cycle of clusters with the vSphere Lifecycle Manager, and so on. The information is written for developers who have understanding of the targeted vSphere features and some experience with Java, Python, C#, or Perl programming languages, or the RESTful programming conventions.

# <span id="page-8-0"></span>Updated Information

This *VMware vSphere Automation SDKs Programming Guide* is updated with each release of the product or when necessary.

This table provides the update history of the *VMware vSphere Automation SDKs Programming Guide*.

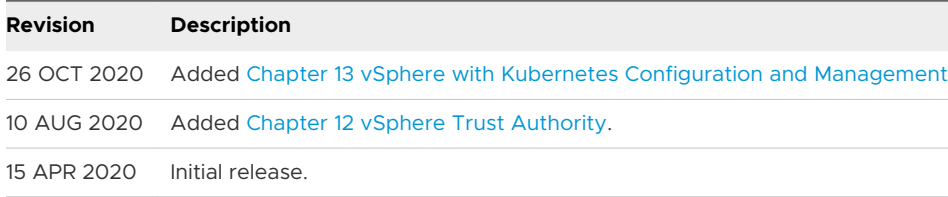

# <span id="page-9-0"></span>Introduction to the vSphere<br>Automation SDKs

The vSphere Automation SDKs bundle client libraries for accessing new vSphere features such as using content libraries and existing features such as virtual machine configuration and management, vSphere tags and attributes, and so on.

The vSphere Automation SDKs contain sample applications and API reference documentation for the vSphere services that are accessible via the vSphere Automation API endpoint. The vSphere Automation SDKs also provide sample code that demonstrates how you can establish a secure connection with the vSphere Automation API endpoint and access the available vSphere services for working with vSphere objects.

vSphere Automation SDKs support four programming languages for developing client applications for managing components in your virtual environment by accessing the vSphere Automation API services.

This chapter includes the following topics:

- **No vSphere Automation SDKs Overview**
- **n** [Supported Programming Languages](#page-11-0)

## vSphere Automation SDKs Overview

The vSphere Automation SDKs provide a unified programming interface to vSphere Automation services that you can use in four programming languages. The vSphere Automation APIs provide a service-oriented architecture for accessing resources in the virtual environment by issuing requests to the vSphere Automation API Endpoint.

Client applications use the vSphere Automation API to communicate with infrastructure and management vCenter Server services.

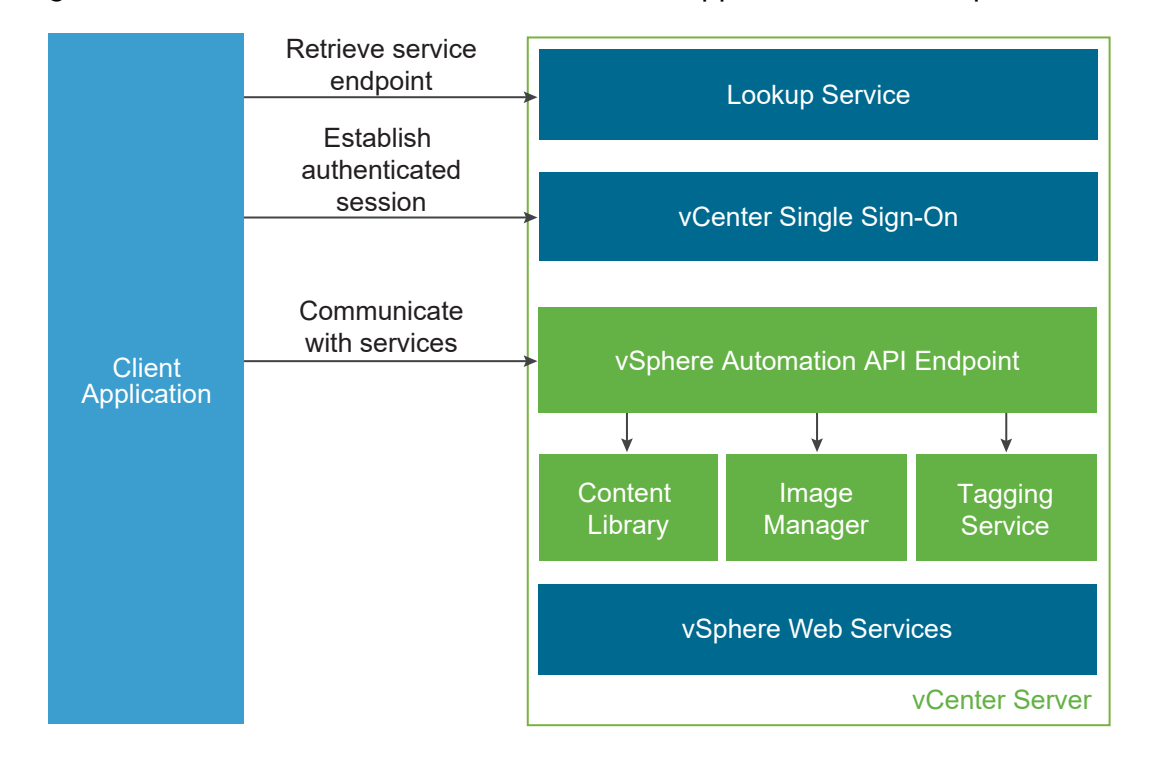

#### Figure 1-1. Communication Model Between a Client Application and the vSphere Automation API

Client applications use the Lookup Service to retrieve the vCenter Single Sign-On endpoint, the vSphere Automation API endpoint, and the endpoints of services that are exposed through the VMware vSphere<sup>®</sup> API. To access vSphere Automation services such as those for managing content libraries and vSphere tags, client applications send requests to the vSphere Automation API endpoint. By using the vCenter Single Sign-On service, client applications can either establish an authenticated vSphere Automation session, or authenticate individual requests to the vSphere Automation API endpoint.

Client applications can access services that are exposed through the vSphere API by using the VMware vSphere  $^{\circledR}$  Management SDK.

## SDK Developer Setup

To start developing client applications that use the vSphere Automation API, you must download the desired SDK from the VMware GitHub Repository and set up your development environment. You can find instructions for setting up your development environment in the README file contained in each vSphere Automation SDK.

## SDK Samples

The vSphere Automation SDKs provide code samples that demonstrate how the vSphere Automation APIs work and how they can be combined with the vSphere API. The code snippets included in this documentation are based on the samples in the vSphere Automation SDKs.

## <span id="page-11-0"></span>Supported Programming Languages

The vSphere Automation SDKs are packed in four different programming languages that let you build client applications on your preferred programming language.

- <sup>n</sup> VMware vSphere Automation SDK for Java
- <sup>n</sup> VMware vSphere Automation SDK for Python
- <sup>n</sup> VMware vSphere Automation SDK for .NET
- <sup>n</sup> VMware vSphere Automation SDK for Perl

# <span id="page-12-0"></span>Components of the vSphere Automation Virtualization Layer 2

At the core of vSphere Automation is vSphere, which provides the virtualization layer of the software-defined data center. You can use vSphere deployment options for vCenter Server and ESXi hosts to build virtual environments of different scales.

This chapter includes the following topics:

**n** Components and Services of the vSphere Environment

## Components and Services of the vSphere Environment

Starting with vSphere 7.0, the installation and setup of vSphere is simplified to the deployment and upgrade of vCenter Server. vCenter Server is a preconfigured virtual machine optimized for running the vCenter Server service and the vCenter Server components. vCenter Server service acts as a central administrator for ESXi hosts.

## Authentication Services Installed with vCenter Server

The vCenter Server group of authentication services includes vCenter Single Sign-On, License Service, Lookup Service, and VMware Certificate Authority. The services installed with the vCenter Server appliance are common to the entire virtual environment. A vCenter Server can be connected to one or more vCenter Server instances. In a deployment that consists of more than one vCenter Server, the data of each service is replicated across all vCenter Server instances.

In the client applications that use the vSphere Automation API, you use the vCenter Single Sign-On and the Lookup Service on the vCenter Server to provide a range of functionality.

#### **Authentication and Session Management**

You use the vCenter Single Sign-On service to establish an authenticated session with the vSphere Automation API endpoint. You send credentials to the vCenter Single Sign-On service and receive a SAML token that you use to retrieve a session ID from the vSphere Automation API endpoint. Alternatively, you can access the vSphere Automation APIs in a sessionless manner. You must simply include the SAML token in every request that you issue to the vSphere Automation API endpoint.

#### **Service Discovery**

You use the Lookup Service to retrieve the endpoint URL for the vCenter Single Sign-On service on the vCenter Server, the location of the vCenter Server instances, and the vSphere Automation API endpoint.

### Components Installed with vCenter Server

vCenter Server is a central administration point for ESXi hosts. The group of components installed when you install vCenter Server include the vCenter Server service, vSphere Client, VMware vSphere<sup>®</sup> Auto Deploy™, VMware vSphere<sup>®</sup> ESXi™ Dump Collector, VMware vSphere<sup>®</sup> Syslog Collector, and vSphere Lifecycle Manager service.

You can use the vSphere Automation API endpoint to access the following services running on vCenter Server.

#### **Content Library**

You can use content libraries to share virtual machines, vApps, and other files, such as ISO, OVA, and text files, across the software-defined data center. You can create, share, and subscribe to content libraries on the same vCenter Server instance or on a remote instance. Sharing content libraries promotes consistency, compliance, efficiency, and automation in deploying workloads at scale.

You can also create OVF and VM templates from virtual machines and vApps in hosts, resource pools, and clusters. You can then use the OVF and VM templates to deploy new virtual machines and vApps.

Starting with vSphere 7.0, you can edit the contents of a VM template. You can check out the library item that contains the VM template. After editing the VM template, check in the library item to save the changes to the virtual machine.

#### **Virtual Machine**

You can use the vSphere Automation APIs to create, configure, and manage the life cycle of virtual machines in your environment.

Starting with vSphere 7.0, you can also clone, create an instant clone, migrate, register, and unregister a virtual machine.

#### **vSphere Lifecycle Manager**

Starting with vSphere 7.0, the life cycle of ESXi hosts and clusters can be managed through the VMware vSphere $^\circledR$  Lifecycle Manager™ feature. Based on the current state of the hosts in a cluster, you can easily create a desired software specification by using the contents of a software depot. Then you validate the desired software specification and you apply the specification on all hosts in the cluster.

#### **vSphere Tags**

With vSphere tags you can attach metadata to vSphere objects, and as a result, make it easier to filter and sort these objects. You can use the vSphere Automation APIs to automate the management of vSphere tags.

#### **vSphere with Kubernetes**

Starting with vSphere 7.0, you can enable vSphere with Kubernetes on an existing vSphere cluster in your environment. Create and configure namespaces on the Supervisor Clusters to run Kubernetes workloads in dedicated resource pools.

# <span id="page-15-0"></span>**Retrieving Service Endpoints**

To access services and resources in the virtual environment, client applications that use the vSphere Automation API must know the endpoints of vSphere Automation and vSphere services. Client applications retrieve service endpoints from the Lookup Service that runs on vCenter Server.

The Lookup Service provides service registration and discovery by using the vSphere Web Services API. By using the Lookup Service, you can retrieve endpoints of services on vCenter Server. The following endpoints are available from the Lookup Service.

- **n** The vCenter Single Sign-On endpoint on vCenter Server. You can use the vCenter Single Sign-On service to get a SAML token and establish an authenticated session with a vSphere Automation API endpoint or a vCenter Server endpoint.
- n The vSphere Automation API endpoint on vCenter Server. Through the vSphere Automation endpoint, you can make requests to vSphere Automation API services such as virtual machine management, Content Library, and Tagging.
- **n** The vCenter Server endpoint. In case you want to retrieve service endpoints on a vCenter Server instance that is part of a vCenter Enhances Linked Mode group, use the vCenter Server endpoint to get the node IDs of all linked instances. You can use the node ID of the specific vCenter Server instance to retrieve service endpoints on that instance.
- The vSphere Web Services API endpoint and endpoints of other vSphere Web services that run on vCenter Server.

## Workflow for Retrieving Service Endpoints

The workflow that you use to retrieve service endpoints from the Lookup Service might vary depending on the endpoints that you need and their number. Follow this general workflow for retrieving service endpoints.

- 1 Connect to the Lookup Service on vCenter Server and service registration object so that you can query for registered services.
- 2 Create a service registration filter for the endpoints that you want to retrieve.
- 3 Use the filter to retrieve the registration information for services from the Lookup Service.

<span id="page-16-0"></span>4 Extract one or more endpoint URLs from the array of registration information that you receive from the Lookup Service.

This chapter includes the following topics:

- Filtering for Predefined Service Endpoints
- **[Filter Parameters for Predefined Service Endpoints](#page-17-0)**
- **n** [Connect to the Lookup Service and Retrieve the Service Registration Object](#page-18-0)
- [Retrieve Service Endpoints on vCenter Server Instances](#page-21-0)
- [Retrieve a vCenter Server ID by Using the Lookup Service](#page-26-0)
- <sup>n</sup> [Retrieve a vSphere Automation API Endpoint on a vCenter Server Instance](#page-29-0)

## Filtering for Predefined Service Endpoints

The Lookup Service maintains a registration list of vSphere services. You can use the Lookup Service to retrieve registration information for any service by setting a registration filter that you pass to the List() function on the Lookup Service. The functions and objects that you can use with the Lookup Service are defined in the lookup.wsdl file that is part of the SDK.

## Lookup Service Registration Filters

You can query for service endpoints through a service registration object that you obtain from the Lookup Service. You invoke the List() function on the Lookup Service to list the endpoints that you need by passing LookupServiceRegistrationFilter. LookupServiceRegistrationFilter identifies the service and the endpoint type that you can retrieve.

Optionally, you can include the node ID parameter in the filter to identify the vCenter Server instance where the endpoint is hosted. When the node ID is omitted, the List() function returns the set of endpoint URLs for all instances of the service that are hosted on different vCenter Server instances in the environment.

For example, a LookupServiceRegistrationFilter for querying the vSphere Automation service has these service endpoint elements.

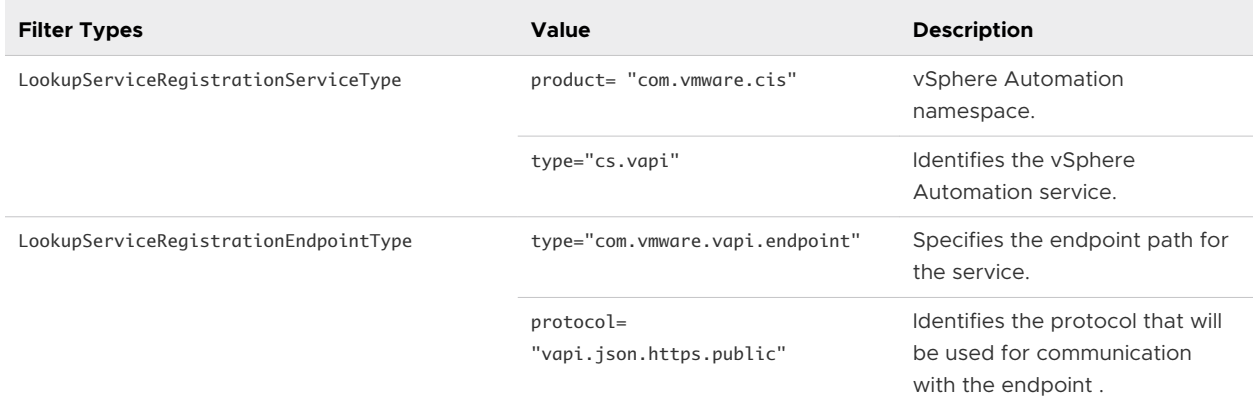

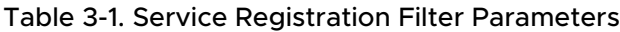

<span id="page-17-0"></span>For information about the filter parameter of the available predefined service endpoints, see Filter Parameters for Predefined Service Endpoints.

## Filter Parameters for Predefined Service Endpoints

Depending on the service endpoint that you want to retrieve, you provide different parameters to the LookupServiceRegistrationFilter that you pass to the List() function on the Lookup Service. To search for services on a particular vCenter Server instance, set the node ID parameter to the filter.

| <b>Service</b>                             | <b>Input Data</b> | Value                          |
|--------------------------------------------|-------------------|--------------------------------|
| vCenter Single Sign-On                     | product namespace | com.vmware.cis                 |
|                                            | service type      | cs.identity                    |
|                                            | protocol          | wsTrust                        |
|                                            | endpoint type     | com.vmware.cis.cs.identity.sso |
| vSphere Automation Endpoint                | product namespace | com.vmware.cis                 |
|                                            | service type      | cs.vapi                        |
|                                            | protocol          | vapi.json.https.public         |
|                                            | endpoint type     | com.vmware.vapi.endpoint       |
| vCenter Server                             | product namespace | com.vmware.cis                 |
|                                            | service type      | vcenterserver                  |
|                                            | protocol          | vmomi                          |
|                                            | endpoint type     | com.vmware.vim                 |
| vCenter Storage Monitoring<br>Service      | product namespace | com.vmware.vim.sms             |
|                                            | service type      | SMS                            |
|                                            | protocol          | https                          |
|                                            | endpoint type     | com.vmware.vim.sms             |
| vCenter Storage Policy-Based<br>Management | product namespace | com.vmware.vim.sms             |
|                                            | service type      | SMS                            |
|                                            | protocol          | https                          |
|                                            | endpoint type     | com.vmware.vim.pbm             |
| vSphere ESX Agent Manager                  | product namespace | com.vmware.vim.sms             |
|                                            | service type      | cs.eam                         |

Table 3-2. Input Data for URL Retrieval for the Lookup Service Registration Filter

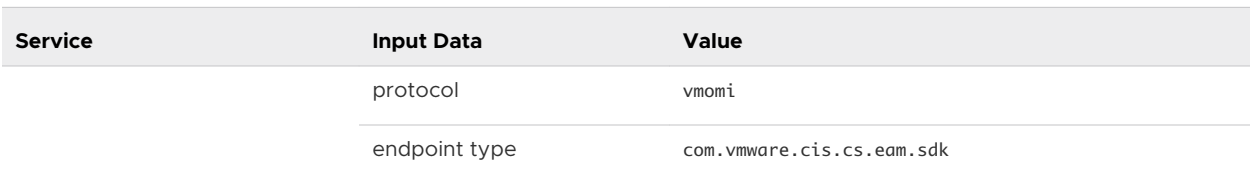

#### <span id="page-18-0"></span>Table 3-2. Input Data for URL Retrieval for the Lookup Service Registration Filter (continued)

## Connect to the Lookup Service and Retrieve the Service Registration Object

You must connect to the Lookup Service to gain access to its operations. After you connect to the Lookup Service, you must retrieve the service registration object to make registration queries.

#### Procedure

- **1** Connect to the Lookup Service.
	- a Configure a connection stub for the Lookup Service endpoint, which uses SOAP bindings, by using the HTTPS protocol.
	- b Create a connection object to communicate with the Lookup Service.
- **2** Retrieve the Service Registration Object.
	- a Create a managed object reference to the Service Instance.
	- b Invoke the RetrieveServiceContent() method to retrieve the ServiceContent data object.
	- c Save the managed object reference to the service registration object.

With the service registration object, you can make registration queries.

## Java Example of Connecting to the Lookup Service and Retrieving the Service Registration Object

The example is based on the code in the LookupServiceHelper.java sample file.

This example uses the steps that are described in the Connect to the Lookup Service and Retrieve the Service Registration Object procedure.

**Note** For a complete and up-to-date version of the Java sample code, see the vsphereautomation-sdk-java VMware repository at GitHub.

**Note** The connection code in the example disables certificate and host name checking for the connection for simplicity. For a production deployment, supply appropriate handlers. See the SDK sample file for a more detailed example of connection code.

...

```
 String lookupServiceUrl;
```

```
 LsService lookupService;
   LsPortType lsPort;
   ManagedObjectReference serviceInstanceRef; 
   LookupServiceContent lookupServiceContent; 
   ManagedObjectReference serviceRegistration;
//1 - Configure Lookup Service stub.
   HostnameVerifier hostVerifier = new HostnameVerifier (){
     public boolean verify(String urlHostName, SSLSession session){
      return true;
     }
   };
   HttpsURLConnection.setDefaultHostnameVerifier(hostVerifier);
   SslUtil.trustAllHttpsCertificates();
//2 - Create the Lookup Service stub.
   lookupService = new LsService();
   lsPort = new LsPorType.getLsPort();
   ((BindingProvider)lsProvider).getRequestContext().put(BindingProvider.ENDPOINT_ADDRESS_PROPERTY, 
lookupServiceUrl);
//4 - Create a predetermined management object.
   serviceInstanceRef = new ManagedObjectReference();
   serviceInstanceRef.setType("LookupServiceInstance");
   serviceInsanceRefl.setValue("ServiceInstance");
//5 - Retrieve the ServiceContent object.
   lookupServiceContent = lsPort.retrieveServiceContent(serviceInstanceRef);
//6 - Retrieve the service registration
   serviceRegistration = lookupServiceContent.getServiceRegistration();
```
...

## .NET Example of Connecting to the Lookup Service and Retrieving a Service Registration Object

The example is based on the code from the LookupServiceHelper.cs sample file.

This example uses the steps that are described in the [Connect to the Lookup Service and](#page-18-0)  [Retrieve the Service Registration Object](#page-18-0) procedure.

**Note** For a complete and up-to-date version of the sample code, see the vsphere-automationsdk-.net VMware repository at GitHub.

```
...
// 1 - Create a custom binding for SOAP messages.
var customBinding = new CustomBinding();
var textMessageEncoding = new TextMessageEncodingBindingElement();
textMessageEncoding.MessageVersion = MessageVersion.Soap11;
```

```
var transport = new HttpsTransportBindingElement();
transport.MaxReceivedMessageSize = 2147483647;
customBinding.Elements.Add(textMessageEncoding);
customBinding.Elements.Add(transport);
// 2 - Create an object that encapsulates the Lookup Service URL.
var address = new EndpointAddress(lsUrl);
// 3 - Create a connection object to communicate with the Lookup Service.
lsPort = new LsPortTypeClient(customBinding, address);
// 4 - Manufacture a managed object reference.
var serviceInstanceRef = new ManagedObjectReference();
serviceInstanceRef.type = "LookupServiceInstance";
serviceInstanceRef.Value = "ServiceInstance";
// 5 - Retrieve the ServiceContent managed object.
serviceContent = lsPort.RetrieveServiceContent(serviceInstanceRef);
// 6 - Retrieve the service registration object.
serviceRegistration = serviceContent.serviceRegistration;
```
## Python Example of Connecting to the Lookup Service and Retrieving a Service Registration Object

The example is based on the code from the lookup\_service\_helper.py sample file.

This example uses the steps that are described in the [Connect to the Lookup Service and](#page-18-0)  [Retrieve the Service Registration Object](#page-18-0) procedure.

**Note** For a complete and up-to-date version of the sample code, see the vsphere-automationsdk-python VMware repository at GitHub.

```
...
# 1 - Create SOAP client object to communicate with the Lookup Service.
my_ls_stub = Client(url=wsdl_url, location=ls_url)
# 2 - Configure service & port type for client transaction.
my_ls_stub.set_options(service='LsService', port='LsPort')
# 3 - Manufacture a managed object reference.
manged\_object\_ref = \n\ my_ls_stub.factory.create('ns0:ManagedObjectReference')
managed_object_ref._type = 'LookupServiceInstance'
managed_object_ref.value = 'ServiceInstance'
# 4 - Retrieve the ServiceContent object.
ls\_service\_content = \nmy_ls_stub.service.RetrieveServiceContent(managed_object_ref)
```
<span id="page-21-0"></span># 5 - Retrieve the service registration object. service\_registration = ls\_service\_content.serviceRegistration

## Retrieve Service Endpoints on vCenter Server Instances

You can create a function that obtains the endpoint URLs of a service on all vCenter Server instances in the environment. You can modify that function to obtain the endpoint URL of a service on a particular vCenter Server instance.

#### Prerequisites

- Establish a connection with the Lookup Service.
- Retrieve a service registration object.

#### Procedure

- **1** Create a registration filter object, which contains the following parts:
	- A filter criterion for service information
	- A filter criterion for endpoint information

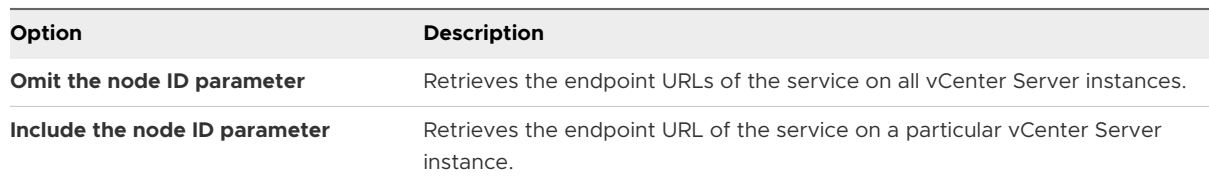

**2** Retrieve the specified service information by using the List() function.

#### Results

Depending on whether you included the node ID parameter, the List() function returns one of the following results:

- **A** list of endpoint URLs for a service that is hosted on all vCenter Server instances in the environment.
- n An endpoint URL of a service that runs on a particular vCenter Server instance.

#### What to do next

Call the function that you implemented to retrieve service endpoints. You can pass different filter parameters depending on the service endpoints that you need. For more information, see [Filter](#page-17-0) [Parameters for Predefined Service Endpoints](#page-17-0).

To retrieve a service endpoint on a particular vCenter Server instance, you must retrieve the node ID of that instance and pass it to the function. For information about how to retrieve the ID of a vCenter Server instance, see [Retrieve a vCenter Server ID by Using the Lookup Service](#page-26-0).

## <span id="page-22-0"></span>Java Example of Retrieving a Service Endpoint on a vCenter Server Instance

This example provides a common pattern for filtering Lookup Service registration data. This example is based on the code in the LookupServiceHelper. java sample file.

This example uses the steps that are described in the [Retrieve Service Endpoints on vCenter](#page-21-0) [Server Instances](#page-21-0) procedure.

**Note** For a complete and up-to-date version of the Java sample code, see the vsphereautomation-sdk-java VMware repository at GitHub.

```
...
/**
 * Define filter criterion for retrieving a service endpoint. 
 * Omit the nodeID parameter to retrieve the endpoints hosted 
 * on all vCenter Server instances in the environment.
  */
  List<LookupServiceRegistrationInfo> lookupServiceUrls(String prod, 
                                                           String svcType, 
                                                           String proto, 
                                                           String epType, 
                                                           String nodeID){
     LookupServiceRegistrationServiceType filterServiceType = 
                                                        new LookupServiceRegistrationServiceType();
     filterServiceType.setProduct(prod);
     filterServiceType.setType(svcType);
    LookupServiceRegistrationEndpointType filterEndpointType = 
                                                        new LookupServiceRegistrationEndpointType();
     filterEndpointType.setProtocol(proto);
     filterEndpointType.setType(epType);
    LookupServiceRegistrationFilter filterCriteria = new LookupServiceRegistrationFilter();
     filterCriteria.setServiceType(filterServiceType);
     filterCriteria.setEndpointType(filterEndpointType);
    filterCriteria.setNode(nodeID);
     return lsPort.list(serviceRegistration, filterCriteria);
  } 
...
```
## .NET Example of Retrieving a Service Endpoint on a vCenter Server Instance

This example provides a common pattern for filtering Lookup Service registration data. This example is based on the code in the LookupServiceHelper.cssample file.

<span id="page-23-0"></span>This example uses the steps that are described in the [Retrieve Service Endpoints on vCenter](#page-21-0) [Server Instances](#page-21-0) procedure.

**Note** For a complete and up-to-date version of the sample code, see the vsphere-automationsdk-.net VMware repository at GitHub.

```
...
public LookupServiceRegistrationInfo[] LookupSingleServiceUrl(string prod,
                                                                 string sType,
                                                                 string proto,
                                                                 string eType,
                                                                string nodeId)
{
   // 1 - Create a filter criterion for service info.
  var filterServiceType = new LookupServiceRegistrationServiceType();
   filterServiceType.product = prod;
   filterServiceType.type = sType;
   // 2 - Create a filter criterion for endpoint info.
   var filterEndpointType = new LookupServiceRegistrationEndpointType();
   filterEndpointType.protocol = proto;
   filterEndpointType.type = eType;
   // 3 - Create the registration filter object.
   var filterCriteria = new LookupServiceRegistrationFilter();
   filterCriteria.serviceType = filterServiceType;
   filterCriteria.endpointType = filterEndpointType;
   filterCriteria.nodeId = nodeId;
  // 4 - Retrieve specified service info with the List() method.
   return lsPort.List(serviceRegistration, filterCriteria);
}
```
## Python Example of Retrieving a Service Endpoint on a vCenter Server Instance

This example provides a common pattern for filtering Lookup Service registration data. This example is based on the code in the lookup\_service\_helper.py sample file.

This example uses the steps that are described in the [Retrieve Service Endpoints on vCenter](#page-21-0) [Server Instances](#page-21-0) procedure.

**Note** For a complete and up-to-date version of the sample code, see the vsphere-automationsdk-python VMware repository at GitHub.

```
def lookup_service_infos(prod, svc_type, proto, ep_type, node_id) :
    # 1 - Create a filter criterion for service info.
   filter_service_type = \setminusmy_ls_stub.factory.create('ns0:LookupServiceRegistrationServiceType')
```

```
 filter_service_type.product = prod
    filter_service_type.type = svc_type
    # 2 - Create a filter criterion for endpoint info.
   filter_endpoint_type = \setminusmy_ls_stub.factory.create('ns0:LookupServiceRegistrationEndpointType')
    filter_endpoint_type.protocol = proto
    filter_endpoint_type.type = ep_type
    # 3 - Create the registration filter object.
   filter_criteria = \setminusmy_ls_stub.factory.create('ns0:LookupServiceRegistrationFilter')
    filter_criteria.serviceType = filter_service_type
    filter_criteria.endpointType = filter_endpoint_type
    filter_criteria.nodeId = node_id
    # 4 - Retrieve specified service info with the List() method.
    service_infos = my_ls_stub.service.List(service_registration,
filter_criteria)
    return service_infos
```
## Perl Example of Retrieving a Service Endpoint from Multiple vCenter Server instances

This example provides a common pattern for filtering Lookup Service registration data. This example is based on the code from the external\_psc\_sso\_workflow.pl sample file.

This example uses the steps that are described in the [Retrieve Service Endpoints on vCenter](#page-21-0) [Server Instances](#page-21-0) procedure.

**Note** For a complete and up-to-date version of the sample code, see the vsphere-automationsdk-perl VMware repository at GitHub.

```
use LWP::UserAgent;
use HTTP::Request;
use HTTP::Headers;
use XML::LibXML;
# Use this to set HTTP header info.
sub byte_length
{
   my ($string) = @_-;
    use bytes;
    return length($string);
}
sub lookup_service_infos
{
    # Uses global $my_ls_url.
    # Accepts a node_id string or '*' to search all nodes.
    my $prod = shift;
    my $svc_type = shift;
    my $proto = shift;
```
VMware vSphere Automation SDKs Programming Guide

```
 my $ep_type = shift;
  my $node_id = shift || '*';
   # Format SOAP XML for List request.
   my $node_element = ($node_id eq '*' ? '' : "<nodeId>$node_id</nodeId>");
   my $soap_message = "
    <S:Envelope xmlns:S=\"http://schemas.xmlsoap.org/soap/envelope/\">
         <S:Body>
             <List xmlns=\"urn:lookup\">
                 <_this type=\"LookupServiceRegistration\">ServiceRegistration</_this>
                 <filterCriteria>
                     $node_element
                     <serviceType>
                          <product>$prod</product>
                          <type>$svc_type</type>
                     </serviceType>
                     <endpointType>
                          <protocol>$proto</protocol>
                          <type>$ep_type</type>
                     </endpointType>
                 </filterCriteria>
             </List>
         </S:Body>
     </S:Envelope>
  ";
  # Send HTTP request.
  my $user_agent = LWP::UserAgent->new( 
     agent => 'viperl',
            ssl_opts => {verify_hostname=>0});
  my $http_header = HTTP::Headers->new(
                         Content_Type => 'text/xml',
                          SOAPAction => 'urn:lookup/2.0',
                          Content_Length => byte_length($soap_message));
  my $http_request = HTTP::Request->new('POST',
                                      $my_ls_url,
                                      $http_header,
                                      $soap_message);
  my $response = $user_agent->request($http_request);
  # Parse results.
  my $xml_parser = XML::LibXML->new;
  my $result;
  eval { $parsed = $xml_parser->parse_string($response->content) };
  if ($@) { die 'SOAP request error.' };
  my $body = $parsed->documentElement()->getChildrenByTagName('soapenv:Body')->shift;
  my $list_response = $body->getChildrenByTagName('ListResponse')->shift;
  my $return_val = $list_response->getChildrenByTagName('returnval')->shift;
  my @endpoints = $return_val->getChildrenByTagName('serviceEndpoints');
  return @endpoints;
}
```
## <span id="page-26-0"></span>Retrieve a vCenter Server ID by Using the Lookup Service

You use the node ID of a vCenter Server instance to retrieve the endpoint URL of a service on that vCenter Server instance. You specify the node ID in the service registration filter that you pass to the List() function on the Lookup Service.

Managed services are registered with the instance name of the vCenter Server instance where they run. The instance name maps to a unique vCenter Server ID. The instance name of a vCenter Server system is specified during installation and might be an FQDN or an IP address.

#### Prerequisites

- **Establish a connection with the Lookup Service.**
- Retrieve a service registration object.

#### Procedure

- **1** List the vCenter Server instances.
- **2** Find the matching node name of the vCenter Server instance and save the ID.

#### Results

Use the node ID of the vCenter Server instance to filter subsequent endpoint requests. You can use the node ID in a function that retrieves the endpoint URL of a service on a vCenter Server instance. For information about implementing such a function, see Retrieve Service Endpoints on [vCenter Server Instances.](#page-21-0)

## Java Example of Retrieving a vCenter Server ID by Using the Lookup Service

This example is based on the in the LookupServiceHelper.java sample file.

This example uses the steps that are described in the Retrieve a vCenter Server ID by Using the Lookup Service procedure.

**Note** For a complete and up-to-date version of the Java sample code, see the vsphereautomation-sdk-java VMware repository at GitHub.

```
 ...
  getMgmtNodeId(String targetNodeName)
  {
    // 1 - List the vCenter Server instances.
    List<LookupServiceRegistrationInfo> serviceInfos = 
             lookupServiceUrls("com.vmware.cis",
                                "vcenterserver",
                                "vmomi",
                                "com.vmware.vim");
```
 $// 2 - Find the matching node name and save the ID.$ 

```
 for (LookupServiceRegistrationInfo serviceInfo : serviceInfos) {
     for (LookupServiceRegistrationAttribute serviceAtttr : serviceInfo.getServiceAttributes()) {
       if ("com.vmware.vim.vcenter.instanceName".equals(serviceAttr.getKey())) {
         if (serviceAttr.getValue().equals(targetNodeName)) {
           return serviceInfo.getNodeId();
         } 
       }
     }
  }
 }
 ...
```
## .NET Example of Retrieving a vCenter Server ID by Using the Lookup Service

This example provides a common pattern for filtering Lookup Service registration data. This example is based on the code in the LookupServiceHelper.cs sample file.

This example uses the steps that are described in the [Retrieve a vCenter Server ID by Using the](#page-26-0) [Lookup Service](#page-26-0) procedure.

**Note** For a complete and up-to-date version of the sample code, see the vsphere-automationsdk-.net VMware repository at GitHub.

```
...
public String getMgmtNodeId(String nodeInstanceName)
{
   // 1 - List the vCenter Server instances.
   var services = LookupServiceUrls("com.vmware.cis",
                                      "vcenterserver",
                                      "vmomi",
                                      "com.vmware.vim");
   // 2 - Find the matching node name and save the ID.
   foreach (var service in services)
   {
     foreach (var serviceAttribute in service.serviceAttributes
     {
       if (serviceAttribute.key.Equals("com.vmware.vim.vcenter.instanceName",
              StringComparison.CurrentCultureIgnoreCase) &&
           nodeInstanceName.Equals(serviceAttribute.value,
              StringComparison.CurrentCultureIgnoreCase))
       {
          return service.nodeId;
       }
     }
   }
}
```
## <span id="page-28-0"></span>Python Example of Retrieving a vCenter Server ID by Using the Lookup Service

This example provides a common pattern for filtering Lookup Service registration data. This example is based on the code in the lookup\_service\_helper.py sample file.

This example uses the steps that are described in the [Retrieve a vCenter Server ID by Using the](#page-26-0) [Lookup Service](#page-26-0) procedure.

**Note** For a complete and up-to-date version of the sample code, see the vsphere-automationsdk-python VMware repository at GitHub.

```
def get_mgmt_node_id(node_instance_name) :
    # 1 - List the vCenter Server instances.
    mgmt_node_infos = lookup_service_infos(prod='com.vmware.cis',
                                            svc_type='vcenterserver',
                                            proto='vmomi', ep_type='com.vmware.vim',
                                            node_id='*')
    # 2 - Find the matching node name and save the ID.
   for node in mgmt_node_infos :
      for attribute in node.serviceAttributes :
        if attribute.key == 'com.vmware.vim.vcenter.instanceName' :
          if attribute.value == node_instance_name :
            return node.nodeId
```
## Perl Example of Retrieving a vCenter Server ID By Using the Lookup Service

This example provides a common pattern for filtering Lookup Service registration data. When you need to find the node ID under which a vCenter Server is registered, this function accepts a node instance name and returns the node ID for future lookup requests.

This example uses the steps that are described in the [Retrieve a vCenter Server ID by Using the](#page-26-0) [Lookup Service](#page-26-0) procedure.

```
sub get_mgmt_node_id
{
  my $node_instance_name = shift;
  # 1 - List the vCenter Server instances.
  my @mgmt_node_infos = lookup_service_infos('com.vmware.cis',
                                           'vcenterserver',
                                           'vmomi',
                                           'com.vmware.vim',
 '*');
  # 2 - Find the matching node name and save the ID.
  for my $node (@mgmt_node_infos) {
    my @attrs = $node{'serviceAttributes'};
    for my $attr (@attrs) {
```

```
 if ($attr{'key'} == 'com.vmware.vim.vcenter.instanceName') {
        if ($attr{'value'} == $node_instance_name) {
           return $node{'nodeId'};
        }
      }
    } # $attr
  } # $node
} # get_mgmt_node_id()
```
## Retrieve a vSphere Automation API Endpoint on a vCenter Server Instance

Through the vSphere Automation API Endpoint, you can access other vSphere Automation services that run on vCenter Server, such as Content Library and Tagging. To use a vSphere Automation service, you must retrieve the vSphere Automation API Endpoint.

#### Prerequisites

- **Establish a connection with the Lookup Service.**
- **n** Retrieve a service registration object.
- **n** Determine the node ID of the vCenter Server instance where the vSphere Automation service runs.
- Implement a function that retrieves the endpoint URL of a service on a vCenter Server instance.

#### Procedure

- **1** Invoke the function for retrieving the endpoint URL of a service on a vCenter Server instance by passing filter strings that are specific to the vSphere Automation API endpoint.
- **2** Save the URL from the resulting single-element list.

## Java Example of Retrieving a vSphere Automation Endpoint on a vCenter Server Instance

This example is based on the in the LookupServiceHelper.java sample file.

This example uses the steps that are described in the Retrieve a vSphere Automation API Endpoint on a vCenter Server Instance procedure.

**Note** For a complete and up-to-date version of the Java sample code, see the vsphereautomation-sdk-java VMware repository at GitHub.

... //1 - Determine management node ID. String targetNodeId = getMgmtNodeId(targetNodeFqdn);

```
//2 - List filtered registration info.
```

```
List<LookupServiceRegistrationInfo> results =
                   lookupSingleServiceUrl("com.vmware.cis",
                                           "cs.vapi",
                                           "vapi.json.https.public",
                                           "com.vmware.vapi.endpoint",
                                           targetNodeId);
//3 - Extract endpoint URL from registration info.
LookupServiceRegistrationInfo registrationInfo = results.get(0);
LookupServiceRegistrationEndpoint serviceEndpoint = registrationInfo.getServiceEndpoints().get(0);
String ssoUrl = serviceEndpoint.getUrl();
```
...

## .NET Example of Retrieving a vSphere Automation Endpoint on a vCenter Server Instance

This example provides a common pattern for filtering Lookup Service registration data. This example is based on the code in the LookupServiceHelper.cs sample file.

This example uses the steps that are described in the [Retrieve a vSphere Automation API](#page-29-0)  [Endpoint on a vCenter Server Instance](#page-29-0) procedure.

**Note** For a complete and up-to-date version of the sample code, see the vsphere-automationsdk-.net VMware repository at GitHub.

```
targetNodeId = getMgmtNodeId(target_node_fqdn)
var serviceInfo = LookupSingleServiceUrl("com.vmware.cis",
                                           "cs.vapi",
                                           "vapi.json.https",
                                           "com.vmware.vapi.endpoint",
                                           targetNodeId);
var vapiUrl = serviceInfo[0].serviceEndpoints[0].url;
```
## Python Example of Retrieving a vSphere Automation Endpoint on a vCenter Server Instance

This example provides a common pattern for filtering Lookup Service registration data. This example is based on the code in the lookup\_service\_helper.py sample file.

This example uses the steps that are described in the [Retrieve a vSphere Automation API](#page-29-0)  [Endpoint on a vCenter Server Instance](#page-29-0) procedure.

**Note** For a complete and up-to-date version of the sample code, see the vsphere-automationsdk-python VMware repository at GitHub.

```
service_infos = lookup_service_infos(prod='com.vmware.cis',
```
 svc\_type='cs.vapi', proto='vapi.json.https.public', ep\_type='com.vmware.vapi.endpoint', node\_id=my\_mgmt\_node\_id)

<span id="page-31-0"></span>my\_vapi\_url = service\_infos[0].serviceEndpoints[0].url

## Perl Example of Retrieving a vSphere Automation Endpoint on a vCenter Server Instance

This example provides a common pattern for filtering Lookup Service registration data.

This example uses the steps that are described in the [Retrieve a vSphere Automation API](#page-29-0)  [Endpoint on a vCenter Server Instance](#page-29-0) procedure.

```
my @service_infos = lookup_service_infos('com.vmware.cis',
                                           'cs.vapi',
                                           'vapi.json.https.public',
                                           'com.vmware.vapi.endpoint',
                                           $my_mgmt_node_id);
my $ep = shift @service_infos;
my $url_element = $ep->getChildrenByTagName('url')->shift;
$my_vapi_url = $url_element->textContent;
```
# <span id="page-32-0"></span>**Authentication Mechanisms**

To perform operations on services in the vSphere environment, you must create an authenticated connection to the services that you want to use. With the vSphere Automation SDKs you can authenticate and access vSphere Automation services.

Client applications can choose from two supported authentication patterns for accessing services in the virtual environment.

For better security, client applications can request a security token to authenticate connections with the vSphere Automation services.

To invoke operations on services, client applications must create a security context. The security context represents the client authentication. You can achieve authentication by using one of the following mechanisms.

#### **Password-Based Authentication**

To authenticate with user name and password, you connect to the vSphere Automation Endpoint with vCenter Single Sign-On user credentials and obtain a session identifier (ID). The user account credentials are validated by the vSphere Automation Endpoint, and must be present in the vCenter Single Sign-On identity store. The session ID is valid only for the service endpoint that you want to access and that issues the session ID.

#### **Token-Based Authentication**

Client applications can authenticate by using the vCenter Single Sign-On component on vCenter Server. vCenter Single Sign-On includes the Security Token Service (STS) that issues security tokens. The token must comply with the Security Assertion Markup Language (SAML) specification, which defines an XML-based encoding for communicating authentication data.

vCenter Single Sign-On supports two types of security tokens: bearer token and Holder-of-Key (HoK) token. To acquire a SAML token, client applications must issue a token request to vCenter Single Sign-On.

Client applications can present a SAML token to the vSphere Automation Endpoint in exchange for a session identifier with which they can perform a series of authenticated operations.

<span id="page-33-0"></span>To retrieve a session ID for the vSphere Web Services endpoint, you provide the SAML token to the vSphere Web services endpoint. For more information about creating an authenticated session to access the vSphere Web Services, see the *vSphere Web Services SDK Programming Guide* documentation.

This chapter includes the following topics:

- Create a vSphere Automation Session with User Credentials
- **[Retrieve a SAML Token](#page-37-0)**
- [Create a vSphere Automation Session with a SAML Token](#page-39-0)
- **[Create a Web Services Session](#page-44-0)**

## Create a vSphere Automation Session with User Credentials

With the vSphere Automation SDKs , you can create authenticated sessions by using only user credentials.

You connect to the vSphere Automation Endpoint by using a user name and password known to the vCenter Single Sign-On service. The vSphere Automation uses your credentials to authenticate with the vCenter Single Sign-On Service and obtain a SAML token.

#### Prerequisites

- n Retrieve the vSphere Automation Endpoint URL from the Lookup Service.
- **n** Verify that you have valid user credentials for the vCenter Single Sign-On identity store.

#### Procedure

- **1** Create a connection stub by specifying the vSphere Automation Endpoint URL and the message protocol to be used for the connection.
- **2** Create a stub configuration instance and set the specific security context to be used.

The security context object uses the user name and password that are used for authenticating to the vCenter Single Sign-On service.

- **3** Create a Session stub that uses the stub configuration instance.
- **4** Call the create operation on the Session stub to create an authenticated session to the vSphere Automation Endpoint.

The operation returns a session identifier.

- **5** Create a security context instance and add the session ID to it.
- **6** Update the stub configuration instance with the session security context.

#### <span id="page-34-0"></span>What to do next

You can use the authenticated session to access vSphere Automation services. For more information about creating stubs to the vSphere Automation services, see [Chapter 5 Accessing](#page-48-0) [vSphere Automation Services](#page-48-0).

## Java Example of Creating a vSphere Automation API Session with User Credentials

This example is based on the code in the VapiAuthenticationHelper.java sample.

This example uses the steps that are described in the [Create a vSphere Automation Session with](#page-33-0) [User Credentials](#page-33-0) procedure

**Note** For a complete and up-to-date version of the Java sample code, see the vsphereautomation-sdk-java VMware repository at GitHub.

```
...
this.stubFactory = createApiStubFactory(server, httpConfig);
// Create a security context for username/password authentication
SecurityContext securityContext =
         SecurityContextFactory.createUserPassSecurityContext(
             username, password.toCharArray());
// Create a stub configuration with username/password security context
StubConfiguration stubConfig = new StubConfiguration(securityContext);
// Create a session stub using the stub configuration.
Session session =
         this.stubFactory.createStub(Session.class, stubConfig);
// Login and create a session
char[] sessionId = session.create();
// Initialize a session security context from the generated session id
SessionSecurityContext sessionSecurityContext =
         new SessionSecurityContext(sessionId);
// Update the stub configuration to use the session id
stubConfig.setSecurityContext(sessionSecurityContext);
/*
  * Create a stub for the session service using the authenticated
  * session
  */
this.sessionSvc =
         this.stubFactory.createStub(Session.class, stubConfig);
VM vmService = this.stubFactory.createStub(VM.class, stubConfig);
```
## <span id="page-35-0"></span>JavaScript Example of Creating a vSphere Automation API Session with vCenter Single Sign-On Credentials

This example shows the use of JavaScript with the vSphere Automation SDK for REST to send a session creation request to the vSphere Automation API endpoint using vCenter Single Sign-On credentials. The example retrieves a session cookie for future authentication. The JavaScript code depends on the Node. is package.

This example depends on the following global variables:

- my\_vapi\_url
- my\_sso\_username
- my\_sso\_password
- my\_http\_options

For clarity, this example specifies a complete set of HTTP options for the session creation request, rather than retaining and modifying an existing object.

```
var https = require('https');
var httpPort = 443;
var httpPath = '/rest/com/vmware/cis/session';
var httpMethod = 'POST';
// Prepare the HTTP request.
my_http_options = {
   host: my_vapi_url,
   port: httpPort,
  path: httpPath,
   method: httpMethod,
   rejectUnauthorized: false,
   requestCert: true,
   agent: false,
   auth: my_sso_username + ":" + my_sso_password
};
// Define the callbacks.
function callback(res) {
   console.log("STATUS: " + res.statusCode);
   res.on('error', function(err) { console.log("ERROR in SSO authentication: ", err) });
   res.on('data', function(chunk) {});
   res.on('end', function() {
    if (res.statusCode == 200) {
       var cookieValue = res.headers['set-cookie'];
       my_http_options.headers = {'Cookie': cookieValue};
   }
   console.log("Session ID:\n" + res.headers['set-cookie']);
};
// Issue the session creation request.
https.request(my_http_options, callback).end();
```
# Python Example of Creating a vCloud Suite Session with Username and Password

This example is based on code in the connection\_workflow.py sample file. This file is located in the following vSphere Automation SDK for Python directory: client/samples/src/com/vmware/ vcloud/suite/sample/workflow.

```
from vars import (my_vapi_hostname,
                  my_sso_username,
                   my_sso_password,
                   my_stub_config)
import requests
from com.vmware.cis_client import Session
from vmware.vapi.lib.connect import get_requests_connector
from vmware.vapi.security.session import create_session_security_context
from vmware.vapi.security.user_password import create_user_password_security_context
from vmware.vapi.stdlib.client.factories import StubConfigurationFactory
# Create a session object in the client.
session = requests.Session()
# For development environment only, suppress server certificate checking.
session.verify = False
from requests.packages.urllib3 import disable_warnings
from requests.packages.urllib3.exceptions import InsecureRequestWarning
disable_warnings(InsecureRequestWarning)
# Create a connection for the session.
vapi_url = 'https://' + my_vapi_hostname + '/api'
connector = get_requests_connector(session=session, url=vapi_url)
# Add username/password security context to the connector.
basic_context = create_user_password_security_context(my_sso_username,
                                                       my_sso_password)
connector.set_security_context(basic_context)
# Create a stub configuration by using the username-password security context.
my_stub_config = StubConfigurationFactory.new_std_configuration(connector)
# Create a Session stub with username-password security context.
session_stub = Session(my_stub_config)
# Use the create operation to create an authenticated session.
session_id = session_stub.create()
# Create a session ID security context.
session_id_context = create_session_security_context(session_id)
# Update the stub configuration with the session ID security context.
```
# <span id="page-37-0"></span>Retrieve a SAML Token

The vCenter Single Sign-On service provides authentication mechanisms for securing the operations that your client application performs in the virtual environment. Client applications use SAML security tokens for authentication.

Client applications use the vCenter Single Sign-On service to retrieve SAML tokens. For more information about how to acquire a SAML security token, see the *vCenter Single Sign-On Programming Guide* documentation.

### Prerequisites

Verify that you have the vCenter Single Sign-On URL. You can use the Lookup Service on vCenter Server to obtain the endpoint URL. For information about retrieving service endpoints, see [Chapter 3 Retrieving Service Endpoints](#page-15-0).

### Procedure

**1** Create a connection object to communicate with the vCenter Single Sign-On service.

Pass the vCenter Single Sign-On endpoint URL, which you can get from the Lookup Service.

**2** Issue a security token request by sending valid user credentials to the vCenter Single Sign-On service on vCenter Server.

#### Results

The vCenter Single Sign-On service returns a SAML token.

### What to do next

You can present the SAML token to the vSphere Automation API endpoint or other endpoints, such as the vSphere Web Services endpoint. The endpoint returns a session ID and establishes a persistent session with that endpoint. Each endpoint that you connect to uses your SAML token to create its own session.

## Java Example of Retrieving a SAML Token

The example is based on the code in the ExternalPscSsoWorkflow.java sample.

This example uses the steps that are described in the Retrieve a SAML Token procedure.

**Note** For a complete and up-to-date version of the Java sample code, see the vsphereautomation-sdk-java VMware repository at GitHub.

```
... 
LookupServiceHelper lookupServiceHelper = new LookupServiceHelper(
             this.lookupServiceUrl);
System.out.println("\nStep 2: Discover the Single Sign-On service URL"
                    + " from lookup service.");
```
String ssoUrl = lookupServiceHelper.findSsoUrl(); System.out.println("\nStep 3: Connect to the Single Sign-On URL and " + "retrieve the SAML bearer token."); SamlToken samlBearerToken = SsoHelper.getSamlBearerToken(ssoUrl, username, password);

# .NET Example of Retrieving a SAML Token

The example is based on the code in the ExternalPscSsoWorkflow.cs sample file.

This example uses the steps that are described in the [Retrieve a SAML Token](#page-37-0) procedure.

**Note** For a complete and up-to-date version of the sample code, see the vsphere-automationsdk-.net VMware repository at GitHub.

```
...
Console.WriteLine("\nStep 2: Discover the Single Sign-On service "
                   + "URL from lookup service.");
String ssoUrl = lookupServiceHelper.FindSsoUrl();
Console.WriteLine("\nStep 3: Connect to the Single Sign-On URL and"
                   + " retrieve the SAML bearer token.");
SamlToken samlBearerToken = SsoHelper.GetSamlBearerToken(ssoUrl,
     UserName, Password);
```
## Python Example of Retrieving a SAML Token

This example is based on the code in the external\_psc\_sso\_workflow.py sample file.

This example uses the steps that are described in the [Retrieve a SAML Token](#page-37-0) procedure.

This example uses the following global variables.

- <sup>n</sup> *my\_vapi\_hostname*
- <sup>n</sup> *my\_sso\_username*
- *my\_sso\_password*

**Note** For a complete and up-to-date version of the sample code, see the vsphere-automationsdk-python VMware repository at GitHub.

```
from vsphere.samples.common import sso
# Use the SsoAuthenticator utility class to retrieve
# a bearer SAML token from the vCenter Single Sign-On service. 
sso_url = 'https://' + my_vapi_hostname + ':7444/ims/STSService'
authenticator = sso.SsoAuthenticator(sso_url)
saml_token = authenticator.get_bearer_saml_assertion(my_sso_username,
```
 my\_sso\_password, delegatable=True)

# <span id="page-39-0"></span>Perl Example of Retrieving a SAML Token

This example is based on the code in the external\_psc\_sso\_workflow.pl sample file.

This example uses the steps that are described in the [Retrieve a SAML Token](#page-37-0) procedure.

**Note** For a complete and up-to-date version of the sample code, see the vsphere-automationsdk-perl VMware repository at GitHub.

```
my $ssoConnection = new VMware::SSOConnection( 'sso_url' => $sso_url );
$ssoConnection->get_bearer_saml_token(
       'user_name' => $params{'username'},
       'password' => $params{'password'}
);
my $token = $ssoConnection->get_token();
```
# Create a vSphere Automation Session with a SAML Token

To establish a vSphere Automation session, you create a connection to the vSphere Automation API endpoint and then you authenticate with a SAML token to create a session for the connection.

### Prerequisites

- Retrieve the vSphere Automation endpoint URL from the Lookup Service.
- Obtain a SAML token from the vCenter Single Sign-On service.

### Procedure

**1** Create a connection by specifying the vSphere Automation API endpoint URL and the message protocol to be used for the connection.

**Note** To transmit your requests securely, use https for the vSphere Automation API endpoint URL.

**2** Create the request options or stub configuration and set the security context to be used.

The security context object contains the SAML token retrieved from the vCenter Single Sign-On service. Optionally, the security context might contain the private key of the client application.

**3** Create an interface stub or a REST path that uses the stub configuration instance.

The interface stub corresponds to the interface containing the method to be invoked.

**4** Invoke the session create method.

The service creates an authenticated session and returns a session identification cookie to the client.

- **5** Create a security context instance and add the session ID to it.
- **6** Update the stub configuration instance with the session security context.

#### What to do next

Use the updated stub configuration with the session ID to create a stub for the interface that you want to use. Method calls on the new stub use the session ID to authenticate.

## Java Example of Creating a vSphere Automation API Session with a SAML Token

This example is based on the code in the ExternalPscSsoWorkflow.java sample.

This example uses the steps that are described in the [Create a vSphere Automation Session with](#page-39-0) [a SAML Token](#page-39-0)

**Note** For a complete and up-to-date version of the Java sample code, see the vsphereautomation-sdk-java VMware repository at GitHub.

```
...
this.stubFactory = createApiStubFactory(server, httpConfig);
// Create a SAML security context using SAML bearer token
SecurityContext samlSecurityContext =
         SecurityContextFactory.createSamlSecurityContext(
             samlBearerToken, null);
// Create a stub configuration with SAML security context
StubConfiguration stubConfig =
         new StubConfiguration(samlSecurityContext);
// Create a session stub using the stub configuration.
Session session =
         this.stubFactory.createStub(Session.class, stubConfig);
// Log in and create a session
char[] sessionId = session.create();
// Initialize a session security context from the generated session id
SessionSecurityContext sessionSecurityContext =
         new SessionSecurityContext(sessionId);
// Update the stub configuration to use the session id
stubConfig.setSecurityContext(sessionSecurityContext);
/*
```
 <sup>\*</sup> Create a stub for the session service using the authenticated

```
 * session
 */
this.sessionSvc =
         this.stubFactory.createStub(Session.class, stubConfig);
```

```
VM vmService = this.stubFactory.createStub(VM.class, stubConfig);
```
## .NET Example of Creating a vSphere Automation API Session with a SAML Token

This example is based on code in the ExternalPscSsoWorkflow.cs sample file.

This example uses the steps that are described in the [Create a vSphere Automation Session with](#page-39-0) [a SAML Token](#page-39-0)

**Note** For a complete and up-to-date version of the sample code, see the vsphere-automationsdk-.net VMware repository at GitHub.

```
...
StubFactory = CreateApiStubFactory(server);
// Create a SAML security context using SAML bearer token
ExecutionContext.SecurityContext samlSecurityContext = new SamlTokenSecurityContext(
     samlBearerToken, null);
/*
 * Create a stub configuration with saml security
 * context
 */
StubConfiguration stubConfig = new StubConfiguration();
stubConfig.SetSecurityContext(samlSecurityContext);
// Create a session stub using the stub configuration.
Session session =
         StubFactory.CreateStub<Session>(stubConfig);
// Log in and create a session
char[] sessionId = session.Create();
/*
 * Initialize a session security context from the generated
 * session id
 */
SessionSecurityContext sessionSecurityContext =
     new SessionSecurityContext(sessionId);
// Update the stub configuration to use the session id
stubConfig.SetSecurityContext(sessionSecurityContext);
/*
 * Create a stub for the session service using the authenticated
 * session
```

```
 */
this.sessionSvc =
    StubFactory.CreateStub<Session>(stubConfig);
```

```
VM vmService = StubFactory.CreateStub<VM>(stubConfig);
```
# Python Example of Creating a vSphere Automation API Session with a SAML Token

This example is based on code in the external\_psc\_sso\_workflow.py sample file.

This example uses the steps that are described in the [Create a vSphere Automation Session with](#page-39-0) [a SAML Token](#page-39-0)

This example uses the following global variables.

- <sup>n</sup> *my\_vapi\_hostname*
- <sup>n</sup> *my\_stub\_config*
- <sup>n</sup> *saml\_token*

The example assumes that you previously obtained a vSphere Automation API URL from the Lookup Service, and a SAML token from the vCenter Single Sign-On Service.

**Note** For a complete and up-to-date version of the sample code, see the vsphere-automationsdk-python VMware repository at GitHub.

```
...
# Create a session object in the client.
session = requests.Session()
# For development environment only, suppress server certificate checking.
session.verify = False
from requests.packages.urllib3 import disable_warnings
from requests.packages.urllib3.exceptions import InsecureRequestWarning
disable_warnings(InsecureRequestWarning)
# Create a connection for the session.
vapi_url = 'https://' + my_vapi_hostname + '/api'
connector = get_requests_connector(session=session, url=vapi_url)
# Add SAML token security context to the connector.
saml_token_context = create_saml_bearer_security_context(saml_token)
connector.set_security_context(saml_token_context)
# Create a stub configuration by using the SAML token security context.
my_stub_config = StubConfigurationFactory.new_std_configuration(connector)
# Create a Session stub with SAML token security context.
session_stub = Session(my_stub_config)
```
# Use the create operation to create an authenticated session.

```
session_id = session_stub.create()
```

```
# Create a session ID security context.
session_id_context = create_session_security_context(session_id)
```

```
# Update the stub configuration with the session ID security context.
my_stub_config.connector.set_security_context(session_id_context)
```
## Perl Example of Creating a vSphere Automation API Session with a SAML Token

This example is based on the code in the external\_psc\_sso\_workflow.pl sample file.

This example uses the steps that are described in the [Create a vSphere Automation Session with](#page-39-0) [a SAML Token](#page-39-0)

**Note** For a complete and up-to-date version of the sample code, see the vsphere-automationsdk-perl VMware repository at GitHub.

```
...
# 1 - Create a stub configuration.
$my_stub_config = new Com::Vmware::Vapi::Bindings::StubConfiguration();
# 2 - Create a SAML token security context.
my $context_factory = new Com::Vmware::Vapi::Dsig::SecurityContextFactory();
my $saml_token_context = $context_factory->create_saml_security_context(
                             'token' => $my_saml_token,
                             'private_key' => $my_private_key);
# 3 - Apply the token security context to the stub configuration.
$my_stub_config->set_security_context(
                  security_context => $saml_token_context);
# 4 - Create a session stub, using the token security context.
my $protocol_factory =
      new Com::Vmware::Vapi::Protocol::ProtocolConnectionFactory();
$my_connection = $protocol_factory->get_connection(
                     'protocol_type' => 'https',
                    'uri' \implies "$my_vapi_url/api");
$my_stub_factory =
      new Com::Vmware::Vapi::Bindings::StubFactory(
             'api_provider' => $my_connection->get_api_provider() );
$my_vapi_stub = $my_stub_factory->create_stub(
                    'service_name' => 'Com::Vmware::Cis::Session',
                    'stub_config' => $my_stub_config);
# 5 - Use the create() operation to create an authenticated session.
my $session_id = $my_vapi_stub->create();
# 6 - Create a session security context and update the stub configuration
      to use the session ID.
my $session_id_context = $context_factory->create_session_security_context(
                             'session_id' => $session_id);
$my_stub_config.set_security_context(
```

```
 security_context => $session_id_context);
# 7 - Create a new session stub, using the session security context.
$my_vapi_stub = $my_stub_factory->create_stub(
                    'service_name' => 'Com::Vmware::Cis::Session',
                    'stub_config' => $my_stub_config);
```
# Create a Web Services Session

To develop a complex workflow, you might need to send requests to vSphere Web Services running in your virtual environment. To achieve this, you access the vSphere Web Services API by using the Web Services endpoint.

The vSphere Web Services API also supports session-based access. To establish an authenticated session, you can send the SAML token retrieved from the vCenter Single Sign-On service to a vSphere Web Service. In return, you receive a session identifier that you can use to access the service. For more information about accessing Web Services and additional examples, see the *vSphere Web Services SDK Programming Guide* documentation.

The vSphere Automation SDK for Python supports a simplified way of creating connections to the Web Services API by using the pyVim library.

### Prerequisites

- n Retrieve the vSphere Web Services endpoint URL from the Lookup Service.
- Obtain a SAML token from the vCenter Single Sign-On service.

#### Procedure

- **1** Connect to the vSphere Web Services endpoint.
- **2** Send the SAML token to a specific Web service to create an authenticated session.
- **3** Add the retrieved session ID to the service content object.

The Service Content object gives you access to several server-side managed objects that represent vSphere services and components.

### Java Example of Creating a vSphere Web Services Session

This example is based on the code in the VapiAuthenticationHelper.java and VimUtil.java samples.

This example uses the steps that are described in the Create a Web Services Session procedure.

**Note** For a complete and up-to-date version of the Java sample code, see the vsphereautomation-sdk-java VMware repository at GitHub.

<sup>... //</sup> Log in to the vSphere Web Services endpoint and retrieve a session identifier. SamlTokenElement tokenElement = ssoConnection.getSamlBearerTokenElement(); String sessionId = LoginByTokenSample.LoginUsingSAMLToken(tokenElement, vimUrl, null, null); // Use the VimPortType and

VimService objects from // the vSphere Web Services API for accessing Web Services and // retrieve the request context. VimService vimService = new VimService(); vimPortType vimPort = vimService.getVimPort(); // Add the retrieved session ID to the request context. Map<String, Object> ctxt = ((BindingProvider) vimPort).getRequestContext(); ctxt.put(BindingProvider.ENDPOINT\_ADDRESS\_PROPERTY, vimUrl); ctxt.put(BindingProvider.SESSION\_MAINTAIN\_PROPERTY, true); Map<String, List<String>> headers = (Map<String, List<String>>) ctxt.getMessageContext.HTTP\_REQUEST\_HEADERS); if (headers == null) { headers = new HashMap<String, List<String>>(); } headers.put("Cookie", Arrays.asList(vcSessionId); ctxt.put(MessageContext.HTTP\_REQUEST\_HEADERS, headers); // Use the session ID context when retrieving the ServiceContent object. // The ServiceContent object gives you access to a number of // serverside managed objects that represent vSphere services and components. // For more information about the vSphere Web Services, // see the *vSphere Web Services SDK Programming Guide* documentation. ServiceContent serviceContent = VimUtil.getServiceContent(vimPort);

## .NET Example of Creating a Web Services Session

This example is based on code in the VimConnection.cs sample file. This file is located in the following vSphere Automation SDK for .NET directory: client/samples/src/Samples/vmware/ samples/common.

This example uses the steps that are described in the [Create a Web Services Session](#page-44-0) procedure.

```
using System;
using System.IdentityModel.Tokens;
using System.Net;
using System.ServiceModel;
using System.ServiceModel.Channels;
using System.ServiceModel.Description;
using vmware.vim25;
// Wrap a SAML token for the Web Services authentication.
var token = ssoConnection.SamlTokenXml;
var created = DateTime.Parse(ssoConnection.RequestSecurityTokenResponse.Lifetime.Created.Value;
var expires = DateTime.Parse(ssoConnection.RequestSecurityTokenResponse.Lifetime.Expires.Value;
var securityToken = new GenericXmlSecurityToken(token, null, created, expires, null, null, null);
// Create a communication port with the SAML token context.
var binding = GetCustomBinding(SecurityKeyType.BearerKey);
var endpoint = new EndpointAddress(vcenterUrl);
var factory = new ChannelFactory<VimPortType>(binding, endpoint);
factory.Endpoint.Behaviors.Add(new ClientViaBehavior(new Uri(vcenterUrl));
factory.Credentials.SupportInteractive = false;
var vimPort = factory.CreateChannelWithIssuedToken(securityToken);
// Create a reference to the ServiceInstance managed object. 
var serviceRef = new ManagedObjectReference();
serviceRef.type = "ServiceInstance";
serviceRef.value = "ServiceInstance";
// Retrieve a Service Content data object.
// ServiceContent provides access to the vSphere Web Services.
var serviceContent = vimPort.RetrieveServiceContent(serviceRef);
```
// Create a session to the Web Service by using the SAML token. var mySession = vimPort.LoginByToken(serviceContent.sessionManager);

## Python Example of Creating a Web Services Session

This example is based on code in the service\_manager.py sample file.

This example uses the steps that are described in the [Create a Web Services Session](#page-44-0) procedure.

This example uses the following global variables.

- *my\_ws\_url*
- <sup>n</sup> *my\_sso\_username*
- <sup>n</sup> *my\_sso\_password*

The *my\_ws\_url* variable represents the URL of the vCenter Server Web Services API endpoint. You can retrieve the endpoint URL from the Lookup Service.

**Note** For a complete and up-to-date version of the sample code, see the vsphere-automationsdk-python VMware repository at GitHub.

```
...
# Extract the hostname from the endpoint URL.
url\_scheme, url\_host, url\_path, url\_params, url\_query, url\_fragment = \setminus urlparse(my_ws_url)
pattern = '(?P<sub>></sub>host>[^1'] + ).?('?P<sub>></sub>port>[^0-9]*)'match = re.search(pattern, url_host)
host_name = match.group('host')
# Invoke the SmartConnect() method by supplying
# the host name, user name, and password.
service_instance_stub = SmartConnect(host=host_name,
                                        user=my_sso_username,
                                         pwd=my_sso_password)
# Retrieve the service content.
service_content = service_instance_stub.RetrieveContent()
```
## Perl Example of Creating a Web Services Session

This example is based on the code in the SampleBase.pm sample file.

This example uses the steps that are described in the [Create a Web Services Session](#page-44-0) procedure.

**Note** For a complete and up-to-date version of the sample code, see the vsphere-automationsdk-perl VMware repository at GitHub.

...

```
# Create a session using the vSphere
```
 Automation SDK for Perl connection utility. Util::connect(\$my\_vcenter\_url, \$username, \$password);

# Accessing vSphere Automation<br>Services

vSphere Automation SDK provides mechanisms for creating remote stubs to give clients access to vSphere Automation services.

The sequence of tasks you must follow to create a remote stub starts with creating a ProtocolFactory. You use the protocol factory object to create a ProtocolConnection. Connection objects provide the basis for creating stub interfaces tovSphere Automation services.

When you establish a connection to the vSphere Automation Endpoint, you can create a StubFactory object and a StubConfiguration object. With these objects, you can create the remote stub for the vSphere Automation service that you want to access.

The complete connection sequence also includes SSL truststore support and a temporary StubConfiguration that you use for SAML token authentication and session creation.

### **SSL Handshake**

The vSphere Automation Endpoint (https://host/api) is an SSL‐enabled service that requires client authentication during login. The SSL connection relies on certificate verification supported by the Java security architecture. The Java security architecture defines truststores for SSL connections. A truststore contains vCenter Single Sign-On credentials. You use a truststore to verify credentials from a vCenter Server instance.

<span id="page-49-0"></span>The vSphere Automation SDK for Java includes an SSL utility sample code that supports the creation of a truststore for the HTTP connection, com.vmware.vcloud.suite.samples.common.SslUtil.

**Note** The vSphere Automation SDK for Java SSL utility creates an instance of the Java security certificate class X509TrustManager. This instance declares an override client-side method, checkServerTrusted, that accepts all HTTPS certificates. This method is suitable only for development environments. For a production environment, do not use the X509TrustManager override methods. Instead, set up a truststore for use by the default X509TrustManager implementation.

For greater security, use an external utility to create a certificate store:

```
keytool -import -noprompt -trustcacerts \
-alias <alias name> \setminus-file <certificate file> \setminus-keystore <truststore filename> \
-storepass <truststore password>
```
This chapter includes the following topics:

**n** Access a vSphere Automation Service

# Access a vSphere Automation Service

To access a vSphere Automation service, you must have a valid session connection. The sequence for accessing a vSphere Automation service includes creating a protocol connection object and using it to create the service stub.

### Prerequisites

Establish a connection to the vSphere Automation Endpoint URL. For more information about the authentication mechanisms that you can use, see [Chapter 4 Authentication Mechanisms](#page-32-0).

### Procedure

- **1** Create a protocol factory object.
- **2** Create a protocol connection object to access an API provider.

The vSphere Automation API clients use ApiProvider instances to invoke operations on services running in the virtual environment. To invoke an operation, you must specify the target service and operation, input parameters, and execution context.

- **3** Create a StubFactory object by using the ApiProvider instance.
- **4** Create a StubConfiguration instance and set the security context to be used for the service stub.

**5** Create the stub for the vSphere Automation service interface by calling the create method of the StubFactory instance. Pass the service class and the StubConfiguration instance as arguments.

## Java Example of Accessing a vSphere Automation Service

The example is based on the code in the LibraryCrud.java sample.

This example shows the steps for creating an authenticated session to the vSphere Automation Endpoint and creating the service stub for the Content Library API provider.

This example uses the steps described in the [Access a vSphere Automation Service p](#page-49-0)rocedure.

**Note** For a complete and up-to-date version of the Java sample code, see the vsphereautomation-sdk-java VMware repository at GitHub.

```
...
// Log in by using username/password
       this.stubFactory = createApiStubFactory(server, httpConfig);
// Create a security context for username/password authentication
SecurityContext securityContext =
         SecurityContextFactory.createUserPassSecurityContext(
             username, password.toCharArray());
// Create a stub configuration with username/password security context
StubConfiguration stubConfig = new StubConfiguration(securityContext);
// Create a session stub by using the stub configuration.
Session session =
         this.stubFactory.createStub(Session.class, stubConfig);
// Log in and create a session
char[] sessionId = session.create();
// Initialize a session security context from the generated session id
SessionSecurityContext sessionSecurityContext =
         new SessionSecurityContext(sessionId);
// Update the stub configuration to use the session id
stubConfig.setSecurityContext(sessionSecurityContext);
/*
  * Create a stub for the session service using the authenticated
  * session
  */
this.sessionSvc =
         this.stubFactory.createStub(Session.class, stubConfig);
// Create service stubs for the Content Library service.
Library libraryService = stubFactory.createStub(Library.class, stubConfig);
```
// Invoke an operation of the Content Library service. List<String> listContentLibraries = libraryService.list();

# ESXi Hosts 6

Use the vSphere Automation APIs to run general operations on the ESXi hosts in your vSphere environment.

You can retrieve information about the hosts, create a standalone host, disconnect, and reconnect an ESXi host to a vCenter Server system. In vSphere 7.0, you can also use the ESXi Token service to create a JWT token for a host and use it to authenticate to services running on that particular host.

This chapter includes the following topics:

- n Retrieving Information About ESXi Hosts
- [Adding a Single ESXi Host to vCenter Server](#page-53-0)
- [Disconnecting and Reconnecting ESXi Hosts](#page-53-0)
- [Accessing ESXi Host Services](#page-53-0)

# Retrieving Information About ESXi Hosts

You retrieve information about the ESXi hosts running in a vCenter Server instance by listing only the ESXi hosts that you are interested in.

To filter the ESXi hosts on a vCenter Server instance and get only the ones you want, call the list function and pass your criteria with a HostTypes.FilterSpec instance. Use the HostTypes.FilterSpec instance to combine several filter criteria by including one or more of the following properties:

- **n** The name or unique identifier of the host.
- <sup>n</sup> Clusters, data centers, or folders that contain the host.
- <sup>n</sup> Connection state of the host which can be one of the following: CONNECTED, DISCONNECTED, or NOT\_RESPONDING.
- <sup>n</sup> Power state of the host which can be one of the following: POWERED\_OFF, POWERED\_ON, or STANDBY.

The function returns a list of com.vmware.vcenter.HostTypes.Summary objects that contain information about up to 2500 hosts that match all specified criteria. You can use the list to retrieve information about the returned ESXi hosts.

# <span id="page-53-0"></span>Adding a Single ESXi Host to vCenter Server

You can use the vSphere Automation APIs to add a standalone host to a vCenter Server instance.

Add a single ESXi host to a vCenter Server instance by calling the create function and passing a com.vmware.vcenter.HostTypes.CreateSpec instance as parameter. When you create the host specification, make sure that you set the IP address or the DNS resolvable host name and the administrator credentials.

# Disconnecting and Reconnecting ESXi Hosts

You can use the vSphere Automation APIs to connect ESXi hosts to a vCenter Server instance and make the hosts managed. You can temporarily disconnect a managed host from a vCenter Server instance and reconnect the host, for example, to refresh the ESX agents on the host.

When you add a host to a vCenter Server instance, the host is connected to vCenter Server and becomes a managed host. To disconnect a managed host from a vCenter Server instance, call the disconnect function and pass the host identifier as a parameter. The managed host and its associated virtual machines remain in the inventory but vCenter Server temporarily stops managing and monitoring them.

To reconnect a managed host to a vCenter Server instance, call the connect function and pass the host identifier as a parameter. As a result, the connection status of the host changes, and vCenter Server resumes managing the host and its associated virtual machines.

If you want to delete a host and all its associated virtual machines from the inventory, you can remove the host from the vCenter Server instance. To delete a disconnected host from a vCenter Server instance, call the delete function and pass the host identifier as a parameter.

# Accessing ESXi Host Services

The vSphere Automation APIs include interfaces for managing access to ESXi host services. You can access the services running on an ESXi host for a limited period without the need to enter user credentials multiple times.

You can use the vSphere Automation APIs to create and manage user profiles on ESXi hosts. Authenticated users can access services running on the host according to the permissions associated with their profile. To create a user profile, call the create function of the ClientProfiles interface and pass as a parameter a ClientProfilesTypes.CreateSpec instance. Use the ClientProfilesTypes.CreateSpec instance to specify the access rights that the users have for managing ESXi resources and services.

When a user enters credentials from a client application, the ESXi Token service uses the Linux pluggable authentication module (PAM) mechanism to verify the user credentials. If the user is authenticated, the Token service returns a token.

In vSphere 7.0, the implementation of the Token service accepts a user name and password as user credentials and returns a JSON Web Token (JWT). The JWT is compliant with RFC 7519, and consists of three parts.

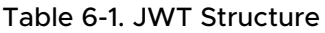

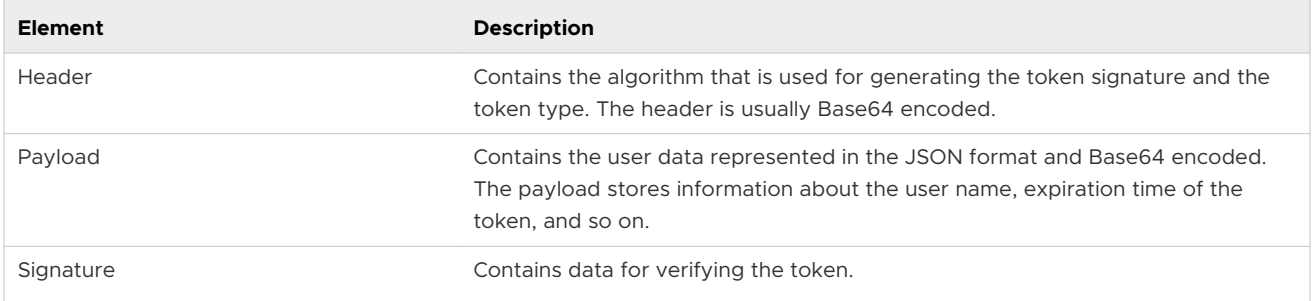

**Note** The token format and technology might change in future releases, and might be backward incompatible.

Store the received token in the client application and use the token to authenticate to the ESXi services that you want to access.

## Access ESXi Host Services with a Token

Starting with vSphere 7.0, you can access services and resources running on an ESXi host by using a token issued in exchange for user credentials. Use the token to authenticate for a limited time and avoid resending user credentials for each API call.

You send valid user credentials to the Token service and receive a token which you can use to authenticate to the ESXi services.

### Prerequisites

Obtain the password of the **root** user for the host.

### Procedure

- **1** Create a connection stub with the host by specifying the host name and the message protocol to use for the connection.
- **2** Create a stub configuration instance and set the security context to use for authentication.

The SecurityContext object can use either a user name and password or a SAML token to authenticate to the host by sending the information to the PAM service.

- **3** Create a Session stub that uses the stub configuration.
- **4** Call the create function of the Token service and pass the SecurityContext object to create an authenticated session to the host.

The operation returns a TokenInfo object that contains the access token.

### What to do next

You can add the received token to the security context and update the session security context. You can then use the authenticated session to access services running on the host for a limited period.

# Managing the Life Cycle of Hosts<br>and Clusters

Starting with vSphere 7.0, you can manage the life cycle of ESXi hosts collectively by using the vSphere Lifecycle Manager feature through the vSphere Automation APIs.

You can automate the life cycle management of a cluster by performing the following operations:

- **n** Retrieve information about the current state of the host or cluster.
- **n** Create a desired state that includes a specific version of the ESXi host. You can also add some compatible partner software and firmware components and add-ons.
- **Nalidate the desired state to detect any discrepancies between the desired state and the** host hardware.
- n Check the compliance of a cluster against the desired state and determine whether some additional steps must be taken to ensure the success of the cluster remediation.
- **n** Apply the desired state on a cluster.

You can use the vSphere Lifecycle Manager to manage the life cycle of hosts that meet the following requirements:

- $\blacksquare$  Hosts must be of version 7.0 and later.
- **n** Hosts must be stateful.
- **n** Hosts must include only components that belong to integrated solutions, such as VMware vSAN™ and VMware vSphere $^{\circledR}$  High Availability.

This chapter includes the following topics:

- **n** [vSphere Lifecycle Manager Terms](#page-57-0)
- **n** [vSphere Lifecycle Manager Overview](#page-58-0)
- **n** [Options for Managing the ESXi Life Cycle](#page-59-0)
- **n** [Software Depots](#page-61-0)
- [Enabling a Cluster to Use a Software Specification](#page-67-0)
- **Norking with Draft Software Specifications**
- **Norking with Desired Software States**
- **[Hardware Compatibility Data](#page-75-0)**
- <span id="page-57-0"></span><sup>n</sup> [Configuring Remediation Settings](#page-75-0)
- [Remediating an ESXi Cluster](#page-78-0)

# vSphere Lifecycle Manager Terms

You must understand the basic terminology that is used within this chapter to be able to use the vSphere Lifecycle Manager functionality efficiently.

# vSphere Lifecycle Manager Terminology

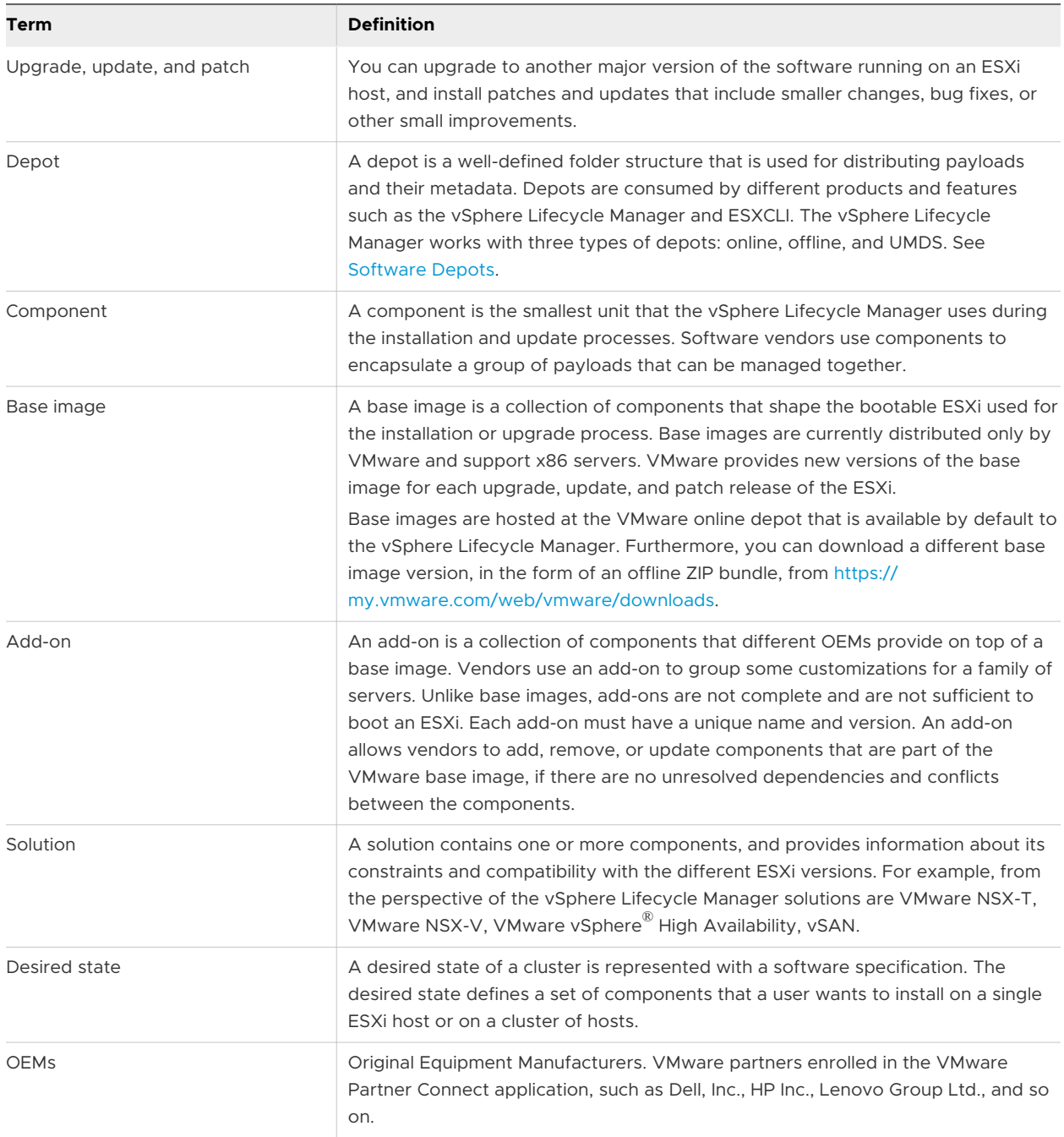

<span id="page-58-0"></span>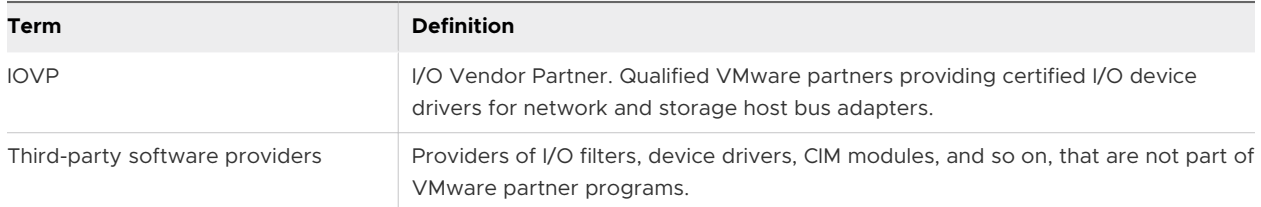

# vSphere Lifecycle Manager Overview

The vSphere Lifecycle Manager feature provides means for managing the life cycle of hosts on a cluster level. The functionality of this feature is achieved through several major services that are running on both vCenter Server and ESXi.

After you install vSphere 7.0, you can access the feature through several major services available on both the vCenter Server and on each ESXi host.

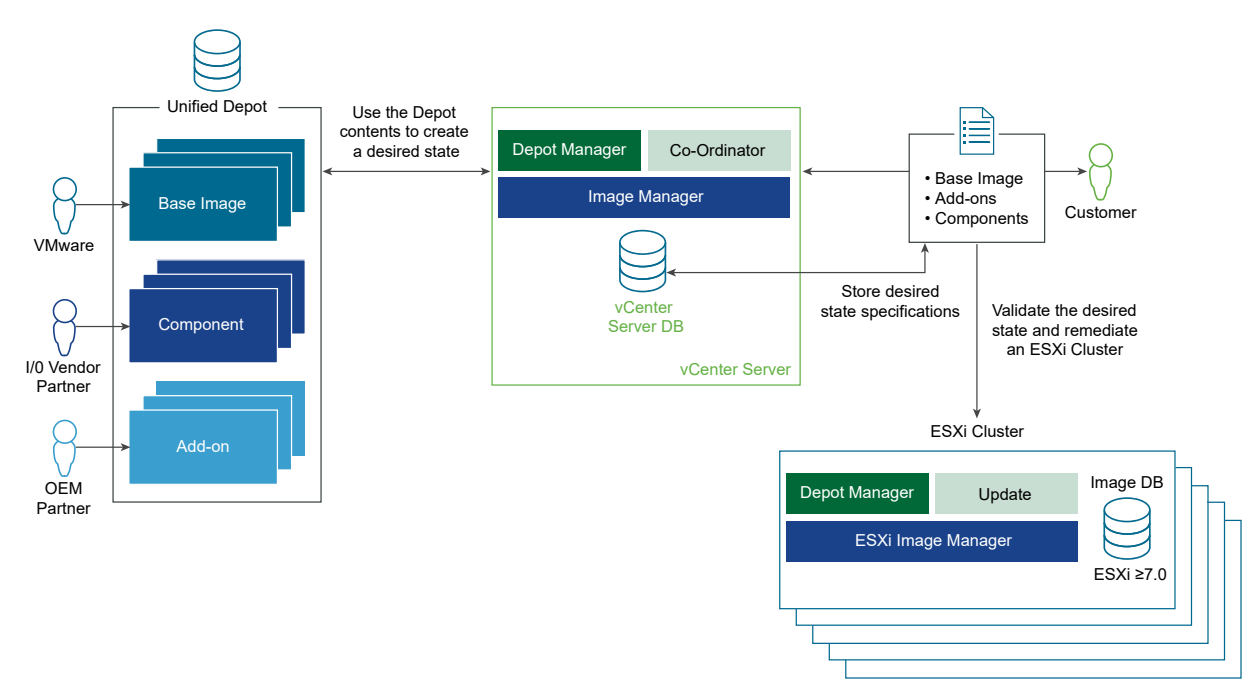

### Figure 7-1. vSphere Lifecycle Manager System Architecture

# Depot Manager

For each upgrade and patch release, VMware, OEMs, and other third-party companies make the software updates of their products available to the customers. Software updates are distributed to different locations and in different formats depending on the way they are accessed, downloaded, and used. The Depot Manager allows these different software resources to be presented to the vSphere customers in a unified format and as a result, makes them easier to use.

<span id="page-59-0"></span>Depending on your environment and specific use case, the Depot Manager gives you access to the software updates within three different types of depots: online, offline, and UMDS. See [Software Depots](#page-61-0).

The Depot Manager that runs on the vCenter Server instance achieves the following goals:

- Represents the contents of all depots in a unified way.
- Caches the payloads and their metadata locally prior to their use.
- Enables depot overrides on a cluster level for Remote Office/Branch Office (ROBO) cluster environment, or Edge computing environment.

The Depot Manager that runs on hosts, serves as a proxy to the vCenter Server Depot Manager. If ROBO cluster or Edge computing environments are enabled, the Depot Manager that runs on the ESXi hosts serves as a proxy to the nearby vSphere Lifecycle Manager compatible depot.

## Image Manager

The Image Manager allows you to create a desired state that you can apply on a cluster or a standalone host. The specification describes all components, add-ons, and the base image that you can use to update or upgrade the hosts in your environment. The Image Manager supports validation of the desired state and the detecting drifts from the desired state.

# Coordinator and ESXi Updater Managers

The Coordinator Manager runs on the vCenter Server instance and makes sure that the desired state is applied to all hosts in the cluster. This module also runs pre-checks to evaluate how each host in the cluster is affected by the remediation and whether you must take some additional steps to ensure the success of the procedure. The Coordinator Manager also allows you to query the status of the remediation operation for the cluster and for each host part of the cluster.

The ESXi Updater Manager takes care of the actual remediation happening on each host.

# Options for Managing the ESXi Life Cycle

Based on your needs and environment setup, you can choose from several methods for managing the life cycle of the ESXi hosts. The vSphere Lifecycle Manager provides means for updating all hosts in a cluster with a desired software state.

# Methods and Tools for ESXi Life Cycle Management

Today, VMware provides the following methods for managing the life cycle of ESXi hosts:

- nteractive installation and upgrade. Use this method for smaller deployments of less than five hosts. You install and boot the ESXi by using the ESXi installer ISO image.
- **n** Scripted installation and upgrade. Use this method for installing or upgrading multiple hosts with similar configuration settings. You create an installation or upgrade script that contains the ESXi installation options. Then you boot the ESXi installer and run the script.

■ VMware vSphere® Auto Deploy™. Use this method for provisioning hundreds of physical hosts with the ESXi software. vSphere Auto Deploy works with image profiles and host profiles to provision the hosts. An image profile is considered to be the bootable ESXi image provided by VMware or partners.

By default, vSphere Auto Deploy does not store the ESXi state on the host itself. Each time the host boots, the vSphere Auto Deploy provisions the host with the image profile. After the initial installation of the ESXi host, you can set up a host profile that causes the host to store the ESXi image and data on the local or a remote disk, or a USB drive. This process is similar to a scripted installation.

You can use the VMware vSphere $^{\circledR}$  ESXi™ Image Builder CLI to examine the public VMware software depot and create image profiles with a customized set of updates, patches, and drivers.

A host profile defines some host configuration setup such as networking and storage configuration. To achieve some consistency with the hosts configurations in your environment, you can create a host profile for a single host and then apply the configuration to the other hosts in your environment.

■ VMware vSphere $^\circledR$  Update Manager™. Use this product to automate the patching, upgrading, and updating of the ESXi hosts in your environment. You can use the vSphere Update Manager through the vSphere Client to update your hosts up to version 7.0. See *vSphere Update Manager Installation and Administration Guide*. Starting with vSphere 7.0, to manage the life cycle of the hosts in your environment, you can use the vSphere Lifecycle Manager through the vSphere Client. See *Managing Host and Cluster Lifecycle*. This chapter of the vSphere Automation SDKs Programming Guide discusses how you can access and use the functionality provided by the vSphere Lifecycle Manager through the APIs.

## vSphere Lifecycle Manager Features

Starting with vSphere 7.0, you can use the vSphere Automation APIs to manage the life cycle of hosts collectively by using the vSphere Lifecycle Manager. You can access and use the following vSphere Lifecycle Manager functionality:

- Depot management. You can add, remove, explore the contents of different types of depots. See [Software Depots](#page-61-0). The content of the depots is provided by VMware and VMware partners. Partners can use the ESXi Packaging Kit (EPK) to assemble a custom bootable ESXi image. The custom image can then be shared to other third-party customers and used through the Depot Manager. For more information about how to create custom ESXi images, see *ESXi Packaging Kit (EPK) Development Guide*.
- **Desired software state. You can create, edit, and delete a desired software state for a cluster** on which the vSphere Lifecycle Manager is enabled. A desired software state must contain at least a single ESXi image provided by VMware. You can also set an add-on provided by OEMs, and one or more components by different software vendors. Furthermore, during the process of creating the desired software state, you can check the validity of the specification and compare the current state of the hosts in the cluster with the desired software state.
- <span id="page-61-0"></span>**n** Cluster remediation. You can apply the desired state on each of the hosts in a cluster which current state is different from the desired specification. Applying a desired state on a cluster level has the following prerequisites:
	- **n** The cluster must have the vSphere Lifecycle Manager enabled.
	- All hosts in the cluster must store their data on a local or remote disk, or on a USB drive.
	- All hosts in the cluster must be of version 7.0 or higher.
	- **n** All hosts must contain only components that the vSphere Lifecycle Manager can recognize and maintain. If a host contains some old content that the vSphere Lifecycle Manager does not recognize, the content is removed from the host during remediation.

# Software Depots

A software depot represents a well-defined file structure used for storing and hosting the ESXi software updates, patches, and upgrades that VMware, partners, and third-party vendors provide. You can use the vSphere Automation APIs to manage the life cycle of the hosts in your environment by applying software updates hosted on different depots.

Software depots are managed by the Depot Manager which is part of the vSphere Lifecycle Manager. Software depots contain the actual payloads and the metadata of the software updates. Depending on the way you access the software updates, the Depot Manager recognizes three types of software depots: online, offline, and UMDS.

The following section of the documentation explains the concept of a software depot in terms of the vSphere Lifecycle Manager feature. You can also find common use cases available through the APIs for working with the different types of depots and their content.

## Types of Software Depots

The Depot Manager works with the software updates provided by three different types of software depots: online, offline, and UMDS.

Regardless of the different way in which you access each type of software depot, all depots have the same structure. The same depot structure allows content from different vendors to be uploaded to one depot. By default, you can access the content of the VMware online depot at https://hostupdate.vmware.com/software/VUM/PRODUCTION/.... Furthermore, partners and third-party customers can use the ESXi Packaging Kit to build and distribute software updates in the form of offline or online depots. You can access their content by adding the online vendor depot to the vSphere Lifecycle Manager or by downloading the content of the offline depot to the vCenter Server instance.

Figure 7-2. Types of Software Depots

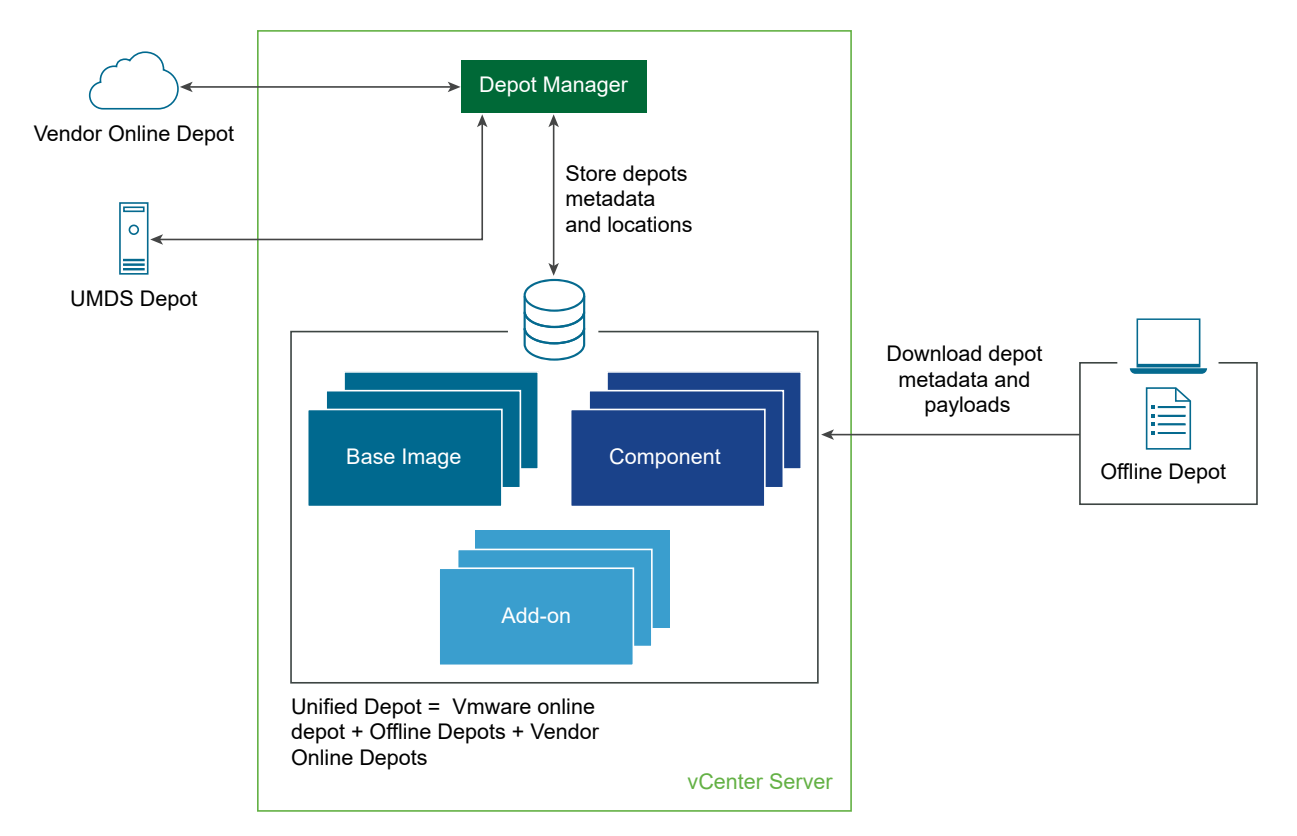

### Online Depot

VMware and partners upload software updates to the VMware online depot at https:// hostupdate.vmware.com/software/VUM/PRODUCTION/... or to a custom online depot. Software updates can be patches of the ESXi base image, different versions of the partner add-ons, the IOVP drivers certified by VMware, and the VMware Tools™ updates. Online depots are accessible through a URL. By default, you can see the base images, add-ons, and components provided within the VMware online depot at the following locations:

- <sup>n</sup> https://hostupdate.vmware.com/software/VUM/PRODUCTION/addon-main/vmw-depotindex.xml
- <sup>n</sup> https://hostupdate.vmware.com/software/VUM/PRODUCTION/main/vmw-depot-index.xml
- <sup>n</sup> https://hostupdate.vmware.com/software/VUM/PRODUCTION/iovp-main/vmw-depotindex.xml
- <sup>n</sup> https://hostupdate.vmware.com/software/VUM/PRODUCTION/vmtools-main/vmw-depotindex.xml

When you deploy the vCenter Server, the vSphere Lifecycle Manager is configured to access the VMware online depot, by default. You can use the vSphere Automation APIs to add a custom online depot to be managed by the Depot Manager. The metadata of the newly added online depot is not synchronized immediately. To synchronize the metadata, you can run a synchronization operation or wait for the scheduled synchronization to take place.

The Depot Manager stores in the vCenter Server database only the metadata of the software updates and the location of the added online depots. You can create a schedule to synchronize the software updates metadata stored in the vCenter Server with the metadata available in the accessible depots. The payloads of the software updates are downloaded only during the cluster remediation process.

To add, remove, list, and retrieve information about the online depots, you can use the com.vmware.esx.settings.depots.Online interface. See Working with Online Depots.

## Offline Depot

The offline depot is also called an offline bundle and is distributed as a downloadable ZIP file. Offline depots contain both the metadata and the payloads of the software update. Partners and third-party customers can use the ESXi Packaging Kit to build and distribute offline bundles. You can download offline bundles delivered by VMware from https://my.vmware.com/web/vmware/ downloads. When you add an offline depot to the vSphere Lifecycle Manager, the software updates are downloaded to the vCenter Server database.

To manage offline depots, you can use the com.vmware.esx.settings.depots.Offline interface. See [Working with Offline Depots](#page-65-0).

## UMDS Depot

In case the vCenter Server instance is in an air-gapped environment and has no access to any wire or wireless network, you can use a UMDS depot. The VMware vSphere $^{\circledR}$  Update Manager™ Download Service

(UMDS) is available as a VMware-UMDS-7.0.0.-build\_number.tar.gz file within the ISO image of the vCenter Server 7.0 installer. Install the UMDS on a machine that has Internet access and is different from the machine on which the vSphere Lifecycle Manager is running. For further information about how to install and configure the UMDS module, see the *vSphere Update Manager Installation and Administration Guide*.

You can set up a synchronization schedule for downloading specific software updates from online vendor depots to the UMDS depot. Then use these updates to create desired software state for the clusters in your environment.

To manage UMDS depots through the vSphere Automation APIs, you can use the com.vmware.esx.settings.depots.Umds interface.

# Working with Online Depots

You can use the vSphere Automation APIs to add online depots to the list of currently configured online software depots.

Use online depots to add new content over time to the management scope of the Depot Manager. The Depot Manager periodically updates the software depots metadata stored on the vCenter Server instance. In case new software updates are uploaded to the online depots, the Depot Manager makes sure that the metadata stored on the vCenter Server database is updated accordingly.

To add an online depot to the Depot Manager, you must first create the online depot specification by using the com.vmware.esx.settings.depots.OnlineTypes.CreateSpec class. To specify the URI to the vendor-index.xml file of the online depot, use the setLocation(location) method of the OnlineTypes.CreateSpec class. Optionally, you can add a description and enable the depot. By default, when you add an online depot to the Depot Manager, the depot is enabled and its metadata is synchronized following the defined schedule. If you want to synchronize the added online depot immediately, call the sync\_Task() method of the

com.vmware.esx.settings.Depots interface. When you complete the depot specification, call the create(spec) method of the com.vmware.esx.settings.depots.Online interface to add the depot.

You can edit the depot description and disable the depot by creating an com.vmware.esx.settings.depots.OnlineTypes.UpdateSpec object and pass it to the update( depot, update\_spec) method of the com.vmware.esx.settings.depots.Online interface.

You can remove an online depot from the list of currently configured depots by using the delete(depotID) method of the com.vmware.esx.settings.depots.Online interface. The invocation of this method does not remove the already downloaded metadata and payloads from the deleted depot. You cannot delete the default VMware online depot, you can only disable it.

To retrieve a list of currently configured online depots, call the list() method of the Online interface. You can also retrieve information about a currently configured online depot by using the get(depotID) method of the Online interface.

# Working with UMDS Depots

In an air-gapped vCenter Server environment, you can use the vSphere Automation APIs to add a UMDS depot to the depots managed by the Depot Manager.

After you install and configure the Update Manager Download Service (UMDS) on a physical machine with Internet access, you can add the UMDS depot to the Depot Manager. Only one UMDS depot can be added at a time to the Depot Manager. When you add a UMDS depot, its content is not immediately synchronized. To synchronize the content of the UMDS depots, you must call the sync\_Task() method of the com.vmware.esx.settings.Depots interface or wait for the scheduled synchronization to take place.

To add a UMDS depot, call the set(set\_spec) method of the com.vmware.esx.settings.depots.Umds interface and pass a com.vmware.esx.settings.depots.UmdsTypes.SetSpec object as an argument. The UMDS specification must contain the URI location to the index.xml file of the depot. Optionally, you can set a description and indicate whether the depot must be enabled. By enabling the UMDS depot, you instruct the Depot Manager to synchronize only the content that is available on that depot.

You can always edit the initial UMDS depot settings, by calling the update(update\_spec) method of the Umds interface and passing an com.vmware.esx.settings.depots.UmdsTypes.UpdateSpec object.

To retrieve information about the currently configured UMDS depot, use the get() method of the Umds interface. You can remove a currently configured UMDS depot by calling the delete() method of the Umds interface.

# <span id="page-65-0"></span>Synchronizing Software Depots

The VMware online depot, the vendor online depots, and the UMDS depot must be synchronized regularly if you want to have the most recent software updates delivered by VMware, partners, and other third-party vendors. Use the vSphere Automation APIs to create a synchronization schedule or to synchronize the added depot immediately.

The Depot Manager does not synchronize immediately the metadata of the newly added online and UMDS depots. If you want to force the synchronization and not wait for the scheduled synchronization to take place, call the sync\_Task() method of the com.vmware.esx.settings.Depots interface. You can also define a custom schedule to sync the metadata from the currently configured online or UMDS depots.

To create a custom schedule for checking for new software updates, you must first define the schedule parameters by using the com. vmware.esx.settings.depots. SyncScheduleTypes. Schedule class. Then you can add the schedule to the schedule specification by using the setSchedule(schedule) method of the com.vmware.esx.settings.depots.SyncScheduleTypes.Spec class. Optionally, you can use the schedule specification to add an email to which notifications will be sent and define whether updates will be downloaded automatically. To apply the custom schedule, call the set(spec) method of the com.vmware.esx.settings.depots.SyncSchedule interface.

The default schedule is set to update the metadata daily at a random time. To reset the schedule to the default settings, call the set(spec) of the SyncSchedule interface and pass null as an argument.

# Working with Offline Depots

An offline depot is a ZIP file that contains the metadata and payloads of software updates and follows the same structure as the online depot. Use the vSphere Automation APIs to import the content of an offline depot to the vCenter Server database.

To add an offline depot to the depots managed by the Depot Manager, you must first create an offline depot specification by using the com.vmware.esx.settings.depots.OfflineTypes.CreateSpec class. When defined the offline depot parameters, call the create\_Task(create\_spec) method of the com.vmware.esx.settings.depots.Offline interface. Depending on the location of the offline depot, when you create the offline depot specification, you must provide either the URI location or the file ID returned by the Jetty Web server embedded in the vSphere Lifecycle Manager. You set the type of the source from which the offline depot is downloaded by using the setSourceType(sourceType) method of the OfflineTypes.CreateSpec class.

## Pull Depot Content from a URI

To indicate that the offline depot resides on a URI location, call the setLocation(java.net.URI location) method of the OfflineTypes.CreateSpec class. You can pass as an argument the depot location in one of the following URI schemes: http, https, or file. If you provide an HTTPS location to the offline depot, make sure you also provide a certificate trusted by the VMware Certificate Authority (VMCA) or a custom certificate from the VMware Endpoint Certificate Store (VECS). See *vSphere Authentication*.

### Push Depot Content to the Depot Manager

To push the content of an offline depot to the Depot Manager, you must first upload the ZIP file to the Jetty Web server at the https://<vcenter\_FQDN>:9087/vum-fileupload URL. The server returns a file identifier that you can pass as an argument to the setFileId(fileId) method of the OfflineTypes.CreateSpec class.

## Managing Depot Overrides

In case you have a smaller Remote Office/ Branch Office (ROBO) cluster environment, or Edge computing environment, your clusters have no, or limited access to the Internet and limited connection to a vCenter Server instance. In such an environment, you can use the Depot Manager to fetch the metadata and payloads of a desired software state from a local to the cluster depot.

To remediate a ROBO cluster, you must have access to a local software depot that hosts the components of the desired state. You can use the Depot Manager to either export the whole vSphere Lifecycle Manager depot to an offline bundle, or export only the content of the desired state required for remediating the ROBO cluster.

To export the desired state image from the vSphere Lifecycle Manager depot, call the export(cluster,export\_spec) method of the com.vmware.esx.settings.clusters.Software interface. This method returns the URI of the offline bundle that is hosted on the vSphere Lifecycle Manager Jetty Web server. To move the content of the offline bundle to the ROBO location, you must physically copy the ZIP file, unarchive, and mount its content to an HTTP server inside the ROBO environment.

The vSphere Automation APIs offer the com.vmware.esx.settings.clusters.DepotOverrides interface to redirect a ROBO cluster to download software updates from a local repository and not from the vSphere Lifecycle Manager depot on the vCenter Server instance. To add a depot override location to a ROBO cluster, call the add(cluster,override\_depot) method of the DepotOverrides interface. Specify the URI location of the local depot with the setLocation(location) method of the

com.vmware.esx.settings.clusters.DepotOverridesTypes.Depot class. During the ROBO cluster remediation, the Depot Manager instructs the hosts in the ROBO cluster to download the software updates from the configured local depots within the ROBO cluster.

# Inspecting Depot Contents

You can use the vSphere Automation APIs to inspect the contents of the already synchronized and imported depots. You can list the available base images, add-ons, and components, or retrieve some detailed information about a specific software update.

To retrieve a list of the base images available on a vCenter Server instance, call the list(filter\_spec) method of the com.vmware.esx.settings.depot\_content.BaseImages interface. To narrow the list of returned base images and retrieve only items matching to specific criteria, you must pass a com.vmware.esx.settings.depot\_content.BaseImagesTypes.FilterSpec instance as an argument to the list method. Use the retrieved list to get some information about each base

<span id="page-67-0"></span>image, including their display name and version, release date, and their category. You can also get some detailed information about a single base image by using the get(version) method of the com.vmware.esx.settings.depot\_content.base\_images.Versions interface. The information includes a list of the components present in this base image.

To retrieve a list of all currently available add-ons in the vSphere Lifecycle Manager depot, call the list(filter\_spec) method of the com.vmware.esx.settings.depot\_content.AddOns interface and pass null as an argument. You can filter the available add-ons by using some specific criteria such as the add-on vendor, name, versions, or minimum version. You can retrieve some detailed information about a single add-on version, by calling the get (name, version) method of the com.vmware.esx.settings.depot\_content.add\_ons.Versions interface. The information includes the list of components part of the add-on, and the list of components that were removed by this add-on version.

To retrieve a list of all components currently available in the vSphere Lifecycle Manager depot, you can call the list(filter\_spec) method of the

com.vmware.esx.settings.depot\_content.Components interface and pass null as an argument. To retrieve a list of components that matches some specific criteria, define your preferences with a com.vmware.esx.settings.depot\_content.ComponentsTypes.FilterSpec instance and pass it as an argument to the list method. Use the retrieved list to get some information regarding each component.

# Enabling a Cluster to Use a Software Specification

If you want to use the vSphere Lifecycle Manager to manage the life cycle of clusters in your environment, you have two options for enabling this feature. You can enable the vSphere Lifecycle Manager when you create the cluster. You can also turn an already created cluster into one managed by the vSphere Lifecycle Manager.

# Creating a Cluster with Enabled vSphere Lifecycle Manager

Currently, you can use only the vSphere Web Services APIs to create a cluster in your virtual environment. Starting with vSphere 7.0, you can specify the desired state during the cluster creation.

You must use the vSphere Web Services APIs to create a cluster. Call the Folder. CreateClusterEx method and pass as arguments the name for the new cluster and a ClusterConfigSpecEx data object. In the data object, among other properties, you can specify the desired state for the cluster. The desiredSoftwareSpec property in the ComputeResourceConfigSpec data object contains the desired software specification for the cluster. This property is available for applications using the vSphere Web Services APIs 7.0 and later. You can create a DesiredSoftwareSpec data object and specify the base image that must be applied on the cluster with the baseImageSpec property. Optionally, you can specify a vendor add-on to be added to the software specification with the vendorAddOnSpec property.

# Enabling an Existing Cluster to Use vSphere Lifecycle Manager

If you want to manage the life cycle of a cluster by using a single software specification, you must first enable the vSphere Lifecycle Manager on that cluster. You can use the vSphere Automation APIs to enable a cluster to use the vSphere Lifecycle Manager feature.

Before you enable the vSphere Lifecycle Manager on a cluster, you can check whether the cluster meets all prerequisites. The vSphere Lifecycle Manager can be enabled for a cluster only if the following requirements are met:

- $\blacksquare$  All hosts in the cluster are of version 7.0 or later.
- **n** All hosts in the cluster are stateful.
- n All hosts in the cluster include only components that belong to integrated solutions, such as VMware vSAN™ and VMware vSphere® High Availability.
- n None of the hosts in the cluster are in the process of active remediation through the VMware vSphere $^{\circledR}$  Update Manager™.
- The cluster has a desired state already created for it.

If you want to run a preliminary check about whether all hosts in the cluster meet these requirements, call the check\_Task(cluster\_ID,check\_spec) method of the com.vmware.esx.settings.clusters.enablement.Software interface. Pass as arguments the cluster ID, and optionally, a com.vmware.esx.settings.clusters.enablement.SoftwareTypes.CheckSpec instance.

The cluster ID represents the unique identifier for a cluster resource. You can retrieve the cluster ID by calling the getCluster() method of the com.vmware.vcenter.ClusterTypes.Summary instance. Summary instances are returned when you filter the clusters available on a vCenter Server instance. To retrieve commonly used information about clusters including their IDs, call the list(filter\_spec) method of the com.vmware.vcenter.Cluster interface. Pass as argument a com.vmware.vcenter.ClusterTypes.FilterSpec instance if you want to retrieve information only about clusters that match specific criteria.

You can pass a CkeckSpec instance to specify which checks can be skipped during the cluster preliminary check. Though you can skip some checks with this operation, the Image Manager runs all checks during the enablement operation. If you leave the check specification empty, all checks are run for each host in the cluster. You can select among the following checks to be skipped when running a pre-check operation:

- <sup>n</sup> SoftwareTypes.CheckType.SOFTWARE. Checks whether there are any orphaned vSphere Installation Bundles (VIBs) and any software that cannot co-exist with the vSphere Lifecycle Manager.
- SoftwareTypes.CheckType.VERSION. Checks whether all hosts in the cluster are of version greater than a predefined one.
- <span id="page-69-0"></span>■ SoftwareTypes.CheckType.STATELESSNESS. Checks whether there are any stateless hosts in the cluster. The vSphere Lifecycle Manager can be enabled only if the cluster does not contain stateless hosts.
- SoftwareTypes.CheckType.VUM\_REMEDIATION. Checks whether any of the hosts in the cluster are currently remediated through the VMware vSphere $^{\circledR}$  Update Manager™.
- <sup>n</sup> SoftwareTypes.CheckType.SOFTWARE\_SPECIFICATION\_EXISTENCE. Checks whether there is a software specification already associated with this cluster. In case this check reports that the cluster does not have a software specification, you must first create a draft software specification for this cluster and then commit the draft.

To enable a cluster to be managed with the vSphere Lifecycle Manager, call the enable\_Task(cluster\_ID,enable\_spec) method of the

com.vmware.esx.settings.clusters.enablement.Software interface. Pass as arguments the cluster ID and optionally, a com.vmware.esx.settings.clusters.enablement.SoftwareTypes.EnableSpec instance. To specify checks that you want to be skipped during the enablement process, pass the EnableSpec instance. Currently, you can only skip the SoftwareTypes.CheckType.SOFTWARE check.

You can also get information about which clusters in your environment are managed with a single software specification. Call the get(cluster\_ID) method and pass the cluster ID as an argument.

# Working with Draft Software Specifications

You create a draft software specification to describe the components of the desired state that you want to apply on a cluster.

The draft software specification is the working copy of the desired software state. Only one user at a time is allowed to edit a single draft for a cluster. Before saving the changes to the edited draft version, you can validate the content of the draft.

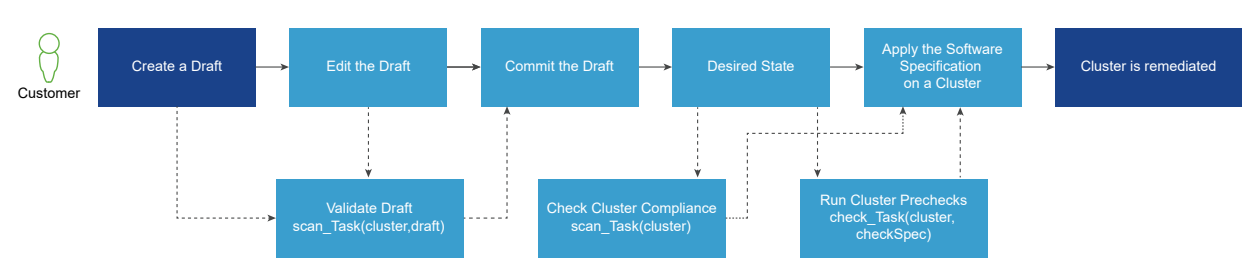

### Figure 7-3. Drafts Workflow

A typical workflow for working with draft software specifications starts with creating a draft software specification for a specific cluster. If the cluster already has a software specification defined, this action takes the latest committed draft and you can edit its contents according to your needs. If the cluster has no software specification created yet, this method creates an empty draft. The only mandatory item for a draft is a base image of a specific version.

After you complete adding components, an add-on, and a base image, you can save your changes by committing the draft. This operation results in setting the committed draft as the current desired state of the cluster. Before committing the draft software specification, you can validate the contents of the draft or check whether all hosts in the cluster are compliant with the draft.

If the commit operation is successful, the draft becomes the desired state for the cluster. You can now export the software specification and use it, for example, in a ROBO cluster scenario. You can also validate the compliance of the hosts in the cluster against the desired state and then apply the software specification, if feasible.

# Creating a Draft Software Specification

To describe the components of a desired state for a cluster, create a draft software specification and save the desired state when ready.

To edit an existing desired state or to create an empty draft software specification, call the create(cluster\_ID) method of the com.vmware.esx.settings.clusters.software.Drafts interface. Pass the cluster ID as an argument to the method. The method returns a draft ID which you can use to add a base image, an add-on, or some components to draft.

# Editing a Draft Software Specification

After you have created a draft software specification, use the vSphere Automation APIs to edit its items.

To set a base image to a draft software specification, call the set(cluster\_ID,

draft\_ID,base\_image\_spec) method of the

com.vmware.esx.settings.clusters.software.drafts.software.BaseImage interface and pass as arguments the cluster and draft IDs, and the base image specification. If the draft contains a base image, this method overwrites the existing image. The base image specification contains the version of the bootable ESXi that must be included in the desired state. To retrieve details about the base image that is currently present in a draft, call the get(cluster\_ID,draft\_ID) method of the BaseImage interface. Pass as arguments the cluster and draft IDs. Use the returned com.vmware.esx.settings.BaseImageInfo object to query the version, display name and version, and the release date of the ESXi.

To add an OEM add-on to a draft software specification, call the

set(cluster\_ID,draft\_ID,addon\_spec) method of the

com.vmware.esx.settings.clusters.software.drafts.software.AddOn interface. Pass as arguments to this method the cluster and draft IDs, and the add-on specification. If you want to remove an add-on from a draft, call the delete(cluster\_ID,draft\_ID) method of the Add0n interface and pass as arguments the cluster and draft IDs.

You can add a component, change the version, or delete an existing component from a draft software specification. To change the version of a component included in a draft, call the set(cluster\_ID,draft\_ID,component\_ID,version) method of the com.vmware.esx.settings.clusters.software.drafts.software.Components interface. This method

<span id="page-71-0"></span>adds the component specified with the component\_ID and version arguments to the draft, if it is missing. To remove a component from a draft, call the delete(cluster\_ID,draft\_ID,component\_ID) method. You can change multiple components in a draft by calling the update(cluster\_ID,draft\_ID,update\_spec) method of the Components interface. To specify the

components you want to remove, add, or update for a draft, pass a

com.vmware.esx.settings.clusters.software.drafts.software.ComponentsTypes.UpdateSpec instance as an argument to this method. You can also use the Components interface to retrieve information about all components present in a draft, or a single component.

# Validating the Draft Software Specification

Before saving a draft and turning it into a desired state for a cluster, you can check whether the specification is complete and valid. You can also check whether the draft specification drifts in any way from the current state of the cluster.

The Drafts interface offers two methods for validating your draft. To check whether the draft is complete, there are no conflicts between the draft components, or unresolved dependencies, call the validate\_Task(cluster\_ID,draft\_ID) method. Pass as arguments to this method the cluster and draft IDs. You validate whether there were any other drafts committed for this cluster, which will make the current commit operation invalid. The method also validates whether all components defined in the software specification are available in the depot metadata. This method does not run compliance checks against the cluster. To check whether all hosts in the cluster are compliant with the draft software specification, call the scan\_Task(cluster\_ID,draft\_ID) method of the Drafts interface. Pass as arguments to this method the cluster and draft IDs. This method results in running a comparison between the draft specification and the current state of each host in the cluster.

# Committing the Draft Software Specification

When you commit a draft software specification, it becomes the desired state for the cluster.

To save the draft that you created for a cluster, call the

commit\_Task(cluster\_ID,draft\_ID,commit\_spec) method of the Drafts interface. The Image Manager component runs a validation check before the draft gets saved to the database. This method returns a commit ID. You can use the ID to retrieve information about a specific commit such as the author of the commit, the time when the draft was committed, and so on.

# Working with Desired Software States

When you commit a draft software specification, you make the committed draft the desired state for that cluster. If all hosts in the cluster are compliant with the desired state, you can remediate the cluster.
You can use the methods provided with the com.vmware.esx.settings.clusters.Software interface to manage a desired state for a cluster. Before you apply a desired state on a cluster, you can run pre-checks to ensure that all hosts in the cluster are in a good state to be remediated. The pre-checks verify whether any of the hosts in the cluster must be rebooted or is in maintenance mode. You can also check the compliance of the cluster against the desired state. See [Checking](#page-73-0) [the Compliance of the Cluster Against the Desired State.](#page-73-0)

You can export a software specification created for a cluster by using one of the following formats:

- An offline bundle in a ZIP file format.
- **n** An ISO image.
- A JSON file.

Use the vSphere Lifecycle Manager APIs to import a software specification as a draft and then edit it. You have several options for running the import operation depending on the location and format of the desired software state.

## Exporting and Importing a Desired State

Use the vSphere Automation APIs to export the desired software state of a cluster. Then you can import the desired state to a different cluster in the same or a different vCenter Server instance.

## Exporting a Desired State

To export a desired state of a cluster, use the export(cluster\_ID,export\_spec) method of the com.vmware.esx.settings.clusters.Software interface. This method does not export any information about the solutions available on the cluster since the constraints set by these solutions might not be applicable for another cluster. Pass as parameters the cluster ID and an com.vmware.esx.settings.clusters.SoftwareTypes.ExportSpec instance. You can export a desired software state by using one of the following options:

- <sup>n</sup> Export an ISO image. Call the setExportIsoImage(exportIsoImage) method of the ExportSpec instance and pass true as an argument. Use the exported ISO image for performing clean installs and for bootstrapping purposes. You can upload the ISO file into the Jetty Web server on the target vCenter Server instance but you cannot use ISO files to manage the life cycle of clusters through the vSphere Lifecycle Manager feature.
- Export an offline bundle in a ZIP file format. Call the getExportOfflineBundle() method of the ExportSpec instance. You can use the exported offline bundle to create a depot and add its components to the resources managed by the Depot Manager module.
- <sup>n</sup> Export a JSON file holding the desired state specification. Call the setExportSoftwareSpec(exportSoftwareSpec) method of the ExportSpec instance and pass true as argument. You can then reuse the JSON file to apply the desired state that it contains to another cluster in the same or in a different vCenter Server instance. Note that the JSON file

<span id="page-73-0"></span>holds only the description of the desired state. You must check whether all components described in the JSON file are available in the depot for the target cluster. See Importing a Desired State Specification for information about how you can use a desired state specification for another cluster.

## Importing a Desired State Specification

To import a desired state of a cluster and assign it to another cluster in the same or different vCenter Server instance, use the importSoftwareSpec(cluster\_ID,import\_spec) method of the com.vmware.esx.settings.clusters.software.Drafts interface. Pass as parameters the cluster ID and a com.vmware.esx.settings.clusters.software.DraftsTypes.ImportSpec instance. Use the ImportSpec instance to describe the download source and the source type of the imported software specification. Depending on the location and source type of the exported desired state, you can choose from the following import options:

- Import a file from the vCenter Server or your local file system. Call the setFileId(fileId) method of the ImportSpec instance. Pass as argument the file ID of the software specification which was previously uploaded on the Jetty Web server running on the vCenter Server at https://<vcenter\_FQDN>:9087/vum-fileupload URL. You can also use this option to import a specification file that resides on your local file system. Make sure you set the source type of the import specification to SourceType.PUSH through the setSourceType(sourceType) method of the ImportSpec instance.
- **n** Import a file that resides on a URI location. Call the setLocation(location) method of the ImportSpec instance. Pass as argument the URI location of the software specification file. The software specification can be pulled from a URI location with one of the following schemes: file, http, or https. You can use this import mechanism only if you set the source type to SourceType.PULL.
- n Import a desired state as a JSON string. Call the setSoftwareSpec(softwareSpec) method of the ImportSpec instance. Pass as argument the JSON string representing the software specification you want to import. Use this mechanism only if you set the source type to SourceType.JSON\_STRING.

## Checking the Compliance of the Cluster Against the Desired State

Before applying a desired state on a cluster, you can scan all hosts in the cluster against the desired state and check the cluster compliance against the desired state.

To check the compliance of all hosts in a cluster, call the scan\_Task(cluster\_ID) method of the com.vmware.esx.settings.clusters.Software interface. Pass as an argument the cluster ID. This method compares the desired state against the current state of each host in the cluster and as a result calculates the cluster compliance.

You can retrieve the cluster compliance status by calling the get(cluster\_ID) method of the com.vmware.esx.settings.clusters.software.Compliance interface and passing as argument the cluster ID. As a result you receive a com.vmware.esx.settings.ClusterCompliance object. You can use the ClusterCompliance instance to retrieve the following information:

- **n** The overall cluster compliance status regarding the target version of the components described within the cluster desired state.
- n The impact of applying the desired state on the cluster in case the cluster is non-compliant.
- A list of all compliant hosts in the cluster.
- A list of the incompatible hosts in the cluster.
- A list of the non-compliant hosts in the cluster.
- <sup>n</sup> A list of the unavailable hosts which cannot be checked for compliance against the desired state.
- The ID of the committed draft for which the compliance check is performed. If the getCommit() method of the ClusterCompliance instance returns null, the compliance check is run against a draft software specification.
- The compliance status of each host in the cluster.
- **n** The notifications returned by the compliance check operation.
- The time that the compliance check takes.

A cluster or a host can have one of the following compliance statuses regarding the target versions:

- ComplianceStatus.COMPLIANT. The target versions of the components described in the desired state of the cluster are the same as the versions of the components currently present on the hosts in the cluster.
- ComplianceStatus.NON\_COMPLIANT. The desired state of the cluster describes components with higher versions than the versions of the components currently present on the hosts in the cluster. Non-compliant clusters are those clusters which have orphaned VIBs, or components on the hosts that are not present in the desired state specification.
- ComplianceStatus.INCOMPATIBLE. One or more hosts in the cluster have components with higher versions than the components described in the desired state specification.
- ComplianceStatus.UNAVAILABLE. The current state of one or more hosts in the cluster cannot be retrieved and as a result the compliance check cannot be performed.

You can check the compliance impact of applying the desired state on a non-compliant cluster by calling the getImpact() method of the ClusterCompliance instance. A com.vmware.esx.settings.ComplianceImpact object is returned. Use the object to retrieve information about the steps you must take to remediate the cluster successfully. You might need to reboot a host or put a host into maintenance mode to remediate the cluster successfully.

# Hardware Compatibility Data

The hardware compatibility data contains information about the compatibility between ESXi hosts and ESXi versions.

You can use the com.vmware.esx.hcl.CompatibilityData interface to retrieve information about the compatibility data or to update the local compatibility data on a vCenter Server instance. To retrieve information about the compatibility data stored on your vCenter Server instance, call the get() method. To update the local compatibility data with the latest version available from the official VMware source, call the update\_Task() method.

# Checking the Hardware Compatibility of an ESXi Host

You can query the hardware compatibility for a host before upgrading to a new ESXi version. You can also download the information generated by the hardware compatibility report.

To use interfaces form the com.vmware.esx.hcl.hosts package, you must verify that you have accepted to participate in the CEIP and there is available compatibility data.

You can use the com.vmware.esx.hcl.hosts.CompatibilityReleases interface to list available releases for generating a compatibility report for a specific ESXi host. To list the locally available ESXi releases for the host that can be used to generate a compatibility report, call the list(host\_ID) method. The list includes only major and update releases. Patch releases are not listed.

You can use the com.vmware.esx.hcl.hosts.CompatibilityReport interface to generate a hardware compatibility report for an ESXi host against a specific ESXi release. To return the last generated hardware compatibility report for a specific host, call the get (host\_ID) method. To generate a hardware compatibility report for a specific host against specific ESXi release, call the create\_Task(host\_ID,spec) method.

You can use the com.vmware.esx.hcl.Reports interface to download information generated by the hardware compatibility report. To retrieve the URI location for downloading a compatibility report, call the get(report\_ID) method.

# Configuring Remediation Settings

You can control the behavior of the ESXi hosts and virtual machines during the remediation process. You can create a global remediation policy that applies to all clusters in a vCenter Server instance. You can also set a remediation policy to a specific cluster.

When you run cluster compliance checks, the Coordinator module runs a series of checks on each host to determine their state and whether some additional actions must be taken to ensure the success of the remediation operation. In case one or more hosts in the cluster are evaluated as non-compliant, additional checks are run on those hosts to evaluate whether they must be rebooted or put into maintenance mode. Currently, VMware provides a set of behavior controls (remediation policies) regarding the virtual machines and the hosts in a cluster. This set of remediation policies might change with the next vSphere release.

# How Remediation Policies Overrides Work

The vSphere Lifecycle Manager provides a default global policy configuration that must be applied on each cluster during remediation. Through the vSphere Automation APIs, you can change the global policies and create some cluster-specific policies. Before remediating a cluster, you can use the APIs to determine the effective global and cluster-specific remediation policies. The following graphic describes how the mechanism of policy overrides works.

## Figure 7-4. How Remediation Policies Work

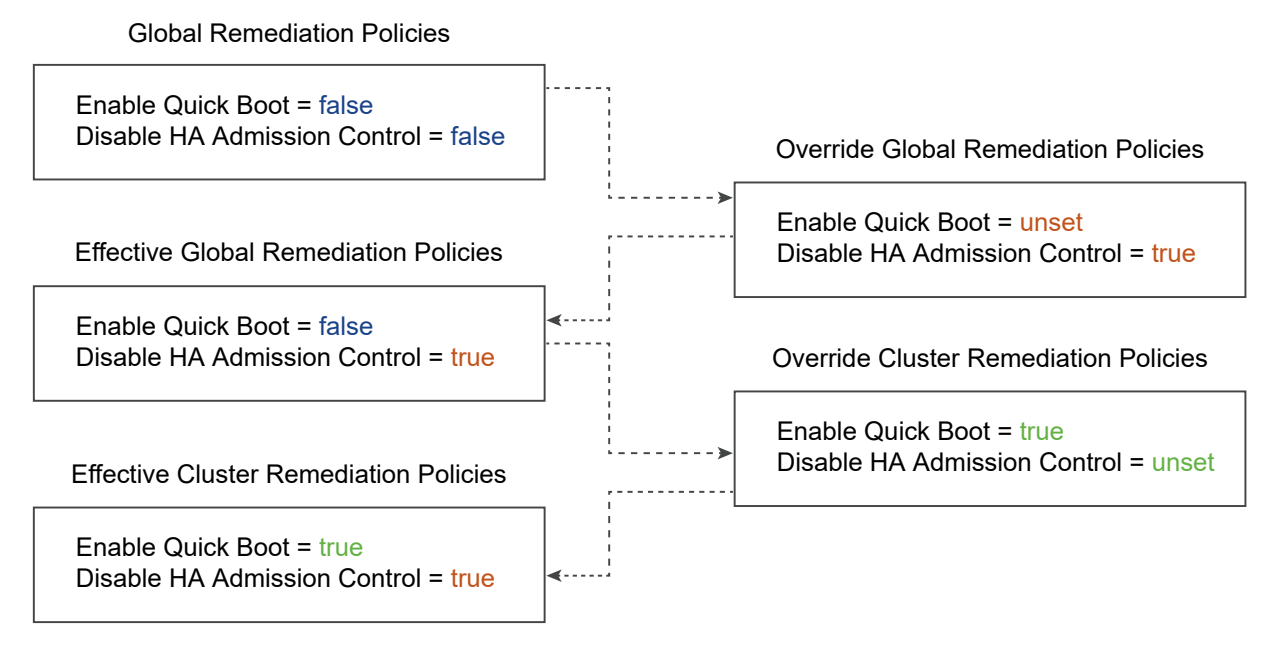

All clusters in a vCenter Server instance inherit the default or the overridden global policy settings unless the global policy is explicitly overridden on a cluster level.

# Editing Global or Cluster-Specific Remediation Policies

To view the currently set global remediation policy, call the get(cluster\_ID) method of the com.vmware.esx.settings.defaults.clusters.policies.Apply interface. You receive a com.vmware.esx.settings.defaults.clusters.policies.ApplyTypes.ConfiguredPolicySpec instance that contains the configuration settings of the global remediation policy. To edit a global remediation policy, call the set(policy\_spec) method of the

com.vmware.esx.settings.defaults.clusters.policies.Apply interface. Pass as an argument a com.vmware.esx.settings.defaults.clusters.policies.ApplyTypes.ConfiguredPolicySpec instance and define new values to the global policy settings. To view the effective global remediation policy settings for a cluster, call the get() method of the

com.vmware.esx.settings.defaults.clusters.policies.apply.Effective interface. The method returns an EffectivePolicySpec instance that contains the effective global policies applicable for all clusters in your vCenter Server environment.

To view the cluster-specific remediation policies, call the get(cluster\_ID) method of the com.vmware.esx.settings.clusters.policies.Apply interface. The method returns a com.vmware.esx.settings.clusters.policies.ApplyTypes.ConfiguredPolicySpec instance that contains the cluster-specific policies to be applied during remediation. To change the clusterspecific policy, call the set(cluster\_ID,policy\_spec) method of the Apply interface. Pass as argument a com.vmware.esx.settings.clusters.policies.ApplyTypes.ConfiguredPolicySpec instance and describe the cluster-specific remediation policies. To view the effective cluster-specific policies, call the get(cluster\_ID) method of the

com.vmware.esx.settings.clusters.policies.apply.Effective interface. The method returns an EffectivePolicySpec instance that describes the effective cluster-specific policies.

# Remediation Policy Options

Use the com.vmware.esx.settings.defaults.clusters.policies.ApplyTypes.ConfiguredPolicySpec and com.vmware.esx.settings.clusters.policies.ApplyTypes.ConfiguredPolicySpec classes to describe a global or cluster-specific remediation policy. For the vSphere 7.0 release, VMware provides the following methods to configure a global or cluster-specific policy.

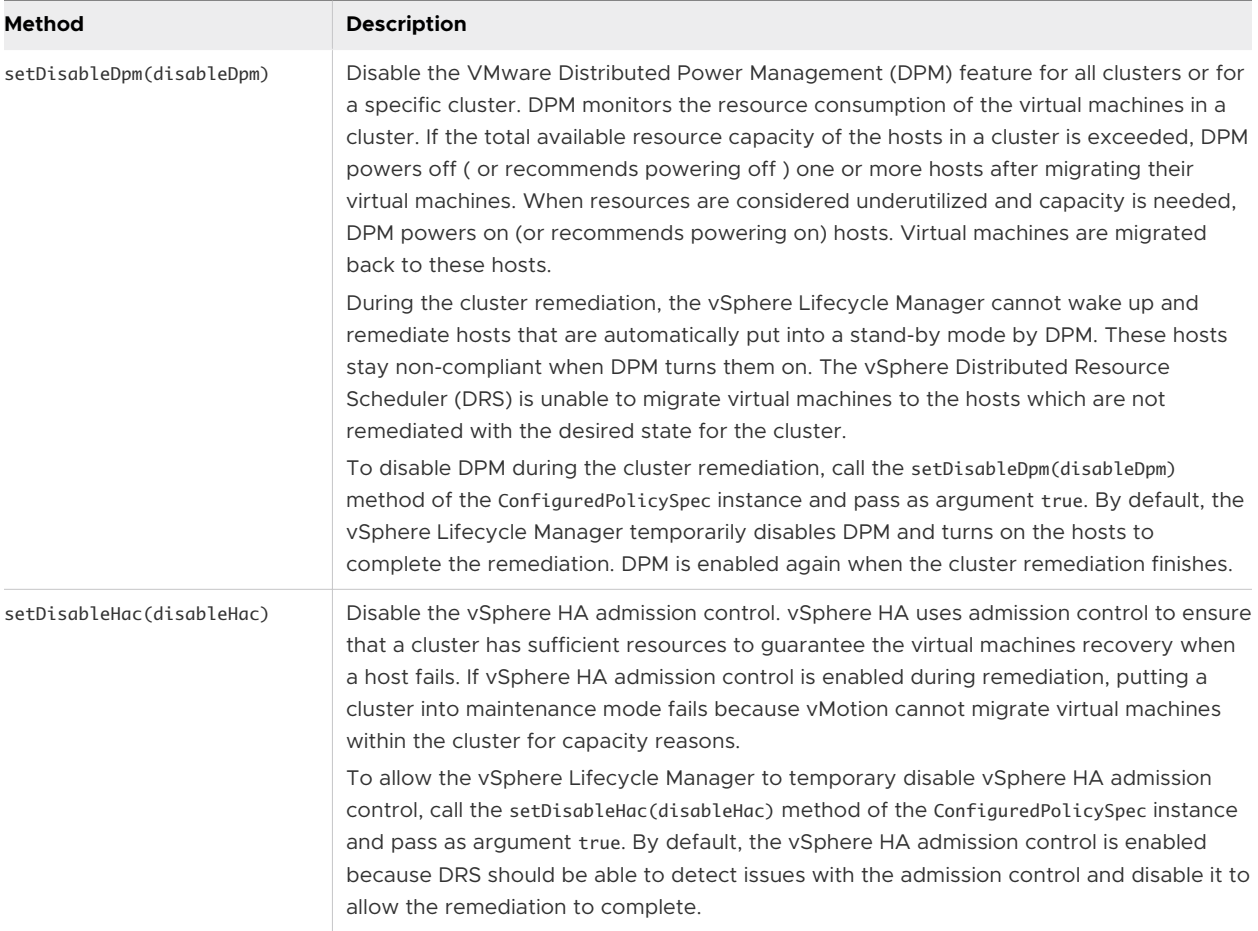

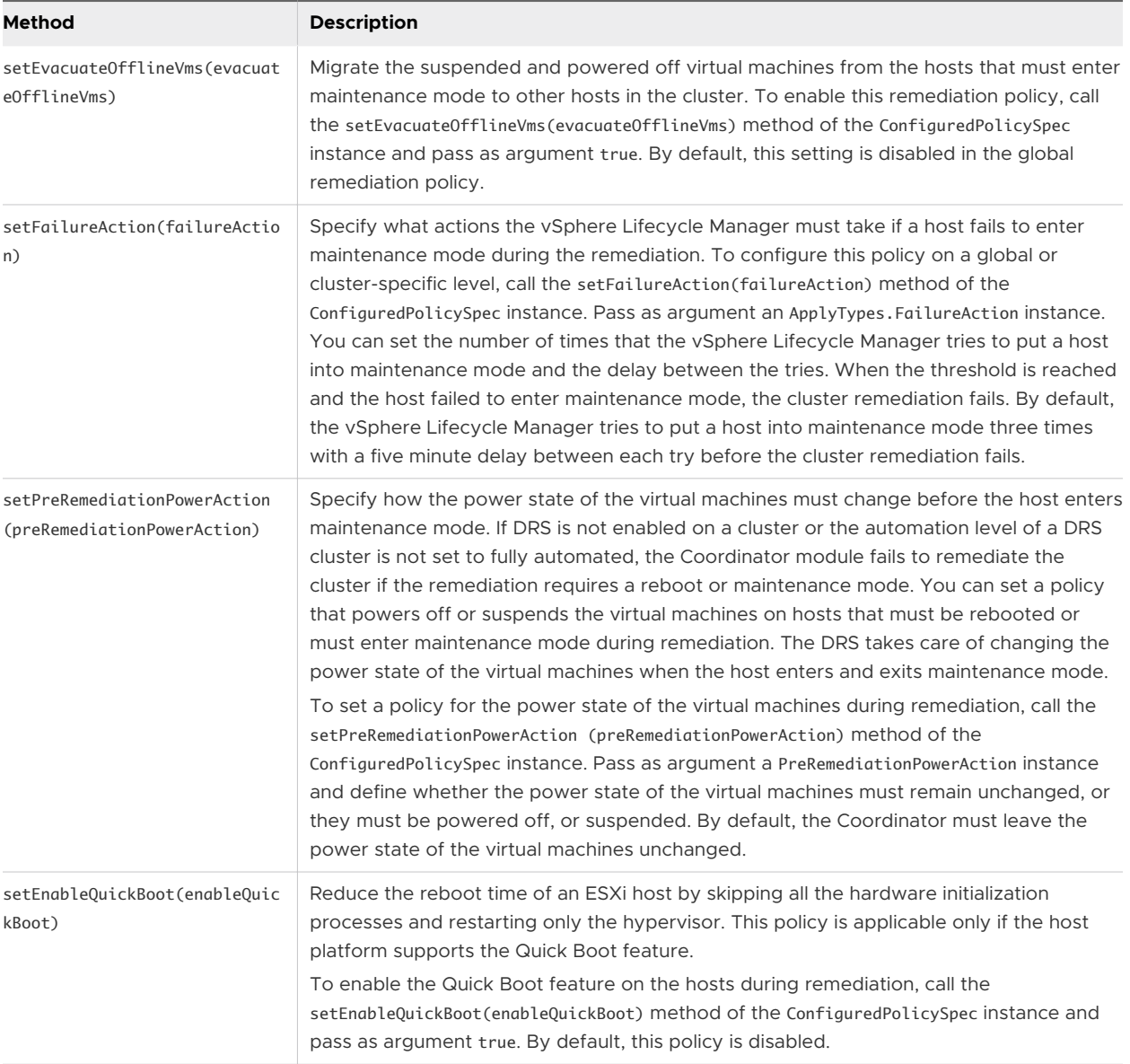

# Remediating an ESXi Cluster

You can use the vSphere Automation APIs to initiate the remediation of a cluster through the vSphere Lifecycle Manager.

To remediate a cluster with a desired state, call the apply\_Task(cluster\_ID,apply\_spec) method of the com.vmware.esx.settings.clusters.Software interface. Pass as argument a SoftwareTypes.ApplySpec instance and specify whether the VMware End User License Agreement (EULA) is accepted. You can also set the minimum commit ID of the draft software specification that must be used for remediating the cluster. Upon successful completion of the remediation task, all hosts in the cluster will have the same software state.

# Virtual Machine Configuration and Configuration and

A virtual machine is a software computer that, like a physical computer, runs an operating system and applications. The virtual machine consists of a set of specification and configuration files and is backed by the physical resources of a host. Each virtual machine encapsulates a complete computing environment and runs independently of the underlying hardware.

Starting with vSphere 6.5, you can create virtual machines, configure virtual machine settings, and perform power operations on the virtual machines through the vSphere Automation APIs.

Starting with vSphere 7.0, you can use the vSphere Automation APIs to perform various virtual machine management operations. For example, you can deploy virtual machines by using several approaches, clone an existing virtual machine, create an instant clone of a running virtual machine. You can also install VMware Tools which enables you to manage the life cycle and customize the networking and identity settings of the guest operating system installed on the virtual machine.

This chapter includes the following topics:

- **n** Creating Virtual Machines
- **[Configuring Virtual Machines](#page-83-0)**
- **[Managing Virtual Machines](#page-97-0)**

# Creating Virtual Machines

You can use the vSphere Automation APIs to create virtual machines depending on your needs and infrastructure setup.

You can create a basic virtual machine and then configure it according to your needs. You can also create a more comprehensive virtual machine and then edit its settings. To create a virtual machine, you must specify the datastore, resource pool, folder, or host where the virtual machine is placed. Later, you can customize the virtual machine by specifying the boot options, number of CPUs, the guest OS, and virtual NIC. See [Creating a Virtual Machine Without a Clone or Template](#page-80-0) and [Configuring Virtual Machines](#page-83-0).

<span id="page-80-0"></span>You can use a turned off virtual machine to create a VM template from which to deploy other virtual machines. See [Create a VM Template in a Content Library from a Virtual Machine.](#page-154-0) You can also mark a virtual machine as template by calling the VirtualMachine.MarkAsTemplate method from the vSphere Web Services APIs. See *vSphere Web Services SDK Programming Guide*.

You can capture a virtual machine or a vApp in an OVF template and store the template in a content library. Then you can use the OVF template to deploy a virtual machine or a vApp in your environment. See [Creating Virtual Machines and vApps from Templates in a Content Library.](#page-154-0)

You can use the vSphere Automation APIs to create a duplicate of an existing virtual machine and customize specific attributes of the clone. Starting with vSphere 7.0, you can also create an instant clone of a running virtual machine that continues running from the current state of the source virtual machine.

# Creating a Virtual Machine Without a Clone or Template

You can create a virtual machine by using the VM.create method. The method takes as parameter a CreateSpec instance that describes the details of the virtual machine.

When you create a virtual machine without a template or clone, you can configure the virtual hardware, including processors, hard disc, memory. To create a virtual machine, you must specify the virtual machine attributes by using the CreateSpec class. For example, you can specify a name, boot options, networking, and memory for the new virtual machine.

All attributes are optional except the virtual machine placement information that you must provide by using the PlacementSpec class. Use the virtual machine placement specification to set the datastore, cluster, folder, host, or resource pool of the created virtual machine. You must make sure that all these vSphere objects are located in the same data center in a vCenter Server instance.

For more information, refer to the *API Reference* documentation inside the SDK.

## Java Example of Creating a Basic Virtual Machine

This example is based on the code in the CreateBasicVM.java sample file.

This example uses the information provided in Creating a Virtual Machine Without a Clone or Template.

**Note** For a complete and up-to-date version of the Java sample code, see the vsphereautomation-sdk-java VMware repository at GitHub.

```
...
    private void createBasicVM(
        VMTypes.PlacementSpec vmPlacementSpec, String standardNetworkBacking) {
         // Create the scsi disk as a boot disk
        DiskTypes.CreateSpec bootDiskCreateSpec =
                 new DiskTypes.CreateSpec.Builder().setType(
                     DiskTypes.HostBusAdapterType.SCSI)
                     .setScsi(new ScsiAddressSpec.Builder(0l).setUnit(0l)
```

```
.build() .setNewVmdk(new DiskTypes.VmdkCreateSpec())
              .build();
   // Create a data disk
  DiskTypes.CreateSpec dataDiskCreateSpec =
           new DiskTypes.CreateSpec.Builder().setNewVmdk(
               new DiskTypes.VmdkCreateSpec()).build();
   List<DiskTypes.CreateSpec> disks = Arrays.asList(bootDiskCreateSpec,
       dataDiskCreateSpec);
   // Create a nic with standard network backing
   EthernetTypes.BackingSpec nicBackingSpec =
           new EthernetTypes.BackingSpec.Builder(
               BackingType.STANDARD_PORTGROUP).setNetwork(
                   standardNetworkBacking).build();
   EthernetTypes.CreateSpec nicCreateSpec =
           new EthernetTypes.CreateSpec.Builder().setStartConnected(true)
               .setBacking(nicBackingSpec)
              .build();
   List<EthernetTypes.CreateSpec> nics = Collections.singletonList(
       nicCreateSpec);
  // Specify the boot order
   List<DeviceTypes.EntryCreateSpec> bootDevices = Arrays.asList(
       new DeviceTypes.EntryCreateSpec.Builder(DeviceTypes.Type.ETHERNET)
          .build(),
       new DeviceTypes.EntryCreateSpec.Builder(DeviceTypes.Type.DISK)
          .build();
 VMTypes.CreateSpec vmCreateSpec = new VMTypes.CreateSpec.Builder(
       this.vmGuestOS).setName(BASIC_VM_NAME)
           .setBootDevices(bootDevices)
           .setPlacement(vmPlacementSpec)
           .setNics(nics)
           .setDisks(disks)
          .build();
   System.out.println("\n\n#### Example: Creating Basic VM with spec:\n"
                      + vmCreateSpec);
   this.basicVMId = vmService.create(vmCreateSpec);
```
## Python Example of Creating a Basic Virtual Machine

This example is based on the code in the create\_basic\_vm.py sample file.

This example uses the information provided in [Creating a Virtual Machine Without a Clone or](#page-80-0) [Template](#page-80-0).

**Note** For a complete and up-to-date version of the sample code, see the vsphere-automationsdk-python VMware repository at GitHub.

...

```
def create_basic_vm(stub_config, placement_spec, standard_network):
 """
     Create a basic VM.
    Using the provided PlacementSpec, create a VM with a selected Guest OS
    and provided name.
    Create a VM with the following configuration:
    * Create 2 disks and specify one of them on scsi0:0 since it's the boot disk
     * Specify 1 ethernet adapter using a Standard Portgroup backing
     * Setup for PXE install by selecting network as first boot device
    Use guest and system provided defaults for most configuration settings.
     """
     guest_os = testbed.config['VM_GUESTOS']
     boot_disk = Disk.CreateSpec(type=Disk.HostBusAdapterType.SCSI,
                                  scsi=ScsiAddressSpec(bus=0, unit=0),
                                  new_vmdk=Disk.VmdkCreateSpec())
    data_disk = Disk.CreateSpec(new_vmdk=Disk.VmdkCreateSpec())
    nic = Ethernet.CreateSpec(
         start_connected=True,
         backing=Ethernet.BackingSpec(
             type=Ethernet.BackingType.STANDARD_PORTGROUP,
             network=standard_network))
     boot_device_order = [BootDevice.EntryCreateSpec(BootDevice.Type.ETHERNET),
                          BootDevice.EntryCreateSpec(BootDevice.Type.DISK)]
     vm_create_spec = VM.CreateSpec(name=vm_name,
                                     guest_os=guest_os,
                                     placement=placement_spec,
                                     disks=[boot_disk, data_disk],
                                     nics=[nic],
                                     boot_devices=boot_device_order)
     print('\n# Example: create_basic_vm: Creating a VM using spec\n-----')
     print(pp(vm_create_spec))
    print('-----')
    vm_svc = VM(stub_config)
    vm = vm_svc.create(vm_create_spec)
    print("create_basic_vm: Created VM '{}' ({})".format(vm_name, vm))
    vm_info = vm_svc.get(vm)
   print('vm.get({}) \rightarrow {} '.format(vm, pp(vm_info)))
     return vm
```
# <span id="page-83-0"></span>Configuring Virtual Machines

You configure a virtual machine in the process of creation by using

com.vmware.vcenter.CteareSpec. You can later view and edit virtual machine settings by adding or changing the type of the storage controllers, configure the virtual disks, boot options, CPU and memory information, or networks. Virtual machine settings can be configured when cloning, registering and relocating an existing virtual machine.

# Name and Location

You specify the display name and the location of the virtual machine by using the CreateSpec and PlacementSpec classes.

When you create your virtual machine, use the setName method of the CreateSpec class to pass as argument the display name of the virtual machine.

You must create also a PlacementSpec instance that describes the location of the virtual machine in regards to the resources of a given vCenter Server instance. Use the setPlacement(PlacementSpec placement) method of the CreateSpec class to set the placement information for the virtual machine. You can set one or all of the following vSphere resources: datastore, cluster, folder, host, and resource pool.

## Java Example of Configuring the Name and Placement of a Virtual Machine

This example is based on the code in the CreateDefaultVM.java and PlacementHelper.java sample files.

**Note** For a complete and up-to-date version of the Java sample code, see the vsphereautomation-sdk-java VMware repository at GitHub.

```
...
    private static final String DEFAULT_VM_NAME = "Sample-Default-VM";
    private VM vmService;
    private GuestOS vmGuestOS = GuestOS.WINDOWS_9_64;
    private String defaultVMId;
               ...
     public VMTypes.PlacementSpec getPlacementSpecForCluster(
             StubFactory stubFactory, StubConfiguration sessionStubConfig,
             String datacenterName, String clusterName,
             String vmFolderName, String datastoreName) {
             String clusterId =
                     ClusterHelper.getCluster(stubFactory,
                         sessionStubConfig,
                         datacenterName,
                         clusterName);
             System.out.println("Selecting cluster " + clusterName + "(id="
                                + clusterId + ")");
```

```
 String vmFolderId =
                     FolderHelper.getFolder(stubFactory,
                         sessionStubConfig,
                         datacenterName,
                         vmFolderName);
             System.out.println("Selecting folder " + vmFolderName + "id=("
                                + vmFolderId + ")");
             String datastoreId =
                     DatastoreHelper.getDatastore(stubFactory,
                         sessionStubConfig,
                         datacenterName,
                         datastoreName);
             System.out.println("Selecting datastore " + datastoreName + "(id="
                                + datastoreId + ")");
             /*
              * Create the virtual machine placement spec with the datastore, resource pool,
             * cluster and vm folder
             */
             VMTypes.PlacementSpec vmPlacementSpec = new VMTypes.PlacementSpec();
             vmPlacementSpec.setDatastore(datastoreId);
             vmPlacementSpec.setCluster(clusterId);
             vmPlacementSpec.setFolder(vmFolderId);
             return vmPlacementSpec;
        }
    private void createDefaultVM() {
        VMTypes.PlacementSpec vmPlacementSpec =
                      this.getPlacementSpecForCluster(
                      this.vapiAuthHelper.getStubFactory(),
                      this.sessionStubConfig,
                      this.datacenterName,
                      this.clusterName,
                      this.vmFolderName,
                      this.datastoreName);
        VMTypes.CreateSpec vmCreateSpec =
                 new VMTypes.CreateSpec.Builder(this.vmGuestOS)
                     .setName(DEFAULT_VM_NAME)
                     .setPlacement(vmPlacementSpec)
                    .build();
 ...
```
}

## Python Example of Configuring the Placement of a Virtual Machine

This example is based on the code in the vm\_placement\_helper.py sample file.

**Note** For a complete and up-to-date version of the sample code, see the vsphere-automationsdk-python VMware repository at GitHub.

```
...
def get_placement_spec_for_resource_pool(stub_config,
                                           datacenter_name,
                                           vm_folder_name,
                                          datastore_name):
    "" "
    Returns a VM placement spec for a resourcepool. Ensures that the
     vm folder and datastore are all in the same datacenter which is specified.
    """
     resource_pool = resource_pool_helper.get_resource_pool(stub_config,
                                                              datacenter_name)
     folder = folder_helper.get_folder(stub_config,
                                        datacenter_name,
                                        vm_folder_name)
     datastore = datastore_helper.get_datastore(stub_config,
                                                  datacenter_name,
                                                  datastore_name)
     # Create the vm placement spec with the datastore, resource pool and vm
     # folder
     placement_spec = VM.PlacementSpec(folder=folder,
                                        resource_pool=resource_pool,
                                        datastore=datastore)
     print("get_placement_spec_for_resource_pool: Result is '{}'".
           format(placement_spec))
     return placement_spec
```
## Hardware Version

The hardware version of a virtual machine reflects the virtual hardware features supported by a virtual machine. These features depend on the physical hardware available on the ESXi host on which the virtual machine is running.

Virtual hardware features include the BIOS and Extensible Firmware Interface (EFI), the maximum number of CPUs, the maximum memory configuration, and other hardware characteristics.

When you create a virtual machine, the default hardware version of the virtual machine is the most recent version available on the host where the virtual machine is created. For information about the latest VMware products and virtual hardware versions, see [Virtual machine hardware](https://kb.vmware.com/s/article/1003746) [versions \(1003746\).](https://kb.vmware.com/s/article/1003746)

To set a different than the default hardware version, call the setHardwareVersion(hardwareVersion) function of the com.vmware.vcenter.VMTypes.CreateSpec class. Use the HardwareTypes.Version class to define a valid hardware version for a virtual machine. For information about the hardware features available for the virtual hardware versions, see [Hardware features available with virtual](https://kb.vmware.com/s/article/2051652) [machine compatibility settings \(2051652\).](https://kb.vmware.com/s/article/2051652)

You can set a lower virtual hardware version of a virtual machine than the highest supported by the ESXi host on which the virtual machine is running. Setting a lower hardware version can provide flexibility and is useful in the following cases:

- To help you standardize testing and deployment in your environment.
- In case you do not need the hardware features of the latest hardware version of the host.
- To maintain compatibility with hosts with a lower hardware version.

## Boot Options

You can configure the boot options of a virtual machine by using the setBoot(CreateSpec boot) method of the CreateSpec class.

The method takes as argument the BootTypes.CreateSpec class. You can select one of the following settings when booting the virtual machine:

- **•** Delay Indicates a delay in milliseconds before starting the firmware boot process when the virtual machine is powered on.
- n Retry Indicates whether the virtual machine automatically retries to boot after a failure.
- n Retry delay Indicates a delay in milliseconds before retrying the boot process after a failure.
- n Enter setup mode If set to true, indicates that the firmware boot process automatically enters BIOS setup mode the next time the virtual machine boots. The virtual machine resets this flag to false once it enters setup mode.
- **FI Legacy boot If set to true, indicates that the EFI legacy boot mode is used.**

## Java Example of Configuring the Boot Options of a Virtual Machine

This example is based on the code in the BootConfiguration.java sample file.

**Note** For a complete and up-to-date version of the Java sample code, see the vsphereautomation-sdk-java VMware repository at GitHub.

```
...
    private String vmName;
    private String vmId;
```
...

private Boot bootService;

private BootTypes.Info originalBootInfo;

```
 this.bootService = vapiAuthHelper.getStubFactory().createStub(Boot.class,
               this.sessionStubConfig);
 System.out.println("\n\n#### Setup: Get the virtual machine id");
 this.vmId = VmHelper.getVM(vapiAuthHelper.getStubFactory(),
       sessionStubConfig,
       vmName);
  // Print the current boot configuration
  System.out.println("\n\n#### Print the original Boot Info");
  BootTypes.Info bootInfo = this.bootService.get(this.vmId);
  System.out.println(bootInfo);
  // Save the current boot info to verify that we have cleaned up properly
  this.originalBootInfo = bootInfo;
 System.out.println(
      "\n\n#### Example: Update firmware to EFI for boot configuration.");
 BootTypes.UpdateSpec bootUpdateSpec = new BootTypes.UpdateSpec.Builder()
      .setType(BootTypes.Type.EFI)
     .build();
  this.bootService.update(this.vmId, bootUpdateSpec);
  System.out.println(bootUpdateSpec);
  bootInfo = this.bootService.get(this.vmId);
  System.out.println(bootInfo);
  System.out.println(
      "\n\n#### Example: Update boot firmware to tell it to enter setup"
      + " mode on next boot.");
  bootUpdateSpec = new BootTypes.UpdateSpec.Builder()
      .setEnterSetupMode(true)
     .build();
  this.bootService.update(this.vmId, bootUpdateSpec);
  System.out.println(bootUpdateSpec);
  bootInfo = this.bootService.get(this.vmId);
  System.out.println(bootInfo);
  System.out.println(
      "\n\n#### Example: Update firmware to introduce a delay in boot "
      + "process and automatically reboot after a failure to boot, "
      + "retry delay = 30000 ms.");
  bootUpdateSpec = new BootTypes.UpdateSpec.Builder()
      .setDelay(10000l)
      .setRetry(true)
      .setRetryDelay(30000l)
     .build();
  this.bootService.update(this.vmId, bootUpdateSpec);
  bootInfo = this.bootService.get(this.vmId);
  System.out.println(bootInfo);
```
## Python Example of Configuring the Boot Options

The following example is based on the code of the boot.py sample file.

**Note** For a complete and up-to-date version of the sample code, see the vsphere-automationsdk-python VMware repository at GitHub.

```
...
"""
Demonstrates how to configure the settings used when booting a virtual machine.
Sample Prerequisites:
The sample needs an existing VM.
"""
vm = None
vm_name = None
stub_config = None
boot_svc = None
cleardata = False
orig_boot_info = None
...
def run():
     global vm
     vm = get_vm(stub_config, vm_name)
     if not vm:
         exit('Sample requires an existing vm with name ({}). '
               'Please create the vm first.'.format(vm_name))
     print("Using VM '{}' ({}) for Boot Sample".format(vm_name, vm))
     # Create Boot stub used for making requests
     global boot_svc
     boot_svc = Boot(stub_config)
     print('\n# Example: Get current Boot configuration')
     boot_info = boot_svc.get(vm)
    print('vm.hardware.Boot.get(\{\}\) -> \{\}'.format(vm, pp(boot_info)))
     # Save current Boot info to verify that we have cleaned up properly
     global orig_boot_info
     orig_boot_info = boot_info
     print('\n# Example: Update firmware to EFI for Boot configuration')
     update_spec = Boot.UpdateSpec(type=Boot.Type.EFI)
     print('vm.hardware.Boot.update({}, {})'.format(vm, update_spec))
     boot_svc.update(vm, update_spec)
     boot_info = boot_svc.get(vm)
    print('vm.hardware.Boot.get(\{\}) -> \{\}'.format(vm, pp(boot_info)))
     print('\n# Example: Update boot firmware to tell it to enter setup mode on '
           'next boot')
```

```
 update_spec = Boot.UpdateSpec(enter_setup_mode=True)
 print('vm.hardware.Boot.update({}, {})'.format(vm, update_spec))
 boot_svc.update(vm, update_spec)
 boot_info = boot_svc.get(vm)
 print('vm.hardware.Boot.get({}) -> {}'.format(vm, pp(boot_info)))
 print('\n# Example: Update boot firmware to introduce a delay in boot'
       ' process and to reboot')
 print('# automatically after a failure to boot. '
       '(delay=10000 ms, retry=True,')
 print('# retry_delay=30000 ms')
 update_spec = Boot.UpdateSpec(delay=10000,
                                retry=True,
                                retry_delay=30000)
 print('vm.hardware.Boot.update({}, {})'.format(vm, update_spec))
 boot_svc.update(vm, update_spec)
boot\_info = boot\_svc.get(vm) print('vm.hardware.Boot.get({}) -> {}'.format(vm, pp(boot_info)))
```
...

# Guest Operating System

The guest operating system that you specify affects the supported devices and available number of virtual CPUs.

When you create a virtual machine, you specify the guest operating system by using the setGuestOS(GuestOS guestOS) method of the VMTypes.CreateSpec class. The GuestOS class defines the valid guest OS types that you can choose from for configuring a virtual machine.

After the create operation finishes successfully, you can install the guest operating system on the mew virtual machine in the same way as you install it on a physical machine. For further information on installing a guest operating system, refer to the *Guest Operating System Installation Guide* at<http://partnerweb.vmware.com/GOSIG/home.html> and the *vSphere Virtual Machine Administration* guide.

Starting with vSphere 7.0, you can use the vSphere Automation APIs to install the VMware Tool on the quest operating system and perform some guest OS customizations. See [Installing](#page-98-0) [VMware Tools](#page-98-0).

## CPU and Memory

The CreateSpec class allows you to specify the CPU and memory configuration of a virtual machine.

To change the CPU and memory configuration settings, use the CpuTypes.UpdateSpec and MemoryTypes.UpdateSpec classes.

## CPU Configuration

You can set the number of CPU cores in the virtual machine by using the setCount method of the CpuTypes.UpdateSpec class. The supported range of CPU cores depends on the guest operating system and virtual hardware version of the virtual machine. If you set CpuTypes.Info.getHotAddEnabled() and CpuTypes.Info.getHotRemoveEnabled() to true, you allow

virtual processors to be added or removed from the virtual machine at runtime.

## Memory Configuration

You can set the memory size of a virtual machine by using the setSizeMiB method of the MemoryTypes.UpdateSpec class. The supported range of memory sizes depends on the configured guest operating system and virtual hardware version of the virtual machine. If you set MemoryTypes.UpdateSpec.setHotAddEnabled() to true while the virtual machine is not powered on, you enable adding memory while the virtual machine is running.

## Java Example of Configuring the CPU and Memory of a Virtual Machine

This example is based on the code in the CpuConfiguration.java and MemoryConfiguration.java sample files.

**Note** For a complete and up-to-date version of the Java sample code, see the vsphereautomation-sdk-java VMware repository at GitHub.

```
... 
     private String vmName;
     private String vmId;
    private Memory memoryService;
    private Cpu cpuService;
... 
         this.memoryService = vapiAuthHelper.getStubFactory().createStub(Memory.class,
                     this.sessionStubConfig);
         this.vmId = VmHelper.getVM(vapiAuthHelper.getStubFactory(), sessionStubConfig, vmName);
         // Update the memory size of the virtual machine
         MemoryTypes.UpdateSpec memoryUpdateSpec = new MemoryTypes.UpdateSpec.Builder().setSizeMiB(8 * 
1024l).build();
         memoryService.update(this.vmId, memoryUpdateSpec);
        memoryInfo = memoryService.get(this.vmId);
         // Enable adding memory while the virtual machine is running
         memoryUpdateSpec = new MemoryTypes.UpdateSpec.Builder().setHotAddEnabled(true).build();
         memoryService.update(this.vmId, memoryUpdateSpec);
              ... 
         this.cpuService = vapiAuthHelper.getStubFactory().createStub(Cpu.class,
             this.sessionStubConfig);
           // Get the current CPU information
```

```
 CpuTypes.Info cpuInfo = cpuService.get(this.vmId);
         // Update the number of CPU cores 
         CpuTypes.UpdateSpec cpuUpdateSpec = new CpuTypes.UpdateSpec.Builder()
             .setCount(2l).build();
         cpuService.update(this.vmId, cpuUpdateSpec);
         cpuInfo = cpuService.get(this.vmId);
          // Update the number of cores per socket in the virtual machine and 
          // allow CPU cores to be added to the virtual machine while it is running 
         cpuUpdateSpec = new 
CpuTypes.UpdateSpec.Builder().setCoresPerSocket(2l).setHotAddEnabled(true).build();
         cpuService.update(this.vmId, cpuUpdateSpec);
...
```
## Python Example of Configuring the CPU and Memory of a Virtual Machine

These examples are based on the code in the cpu.py and memory.py sample files.

**Note** For a complete and up-to-date version of the sample code, see the vsphere-automationsdk-python VMware repository at GitHub.

The following example shows how you can update the CPU configuration of a virtual machine.

```
...
vm = None
vm_name = None
stub_config = None
cpu_svc = None
cleardata = False
orig_cpu_info = None
...
        server, username, password, cleardata, skip_verification, vm_name = \setminus parse_cli_args_vm(testbed.config['VM_NAME_DEFAULT'])
         stub_config = vapiconnect.connect(server,
                                             username,
                                             password,
                                             skip_verification)
...
def run():
     global vm
     vm = get_vm(stub_config, vm_name)
     if not vm:
         exit('Sample requires an existing vm with name ({}). '
              'Please create the vm first.'.format(vm_name))
     print("Using VM '{}' ({}) for Cpu Sample".format(vm_name, vm))
     # Create CPU stub used for making requests
     global cpu_svc
     cpu_svc = Cpu(stub_config)
    # Get the current CPU configuration
```

```
cpu_info = cpu_score.get(vm) print('vm.hardware.Cpu.get({}) -> {}'.format(vm, pp(cpu_info)))
    # Save current CPU info to verify that we have cleaned up properly
    global orig_cpu_info
    orig_cpu_info = cpu_info
    # Update the number of CPU cores of the virtual machine
    update_spec = Cpu.UpdateSpec(count=2)
    print('vm.hardware.Cpu.update({}, {})'.format(vm, update_spec))
    cpu_svc.update(vm, update_spec)
    # Get the new CPU configuration
    cpu_info = cpu_svc.get(vm)
    print('vm.hardware.Cpu.get({}) -> {}'.format(vm, pp(cpu_info)))
    # Update the number of cores per socket and 
    # enable adding CPUs while the virtual machine is running 
    update_spec = Cpu.UpdateSpec(cores_per_socket=2, hot_add_enabled=True)
    print('vm.hardware.Cpu.update({}, {})'.format(vm, update_spec))
    cpu_svc.update(vm, update_spec)
...
```
The following example demonstrates how you can add memory to a running virtual machine.

```
vm = None
vm name = None
stub_config = None
memory_svc = None
cleardata = False
orig_memory_info = None
...
    server, username, password, cleardata, skip_verification, vm_name = \setminus parse_cli_args_vm(testbed.config['VM_NAME_DEFAULT'])
     stub_config = vapiconnect.connect(server,
                                             username,
                                             password,
                                             skip_verification)
...
     global vm
     vm = get_vm(stub_config, vm_name)
     if not vm:
         exit('Sample requires an existing vm with name ({}). '
              'Please create the vm first.'.format(vm_name))
     print("Using VM '{}' ({}) for Memory Sample".format(vm_name, vm))
     # Create Memory stub used for making requests
     global memory_svc
     memory_svc = Memory(stub_config)
```

```
 # Get the current Memory configuration
    memory_info = memory_svc.get(vm)
     print('vm.hardware.Memory.get({}) -> {}'.format(vm, pp(memory_info)))
     # Update the memory size of the virtual machine
     update_spec = Memory.UpdateSpec(size_mib=8 * 1024)
     print('vm.hardware.Memory.update({}, {})'.format(vm, update_spec))
     memory_svc.update(vm, update_spec)
     # Get the new Memory configuration
     memory_info = memory_svc.get(vm)
     print('vm.hardware.Memory.get({}) -> {}'.format(vm, pp(memory_info)))
     # Enable adding memory while the virtual machine is running
     update_spec = Memory.UpdateSpec(hot_add_enabled=True)
     print('vm.hardware.Memory.update({}, {})'.format(vm, update_spec))
     memory_svc.update(vm, update_spec)
...
```
## **Networks**

You configure network settings so that a virtual machine can communicate with the host and with other virtual machines. When you configure a virtual machine, you can add network adapters (NICs) and specify the adapter type.

You can add virtual Ethernet adapters to a virtual machine by using the VMTypes.CreateSpec.setNics method. Pass as argument a List of EthernetTypes.CreateSpec objects that provide the configuration information of the created virtual Ethernet adapters. You can set the MAC address type to EthernetTypes.MacAddressType.MANUAL,

EthernetTypes.MacAddressType.GENERATED, or EthernetTypes.MacAddressType.ASSIGNED. Select MANUAL to specify the MAC address explicitly.

You can specify also the physical resources that back a virtual Ethernet adapter by using the EthernetTypes.BackingSpec.setType method. The method takes as argument one of the following types: EthernetTypes.BackingType.STANDARD\_PORTGROUP, HOST\_DEVICE, DISTRIBUTED\_PORTGROUP, or OPAQUE\_NETWORK.

## Java Example of Configuring the Virtual Machine Network

This example is based on the code in the EthernetConfiguration.java sample file.

**Note** For a complete and up-to-date version of the Java sample code, see the vsphereautomation-sdk-java VMware repository at GitHub.

```
 private String vmName;
 private String datacenterName;
 private String stdPortgroupName;
 private String distPortgroupName;
```

```
 private String vmId;
     private List<String> createdNics = new ArrayList<String>();
     private Power powerService;
     private Ethernet ethernetService;
...
         this.ethernetService = vapiAuthHelper.getStubFactory().createStub(
              Ethernet.class, this.sessionStubConfig);
         // Get the virtual machine ID
         this.vmId = VmHelper.getVM(vapiAuthHelper.getStubFactory(),
             sessionStubConfig,
             vmName);
         // List all Ethernet adapters of the virtual machine
         List<EthernetTypes.Summary> nicSummaries = this.ethernetService.list(
             this.vmId);
         System.out.println("\n\n#### List of all Ethernet NICS on the VM:\n"
                             + nicSummaries);
         // Get info for each Ethernet adapter on the VM
         System.out.println("\n\n####Print info for each Ethernet NIC on the"
                                      + " vm.");
         for (EthernetTypes.Summary ethSummary : nicSummaries) {
             EthernetTypes.Info ethInfo = this.ethernetService.get(vmId,
                  ethSummary.getNic());
             System.out.println(ethInfo);
         }
         // Create Ethernet NIC by using STANDARD_PORTGROUP with default settings
         String stdNetworkId = NetworkHelper.getStandardNetworkBacking(
             this.vapiAuthHelper.getStubFactory(), sessionStubConfig,
             this.datacenterName, this.stdPortgroupName);
         EthernetTypes.CreateSpec nicCreateSpec =
                 new EthernetTypes.CreateSpec.Builder().setBacking(
                      new EthernetTypes.BackingSpec.Builder(
                          EthernetTypes.BackingType.STANDARD_PORTGROUP)
                               .setNetwork(stdNetworkId).build()).build();
         String nicId = this.ethernetService.create(this.vmId, nicCreateSpec);
         this.createdNics.add(nicId);
         EthernetTypes.Info nicInfo = this.ethernetService.get(this.vmId, nicId);
        // Update the Ethernet NIC with a different backing
         EthernetTypes.UpdateSpec nicUpdateSpec = new EthernetTypes.UpdateSpec.Builder().setBacking(
new members of the state of the state of the state of the state of the state of the state of the state of the
EthernetTypes.BackingSpec.Builder(EthernetTypes.BackingType.STANDARD_PORTGROUP)
                               .setNetwork(stdNetworkId).build()).build();
         this.ethernetService.update(this.vmId, lastNicId, nicUpdateSpec);
         nicInfo = this.ethernetService.get(this.vmId, lastNicId);
         // Update the Ethernet NIC configuration
         nicUpdateSpec = new EthernetTypes.UpdateSpec.Builder()
             .setAllowGuestControl(false)
             .setStartConnected(false)
             .setWakeOnLanEnabled(false)
```

```
.build();
         this.ethernetService.update(this.vmId, lastNicId, nicUpdateSpec);
        nicInfo = this.ethernetService.get(this.vmId, lastNicId);
        // Powering on the VM to connect the virtual Ethernet adapter to its backing
         this.powerService.start(this.vmId);
        nicInfo = this.ethernetService.get(this.vmId, lastNicId);
        // Connect Ethernet NIC after powering on the VM
         this.ethernetService.connect(this.vmId, lastNicId);
        nicInfo = this.ethernetService.get(this.vmId, lastNicId);
        // Disconnect Ethernet NIC after powering on VM
        this.ethernetService.disconnect(this.vmId, lastNicId);
        nicInfo = this.ethernetService.get(this.vmId, lastNicId);
...
```
## Python Example of Configuring the Virtual Machine Network

This example is based on the code in the ethernet.py sample file.

**Note** For a complete and up-to-date version of the sample code, see the vsphere-automationsdk-python VMware repository at GitHub.

```
...
vm = None
vm_name = None
stub_config = None
ethernet_svc = None
cleardata = False
nics_to_delete = []
orig_nic_summaries = None
...
        server, username, password, cleardata, skip_verification, vm_name = \setminus parse_cli_args_vm(testbed.config['VM_NAME_DEFAULT'])
         stub_config = vapiconnect.connect(server,
                                             username,
                                             password,
                                             skip_verification)
     global vm
     vm = get_vm(stub_config, vm_name)
     if not vm:
         exit('Sample requires an existing vm with name ({}). '
              'Please create the vm first.'.format(vm_name))
     print("Using VM '{}' ({}) for Disk Sample".format(vm_name, vm))
     # Get standard portgroup to use as backing for sample
     standard_network = network_helper.get_standard_network_backing(
         stub_config,
         testbed.config['STDPORTGROUP_NAME'],
         testbed.config['VM_DATACENTER_NAME'])
```

```
 # Create Ethernet stub used for making requests
 global ethernet_svc
 ethernet_svc = Ethernet(stub_config)
 vm_power_svc = Power(stub_config)
 nic_summaries = ethernet_svc.list(vm=vm)
 # Save current list of Ethernet adapters to verify that we have cleaned
 # up properly
 global orig_nic_summaries
 orig_nic_summaries = nic_summaries
 global nics_to_delete
 # Create Ethernet Nic using STANDARD_PORTGROUP with the default settings
 nic_create_spec = Ethernet.CreateSpec(
     backing=Ethernet.BackingSpec(
         type=Ethernet.BackingType.STANDARD_PORTGROUP,
         network=standard_network))
 nic = ethernet_svc.create(vm, nic_create_spec)
 nics_to_delete.append(nic)
 nic_info = ethernet_svc.get(vm, nic)
 # Create Ethernet Nic by using STANDARD_PORTGROUP 
 nic_create_spec = Ethernet.CreateSpec(
     start_connected=True,
     allow_guest_control=True,
     mac_type=Ethernet.MacAddressType.MANUAL,
     mac_address='01:23:45:67:89:10',
     wake_on_lan_enabled=True,
     backing=Ethernet.BackingSpec(
         type=Ethernet.BackingType.STANDARD_PORTGROUP,
         network=standard_network))
 nic = ethernet_svc.create(vm, nic_create_spec)
 nics_to_delete.append(nic)
 nic_info = ethernet_svc.get(vm, nic)
 # Update the Ethernet NIC with a different backing
 nic_update_spec = Ethernet.UpdateSpec(
     backing=Ethernet.BackingSpec(
         type=Ethernet.BackingType.STANDARD_PORTGROUP,
         network=standard_network))
 ethernet_svc.update(vm, nic, nic_update_spec)
 nic_info = ethernet_svc.get(vm, nic)
 # Update the Ethernet NIC configuration
 nic_update_spec = Ethernet.UpdateSpec(
     wake_on_lan_enabled=False,
     mac_type=Ethernet.MacAddressType.GENERATED,
     start_connected=False,
     allow_guest_control=False)
 ethernet_svc.update(vm, nic, nic_update_spec)
 nic_info = ethernet_svc.get(vm, nic)
```
# Powering on the VM to connect the virtual Ethernet adapter to its backing

```
 vm_power_svc.start(vm)
    nic_info = ethernet_svc.get(vm, nic)
    # Connect the Ethernet NIC after powering on the VM
    ethernet_svc.connect(vm, nic)
    # Disconnect the Ethernet NIC while the VM is powered on
    ethernet_svc.disconnect(vm, nic)
...
```
# Managing Virtual Machines

Virtual machines can be configured like physical computers. You can change the guest operating system settings after installing VMware Tools. You can add and remove virtual machines from the vCenter Server inventory. You can also move virtual machines from one host or storage location to another.

## Filtering Virtual Machines

You can retrieve commonly used information about virtual machines that match specific criteria. You can retrieve information for up to 4000 virtual machines in a single vCenter Server instance.

You can retrieve a list of virtual machines in a single vCenter Server instance by filtering the results based on a specific requirement. For example, you can use as filter criteria the power state of the virtual machines, or the host, cluster, data center, folder, or resource pool that must contain the virtual machines. In case you specify multiple filter criteria, only virtual machines that match all filter criteria are returned.

To retrieve a list of the virtual machines that match your specific criteria, call the list methods of the VM service. The method takes as parameter the VMTypes.FilterSpec instance that you can use to provide your filter criteria.

## Java Example of Filtering Virtual Machines

The code example is based on the VmHelper.java sample file.

The following code example shows how you can retrieve the VM ID of a virtual machine with a specific name.

This example uses the information provided in Filtering Virtual Machines.

**Note** For a complete and up-to-date version of the Java sample code, see the vsphereautomation-sdk-java VMware repository at GitHub.

```
...
    public static String getVM(
        StubFactory stubFactory, StubConfiguration sessionStubConfig,
        String vmName) {
        VM vmService = stubFactory.createStub(VM.class, sessionStubConfig);
```

```
 // Get summary information about the virtual machine
         VMTypes.FilterSpec vmFilterSpec = new VMTypes.FilterSpec.Builder()
             .setNames(Collections.singleton(vmName)).build();
         List<VMTypes.Summary> vmList = vmService.list(vmFilterSpec);
         assert vmList.size() > 0 && vmList.get(0).getName().equals(
             vmName) : "VM with name " + vmName + " not found";
         return vmList.get(0).getVm();
    }
...
```
## Python Example of Filtering Virtual Machines

This example is based on the code in the vm\_helper.py sample file.

This example uses the information provided in [Filtering Virtual Machines](#page-97-0).

**Note** For a complete and up-to-date version of the sample code, see the vsphere-automationsdk-python VMware repository at GitHub.

```
...
def get_vms(stub_config, vm_names):
     """Return identifiers of a list of vms"""
    vm_svc = VM(stub_config)
    vms = vm_svc.list(VM.FilterSpec(names=vm_names))
    if len(vms) == 0:
         print('No vm found')
         return None
     print("Found VMs '{}' ({})".format(vm_names, vms))
     return vms
```
## Installing VMware Tools

VMware Tools is a set of drivers and utilities that you install on the guest operating system of a virtual machine to enhance the performance of the guest OS. VMware Tools also improve the management of the virtual machine. For each guest OS, VMware provides a specific binarycompatible version of VMware Tools.

Before you install VMware tools, you must install and boot the guest operating system.

To mount and unmount the VMware Tools installer CD as a CD-ROM for the guest operating system, use the methods of the com.vmware.vcenter.vm.tools.Installer interface.

To mount the VMware Tools, call the connect(vm\_ID) method of the Installer interface. On Windows guest operating systems with activated Autorun feature, this method automatically initiates the installation of the VMware Tools and requires a user input to complete. On other guest operating systems, this method only mounts the VMware Tools disk image on the virtual CD/DVD drive and the user is required to do some guest OS-specific actions. For example, for some Linux distributions, the user is required to extract the contents of the VMware Tools installation archive and run the installer.

To unmount the VMware Tools installer CD image from the virtual CD/DVD drive, call the disconnect(vm\_ID) method of the Installer interface.

To monitor the status of the VMware Tools installation, you can first retrieve the properties of the VMware Tools by calling the get(vm\_VM) method of the com.vmware.vcenter.vm.Tools interface. The method returns a ToolsTypes.Info object which you can use to call the getVersionStatus() and getRunState() methods.

To upgrade the VMware Tools, call the upgrade(vm\_ID, commandLineOptions) method of the Tools interface. The method takes as arguments the ID of the virtual machine on which the VMware Tools is installed and running. Use the commandLineOptions argument to specify the command-line options that you want to pass to the installer to modify the tools installation procedure. You can monitor the upgrade operation in the same way you monitor the installation operation.

To update the properties of the VMware Tools, call the update(vm\_ID, update\_spec) method of the Tools interface. Pass as argument a ToolsTypes.UpdateSpec object and define the tools upgrade policy settings for the virtual machine by calling the setUpgradePolicy(upgradePolicy) method.

# Performing Virtual Machine Power Operations

You can start, stop, reboot, and suspend virtual machines by using the methods of the Power class.

A virtual machine can have one of the following power states:

- PowerTypes.State.POWERED\_ON Indicates that the virtual machine is running. If a guest operating system is not currently installed, you can perform the guest OS installation in the same way as for a physical machine.
- PowerTypes.State.POWERED\_OFF Indicates that the virtual machine is not running. You can still update the software on the physical disk of the virtual machine, which is impossible for physical machines.
- **n** PowerTypes.State.SUSPENDED Indicates that the virtual machine is paused and can be resumed. This state is the same as when a physical machine is in standby or hibernate state.

To perform a power operation on a virtual machine, you can use one of the methods of the Power class. Before you call one of the methods to change the power state of a virtual machine, you must first check the current state of the virtual machine by using the Power.get method. Pass as argument the virtual machine identifier.

Following is a list if the power operations:

- n Power.start Powers on a powered off or suspended virtual machine. The method takes as argument the virtual machine identifier.
- n Power.stop Powers off a powered on or suspended virtual machine. The method takes as argument the virtual machine identifier.
- <sup>n</sup> Power.suspend Pauses all virtual machine activity for a powered on virtual machine. The method takes as argument the virtual machine identifier.
- <sup>n</sup> Power.reset Shuts down and restarts the guest operating system without powering off the virtual machine. Although this method functions as a stop method that is followed by a start method, the two operations are atomic with respect to other clients, meaning that other power operations cannot be performed until the reset method completes.

## Java Example of Powering On a Virtual Machine

This example is based on the code in the EthernetConfiguration.java sample file.

**Note** For a complete and up-to-date version of the Java sample code, see the vsphereautomation-sdk-java VMware repository at GitHub.

```
...
    private String vmName;
    private String vmId;
    private Power powerService;
...
       this.powerService = vapiAuthHelper.getStubFactory().createStub(
             Power.class, this.sessionStubConfig);
       this.vmId = VmHelper.getVM(vapiAuthHelper.getStubFactory(),
             sessionStubConfig,
             vmName);
       this.powerService.start(this.vmId);
```
## Python Example of Powering On a Virtual Machine

This example is based on the code in the ethernet.py sample file.

**Note** For a complete and up-to-date version of the sample code, see the vsphere-automationsdk-python VMware repository at GitHub.

```
...
    vm = None
    vm_name = None
    stub_config = None
```

```
server, username, password, cleardata, skip_verification, vm_name = \setminus parse_cli_args_vm(testbed.config['VM_NAME_DEFAULT'])
 stub_config = vapiconnect.connect(server, username, password, skip_verification)
 # Get the virtual machine ID
 vm = get_vm(stub_config, vm_name)
  # Create the Power stub for running power operations on virtual machines 
 vm_power_svc = Power(stub_config)
  vm_power_svc.start(vm)
```
#### .NET Example of Powering On a Virtual Machine

This example is based on the code in the EthernetConfiguration.cs sample file.

**Note** For a complete and up-to-date version of the sample code, see the vsphere-automationsdk-.net VMware repository at GitHub.

```
...
   private string vmId;
   private Power powerService;
   public string VmName { get; set; }
...
       this.powerService = VapiAuthHelper.StubFactory.CreateStub<Power>(
           SessionStubConfiguration);
...
       this.vmId = VmHelper.GetVm(VapiAuthHelper.StubFactory,
           SessionStubConfiguration, VmName);
...
       this.powerService.Start(this.vmId);
...
```
## Registering and Unregistering Virtual Machines

When you create a virtual machine, it becomes part of the vCenter Server inventory and is registered to the host and vCenter Server. If you remove a virtual machine from the vCenter Server inventory, it becomes unusable. Virtual machine files remain in the same datastore but you cannot power on the virtual machine when it is not registered in the inventory.

You can temporarily remove a virtual machine from vCenter Server by unregistering it. Virtual machine files are not deleted from the datastore. Though all high-level information about the virtual machine such as statistics, resource pool association, permissions, and alarms, is removed from the host and the vCenter Server instance. To remove a virtual machine from the inventory, call the unregister(vm\_ID) method of the VM service and pass as argument the ID of the virtual machine.

To restore a virtual machine to the vCenter Server inventory, and make it usable again, call the register(register\_spec) method of the VM service. You pass as argument a VMTypes.RegisterSpec instance that contains information about the current location of the virtual machine files on the datastore. You can also define the location within the vCenter Server inventory, for example, the cluster, folder, or the host, where you want to register the virtual machine. After registration, the virtual machine takes its resources (CPU, memory, and so on) from the resource pool or host to which it is registered.

If you no longer need a virtual machine and you want to free up datastore space, you can permanently delete a virtual machine from the inventory. Call the delete(vm\_ID) method of the VM service and pass as argument the ID of the virtual machine. Upon a successful completion of the operation, the virtual machine files are removed from the datastore, including the configuration file and the virtual disk files.

# **Content Library Service**

The Content Library service provides means for managing content libraries in the context of a single or multiple vCenter Server instances deployed in your virtual environment. You can use the vSphere Automation APIs to access the service and use the provided functionality.

Administrators can use content libraries to share VM and vApp templates, and other types of files, such as ISO images, text files, and so on, across the vCenter Server instances in their virtual environment. Sharing templates across your virtual environment promotes consistency, compliance, efficiency, and automation in deploying workloads at scale.

#### **n** [Content Library Overview](#page-104-0)

A content library instance represents a container for a set of library items. A content library item instance represents the logical object stored in the content library, which might be one or more usable files.

#### **n** [Querying Content Libraries](#page-107-0)

You can create queries to find libraries that match your criteria. You can also retrieve a list of all libraries or only the libraries of a specific type.

**n** [Content Libraries](#page-112-0)

The Content Library API provides services that allow you to create and manage content libraries programmatically. You can create a local library and publish it for the entire virtual environment. You can also subscribe to use the contents of a local library and enable automatic synchronization to ensure that you have the latest content.

**n** [Library Items](#page-126-0)

A library item groups multiple files within one logical unit. You can perform various tasks with the items in a content library.

#### ■ [Content Library Support for OVF and OVA Packages](#page-148-0)

You can use the objects and methods provided by the Content Library API to manage OVF and OVA packages.

#### <span id="page-104-0"></span>n [Creating Virtual Machines and vApps from Templates in a Content Library](#page-154-0)

You can create VM and OVF templates from virtual machines and vApps in your inventory. You can then deploy virtual machines and vApps from the templates that are stored in a content library.

# Content Library Overview

A content library instance represents a container for a set of library items. A content library item instance represents the logical object stored in the content library, which might be one or more usable files.

You create and manage the content of a content library on a single vCenter Server instance, but you can distribute the content to other vCenter Server instances. Depending on your needs, you can maintain two types of content libraries: local and subscribed. You can shape the contents of a library item and then combine several library items in a local content library. Furthermore, you can publish the library to make its content available to other users.

## **n** Content Library Types

You can create two types of libraries, local and subscribed.

**n** [Content Library Items](#page-105-0)

Library items are VM templates, vApp templates, or other VMware objects that can be contained in a content library. VMs and vApps have several files, such as log files, disk files, memory files, and snapshot files that are part of a single library item. You can create library items in a specific local library or remove items from a local library. You can also upload files to an item in a local library so that the libraries subscribed to it can download the files to their NFS or SMB server, or datastore.

**n** [Content Library Storage](#page-105-0)

When you create a local library, you can store its contents on a datastore managed by the vCenter Server instance or on a remote file system.

# Content Library Types

You can create two types of libraries, local and subscribed.

## **Local library.**

You can create a local library as the source for content you want to save or share. Create the local library on a single vCenter Server instance. You can add items to a local library or remove them. You can publish a local library and as a result this content library service endpoint can be accessed by other vCenter Server instances in your virtual environment. When you publish a library, you can configure a password for authentication.

#### **Subscribed library.**

You can create a subscribed library and populate its content by synchronizing to a local library. A subscribed library contains copies of the local library files or just the metadata of

<span id="page-105-0"></span>the library items. The local library can be located on the same vCenter Server instance as the subscribed library, or the subscribed library can reference a local library on a different vCenter Server instance. You cannot add library items to a subscribed library. You can only add items to the source library. After synchronization, both libraries will contain the same items.

## Content Library Items

Library items are VM templates, vApp templates, or other VMware objects that can be contained in a content library. VMs and vApps have several files, such as log files, disk files, memory files, and snapshot files that are part of a single library item. You can create library items in a specific local library or remove items from a local library. You can also upload files to an item in a local library so that the libraries subscribed to it can download the files to their NFS or SMB server, or datastore.

For information about the tasks that you can perform by using the content library service, see [Content Libraries.](#page-112-0)

# Content Library Storage

When you create a local library, you can store its contents on a datastore managed by the vCenter Server instance or on a remote file system.

Depending on the type of storage that you have, you can use Virtual Machine File System (VMFS) or Network File System (NFS) for storing content on a datastore.

For storing content on a remote file system, you can enter the path to the NFS storage that is mounted on the Linux file system of the vCenter Server instance. For example, you can use the following URI formats: nfs://<server>/<path>?version=4 and nfs://<server>/<path>. If you have a vCenter Server instance that runs on a Windows machine, you can specify the Server Massage Block (SMB) URI to the Windows shared folders that store the library content. For example, you can use the following URI format: smb://<unc-server>/<path>.

## Java Example of Storing Library Content on a Datastore

This example is based on the code in the LibraryCrud.java sample file.

For more information about storing the contents of a local library, see Content Library Storage.

**Note** For a complete and up-to-date version of the Java sample code, see the vsphereautomation-sdk-java VMware repository at GitHub.

```
...
```
// Create a StorageBacking instance for storing the library content on a datastore.

```
 StorageBacking libraryBacking = new StorageBacking();
 libraryBacking.setType(Type.DATASTORE);
```
/\*

```
 * Pass the value of the datastore ManagedObjectReference. 
 * See the vSphere Web Services SDK Programming Guide
  * and the vSphere Web Services SDK samples. In addition, the vSphere
                         Automation SDK for Java provides 
 * the VimUtil utility class in the vmware.samples.vim.helpers package. 
 * You can use the utility to retrieve the ManagedObjectReference
 * of the datastore entity.
 */
      libraryBacking.setDatastoreId("datastore-123");
// Create a LibraryModel that represents a local library backed on a datastore.
       LibraryModel libraryModel = new LibraryModel();
       libraryModel.setName("AcmeLibrary");
       libraryModel.setDescription("Local library backed by VC datastore");
       libraryModel.setType(LibraryType.LOCAL);
       libraryModel.setStorageBackings(Collections.singletonList(libraryBacking));
```
#### .NET Example of Storing Library Content on a Datastore

This example shows how to define where the library content is stored.

For more information about storing the contents of a local library, see [Content Library Storage.](#page-105-0)

**Note** For related code samples, see the vsphere-automation-sdk-.net VMware repository at GitHub.

...

```
// Create a StorageBacking instance of datastore type.
var libraryBacking = new StorageBacking();
libraryBacking.SetType(vmware.content.library.StorageBacking.Type.DATASTORE);
```
// Provide the datastore ID. libraryBacking.SetDatastoreId("datastore-123");

// Create a LibraryModel that represents a local library backed on a datastore. var libraryModel = new LibraryModel(); libraryModel.SetName("AcmeLibrary"); libraryModel.SetStorageBackings(new List<StorageBacking>() { libraryBacking });

## Python Example of Storing Library Content on a Datastore

This example is based on the code in the library\_crud.py sample file.

For more information about storing the contents of a local library, see [Content Library Storage.](#page-105-0)

**Note** For a complete and up-to-date version of the sample code, see the vsphere-automationsdk-python VMware repository at GitHub.

```
# Create a StorageBacking instance of datastore type.
```
<span id="page-107-0"></span>library\_backing = library\_client.StorageBacking() library\_backing.type = library\_client.StorageBacking.Type.DATASTORE # Pass the value of the datastore managed object reference. # The vSphere Automation SDK for Python contains # the GetDatastoreByName class, which sample resource is located in the # /client/samples/src/com/vmware/vcloud/suite/sample/vim/helpers/ directory. # You can use the utility to retrieve the managed object reference of the datastore entity. library\_backing.datastore\_id = 'datastore-123' # Create a LibraryModel that represents a local library backed on a datastore. library\_model = content\_client.LibraryModel() library\_model.name = 'AcmeLibrary' library\_model.storage\_backings = [library\_backing]

## Perl Example of Storing Library Content on a Datastore

This example is based on the code in the library\_crud.pl sample file.

For more information about storing the contents of a local library, see [Content Library Storage.](#page-105-0)

**Note** For a complete and up-to-date version of the sample code, see the vsphere-automationsdk-perl VMware repository at GitHub.

```
...
# Create a StorageBacking instance of datastore type.
my $library_backing = new
    Com::Vmware::Content::Library::StorageBacking();
$library_backing->set_type('type' =>
    Com::Vmware::Content::Library::StorageBacking::Type::DATASTORE);
# Pass the value of the datastore managed object reference.
$library_backing->set_datastore_id('datastore_id' => 'datastore-123');
my $library_model = new
    Com::Vmware::Content::LibraryModel();
$library_model->set_name('name' => 'AcmeLibrary');
$library_model->set_storage_backings('storage_backings' => [$library_backing]);
```
...

# Querying Content Libraries

You can create queries to find libraries that match your criteria. You can also retrieve a list of all libraries or only the libraries of a specific type.

#### **n** [Listing All Content Libraries](#page-108-0)

You can retrieve a list of all content library IDs in your virtual environment, regardless of their type, by using the Library service.
### <span id="page-108-0"></span>**Example 2** [Listing Content Libraries of a Specific Type](#page-110-0)

You can use the vSphere Automation API to retrieve content libraries of a specific type. For example, you can list only the local libraries in your virtual environment.

#### <sup>n</sup> [List Content Libraries by Using Specific Search Criteria](#page-110-0)

You can filter the list of content libraries and retrieve only the libraries that match your specific criteria. For example, you might want to publish all local libraries with a specific name.

# Listing All Content Libraries

You can retrieve a list of all content library IDs in your virtual environment, regardless of their type, by using the Library service.

You can use the list function to retrieve all local and subscribed libraries in your system.

# Java Example of Retrieving a List of All Content Libraries

The example is based on the code in the ContentUpdate.java sample file.

This example uses the steps that are described in Listing All Content Libraries.

**Note** For a complete and up-to-date version of the Java sample code, see the vsphereautomation-sdk-java VMware repository at GitHub.

```
...
// Access the Library Service.
  Library libraryService = vapiAuthHelper.getStubFactory().createStub(Library.class,
sessionStubConfig);
// List all content libraries.
   List<String> allLibraries = libraryService.list();
   System.out.println("List of all library identifiers: /n");
   for (String cl : allLibraries) {
          System.out.println(cl);
   }
```
# .NET Example of Retrieving a List of All Content Libraries

This example shows how you can retrieve a list of all local and subscribed content libraries in your virtual environment.

This example uses the steps that are described in Listing All Content Libraries.

**Note** For related code samples, see the vsphere-automation-sdk-.net VMware repository at GitHub.

...

```
// Create a vSphere Automation session (not shown).
```

```
// Access the Library Service.
var libraryService = ServiceManager.VapiConnection.GetService<Library>();
// List the visible content libraries.
Console.WriteLine("List of all library identifiers: ");
foreach (var libId in libraryService.List())
{
    Console.WriteLine(libId);
}
```
### Python Example of Retrieving a List of All Content Libraries

This example is based on the code in the library\_crud.py sample file.

This example uses the steps that are described in [Listing All Content Libraries.](#page-108-0)

**Note** For a complete and up-to-date version of the sample code, see the vsphere-automationsdk-python VMware repository at GitHub.

```
...
```

```
library_stub = content_client.Library(my_stub_config)
libraries = library_stub.list()
print('List of all library identifiers:')
for library_id in library_ids :
   library = library_stub.get(library_id)
   print('Library ID {}: {}'.format(library_id, library.name))
```
### Perl Example of Retrieving a List of All Content Libraries

This example is based on the code in the library\_crud.pl sample file.

This example uses the steps that are described in [Listing All Content Libraries.](#page-108-0)

**Note** For a complete and up-to-date version of the sample code, see the vsphere-automationsdk-perl VMware repository at GitHub.

```
...
# Create client stub for general library functions.
my $library_stub = $my_stub_factory->create_stub(
    'service_name' => 'Com::Vmware::Content::Library',
    'stub_config' => $my_stub_config
);
# List content libraries.
my @library_ids = $library_stub->list();
foreach my $id (@library_ids) {
   my $library = $library_stub->get('library_id' => $id);
   my $name = $library->get_name();
```

```
 print "Library ID $id: $name";
}
...
```
# Listing Content Libraries of a Specific Type

You can use the vSphere Automation API to retrieve content libraries of a specific type. For example, you can list only the local libraries in your virtual environment.

If you want to retrieve only a list of the local libraries, you must retrieve the LocalLibrary service and use the list function on the LocalLibrary service. To list only subscribed libraries, you must retrieve the SubscribedLibrary service and call the list function on the SubscribedLibrary service.

# List Content Libraries by Using Specific Search Criteria

You can filter the list of content libraries and retrieve only the libraries that match your specific criteria. For example, you might want to publish all local libraries with a specific name.

#### Prerequisites

Verify that you have access to the Library service.

#### Procedure

- **1** Create a FindSpec instance and specify your search criteria.
- **2** Call the find function on the Library service.

All content libraries that match your search criteria are listed.

#### Java Example of Retrieving a List of All Local Libraries with a Specific Name

This example retrieves a list of all local libraries with the name AcmeLibrary that exist in your virtual environment.

**Note** For related code samples, see the vsphere-automation-sdk-java VMware repository at GitHub.

```
...
// Create a FindSpec instance to set your search criteria.
    FindSpec findSpec = new FindSpec();
// Filter the local content libraries by using a library name. 
   findSpec.setName("AcmeLibrary");
   findSpec.setType(LibraryType.LOCAL);
   List<String> ids = libraryService.find(findSpec);
```
# .NET Example of Retrieving a List of All Local Libraries with a Specific Name

This example retrieves a list of all local libraries with the name **AcmeLibrary** that exist in your virtual environment.

**Note** For related code samples, see the vsphere-automation-sdk-.net VMware repository at GitHub.

```
...
// Create a FindSpec instance to set your search criteria.
var findSpec = new vmware.content.LibraryTypes.FindSpec();
// Filter the visible content libraries by using a library name.
findSpec.SetName("AcmeLibrary");
findSpec.SetType(vmware.content.LibraryModel.LibraryType.LOCAL)
List<String> libIds = libraryService.Find(findSpec);
```
# Python Example of Retrieving a List of All Local Libraries with a Specific Name

This example retrieves a list of all local libraries with the name **AcmeLibrary** that exist in your virtual environment.

**Note** For related code samples, see the vsphere-automation-sdk-python VMware repository at GitHub.

```
...
# Create a FindSpec object to specify your search criteria.
find_spec = content_client.Library.FindSpec()
find_spec.name = 'AcmeLibrary'
find_spec.type = content_client.LibraryModel.LibraryType.LOCAL
# Invoke the find() function by using the FindSpec instance.
library_stub = content_client.Library(my_stub_config)
library_ids = library_stub.find(find_spec)
```
# Perl Example of Retrieving a List of All Local Libraries with a Specific Name

This example retrieves a list of all local libraries with the name **AcmeLibrary** that exist in your virtual environment.

**Note** For related code samples, see the vsphere-automation-sdk-perl VMware repository at GitHub.

```
# Create a FindSpec object to specify your search criteria.
my $find_spec = new
```
...

```
Com::Vmware::Content::Library::FindSpec();
$find_spec->set_name('name' => 'AcmeLibrary');
$find_spec->set_type('type' =>
Com::Vmware::Content::LibraryModel::LibraryType::LOCAL);
# Create client stub for general library functions.
my $library_stub = $my_stub_factory->create_stub(
    'service_name' => 'Com::Vmware::Content::Library',
    'stub_config' => $my_stub_config
);
# List content libraries.
my @library_ids = $library_stub->find('spec' => $find_spec);
```
# Content Libraries

The Content Library API provides services that allow you to create and manage content libraries programmatically. You can create a local library and publish it for the entire virtual environment. You can also subscribe to use the contents of a local library and enable automatic synchronization to ensure that you have the latest content.

#### **n** [Create a Local Content Library](#page-113-0)

You can create a local content library programmatically by using the vSphere Automation API. The API allows you to populate the content library with VM and vApp templates. You can use these templates to deploy virtual machines or vApps in your virtual environment.

#### **n** [Publish an Existing Content Library](#page-115-0)

To make the library content available for other vCenter Server instances across the vSphere Automation environment, you must publish the library. Depending on your workflow, select a method for publishing the local library. You can publish a local library that already exists in your vSphere Automation environment.

#### **n** [Publish a Library at the Time of Creation](#page-118-0)

You can publish a local library at the time of creation to enable other libraries to subscribe and use the library content.

#### **n** [Subscribe to a Content Library](#page-119-0)

You can subscribe to public content libraries. The source objects for a public content library can be: a library created on a vCenter Server 6.0 and later instance, a catalog created on a vCloud Director 5.5 and later instance, or a third-party library. When you subscribe to a library, you must specify the backing storage for the library content. If the library requires basic authentication, you must also provide the correct user name and password.

#### **n** [Synchronize a Subscribed Content Library](#page-124-0)

When you subscribe to a published library, you can configure the settings for downloading and updating the library content.

### <span id="page-113-0"></span>**[Editing the Settings of a Content Library](#page-124-0)**

You can update the settings of content library types in your virtual environment by using the vSphere Automation API.

#### **[Removing the Content of a Subscribed Library](#page-125-0)**

You can free storage space in your virtual environment by removing the subscribed library content that you no longer need.

#### [Delete a Content Library](#page-126-0)

When you no longer need a content library, you can invoke the delete method on either the LocalLibrary or the SubscribedLibrary service depending on the library type.

# Create a Local Content Library

You can create a local content library programmatically by using the vSphere Automation API. The API allows you to populate the content library with VM and vApp templates. You can use these templates to deploy virtual machines or vApps in your virtual environment.

#### Procedure

- **1** Create a StorageBacking instance and define the storage location.
- **2** Create a LibraryModel instance and set the properties of the new local library.
- **3** Access the LocalLibrary object which is part of the vSphere Automation API service interfaces.
- **4** Call the create function on the LocalLibrary object and pass the LibraryModel as a parameter.

# Java Example of Creating a Local Library

This example is based on the code in the LibraryCrud. java sample file.

This example uses the steps that are described in the Create a Local Content Library procedure.

**Note** For a complete and up-to-date version of the Java sample code, see the vsphereautomation-sdk-java VMware repository at GitHub.

```
...
// Create a StorageBacking instance to back the library content on the local file system.
      StorageBacking libraryBacking = new StorageBacking();
      libraryBacking.setType(Type.OTHER);
      libraryBacking.setStorageUri(URI.create("file:///tmp"));
      libraryModel.setStorageBackings(Collections.singletonList(libraryBacking));
// Create a LibraryModel that represents a local library. 
      LibraryModel libraryModel = new LibraryModel();
      libraryModel.setType(LibraryModel.LibraryType.LOCAL);
      libraryModel.setName("AcmeLibrary");
// Access the LocalLibrary service by using the endpoint.
```

```
 LocalLibrary localLibraryService = 
this.vapiAuthHelper.getStubFactory().createStub(LocalLibrary.class, sessionStubconfig);
// Call the create method of the LocalLibrary service passing as an
// argument the LibraryModel instance.
      String libraryId = localLibraryService.create(UUID.randomUUID().toString(), libraryMod
```
# .NET Example of Creating a Local Content Library

This example creates a local library with name AcmeLibrary, which is stored on the local file system where vCenter Server runs.

This example uses the steps that are described in the [Create a Local Content Library](#page-113-0) procedure.

**Note** For related code samples, see the vsphere-automation-sdk-.net VMware repository at GitHub.

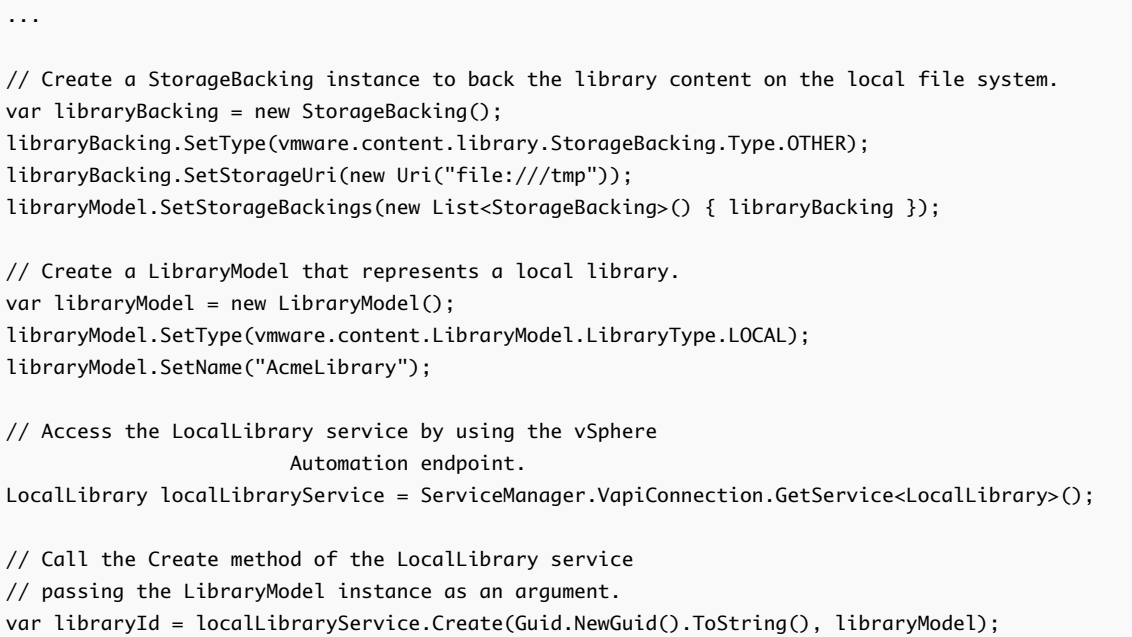

# Python Example of Creating a Local Content Library

This example creates a local library with name AcmeLibrary , which is stored on the local file system where vCenter Server runs.

This example uses the steps that are described in the [Create a Local Content Library](#page-113-0) procedure.

**Note** For related code samples, see the vsphere-automation-sdk-python VMware repository at GitHub.

...

```
# 1 - Create a storage backing instance on a local file system.
library_backing = library_client.StorageBacking()
```

```
library_backing.type = library_client.StorageBacking.Type.OTHER
library_backing.storage_uri = 'file:///tmp'
# 2 - Create a Library model to specify properties of the new library.
library_model = content_client.LibraryModel()
library_model.type = content_client.LibraryModel.LibraryType.LOCAL
library_model.name = 'AcmeLibrary'
library_model.storage_backings = [library_backing]
# 3 - Call the create() method, passing the library model as a parameter.
idem_token = str(uuid.uuid4())
local_library_stub = content_client.LocalLibrary(my_stub_config)
library_id = local_library_stub.create(create_spec=library_model,
                                        client_token=idem_token)
```
# Perl Example of Creating a Local Content Library

This example is based on the code in the library\_crud.pl sample file.

This example uses the steps that are described in the [Create a Local Content Library](#page-113-0) procedure.

**Note** For a complete and up-to-date version of the sample code, see the vsphere-automationsdk-perl VMware repository at GitHub.

```
...
# 1 - Create a StorageBacking instance of OTHER type,
      backed by the vCenter Server file system.
my $library_backing = new
    Com::Vmware::Content::Library::StorageBacking();
$library_backing->set_type('type' =>
         Com::Vmware::Content::Library::StorageBacking::Type::OTHER);
$library_backing->set_storage_uri('storage_uri' => 'file:///tmp');
# 2 - Create a library model to specify properties of the new library.
my $library_model = new
    Com::Vmware::Content::LibraryModel();
$library_model->set_name('name' => 'AcmeLibrary');
$library_model->set_type('type' =>
    Com::Vmware::Content::LibraryModel::LibraryType::LOCAL);
$library_model->set_storage_backings('storage_backings' => [$library_backing]);
# 3 - Call the create() method, passing the library model as a parameter.
my $clientToken = ContentLibrary::Helpers::ClsApiHelper::generate_uuid();
my $my_library_id = $client->get_local_library_service()->create('client_token' => $clientToken,
                                                                   'create_spec' => $library_model);
...
```
# Publish an Existing Content Library

To make the library content available for other vCenter Server instances across the vSphere Automation environment, you must publish the library. Depending on your workflow, select a method for publishing the local library. You can publish a local library that already exists in your vSphere Automation environment.

#### Procedure

- **1** Retrieve a reference to the LocalLibrary service.
- **2** Retrieve an existing local library by using the library ID.
- **3** Create a PublishInfo instance to define how the library is published.
- **4** Specify the authentication method to be used by a subscribed library to authenticate to the local library. You can enable either basic authentication or no authentication. Basic authentication requires a user name and password.
- **5** (Optional) If you publish the library with basic authentication, you must specify a user name and password for the PublishInfo instance, which must be used for authentication.

**Important** Use the predefined user name **vcsp** or leave the user name undefined. You must set only a password to protect the library.

- **6** Set the local library to published.
- **7** Use the retrieved local library to configure it with the PublishInfo instance.
- **8** Update the properties of the LibraryModel object returned for the local library.

## Java Example of Publishing an Existing Content Library

This example is based on the code in the LibraryPublishSubscribe.java sample file.

This example uses the steps that are described in the [Publish an Existing Content Library](#page-115-0)  procedure.

**Note** For a complete and up-to-date version of the Java sample code, see the vsphereautomation-sdk-java VMware repository at GitHub.

```
...
// Access the LocalLibrary service.
       LocalLibrary localLibraryService = 
this.vapiAuthHelper.getStubFactory().createStub(LocalLibrary.class, sessionStubconfig);
// Retrieve an existing local library.
      LibraryModel libraryModel = localLibraryService.get(libraryId);
       PublishInfo publishInfo = new PublishInfo();
// Configure how the local library is published by using BASIC authentication.
       publishInfo.setUserName("vcsp");
       publishInfo.setPassword("password".toCharArray());
       publishInfo.setAuthenticationMethod(AuthenticationMethod.BASIC);
// Set the local library to published and update the library instance.
       publishInfo.setPublished(true);
```
 libraryModel.setPublishInfo(publishInfo); localLibraryService.update(libraryModel.getId(), libraryModel);

### .NET Example of Publishing an Existing Local Library

This example shows how you can publish a local library, which already exists in your virtual environment.

This example uses the steps that are described in the [Publish an Existing Content Library](#page-115-0)  procedure.

**Note** For related code samples, see the vsphere-automation-sdk-.net VMware repository at GitHub.

```
...
// Access the LocalLibrary service.
var localLibraryService = ServiceManager.VapiConnection.GetService<LocalLibrary>();
// Retrieve an existing local library.
var libraryModel = localLibraryService.Get(libraryId);
var publishInfo = new PublishInfo();
// Configure how the local library is published by using BASIC authentication.
publishInfo.SetUserName("vcsp");
publishInfo.SetPassword("password".ToCharArray());
publishInfo.SetAuthenticationMethod(PublishInfo.AuthenticationMethod.BASIC);
// Set the local library to published and update the library instance.
publishInfo.SetPublished(true);
libraryModel.SetPublishInfo(publishInfo);
localLibraryService.Update(libraryModel.GetId(), libraryModel);
```
# Python Example of Publishing an Existing Content Library

This example is based on the code in the library\_publish\_subscribe.py sample file.

This example uses the steps that are described in the [Publish an Existing Content Library](#page-115-0)  procedure.

**Note** For a complete and up-to-date version of the sample code, see the vsphere-automationsdk-python VMware repository at GitHub.

```
...
# Retrieve an existing local library.
local_library_stub = content_client.LocalLibrary(my_stub_config)
local_library = local_library_stub.get(my_library_id)
# Specify how the local library is published, using BASIC authentication.
publish_info = library_client.PublishInfo()
publish_info.user_name = 'vcsp' # Can omit this value; if specified, it must be 'vcsp'.
```

```
publish_info.password = 'password'
publish_info.authentication_method = library_client.PublishInfo.AuthenticationMethod.BASIC
publish_info.published = True
# Update the LibraryModel object retieved in step 1
# and configure it with the PublishInfo object.
local_library.publish_info = publish_info
```

```
# Use the LibraryModel object to update the library instance.
local_library_stub.update(library_id=my_library_id,
update_spec=local_library)
```
# Perl Example of Publishing an Existing Content Library

This example is based on the code in the publish\_subscribe.pl sample file.

This example uses the steps that are described in the [Publish an Existing Content Library](#page-115-0)  procedure.

**Note** For a complete and up-to-date version of the sample code, see the vsphere-automationsdk-perl VMware repository at GitHub.

```
...
# Create a new LibraryModel to specify changes.
my $library_spec = new
    Com::Vmware::Content::LibraryModel();
# Specify how the local library is published, using BASIC authentication.
my $publish_info = new
    Com::Vmware::Content::Library::PublishInfo();
# Can omit this value; if specified, it must be 'vcsp':
$publish_info->set_user_name('user_name' => 'vcsp');
$publish_info->set_password('password' => 'password');
$publish_info->set_authentication_method('authentication_method' =>
    Com::Vmware::Content::Library::PublishInfo::AuthenticationMethod::BASIC);
$publish_info->set_published('published' => 1);
# Update the LibraryModel object to contain the PublishInfo configuration.
$library_spec->set_publish_info('publish_info' => $publish_info);
# Use the LibraryModel object to update the library instance.
# Only the fields with values result in updates.
$local_library_service->update('library_id' => $my_library_id,
                                'update_spec' => $library_spec);
...
```
# Publish a Library at the Time of Creation

You can publish a local library at the time of creation to enable other libraries to subscribe and use the library content.

#### <span id="page-119-0"></span>Procedure

- **1** Retrieve the LocalLibrary service.
- **2** Create a PublishInfo instance to define how the library is published.
- **3** Specify the authentication method to be used by a subscribed library to authenticate to the local library.

You can enable either basic authentication or no authentication on the library. Basic authentication requires a user name and password.

**4** (Optional) If you publish the library with basic authentication, you must specify a user name and password for the PublishInfo instance, which must be used for authentication.

**Important** Use the predefined user name vcsp or leave the user name undefined. You must set only a password to protect the library.

- **5** Create a LibraryModel instance and configure the instance.
- **6** Set the library type to local and use the configured PublishInfo instance to set the library to published.
- **7** Define where the content of the local library is stored by using the StorageBacking class.
- **8** Create a published local library.

# Subscribe to a Content Library

You can subscribe to public content libraries. The source objects for a public content library can be: a library created on a vCenter Server 6.0 and later instance, a catalog created on a vCloud Director 5.5 and later instance, or a third-party library. When you subscribe to a library, you must specify the backing storage for the library content. If the library requires basic authentication, you must also provide the correct user name and password.

**Note** If you subscribe to libraries created with basic authentication on a vCenter Server instance, make sure that you pass vcsp as an argument for the user name.

#### Procedure

**1** Create a StorageBacking instance to define the location where the content of the subscribed library is stored.

- **2** Create a SubscriptionInfo instance to define the subscription behavior of the library.
	- a Provide the mechanism to be used by the subscribed library to authenticate to the published library.

You can select between no authentication and basic authentication depending on the settings of the published library you subscribe to. If the library is published with basic authentication, you must set the basic authentication in the SubscriptionInfo instance. To match the credentials of the published library, set the user name and the password of the SubscriptionInfo instance.

- b Provide the URL to the endpoint where the metadata of the published library is stored.
- c Define the synchronization mechanism of the subscribed library.

You can select between two synchronization modes: automatic and on demand. If you enable automatic synchronization for a subscribed library, both the content and the metadata are synchronized with the published library. To save storage space, you can synchronize the subscribed library on demand and update only the metadata for the published library content.

- d Set the thumbprint that is used for validating the certificate of the published library.
- **3** Create a LibraryModel instance and set the library type to subscribed (LibraryModel.LibraryType.SUBSCRIBED).
- **4** Access the SubscribedLibrary service and create the subscribed library instance.

### Java Example of Subscribing to a Published Library

This example is based on the code in the LibraryPublishSubscribe.java sample file.

This example uses the steps that are described in the [Subscribe to a Content Library](#page-119-0) procedure.

**Note** For a complete and up-to-date version of the Java sample code, see the vsphereautomation-sdk-java VMware repository at GitHub.

```
...
// Create a StorageBacking instance to store 
// the contents of the subscribed library on the local file system.
        StorageBacking libraryBacking = new StorageBacking();
        libraryBacking.setType(StorageBacking.Type.OTHER);
        libraryBacking.setStorageUri(URI.create("/mnt/nfs/cls-root"));
// Create a new SubscriptionInfo object to define the subscription
// behavior of the library. 
        SubscriptionInfo subscriptionInfo = new SubscriptionInfo();
        subscriptionInfo.setAuthenticationMethod
          (com.vmware.content.library.SubscriptionInfo.AuthenticationMethod.BASIC);
        subscriptionInfo.setUserName("libraryUser");
        subscriptionInfo.setPassword("password".toCharArray());
        subscriptionInfo.setSubscriptionUrl(URI.create("https://www.acmecompary.com/library_inventory/
lib.json"));
```
// Specify that the content of the subscribed library will be downloaded immediately. subscriptionInfo.setAutomaticSyncEnabled(true); // Set an SHA-1 hash of the SSL certificate of the remote endpoint. subscriptionInfo.setSslThumbprint("9B:00:3F:C4:4E:B1:F3:F9:0D:70:47:48:E7:0B:D1:A7:0E:DE:60:A5"); // Create a new LibraryModel object for the subscribed library. LibraryModel libraryModel = new LibraryModel(); libraryModel.setType(LibraryModel.LibraryType.SUBSCRIBED); libraryModel.setName("SubscrLibrary"); // Attach the storage backing and the subscription info to the library model. libraryModel.setStorageBackings(Collections.singletonList(libraryBacking)); libraryModel.setSubscriptionInfo(subscriptionInfo); // Create the new subscribed library. String clientToken = UUID.randomUUID().toString(); SubscribedLibrary subscribedLibService = this.vapiAuthHelper.getStubFactory().createStub(SubscribedLibrary.class, sessionStubconfig); String subscribedLibId = subscribedLibService.create(clientToken, libraryModel);

## .NET Example of Subscribing to a Published Library

This example demonstrates how to subscribe to a published library.

This example uses the steps that are described in the [Subscribe to a Content Library](#page-119-0) procedure.

**Note** For related code samples, see the vsphere-automation-sdk-.net VMware repository at GitHub.

```
...
// Create a StorageBacking instance to store
// the contents of the subscribed library on the local file system.
var libraryBacking = new StorageBacking();
libraryBacking.SetType(StorageBacking.Type.OTHER);
libraryBacking.SetStorageUri(new Uri("/mnt/nfs/cls-root"));
// Create a new SubscriptionInfo object to define the subscription
// behavior of the library.
var subscriptionInfo = new SubscriptionInfo();
subscriptionInfo.SetAuthenticationMethod(SubscriptionInfo.AuthenticationMethod.BASIC);
subscriptionInfo.SetUserName("libraryUser");
subscriptionInfo.SetPassword("password".ToCharArray());
subscriptionInfo.SetSubscriptionUrl(new Uri("https://www.acmecompary.com/library_inventory/
lib.json"));
// Specify that the content of the subscribed library will be downloaded immediately
```

```
// Set an SHA-1 hash of the SSL certificate of the remote endpoint.
subscriptionInfo.SetSslThumbprint("9B:00:3F:C4:4E:B1:F3:F9:0D:70:47:48:E7:0B:D1:A7:0E:DE:60:A5");
```
subscriptionInfo.SetAutomaticSyncEnabled(true);

```
// Create a new LibraryModel object for the subscribed library.
var libraryModel = new LibraryModel();
libraryModel.SetType(vmware.content.LibraryModel.LibraryType.SUBSCRIBED);
libraryModel.SetName("SubscrLibrary");
// Attach the storage backing and the subscription info to the library model.
libraryModel.SetStorageBackings(new List<StorageBacking>() { libraryBacking });
libraryModel.SetSubscriptionInfo(subscriptionInfo);
// Create the new subscribed library.
SubscribedLibrary subscribedLibService = 
ServiceManager.VapiConnection.GetService<SubscribedLibrary>();
var clientToken = Guid.NewGuid().ToString();
var subscribedLibId = subscribedLibService.Create(clientToken, libraryModel);
```
#### Python Example of Subscribing to a Published Library

This example is based on the code in the library\_publish\_subscribe.py sample file.

This example uses the steps that are described in the [Subscribe to a Content Library](#page-119-0) procedure.

**Note** For a complete and up-to-date version of the sample code, see the vsphere-automationsdk-python VMware repository at GitHub.

```
...
```

```
# Create a StorageBacking instance on a local file system.
library_backing = library_client.StorageBacking()
library_backing.type = library_client.StorageBacking.Type.OTHER
library_backing.storage_uri = '/mnt/nfs/cls-root'
# Create a new SubscriptionInfo object to describe the subscription behavior.
subscription_info = library_client.SubscriptionInfo()
subscription_info.authentication_method = library_client.SubscriptionInfo.AuthenticationMethod.BASIC
subscription_info.user_name = 'libraryUser'
subscription_info.password = 'password'
subscription_info.subscription_url = 'https://www.acmecompary.com/library_inventory/lib.json'
subscription_info.automatic_sync_enabled = True
subscription_info.ssl_thumbprint = '9B:00:3F:C4:4E:B1:F3:F9:0D:70:47:48:E7:0B:D1:A7:0E:DE:60:A5'
# Create a new LibraryModel object for the subscribed library.
library_model = content_client.LibraryModel()
library_model.type = content_client.LibraryModel.LibraryType.SUBSCRIBED
library_model.name = 'subscrLibrary'
# Attach the storage backing and the subscription info to the library model.
library_model.storage_backings = [library_backing]
library_model.subscription_info = subscription_info
# Create the new library instance.
idem_token = str(uuid.uuid4())
```
local\_library\_stub = content\_client.LocalLibrary(my\_stub\_config) library\_id = local\_library\_stub.create(create\_spec=library\_model,client\_token=idem\_token)

### Perl Example of Subscribing to a Published Library

This example is based on the code in the publish\_subscribe.pl sample file.

This example uses the steps that are described in the [Subscribe to a Content Library](#page-119-0) procedure.

**Note** For a complete and up-to-date version of the sample code, see the vsphere-automationsdk-perl VMware repository at GitHub.

```
...
# Create a StorageBacking instance on a local file system.
my $library_backing = new
    Com::Vmware::Content::Library::StorageBacking();
$library_backing->set_type('type' =>
    Com::Vmware::Content::Library::StorageBacking::Type::OTHER);
$library_backing->set_storage_uri('storage_uri' => 'file:///mnt/nfs/cls-root');
# Create a new SubscriptionInfo object to describe the subscription behavior.
my $subscription_info = new
    Com::Vmware::Content::Library::SubscriptionInfo();
$subscription_info->set_authentication_method('authentication_method' =>
Com::Vmware::Content::Library::SubscriptionInfo::AuthenticationMethod::BASIC);
$subscription_info->set_user_name('user_name' => 'library-user');
$subscription_info->set_password('password' => 'password');
$subscription_info->set_subscription_url('subscription_url' =>
    'https://www.example.com/library_inventory/lib.json');
$subscription_info->set_automatic_sync_enabled('automatic_sync_enabled' => 1);
$subscription_info->set_ssl_thumbprint('ssl_thumbprint' =>
    '98:00:3F:C4:4E:B1:F3:F9:0D:70:47:48:E7:08:D1:A7:0E:DE:60:A5');
# Create a new LibraryModel object for the subscribed library.
my $library_model = new
    Com::Vmware::Content::LibraryModel();
$library_model->set_type('type' =>
    Com::Vmware::Content::LibraryModel::LibraryType::SUBSCRIBED);
$library_model->set_name('name' => 'subscrLibrary');
# Attach the storage backing and the subscription info to the library model.
$library_model->set_storage_backings('storage_backings' => [$library_backing]);
$library_model->set_subscription_info('subscription_info' => $subscription_info);
# Create the new library instance.
my $subscription_token = ContentLibrary::Helpers::ClsApiHelper::generate_uuid();
my $my_library_id = $subscribed_library_service->create(
                     'client_token' => $subscription_token,
                     'create_spec' => $library_model
);
```
# <span id="page-124-0"></span>Synchronize a Subscribed Content Library

When you subscribe to a published library, you can configure the settings for downloading and updating the library content.

- **n** You can enable automatic synchronization of the subscribed library and download a copy of the content of the local library immediately.
- <sup>n</sup> You can save storage space and download only the metadata for the items that are part of the local library.

To ensure that your subscribed library contains the most recent published library content, you can force a synchronization task.

# Procedure

- **1** Access the SubscribedLibrary vSphere Automation service.
- **2** Retrieve the subscribed library ID from the SubscribedLibrary service.
- **3** Force the synchronization of the subscribed library.

### Results

The synchronization operation depends on the update settings of the subscribed library. If the subscribed library is configured to update only on demand, only the metadata of the library items will be synchronized.

# Editing the Settings of a Content Library

You can update the settings of content library types in your virtual environment by using the vSphere Automation API.

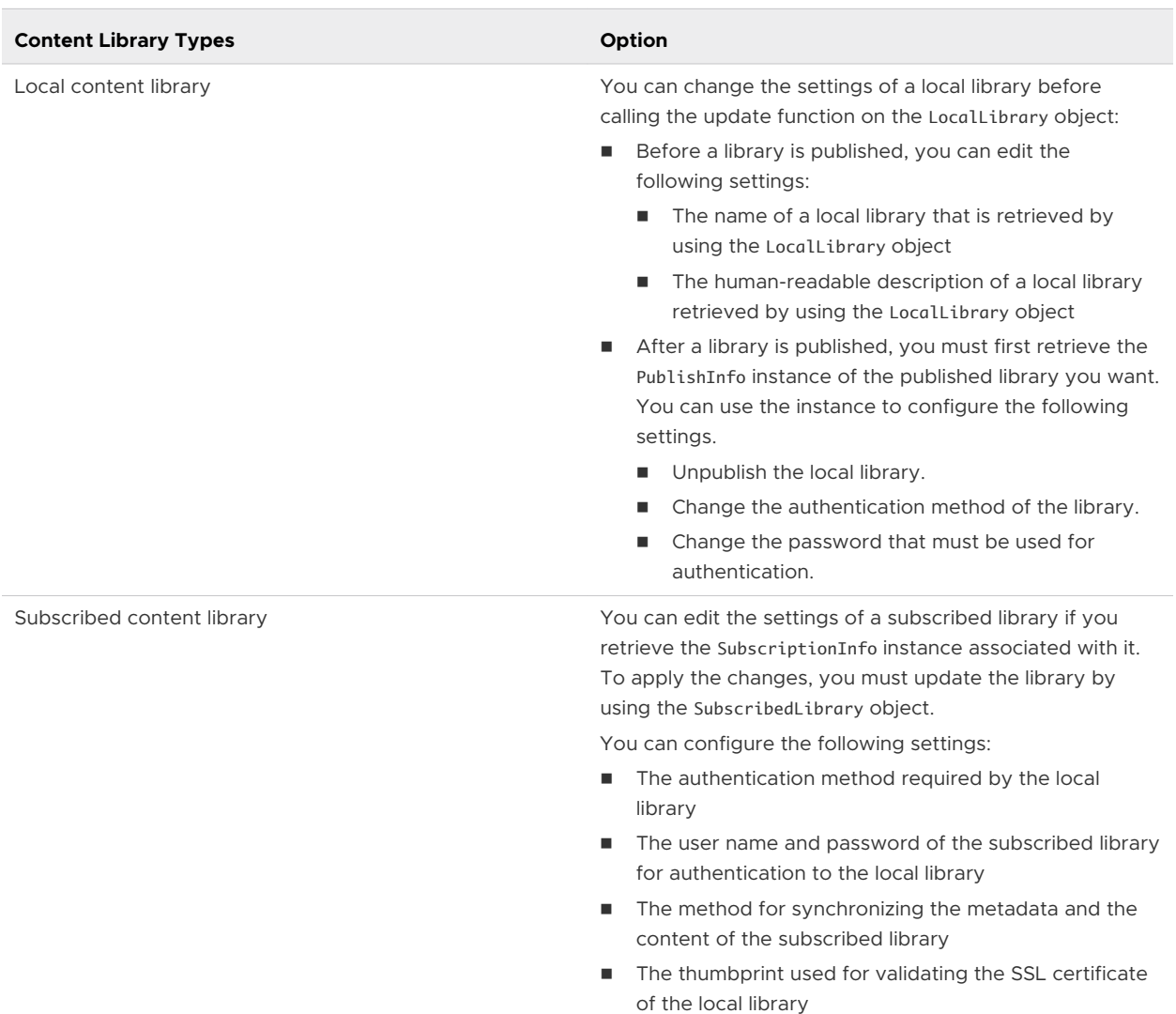

<span id="page-125-0"></span>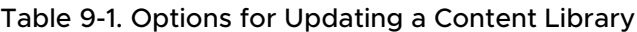

# Removing the Content of a Subscribed Library

You can free storage space in your virtual environment by removing the subscribed library content that you no longer need.

You can create a subscribed library with the option to download the library content on demand. As a result, only the metadata for the library items is stored in the associated with the subscribed library storage. When you want to deploy a virtual machine from a VM temple in the subscribed library, you must synchronize the subscribed library to download the entire published library content. When you no longer need the VM template, you can call the evict function on the SubscribedLibrary service. You must provide the subscribed library ID to this function. As a result, the subscribed library content that is cached on the backing storage is deleted.

If the subscribed library is not configured to synchronize on demand, an exception is thrown. In this case the subscribed library always attempts to have the most recent published library content.

# <span id="page-126-0"></span>Delete a Content Library

When you no longer need a content library, you can invoke the delete method on either the LocalLibrary or the SubscribedLibrary service depending on the library type.

#### Procedure

- **1** Access the SubscribedLibrary or the LocalLibrary service by using the vSphere Automation Endpoint.
- **2** Retrieve the library ID you want to delete.
- **3** Call the delete function on the library service and pass the library ID as argument.

All library items cashed on the storage backing are removed asynchronously. If this operation fails, you must manually remove the content of the library.

# Library Items

A library item groups multiple files within one logical unit. You can perform various tasks with the items in a content library.

You can upload files to a library item in a local library and update existing items. You can download the content of a library item from a subscribed library and use the item, for example, to deploy a virtual machine. You can remove the content of a library item from a subscribed library to free storage space and keep only the metadata of the library item. When you no longer need local library items, you can delete them and they are removed from the subscribed library when a synchronization task is completed.

You can create a library item from a specific item type, for example . ovf and VM template. The Content Library service must support the library item type to handle the item correctly. If no support is provided for a specified type, the Content Library service handles the library item in the default way, without adding metadata to the library item or guiding the upload process. For information about the supported VM template types, see the *vSphere Virtual Machine Administration* documentation.

**n** [Create an Empty Library Item](#page-127-0)

You can create as many library items as needed and associate them with a local content library.

**n** Querying Library Items

You can perform numerous query operations on library items.

■ [Edit the Settings of a Library Item](#page-130-0)

You can edit the name, description, and type of a library item.

**n** [Upload a File from a Local System to a Library Item](#page-134-0)

You can upload different types of files from a local system to a library item that you want to use in the vSphere Automation environment.

#### <span id="page-127-0"></span>**DEDUANE A** [Upload a File from a URL to a Library Item](#page-138-0)

You can upload different types of files from a local system to a library item that you want to use in the vSphere Automationenvironment.

#### ■ [Download Files to a Local System from a Library Item](#page-142-0)

You might want to download files to a local system from a library item and then make changes to the files before you use them.

#### ■ [Synchronizing a Library Item in a Subscribed Content Library](#page-147-0)

The items in a subscribed library have features that are distinct from the items in a local library. Synchronizing the content and the metadata of an item in a subscribed library depends on the synchronization mechanism of the subscribed library.

**n** [Removing the Content of a Library Item](#page-148-0)

You can remove the content from a library item to free space on your storage.

**Deleting a Library Item** 

You can remove a library item from a local library when you no longer need it.

# Create an Empty Library Item

You can create as many library items as needed and associate them with a local content library.

#### Procedure

- **1** Access the Item service by using the vSphere Automation endpoint.
- **2** Instantiate the ItemModel class.
- **3** Define the settings of the new library item.
- **4** Associate the library item with an existing local library.
- **5** Invoke the create function on the Item object to pass the library item specification and the unique client token.

#### What to do next

Upload content to the new library item. See [Upload a File from a Local System to a Library Item](#page-134-0) and [Upload a File from a URL to a Library Item.](#page-138-0)

### Java Example of Creating a Library Item

This example shows how to create an empty library item that stores an ISO image file.

This example uses the steps that are described in the Create an Empty Library Item procedure.

# **Note** For related code samples, see the vsphere-automation-sdk-java VMware repository at GitHub.

...

```
// Create an instance of the ItemModel class and specify the item settings.
ItemModel libItemSpec = new ItemModel();
libItemSpec.setName("ESXi ISO image");
libItemSpec.setDescription("ISO image with the latest security patches for ESXi");
libItemSpec.setType("iso");
// Associate the item with an existing content library. 
libItemSpec.setLibraryId("<content_library_ID>");
// Create the new Item instance, using the specified model.
Item libItemService = this.vapiAuthHelper.getStubFactory().createStub(Item.class, sessionStubconfig);
String itemID = UUID.randomUUID().toString();
String newItem = libItemService.create(itemID, libItemSpec);
```
#### .NET Example of Creating a Library Item

This example shows how to create a library item that stores an ISO image file.

This example uses the steps that are described in the [Create an Empty Library Item](#page-127-0) procedure.

**Note** For related code samples, see the vsphere-automation-sdk-.net VMware repository at GitHub.

```
...
// Create an instance of the ItemModel class and specify the item settings.
var libItemSpec = new ItemModel();
libItemSpec.SetName("ESXi ISO image");
libItemSpec.SetDescription("ISO image with the latest security patches for ESXi");
libItemSpec.SetType("iso");
// Associate the item with an existing content library.
libItemSpec.SetLibraryId("<content_library_ID>");
// Create the new Item instance, using the specified model.
Item libItemService = ServiceManager.VapiConnection.GetService<Item>();
var itemID = Guid.NewGuid().ToString();
```
#### var newItem = libItemService.Create(itemID, libItemSpec);

## Python Example of Creating a Library Item

This example shows how to create an empty library item that stores an ISO image file.

This example uses the steps that are described in the [Create an Empty Library Item](#page-127-0) procedure.

**Note** For related code samples, see the vsphere-automation-sdk-python VMware repository at GitHub.

```
# 1 - Create an instance of the ItemModel class and specify the item settings.
item_model = library_client.ItemModel()
item_model.name = 'ESXi ISO image'
```
...

```
item_model.description = 'ISO image with the latest security patches for ESXi'
item_model.type = 'iso'
# 2 - Associate the new item with an existing library.
item_model.library_id = my_library_id
# 3 - Create the new instance of the Item class, using the specified model.
idem\_token = str(uuid.uuid4())item_stub = library_client.Item(my_stub_config)
item_id = item_stub.create(create_spec=item_model, client_token=idem_token)
```
# Perl Example of Creating an Empty Library Item

This example shows how to create an empty library item that stores an ISO image file.

This example uses the steps that are described in the [Create an Empty Library Item](#page-127-0) procedure.

```
...
# 1 - Create an instance of the ItemModel class to specify the item settings.
my $item_model = new
    Com::Vmware::Content::Library::ItemModel();
$item_model->set_name('name' => 'ESXi ISO image');
$item_model->set_description('description' =>
    'ISO image with the latest security patches for ESXi');
$item_model->set_type('type' => 'iso');
# 2 - Associate the new item with an existing library.
$item_model->set_library_id('library_id' => $my_library_id);
# 3 - Create the new instance of the Item class, using the specified model.
my $item_stub = $stubFactory->create_stub(
                               'service_name' => 'Com::Vmware::Content::Library::Item',
                               'stub_config' => $myStubConfig
);
my $idem_token = ContentLibrary::Helpers::ClsApiHelper::generate_uuid();
my $my_item_id = $item_stub->create(
                              'client_token' => $idem_token,
                               'create_spec' => $item_model
);
```
# Querying Library Items

You can perform numerous query operations on library items.

You can retrieve a list of all items in a library, retrieve a library item that has a specific type or name, and find a library item that is not cached on the disk. You can then update the library item content from the subscribed library.

### List Library Items

You can use the list method of the Item object to retrieve a list of all items in a particular library.

#### <span id="page-130-0"></span>Prerequisites

Verify that you have access to the Item service.

#### Procedure

- **1** Retrieve the ID of the content library whose items you want to list.
- **2** List the items of the specific library.
- **3** Retrieve a list of the files that belong to a library item.

#### Example

You can see an example query operation in the code example for Edit the Settings of a Library Item. The beginning of the example lists the items of a published library and prints a list with the names and size of each file in the listed items.

# List Library Items That Match Specific Criteria

You can filter the items contained in a library and retrieve only the items matching specific criteria. For example, you might want to remove or update only specific items in a library.

#### Prerequisites

Verify that you have access to the Item service.

#### Procedure

- **1** Create an instance in the FindSpec class.
- **2** Specify the filter properties by using the FindSpec instance.
- **3** List the items matching the specified filter.

#### Results

A list of items matching the filter criteria is created as a result.

# Edit the Settings of a Library Item

You can edit the name, description, and type of a library item.

#### Prerequisites

Verify that you have access to the Item service.

#### Procedure

- **1** Retrieve the item that you want to update.
- **2** Create an ItemModel instance.
- **3** Change the human-readable name and description of the library item.
- **4** Update the library item with the configured item model.

# Java Example of Changing the Settings for a Library Item

This example shows how to find an item by using the item name and then how to change the name and description of the retrieved item.

This example uses the steps that are described in the [Edit the Settings of a Library Item](#page-130-0)  procedure.

**Note** For related code samples, see the vsphere-automation-sdk-java VMware repository at GitHub.

```
...
// List the items in a published library
     Item libItemService = this.vapiAuthHelper.getStubFactory().createStub(Item.class, 
sessionStubconfig);
     List<String> itemIds = libItemService.list(libraryId.getId());
     for (String itemId : itemIds) {
         ItemModel singleItem = libItemService.get(itemId);
// List the files uploaded to each library item and print their names and size
          com.vmware.content.library.item.File itemFilesService = 
this.vapiAuthHelper.getStubFactory().createStub(com.vmware.content.library.item.File.class, 
sessionStubconfig);
         List<com.vmware.content.library.item.FileTypes.Info> fileInfos = 
                 itemFilesService.list(itemId);
             for (com.vmware.content.library.item.FileTypes.Info singleFile : fileInfos) {
                  System.out.println("Library item with name "+ singleFile.getName() + " has size 
                                      " + singleFile.getSize());
 }
// Change the name and description of the library item with the specified name
               if (singleItem.getName().equals("simpleVmTemplate")) {
                    ItemModel libItemUpdated = new ItemModel();
                     libItemUpdated.setName("newItemName");
                    libItemUpdated.setDescription("Description of the newItemName");
                    libItemService.update(singleItem.getId(), libItemUpdated);
 }
        }
```
# .NET Example of Changing the Settings for a Library Item

This example shows how to find an item by using the item name and then how to change the name and description of the retrieved item.

This example uses the steps that are described in the [Edit the Settings of a Library Item](#page-130-0)  procedure.

**Note** For related code samples, see the vsphere-automation-sdk-.net VMware repository at GitHub.

```
...
var libItemService = ServiceManager.VapiConnection.GetService<Item>();
var itemFilesService = ServiceManager.VapiConnection.GetService<
vmware.content.library.item.File>();
// List the items in a published library
foreach (var itemId in libItemService.List(libraryId))
{
      // List the files uploaded to each library item and print their names and size
      foreach (var singleFile in itemFilesService.List(itemId))
      {
          Console.WriteLine("Library item with name " + singleFile.GetName() +
              " has size " + singleFile.GetSize());
      }
      // Change the name and description of the library item with the specified name
      var singleItem = libItemService.Get(itemId);
      if (singleItem.GetName().Equals("simpleVmTemplate"))
      {
          var libItemUpdated = new ItemModel();
           libItemUpdated.SetName("newItemName");
           libItemUpdated.SetDescription("Description of the newItemName");
           libItemService.Update(singleItem.GetId(), libItemUpdated);
       }
}
```
# Python Example of Changing the Settings for a Library Item

This example shows how to find an item by using the item name and then how to change the name and description of the retrieved item.

This example uses the steps that are described in the [Edit the Settings of a Library Item](#page-130-0)  procedure.

**Note** For related code samples, see the vsphere-automation-sdk-python VMware repository at GitHub.

```
...
# 1 - List the items in a published library.
item_stub = library_client.Item(my_stub_config)
item_ids = item_stub.list(my_library_id)
```
# 2 - List the files uploaded to each library item and print their names and sizes.

```
file_stub = item_client.File(my_stub_config)
for item_id in item_ids :
  item = item_stub.get(item_id)
  file_infos = file_stub.list(item_id)
  for file_info in file_infos :
    print('Library item {} has file {} with size {}'.format(item.name, file_info.name, 
file_info.size))
# 3 - For a library item with a specified name,
# create an ItemModel to change the name and description of the library item.
if item.name == 'simpleVmTemplate' :
  print('Library item {} with description {}'.format(item.name, item.description))
  item_model = library_client.ItemModel()
  item_model.name = 'newItemName'
  item_model.description = 'Description of the newItemName'
  item_stub.update(library_item_id=item_id,
                      update_spec=item_model)
  print('has been changed to:')
  print('library item {} with description {}'.format(item_model.name, item_model.description))
```
# Perl Example of Changing the Settings of a Library Item

This example shows how to find an item by using the item name and then how to change the name and description of the retrieved item.

This example uses the steps that are described in the [Edit the Settings of a Library Item](#page-130-0)  procedure.

**Note** For related code samples, see the vsphere-automation-sdk-perl VMware repository at GitHub.

```
...
# 1 - List the items in a published library.
my $item_stub = $stubFactory->create_stub(
    'service_name' => 'Com::Vmware::Content::Library::Item',
    'stub_config' => $myStubConfig );
my @item_ids = $item_stub->list('library_id' => $my_library_id);
# 2 - List the files uploaded to each library item
      and print their names and sizes.
my $file_stub = $stubFactory->create_stub(
    'service_name' => 'Com::Vmware::Content::Library::Item::File',
    'stub_config' => $myStubConfig );
foreach my $item_id (@item_ids) {
   my $item = $item_stub->get('library_item_id' => $item_id);
   my $item_name = $item->get_name();
   my @file_infos = $file_stub->list('library_item_id' => $item_id);
   foreach my $info (@file_infos) {
     my $info_name = $info->get_name();
    my \frac{\sin 6}{\sin 2} = \frac{\sin 6}{\cos 2} = \frac{\sin 6}{\cos 2} print "Library item $item_name has file $info_name" .
          " with size $info_size";
```

```
 }
# 3 - For a library item with a specified name,
     create an ItemModel to change the name and description of the item.
  if ($item_name == 'simpleVmTemplate' {
    my $item_description = $item->get_description();
     print "Library item '$item_name' with description" . 
          " '$item.description$'";
    my $item_model = new
       Com::Vmware::Content::Library::ItemModel();
    my $new_name = 'newItemName';
    my $new_description = 'Description of the newItemName';
    $item_model->set_name('name' => $new_name);
    $item_model->set_description('description' => $new_description);
     $item_stub->update('library_item_id' => $item_id,
                         'update_spec' => $item_model);
    print "\nhas been changed to:\n";
    print "Library item '$new_name' with description" .
          " '$new_description'";
  } # if item.name
} # foreach $item_id
```
# Upload a File from a Local System to a Library Item

You can upload different types of files from a local system to a library item that you want to use in the vSphere Automation environment.

#### **Prerequisites**

- **n** Create an empty library item. See [Create an Empty Library Item.](#page-127-0)
- Verify that you have access to the UpdateSession and File services.

#### Procedure

- **1** Create an UpdateSessionModel instance to track the changes that you make to the library item.
- **2** Create an update session by using the UpdateSession service.
- **3** Create an AddSpec instance to describe the upload method and other properties of the file to be uploaded.
- **4** Create the request for changing the item by using the File service.
- **5** Upload the file that is on the local system.
- **6** Complete and delete the update session to apply the changes to the library item.

## Java Example of Uploading Files to a Library Item from a Local System

This example shows how to upload an ISO image file from a local system to a library item.

This example uses the steps that are described in the [Upload a File from a Local System to a](#page-134-0) [Library Item](#page-134-0) procedure.

**Note** For related code samples, see the vsphere-automation-sdk-java VMware repository at GitHub.

```
...
// Access the com.vmware.content.library.item.updatesession.File.
// and the UpdateSession services by using the vSphere Automation Endpoint.
     File uploadFileService = this.vapiAuthHelper.getStubFactory().createStub(File.class, 
sessionStubconfig);
     UpdateSession uploadService= this.vapiAuthHelper.getStubFactory().createStub(UpdateSession.class, 
sessionStubconfig);
// Create an UpdateSessionModel instance to track the changes you make to the item.
     UpdateSessionModel updateSessionModel = new UpdateSessionModel();
     updateSessionModel.setLibraryItemId(newItem);
// Create a new update session.
     String clientToken = UUID.randomUUID().toString();
     String sessionId = uploadService.create(clientToken, updateSessionModel);
// Create an instance of the HttpClient class which is part of the 
// com.vmware.vcloud.suite.samples.common package.
     try {
        HttpClient httpClient = new HttpClient(true);
// Create a new AddSpec instance to describe the properties of the file to be uploaded.
        FileTypes.AddSpec fileSpec = new FileTypes.AddSpec();
        fileSpec.setName("ESXi patch");
        fileSpec.setSourceType(FileTypes.SourceType.PUSH);
// Link the ISO file specification to the update session.
        FileTypes.Info fileInfo = uploadFileService.add(sessionId, fileSpec);
// Use the HTTP library to upload the file to the library item.
        URI uploadUri = fileInfo.getUploadEndpoint().getUri();
        java.io.File file = new java.io.File("/updates/esxi/esxi_patch.iso");
        String transferUrl = uploadUri.toURL().toString();
        httpClient.upload(file, transferUrl);
// Mark the upload session as completed.
        uploadService.complete(sessionId);
     } finally {
          uploadService.delete(sessionId);
     }
```
# .NET Example of Uploading Files to a Library Item from the Local System

This example shows how to upload an ISO image file from the local system to a library item.

This example uses the steps that are described in the [Upload a File from a Local System to a](#page-134-0) [Library Item](#page-134-0) procedure.

**Note** For related code samples, see the vsphere-automation-sdk-.net VMware repository at GitHub.

```
...
// Create a new library item as described in .NET Example of
      Creating a Library Item
...
// Create an UpdateSessionModel instance to track the changes you make to the item.
var updateSessionModel = new UpdateSessionModel();
updateSessionModel.SetLibraryItemId(newItem);
// Create a new update session.
var uploadService = ServiceManager.VapiConnection.GetService<UpdateSession>();
String sessionId = uploadService.Create(Guid.NewGuid().ToString(), updateSessionModel);
try
{
     // Instantiate the vmware.vcloud.suite.samples.common.HttpHelper class.
    var httpClient = new HttpClient(true);
     // Create a new AddSpec instance to describe the properties of the file to be uploaded.
    var fileSpec = new vmware.content.library.item.updatesession.FileTypes.AddSpec();
     fileSpec.SetName("ESXi patch");
     fileSpec.SetSourceType(vmware.content.library.item.updatesession.FileTypes.SourceType.PUSH);
     var uploadFileService = 
ServiceManager.VapiConnection.GetService<vmware.content.library.item.updatesession.File>();
     var fileInfo = uploadFileService.Add(sessionId, fileSpec);
     var uploadUri = fileInfo.GetUploadEndpoint().GetUri();
     var file1 = System.IO.File.Create("/updates/esxi/esxi_patch.iso");
     // Use the HTTP PUT request to upload the file to the library item.
     httpClient.Upload(file1, uploadUri.ToString());
     // Mark the upload session as completed.
     uploadService.Complete(sessionId);
}
finally
{
     uploadService.Delete(sessionId);
}
```
# Python Example of Uploading Files to a Library Item from a Local System

This example shows how to upload an ISO image file from the local system to a library item.

This example uses the steps that are described in the [Upload a File from a Local System to a](#page-134-0) [Library Item](#page-134-0) procedure.

**Note** For related code samples, see the vsphere-automation-sdk-python VMware repository at GitHub.

```
...
# 1 - Create an instance of the ItemModel class and specify the item settings.
item_model = library_client.ItemModel()
item_model.name = 'ESXi patches'
item_model.description = 'ESXi security patches'
item_model.type = 'iso'
item_model.library_id = my_library_id
idem_token = str(uuid.uuid4())
item_stub = library_client.Item(my_stub_config)
item_id = item_stub.create(create_spec=item_model, 
client_token=idem_token)
# 2 - Create an UpdateSessionModel instance to track the changes you make to the item.
update_session_model = item_client.UpdateSessionModel()
update_session_model.library_item_id = item_id
# 3 - Create an update session from the model.
idem_token = str(uuid.uuid4())
update_session_stub = update_session_client.UpdateSession(my_stub_config)
session_id = update_session_stub.create(create_spec=update_session_model
client_token=idem_token)
try :
   # 4 - Create a new AddSpec instance to describe the properties of the file to be uploaded.
  file_spec = update_session_client.AddSpec()
   file_spec.name = 'ESXi patch'
   file_spec.source_type = update_session_client.File.SourceType.PUSH
   # 5 - Link the ISO file spec to the update session.
   update_file_stub = update_session_stub.File(my_stub_config)
   file_info = update_file_stub.File.add(update_session_id=session_id, 
                                          file_spec=file_spec)
   # 6 - Use HTTP library to upload the file to the library item.
   upload_uri = file_info.upload_endpoint.uri 
   file_name = "/updates/esxi/esxi_patch.iso"
   host = urlparse.urlsplit(upload_uri)
   connection = httplib.HTTPConnection(host.netloc)
   with open(file_name, "rb") as f :
   connection.request("PUT", upload_uri, f)
   # 7 - Commit the updates.
   library_item_service.UpdateSession.complete(session_id)
   finally :
   # 8 - Delete the session.
   library_item_service.UpdateSession.delete(session_id)
```
# <span id="page-138-0"></span>Upload a File from a URL to a Library Item

You can upload different types of files from a local system to a library item that you want to use in the vSphere Automationenvironment.

#### Prerequisites

- Create an empty library item. See [Create an Empty Library Item.](#page-127-0)
- Verify that you have access to the UpdateSession and File services.

#### Procedure

- **1** Create an UpdateSessionModel instance to track the changes that you make to the library item.
- **2** Create an update session by using the UpdateSession service.
- **3** Create a file specification to describe the upload method and other properties of the file to be uploaded.
- **4** Specify the location of the file to be uploaded by creating a TransferEndpoint instance.
- **5** Add the file source endpoint to the file specification.
- **6** Create a request for changing the item by using the configured file specification.
- **7** Complete the update session to apply the changes to the library item.

### Java Example of Uploading a File from a URL to a Library Item

This example shows how to upload a file from a URL to a library item. The example is based on the code in the ItemUploadHelper.java sample file.

This example uses the steps that are described in the Upload a File from a URL to a Library Item procedure.

**Note** For a complete and up-to-date version of the Java sample code, see the vsphereautomation-sdk-java VMware repository at GitHub.

```
...
// Create a new library item. See Create an Empty Library
      Item. 
...
// Access the com.vmware.content.library.item.updatesession.File 
// and the UpdateSession services by using the vSphere Automation Endpoint.
   File uploadFileService = this.vapiAuthHelper.getStubFactory().createStub(File.class,
sessionStubConfig);
    UpdateSession uploadService = this.vapiAuthHelper.getStubFactory().createStub(UpdateSession.class, 
sessionStubConfig);
// Create an UpdateSessionModel instance to track the changes you make to the item.
         UpdateSessionModel updateSessionModel = new UpdateSessionModel();
```
 updateSessionModel.setLibraryItemId(newItem); // Create a new update session. String clientToken = UUID.randomUUID().toString(); String sessionId = uploadService.create(clientToken, updateSessionModel); // Create a new AddSpec instance to describe the properties of the file to be uploaded. FileTypes.AddSpec fileSpec = new AddSpec(); fileSpec.setName("ESXi patch"); fileSpec.setSourceType(SourceType.PULL); // Specify the location from which the file is uploaded to the library item. TransferEndpoint endpoint = new TransferEndpoint(); endpoint.setUri(URI.create("http://www.acme.com/patches\_ESXi65/ESXi\_patch.iso")); fileSpec.setSourceEndpoint(endpoint); uploadFileService.add(sessionId, fileSpec); // Mark the session as completed.

# .NET Example of Uploading a File from a URL to a Library Item

This example shows how to upload a file from a URL to a library item.

uploadService.complete(sessionId);

This example uses the steps that are described in the [Upload a File from a URL to a Library Item](#page-138-0) procedure.

**Note** For related code samples, see the vsphere-automation-sdk-.net VMware repository at GitHub.

```
...
// Create a new library item. See Create an Empty Library
     Item.
...
// Create an UpdateSessionModel instance to track the changes you make to the item.
var updateSessionModel = new UpdateSessionModel();
updateSessionModel.SetLibraryItemId(newItem);
// Create a new update session.
var uploadService = ServiceManager.VapiConnection.GetService<UpdateSession>();
var sessionId = uploadService.Create(Guid.NewGuid().ToString(), updateSessionModel);
// Create a new AddSpec instance to describe the properties of the file to be uploaded.
var fileSpec = new vmware.content.library.item.updatesession.FileTypes.AddSpec();
fileSpec.SetName("ESXi patch");
fileSpec.SetSourceType(vmware.content.library.item.updatesession.FileTypes.SourceType.PULL);
// Specify the location from which the file is uploaded to the library item.
var endpoint = new TransferEndpoint();
endpoint.SetUri(new Uri("http://www.acme.com/patches_ESXi65/ESXi_patch.iso"));
fileSpec.SetSourceEndpoint(endpoint);
```
var uploadFileService = ServiceManager.VapiConnection.GetService<vmware.content.library.item.updatesession.File>(); uploadFileService.Add(sessionId, fileSpec);

// Mark the session as completed. uploadService.Complete(sessionId);

## Python Example of Uploading a File from a URL to a Library Item

This example shows how to upload a file from a URL to a library item. The example is based on the code in the cls\_api\_helper.py sample file.

This example uses the steps that are described in the [Upload a File from a URL to a Library Item](#page-138-0) procedure.

**Note** For a complete and up-to-date version of the sample code, see the vsphere-automationsdk-python VMware repository at GitHub.

```
...
# 1 - Create a new library item to hold the uploaded file.
item_model = library_client.ItemModel()
item_model.name = 'ESXi patches'
item_model.description = 'ESXi security patches'
item_model.type = 'iso'
item_model.library_id = my_library_id
idem_token = str(uuid.uuid4())
item_stub = library_client.Item(my_stub_config)
item_id = item_stub.create(create_spec=item_model, client_token=idem_token)
# 2 - Create an UpdateSessionModel instance to track the changes you make to the item.
update_session_model = item_client.UpdateSessionModel()
update_session_model.library_item_id = item_id
# 3 - Create an update session from the model.
idem_token = str(uuid.uuid4())
update_session_stub = update_session_client.UpdateSession(my_stub_config)
session_id = update_session_stub.create(create_spec=update_session_model, client_token=idem_token)
try :
  # 4 - Create a new AddSpec instance to describe the properties of the file to be uploaded.
  file_spec = update_session_client.AddSpec()
  file_spec.name = 'ESXi patch'
  file_spec.source_type = update_session_client.File.SourceType.PULL
  # 5 - Specify the location from which the file is to be uploadod to the library item.
  endpoint = item_client.TransferEndpoint()
  endpoint.uri = 'http://www.example.com/patches_ESXi65/ESXi_patch.iso'
  file_spec.source_endpoint = endpoint
  # 6 - Link the file specification to the update session.
  update_file_stub = update_session_client.File(my_stub_config)
  update_file_stub.File.add(update_session_id=session_id, file_spec=file_spec)
```
 # 7 - Mark session as completed, to initiate the asynchronous transfer. update\_session\_stub.complete(session\_id)

#### Perl Example of Uploading a File from a URL to a Library Item

This example shows how to upload a file from a URL to a library item. The example is based on the code in the ItemUploadHelper.pm sample file.

This example uses the steps that are described in the [Upload a File from a URL to a Library Item](#page-138-0) procedure.

**Note** For a complete and up-to-date version of the sample code, see the vsphere-automationsdk-perl VMware repository at GitHub.

```
...
# 1 - Create a new library item to hold the uploaded file.
my $item_model = new
    Com::Vmware::Content::Library::ItemModel();
$item_model->set_name('name' => 'ESXi patches');
$item_model->set_description('description' => 'ESXi security patches');
$item_model->set_type('type' => 'iso');
$item_model->set_library_id('library_id' => $my_library_id);
my $idem_token = ContentLibrary::Helpers::ClsApiHelper::generate_uuid();
my $item_stub = $stubFactory->create_stub(
    'service_name' => 'Com::Vmware::Content::Library::Item',
    'stub_config' => $myStubConfig );
my $my_library_item_id = $item_stub->create('create_spec' => $item_model,
                                             'client_token' => $idem_token);
# 2 - Create an UpdateSessionModel instance to track your changes to the item.
my $update_session_model = new
   Com::Vmware::Content::Library::Item::UpdateSessionModel();
$update_session_model->set_library_item_id('library_item_id' => $my_library_item_id);
# 3 - Create an update session from the model.
$idem_token = ContentLibrary::Helpers::ClsApiHelper::generate_uuid();
my $update_session_stub = $stubFactory->create_stub(
    'service_name' => 'Com::Vmware::Content::Library::Item::UpdateSession',
    'stub_config' => $myStubConfig );
my $update_session_id =
    $update_session_stub->create('create_spec' => $update_session_model,
                                 'client_token' => $idem_token);
# 4 - Create a new AddSpec instance to describe the properties of
      the file to be uploaded.
my $file_spec = new
   Com::Vmware::Content::Library::Item::Updatesession::File::AddSpec();
$file_spec->set_name('name' => 'ESXi patch');
$file_spec->set_source_type('type' =>
  Com::Vmware::Content::Library::Item::Updatesession::File::SourceType::PULL);
```

```
# 5 - Specify the location from which the file is to be uploaded.
my $endpoint = new
    Com::Vmware::Content::Library::Item::TransferEndpoint();
$endpoint->set_uri('uri' => 'http://www.example.com/patches_ESXi65/ESXi_patch.iso');
$file_spec->set_source_endpoint('source_endpoint' => $endpoint);
# 6 - Link the file specification to the update session.
my $update_file_stub = $stubFactory->create_stub(
    'service_name' => 'Com::Vmware::Content::Library::Item::Updatesession::File',
    'stub_config' => $myStubConfig );
$update_file_stub->add('update_session_id' => $update_session_id,
                       'file\_spec' \Rightarrow $file\_spec;
# 7 - Mark session as completed, to initiate the asynchronous transfer.
$update_session_stub->complete('update_session_id' => $update_session_id);
```
# Download Files to a Local System from a Library Item

You might want to download files to a local system from a library item and then make changes to the files before you use them.

#### Procedure

- **1** Create a download session model to specify the item, which contains the file that you want to download.
- **2** Access the File service and retrieve the file that you want to export to your system within the new download session.
- **3** Prepare the files that you want to download and wait until the files are in the prepared state.
- **4** Retrieve the download endpoint URI of the files.
- **5** Download the files with an HTTP GET request.
- **6** Delete the download session after all files are downloaded.

#### Java Example of Downloading Files from a Library Item to Your Local System

This example is based on the code in the ItemDownloadHelper.java sample file.

This example uses the steps that are described in the Download Files to a Local System from a Library Item procedure.

**Note** For a complete and up-to-date version of the Java sample code, see the vsphereautomation-sdk-java VMware repository at GitHub.

```
...
```
// Access the DownloadSession service.

DownloadSession downloadSessionService =

vapiAuthHelper.getStubFactory().createStub(DownloadSession.class, sessionStubConfig);

<sup>//</sup> Create a new download session model.

```
 DownloadSessionModel downloadSessionModel = new DownloadSessionModel();
      downloadSessionModel.setLibraryItemId(libItem.getId());
      String downloadSessionId = downloadSessionService.create(UUID.randomUUID().toString(), 
downloadSessionModel);
// Access the File service and retrieve the files you want to export.
     File downloadFileService = vapiAuthHelper.getStubFactory().createStub(File.class,
sessionStubConfig);
      List<FileTypes.Info> downloadFileInfos = downloadFileService.list(downloadSessionId);
      for (FileTypes.Info downloadFileInfo : downloadFileInfos) {
// Make sure all files are in the prepared state before you precede with the downloading operation.
          downloadFileService.prepare(downloadSessionId, downloadFileInfo.getName(), 
EndpointType.HTTPS);
         long timeOut = 360;
         Long endTime = System.currentTimeMillis() + timeOut * 1000;
         try {
              Thread.sleep(5000);
          } catch (InterruptedException e) {
                    System.out.println(e);
 }
          FileTypes.PrepareStatus expectedStatus = 
com.vmware.content.library.item.downloadsession.File.PrepareStatus.PREPARED;
          downloadFileInfo = downloadFileService.get(downloadSessionId, downloadFileInfo.getName());
          FileTypes.PrepareStatus currentStatus = downloadFileInfo.getStatus();
          if (currentStatus == expectedStatus) {
// When the files are prepared, you can retrieve the download information for each file.
             downloadFileInfo = downloadFileService.get(downloadSessionId, downloadFileInfo.getName());
             try {
                 URI downloadUri = downloadFileInfo.getDownloadEndpoint().getUri();
                  String downloadUrl = downloadUri.toURL().toString();
// Run an HTTP GET request and pass the download endpoints of the files. 
                  HttpClient httpClient = new HttpClient(true);
                  InputStream inputStream = httpClient.downloadFile(downloadUrl);
                  String fileNameDownload = downloadFileInfo.getName();
                  File tmpDir = new java.io.File("tmp");
                  tmpDir.mkdir();
                  String fullPath = tmpDir.getAbsolutePath() + 
                        System.getProperty("file.separator") + fileNameDownload;
// Copy the files to the directory on your machine.
                  Files.copy(inputStream, Paths.get(fullPath),StandardCopyOption.REPLACE_EXISTING);
             } catch (MalformedURLException e) {
                System.out.println("Failed to download due to IOException!" + e);
                throw new RuntimeException("Failed to download due to IOException!", e);
             } catch (IOException e) {
                System.out.println("IO exception during download" + e);
                throw new RuntimeException("Failed to download due to IOException!", e);
// Delete the download session after all files are downloaded.
             } finally {
                  downloadFileService.delete(downloadSessionId);
 }
```
```
 } else {
             while (endTime > System.currentTimeMillis()) {
                 downloadFileInfo = downloadFileService.get(downloadSessionId,
                              downloadFileInfo.getName());
                 currentStatus = downloadFileInfo.getStatus();
                 if (currentStatus == expectedStatus) {
                     return;
                 } else if (currentStatus == 
com.vmware.content.library.item.downloadsession.File.PrepareStatus.ERROR) {
                    System.out.println("DownloadSession Info : " + 
downloadSessionService.get(downloadSessionId));
                   throw new RuntimeException("Error while waiting for download file status to be 
PREPARED...");
 }
           }
       }
   }
```
### .NET Example of Downloading Files from a Library Item to Your Local System

This example shows how to copy library item files to the client system by using an HTTP transfer.

This example uses the steps that are described in the [Download Files to a Local System from a](#page-142-0) [Library Item](#page-142-0) procedure.

**Note** For related code samples, see the vsphere-automation-sdk-.net VMware repository at GitHub.

```
// Access the DownloadSession service.
var downloadSessionService = ServiceManager.VapiConnection.GetService<DownloadSession>();
// Create a new download session model.
var downloadSessionModel = new DownloadSessionModel();
downloadSessionModel.SetLibraryItemId(libItem.GetId());
var downloadSessionId = downloadSessionService.Create(Guid.NewGuid().ToString(),downloadSessionModel);
var httpClient = new HttpClient(true);
// Access the File service and retrieve the files you want to export.
var downloadFileService = 
ServiceManager.VapiConnection.GetService<vmware.content.library.item.downloadsession.File>();
for (var downloadFileInfo in downloadFileService.List(downloadSessionId))
{
     // Make sure all files are in prepared state before you precede with the downloading operation
    downloadFileService.Prepare(downloadSessionId, downloadFileInfo.GetName(), 
vmware.content.library.item.downloadsession.FileTypes.EndpointType.HTTPS);
    long timeOut = 360;
    long endTime = DateTime.Now.Millisecond + timeOut * 1000;
    Thread.sleep(5000);
    var expectedStatus =vmware.content.library.item.downloadsession.File.PrepareStatus.PREPARED;
    downloadFileInfo = downloadFileService.Get(downloadSessionId,downloadFileInfo.GetName());
    var currentStatus = downloadFileInfo.GetStatus();
```
...

```
 if (currentStatus == expectedStatus)
    {
        // When the files are prepared, you can retrieve the download information for each file.
        downloadFileInfo = downloadFileService.Get(downloadSessionId, downloadFileInfo.GetName());
       var downloadUrl = downloadFileInfo.GetDownloadEndpoint().GetUri().ToString();
        // Run an HTTP GET request and pass the URLs to the endpoints of the download files.
        using(var inputStream = httpClient.DownloadFile(downloadUrl))
        {
           var tmpDirInfo = Directory.CreateDirectory("tmp");
           var fullLocalPath = Path.Combine(tmpDirInfo.FullName, downloadFileInfo.GetName());
           using(var localFile = File.Create(fullLocalPath))
\{ // Copy the files to the directory on your machine
               inputStream.CopyTo(localFile);
 }
         }
     } 
     else
     {
          while (endTime > DateTime.Now.Millisecond)
          {
               downloadFileInfo = downloadFileService.Get(downloadSessionId,
               downloadFileInfo.GetName());
               currentStatus = downloadFileInfo.GetStatus();
               if (currentStatus == expectedStatus)
\{ return;
 }
              else if (currentStatus == 
vmware.content.library.item.downloadsession.File.PrepareStatus.ERROR)
\{ Console.WriteLine("DownloadSession Info : " + 
downloadSessionService.Get(downloadSessionId));
                   throw new Exception("Error while waiting for download file status to be 
PREPARED...");
 }
         }
     }
```
### Python Example of Downloading Files from a Library Item to Your Local System

This example uses the code in the cls\_api\_helper.py sample file.

}

This example uses the steps that are described in the [Download Files to a Local System from a](#page-142-0) [Library Item](#page-142-0) procedure.

**Note** For a complete and up-to-date version of the sample code, see the vsphere-automationsdk-python VMware repository at GitHub.

```
...
# 1 - Create a new download session model.
download_session_model = item_client.DownloadSessionModel()
download_session_model.library_item_id = my_library_item_id
download_session_stub = item_client.DownloadSession(my_stub_config)
idem_token = str(uuid.uuid4())
download_session_id = download_session_stub.create(create_spec=download_session_model,
client_token=idem_token)
# 2 - Access the File service and retrieve the files you want to export.
download_session_file_stub = download_session_client.File(my_stub_config)
file_infos = download_session_file_stub.list(download_session_id)
for file_info in file_infos :
   download_session_file_stub.prepare(download_session_id, file_info.name)
# 3 - Wait until the file is in the prepared state before downloading.
   download_info = download_session_file_stub.get(download_session_id, file_info.name)
  while (DownloadSessionFile.PrepareStatus.PREPARED != download_info.status) :
   time.sleep(30)
# 4 - Download the file with an HTTP GET request.
   response = urllib2.urlopen(download_info.download_endpoint.uri)
   file_path = os.path.join(my_directory, file_info.name)
  with open(file_path, 'wb') as f :
  f.write(response.read())
```
# 5 - Delete the download session after all files are downloaded. download\_session\_stub.delete(download\_session\_id)

### Perl Example of Downloading Files from a Library Item to Your Local System

This example uses the code in the ItemDownloadHelper.pm sample file.

This example uses the steps that are described in the [Download Files to a Local System from a](#page-142-0) [Library Item](#page-142-0) procedure.

```
...
# 1 - Create a new download session model.
my $download_session_model = new
    Com::Vmware::Content::Library::Item::DownloadSessionModel();
$download_session_model->set_library_item_id('library_item_id' => $my_library_item_id);
```

```
my $download_session_stub = $stubFactory->create_stub(
    'service_name' => 'Com::Vmware::Content::Library::Item::DownloadSession',
    'stub_config' => $myStubConfig );
my $idem_token = ContentLibrary::Helpers::ClsApiHelper::generate_uuid();
my $download_session_id =
    $download_session_stub->create('create_spec' => $download_session_model,
                                   'client_token' => $idem_token);
# 2 - Access the File service and retrieve the files you want to export.
my $download_session_file_stub = $stubFactory->create_stub(
    'service_name' => 'Com::Vmware::Content::Library::Item::Downloadsession::File',
    'stub_config' => $myStubConfig );
my @file_infos = $download_session_file_stub->list('download_session_id' => $download_session_id);
foreach my $info (@file_infos) {
   my $info_name = $info->get_name();
   $download_session_file_stub->prepare('download_session_id' => $download_session_id, 
                                        'file_name' => $info_name);
# 3 - Wait until the file is in the prepared state before downloading.
  my $download_info =
      $download_session_file_stub->get('download_session_id' => $download_session_id,
                                       'file_name' => $info_name);
   sleep 30 until $download_info->get_status ==
Com::Vmware::Content::Library::Item::Downloadsession::File::PrepareStatus::PREPARED
# 4 - Download the file with an HTTP GET request.
  my $uri = $download_info->get_download_endpoint();
  my $ff = File::Fetch->new(uri => $uri);
 my $file = $ff->fetch(to => 'tmp'); print "\nDownloaded $file.";
# 5 - Delete the download session after all files are downloaded.
} # foreach $info
$download_session_stub->delete('download_session_id' => $download_session_id);
print "\n\nCompleted download session $download_session_id.\n"
```
## Synchronizing a Library Item in a Subscribed Content Library

The items in a subscribed library have features that are distinct from the items in a local library. Synchronizing the content and the metadata of an item in a subscribed library depends on the synchronization mechanism of the subscribed library.

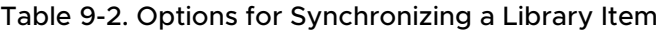

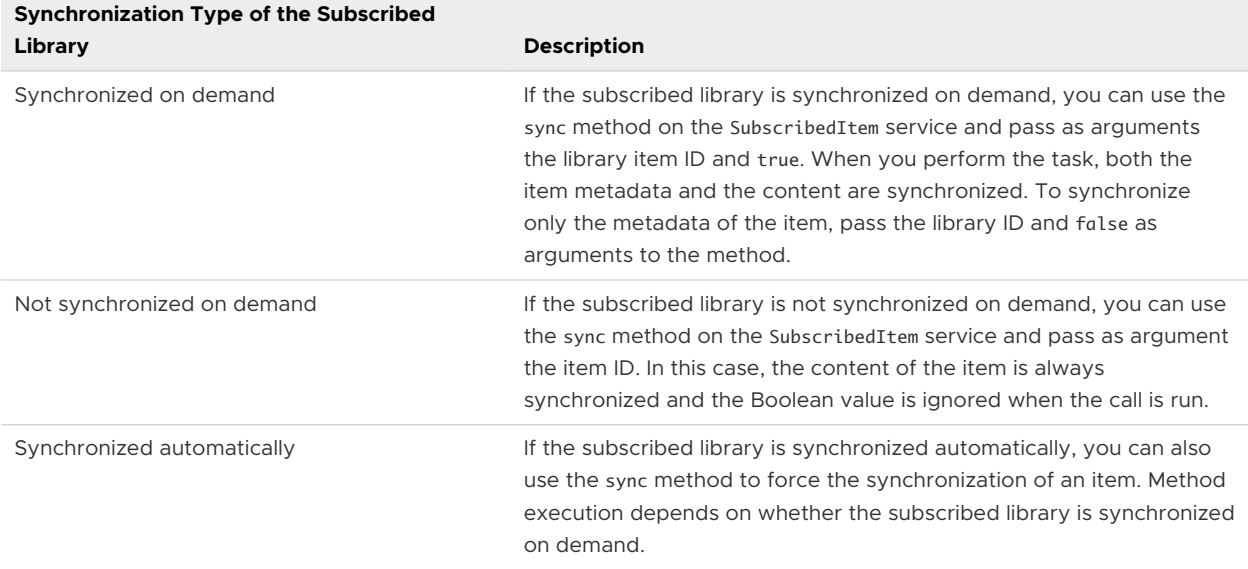

## Removing the Content of a Library Item

You can remove the content from a library item to free space on your storage.

If you create a subscribed library with the option to synchronize library content on demand, only the metadata for the library items is stored. When you want to use the items in the library, you must force synchronization on the items to download their content. When you no longer need the files in an item, you can remove the cached content of the library item and free storage space. To achieve this task use the evict function of the SubscribedItem object.

## Deleting a Library Item

You can remove a library item from a local library when you no longer need it.

To remove a library item from a library, you can call the delete method on the Item object and pass the library item ID as an argument. The item content is asynchronously removed from the storage.

You cannot remove items from a subscribed library. If you remove an item from a local library, the item is removed from the subscribed library when you perform a synchronization task on the subscribed library item.

## Content Library Support for OVF and OVA Packages

You can use the objects and methods provided by the Content Library API to manage OVF and OVA packages.

Open Virtualization Format (OVF) is an industry standard that describes metadata about a virtual machine image in an XML format. An OVF package includes an XML descriptor file and optionally disk images, resource files (such as ISO files), manifest files, and certificate files.

<span id="page-149-0"></span>An OVA package is a single file that contains all OVF package files in an archived form. After you upload an OVA package to a content library, the OVA file is converted to the standard OVF package.

When you try to upload signed content to a content library, you might receive preview warnings. Signed content can be either OVF or OVA packages that contain manifest and certificate files. If you do not respond to the preview warnings, the upload fails. To complete an upload operation successfully, you must ignore any preview warnings by using the WarningBehavior class.

With the vSphere Automation API, you can use the OVF package in a content library to deploy virtual machines and vApps on hosts, resource pools, and clusters. You can also use the API to create OVF packages in content libraries from vApps and virtual machines on hosts, resource pools, and clusters.

When you create library items to store OVF packages, you must set the item type to ovf. To comply with the specific standards of the OVF packages, the vSphere Automation API provides the LibraryItem class.

## Working with OVF and OVA Packages in a Content Library

You can upload an OVF or OVA package to a library item by using the UpdateSession interface. You can also download an OVF and OVA packages from a content library to your local file system.

In case you want to upload an OVF package, the location of the content determines whether you can pull the content from a URL or push the content directly to a content library. For information about uploading content to library items, see [Upload a File from a Local System to a Library Item](#page-134-0)  and [Upload a File from a URL to a Library Item.](#page-138-0)

To download the files that are included in an OVF or OVA package to your local file system, use the DownloadSession interface. For more information, see [Download Files to a Local System from a](#page-142-0)  [Library Item](#page-142-0) .

### Upload an OVF Package from a URL to a Library Item

You can upload an OVF package from a Web server to a library item.

**Note** If you try to upload a signed OVF package and it returns preview warnings, you must ignore the preview warnings to complete the upload.

### Prerequisites

**n** Created a new local content library or retrieve the desired existing content library.

### Procedure

- **1** Create an empty library item.
- **2** Create an update session object.
- **3** Create an AddSpec object to describe the properties and the upload location of the descriptor file of the OVF package.
- **4** Link the AddSpec object to the update session.

All files that are included in the OVF package are automatically uploaded.

**5** Complete the asynchronous transfer.

### Python Example of Uploading an OVF Package from a URL to a Library Item

This example is based on the ovf\_import\_export.py sample file.

This example uses the steps that are described in the [Upload an OVF Package from a URL to a](#page-149-0) [Library Item](#page-149-0) procedure.

```
...
```

```
# 1 - Create a empty library item to describe the virtual machine.
item_model = library_client.ItemModel()
item_model.name = "ubuntu-vm"
item_model.description = "ubuntu 7.0"
item_model.library_id = my_library_id
item_model.type = "ovf"
client_token = str(uuid.uuid4())
item_stub = library_client.Item(my_stub_config)
item_id = item_stub.create(create_spec=item_model,
client_token=client_token)
# 2 - Create an update session.
update_session_model = item_client.UpdateSessionModel()
update_session_model.library_item_id = item_id
client_token = str(uuid.uuid4())
update_session_stub = update_session_client.UpdateSession(my_stub_config)
session_id = update_session_stub.create(create_spec=update_session_model,
client_token=client_token)
# 3 - Create a file specification for the OVF envelope file.
file_spec = update_session_client.AddSpec()
file_spec.name = "ubuntu.ovf"
file_spec.source_type = File.SourceType.PULL
endpoint = item_client.TransferEndpoint()
endpoint.uri = "http://www.example.com/images/ubuntu.ovf"
file_spec.source_endpoint = endpoint
# 4 - Link the file specification to the update session.
update_file_stub = update_session_client.File(my_stub_config)
update_file_stub.File.add(update_session_id=session_id,
file_spec=file_spec)
```
# 5 - Initiate the asynchronous transfer. update\_session\_stub.complete(session\_id)

### Upload an OVF Package from a Local File System to a Library Item

You can upload an OVF package from a local file system. This procedure describes how to use the AddSpec object after you have created a library item and initiated an update session.

**Note** If you try to upload a signed OVF package and it returns preview warnings, you must ignore the preview warnings to complete the upload.

### Prerequisites

**n** Created a new local content library or retrieve the desired existing content library.

### Procedure

- **1** Create a library item.
- **2** Create an update session.
- **3** Create an AddSpec object to describe the properties and the upload location of the descriptor file of the OVF package.
- **4** Link the AddSpec object to the update session.
- **5** Create an AddSpec object for each VMDK file included in the OVF package.
- **6** Add all AddSpec objects to the update session.

Steps 5 and 6 must be repeated for each VMDK file included in the OVF package. If you are uploading a signed OVF package, steps 5 and 6 must also be repeated for the manifest and certificate files included in the OVF package.

- **7** Initiate the upload operation.
- **8** Complete the update session.
- **9** Delete the session.

### Python Example of Uploading an OVF Package to a Library Item from Your Local File System

This example is based on the ovf\_import\_export.py sample file.

This example uses the steps that are described in the Upload an OVF Package from a Local File System to a Library Item procedure.

```
...
# 1 - Create an empty library item to describe the VM/VApp.
item_model = library_client.ItemModel()
item_model.name = "ubuntu-vm"
```

```
item_model.description = "ubuntu 7.0"
item_model.library_id = my_library_id
item_model.type = "ovf"
client_token = str(uuid.uuid4())
item_stub = library_client.Item(my_stub_config)
item_id = item_stub.create(create_spec=item_model, client_token=client_token)
# 2 - Create an update session.
update_session_model = item_client.UpdateSessionModel()
update_session_model.library_item_id = item_id
client_token = str(uuid.uuid4())
update_session_stub = update_session_client.UpdateSession(my_stub_config)
session_id = update_session_stub.create(create_spec=update_session_model, client_token=client_token)
try :
  # 3 - Create a file spec for the OVF envelope file.
  file_spec = update_session_client.AddSpec()
  file_spec.name = "ubuntu.ovf"
  file_spec.source_type = update_session_client.File.SourceType.PUSH
  # 4 - Link the OVF file spec to the update session.
  update_file_stub = update_session_client.File(my_stub_config)
  file_info = update_file_stub.File.add(update_session_id=session_id, file_spec=file_spec)
  upload_uri = file_info.upload_endpoint.uri
  # 5 - Use HTTP library to push the file, out of band.
  file_name = "/medias/vms/ubuntu.ovf"
  host = urlparse.urlsplit(upload_uri)
  connection = httplib.HTTPConnection(host.netloc)
  with open(file_name, "rb") as f :
     connection.request("PUT", upload_uri, f)
  # 6 - Create a file spec for the VMDK file.
  file_spec = update_session_client.AddSpec()
  file_spec.name = "ubuntu_disk.vmdk"
  file_spec.source_type = File.SourceType.PUSH
  # 7 - Add the VMDK file spec to the update session.
  file_info = update_file_stub.File.add(update_session_id=session_id, file_spec=file_spec)
  upload_uri = file_info.upload_endpoint().uri
  # 8 - Use HTTP library to push the file.
  file_name = "/medias/storage/ubuntu_disk.vmdk"
  host = urlparse.urlsplit(upload_uri)
  connection = httplib.HTTPConnection(host.netloc)
  with open(file_name, "rb") as f :
     connection.request("PUT", upload_uri, f)
  # 9 - Commit the updates.
  update_session_stub.complete(session_id)
finally :
  # 10 - Delete the session.
  update_session_stub.delete(session_id)
```
### Upload an OVA Package to a Library Item

You can upload an OVA file into the content library as an OVF library item.

### Prerequisites

**n** Created a new local content library or retrieve the desired existing content library.

### Procedure

- **1** Specify the OVA filename and location.
- **2** Create a library item.
- **3** Set a pointer to the OVA file you want to upload.
- **4** Create an update session.
- **5** Obtain preview warnings.
- **6** Ignore preview warnings, if any.
- **7** Complete the update session.
- **8** Delete the session.

### Python Example of Uploading an OVA Package to a Library Item

This example is based on the signed\_ova\_import.py sample file.

This example uses the steps that are described in the Upload an OVA Package to a Library Item procedure.

```
...
# 1 - Specify the OVA filename and location.
SIGNED_OVA_FILENAME = 'nostalgia-signed.ova'
SIGNED_OVA_RELATIVE_DIR = '../resources/signedOvaWithCertWarning'
# 2 - Create a new library item in the content library for uploading the files.
self.lib_item_id = self.helper.create_library_item(library_id=self.local_lib_id,
                                                     item_name=self.lib_item_name,
                                                     item_description='Sample template from ova file',
                                                     item_type='ovf')
# 3 - Set a pointer to the OVA file you want to upload.
ova_file_map = self.helper.get_ova_file_map(self.SIGNED_OVA_RELATIVE_DIR,
                                             local_filename=self.SIGNED_OVA_FILENAME)
# 4 - Create a new update session for uploading the files.
session_id = self.client.upload_service.create(
     create_spec=UpdateSessionModel(library_item_id=self.lib_item_id),
     client_token=generate_random_uuid())
self.helper.upload_files_in_session(ova_file_map, session_id)
```

```
# 5 - Wait for terminal preview state and obtain preview warnings.
self.wait_for_terminal_preview_state(session_id, AVAILABLE)
session = self.client.upload_service.get(session_id)
preview_info = session.preview_info
# 6 - Ignore preview warnings on session, if any.
ignore_warning_behaviors = []
for warning_type in preview_warning_types:
     warning_behavior = WarningBehavior(type=warning_type, ignored=True)
     ignore_warning_behaviors.append(warning_behavior)
self.client.upload_service.update(session_id, update_spec=UpdateSessionModel(
    warning_behavior=ignore_warning_behaviors))
# 7 - Complete the update session.
self.client.upload_service.complete(session_id)
```

```
# 8 - Delete the session.
self.client.upload_service.delete(session_id)
```
## Creating Virtual Machines and vApps from Templates in a Content Library

You can create VM and OVF templates from virtual machines and vApps in your inventory. You can then deploy virtual machines and vApps from the templates that are stored in a content library.

## Create a VM Template in a Content Library from a Virtual Machine

By using the vSphere Automation API or HTTP requests, you can create a VM template in a content library from an existing virtual machine in your vCenter Server inventory.

When you call the create function of the com.vmware.vcenter.vm\_template.LibraryItems service, a VM template is created as a library item in your local content library. If the operation is successful, the LibraryItems service returns the ID of the newly created library item.

To create a library item that contains a VM template, you can use the ctreate function of the LibraryItems interface, or the POST https://<vCenter\_Server\_IP>/rest/vcenter/vm-template/ library-items HTTP request. You can review the information about a VM template by using the get function of the LibraryItems interface or the GET https://<vCenter\_Server\_IP>/rest/ vcenter/vm-template/library-items/<VM\_Template\_Item\_ID> HTTP request. For information about how to create a VM template by using the vSphere Client, see the *vSphere Virtual Machine Administration* documentation.

For information about the available and mandatory parameters, see the *API Reference*  documentation.

### Prerequisites

**n** Verify that you have administrative privileges on your vCenter Server instance.

- **n** Verify that you created a vSphere Automation session to your vCenter Server.
- <sup>n</sup> Verify that you created a local library by using the vSphere Client or the vSphere Automation APIs.

### Procedure

**1** Get the ID of your ESXi host on which you want to store the VM template.

You can use the list function of the com.vmware.vcenter.Host interface or the GET https:// <vCenter\_Server\_IP>/rest/vcenter/host HTTP request.

**2** Get the ID of the datastore on which you want to store the VM template files.

You can use the list function of the com. vmware. vcenter\_client. Datastore interface or the GET https://<vCenter\_Server\_IP>/rest/vcenter/datastore HTTP request.

**3** Get the ID of the virtual machine that you want to save as a VM template.

You can use the list method of the com.vmware.vcenter\_client.VM interface or the GET https://<vCenter\_Server\_IP>/rest/vcenter/vm HTTP request.

**4** Get the ID of your local library.

You can get the list of the local libraries in your vCenter Server and review the information about each library by using the list and get(library\_id) functions of the com.vmware.content\_client.LocalLibrary or the following HTTP requests: GET https:// <vCenter\_Server\_IP>/rest/com/vmware/content/local-library and GET https:// <vCenter\_Server\_IP>/rest/com/vmware/content/library/id:<library\_id>.

**5** Create a library item specification for the VM template.

You can use the com.vmware.vcenter.vm\_template.LibraryItems.CreateSpec class or the body of the POST https://<vCenter\_Server\_IP>/rest/vcenter/vm-template/library-items HTTP request.

- a Specify the local library, source virtual machine, and the name of the library item by using the library, source\_vm, and name parameters. You must use the IDs of the local library and source virtual machine.
- b Specify the placement information for your VM template.

You can use the LibraryItems.CreatePlacementSpec class or the placement parameters in the body of the HTTP request. To specify the host, resource pool, cluster, and folder, you must use their IDs.

c Specify the datastore on which you want to store the log, configuration, and disk files of your VM template.

To specify the storage backing for the VM template, you can use the com.vmware.vcenter.vm\_template.LibraryItems.CreateSpecVmHomeStorage and com.vmware.vcenter.vm\_template.LibraryItems.CreateSpecDiskStorage classes or the vm\_home\_storage and disk\_storage parameters in the body of the HTTP request. You must use the ID of the datastore.

d Include the placement and storage specifications in the library item specification.

**6** Create a library item for storing the VM template.

You can use the create(spec) function of the com.vmware.vcenter.vm\_template.LibraryItems interface or send the POST https://<vCenter\_Server\_IP>/rest/vcenter/vm-template/libraryitems request.

### Results

If the operation is successful, the LibraryItems service returns the ID of the library item that contains the VM template. For information about the available responses, see the *API Reference*  documentation.

### What to do next

n Review the information stored in the library item by using the get(VM\_template\_item\_ID) function of the com.vmware.vcenter.vm\_template.LibraryItems interface or the GET https:// <vCenter\_Server\_IP>/rest/vcenter/vm-template/library-items/<library\_item\_id> HTTP request. If you did not save the ID of the library item holding the VM template, you can check the UUID by using the vSphere Client. The URN ends with the ID of the library item and has the following format: urn:vapi:com.vmware.content.library.Item:<VMTemplateItemID>.

### Python Example of Creating a VM Template in a Content Library from a Virtual Machine

This example shows how you can create a VM template from a virtual machine and add the template to a content library by using the vSphere Automation API. The example is based on the create\_vm\_template.py sample.

```
class CreateVmTemplate(SampleBase):
 ...
     def _setup(self):
         # Required arguments
         self.vm_name = self.args.vmname
         self.datacenter_name = self.args.datacentername
         self.resource_pool_name = self.args.resourcepoolname
         self.datastore_name = self.args.datastorename
         # Optional arguments
         self.item_name = (self.args.itemname if self.args.itemname
                           else rand('vmtx-item-'))
         self.servicemanager = self.get_service_manager()
         self.client = ClsApiClient(self.servicemanager)
         self.helper = ClsApiHelper(self.client, self.skip_verification)
         session = get_unverified_session() if self.skip_verification else None
         self.vsphere_client = create_vsphere_client(server=self.server,
                                                      username=self.username,
```

```
 password=self.password,
                                                  session=session)
 def _execute(self):
     # Get the identifiers for the virtual machine and resource pool
     vm_id = get_vm(self.vsphere_client, self.vm_name)
     assert vm_id
     resource_pool_id = get_resource_pool(self.vsphere_client,
                                           self.datacenter_name,
                                           self.resource_pool_name)
     assert resource_pool_id
     # Create a local content library
     storage_backings = self.helper.create_storage_backings(self.servicemanager,
                                                              self.datastore_name)
     self.library_id = self.helper.create_local_library(storage_backings,
                                                          self.library_name)
     # Build the library item create specification
     create_spec = VmtxLibraryItem.CreateSpec()
     create_spec.source_vm = vm_id
     create_spec.library = self.library_id
     create_spec.name = self.item_name
     create_spec.placement = VmtxLibraryItem.CreatePlacementSpec(resource_pool=resource_pool_id)
     # Create a new library item from the source virtual machine
     self.item_id = self.client.vmtx_service.create(create_spec)
 ...
```
## Retrieving Information About a VM Template in a Content Library

## Create an OVF Template in a Content Library from a Virtual Machine or vApp

You can create library items from existing virtual machines or vApp. Use those library items later to deploy virtual machines and vApps on hosts and clusters in your vCenter Server environment.

### Procedure

- **1** Create a com.vmware.vcenter.ovf.LibraryItemTypes.DeployableIdentity instance to specify the source virtual machine or vApp to be captured in an OVF template.
- **2** Create a com.vmware.vcenter.ovf.LibraryItemTypes.CreateTarget instance to identify the content library where the OVF template is stored.
- **3** Create a com.vmware.vcenter.ovf.LibraryItemTypes.CreateSpec instance to specify the properties of the OVF template.
- **4** Initiate a synchronous create operation by invoking the create function of the com.vmware.vcenter.ovf.LibraryItem service.
- **5** Verify the results of the create operation.

### Java Example of Creating an OVF Template in a Content Library from a Virtual Machine

This example shows how to capture a virtual machine in an OVF template and store the file in a new library item in a specified library.

This example uses the steps that are described in the [Create an OVF Template in a Content](#page-157-0)  [Library from a Virtual Machine or vApp](#page-157-0) procedure.

**Note** For related code samples, see the vsphere-automation-sdk-java VMware repository at GitHub.

```
...
// Specify the resource to be captured.
LibraryItemTypes.DeployableIdentity deployableIdentity = new LibraryItemTypes.DeployableIdentity();
deployableIdentity.setType("VirtualMachine");
deployableIdentity.setId("vm-32");
// Create a target spec to identify a library to hold the new item.
LibraryItemTypes.CreateTarget createTarget = new LibraryItemTypes.CreateTarget();
createTarget.setLibraryId(myLibraryId);
// Specify OVF properties.
LibraryItemTypes.CreateSpec createSpec = new LibraryItemTypes.CreateSpec();
createSpec.setName("snap-32");
createSpec.setDescription("Snapshot of VM-32");
// Initiate synchronous capture operation.
LibraryItem itemStub = myStubFactory.createStub(LibraryItem.class, myStubConfiguration);
String clientToken = UUID.randomUUID().toString();
LibraryItemTypes.CreateResult result = itemStub.create(clientToken, deployableIdentity, createTarget, 
createSpec);
// Verify capture status.
System.out.printf("Resource Type=%s (ID=%s) status:",
                   deployableIdentity.getType(),
                   deployableIdentity.getId());
   if (result.getSucceeded() == true) {
      System.out.println("Resource captured.");
   }else {
      System.out.println("Capture failed.");
   }
   if (result.getError() != null) {
     for (OvfError error : result.getError().getErrors()) {
         System.out.printf("Error: %s", error.getMessage().toString());
     }
     for (OvfWarning warning : result.getError().getWarnings()) {
         System.out.printf("Warning: %s", warning.getMessage().toString());
     }
```

```
 for (OvfInfo info : result.getError().getInformation()) {
       List<LocalizableMessage> messages = info.getMessage();
   }
   for (LocalizableMessage message : messages) {
     System.out.printf("Message: %s", message.toString());
   }
 }
```
### Python Example of Creating an OVF Package in a Content Library from a Virtual Machine

This example shows how to capture a virtual machine in an OVF package and store the files in a new library item in a specified library.

This example uses the steps that are described in the [Create an OVF Template in a Content](#page-157-0)  [Library from a Virtual Machine or vApp](#page-157-0) procedure.

**Note** For related code samples, see the vsphere-automation-sdk-python VMware repository at GitHub.

```
...
# Specify the resource to be captured.
deployable_identity = ovf_client.LibraryItem.DeployableIdentity();
deployable_identity.type = "VirtualMachine"
deployable_identity.id = "vm-32"
# Create a target spec to identify a library to hold the new item.
create_target = ovf_client.LibraryItem.CreateTarget()
create_target.library_id = my_library_id
# Specify OVF properties.
create_spec = ovf_client.LibraryItem.CreateSpec()
create_spec.name = "snap-32"
create_spec.description = "Snapshot of VM-32"
# Initiate synchronous capture operation.
lib_item_stub = ovf_client.LibraryItem(my_stub_config)
client_token = str(uuid.uuid4())
result = lib_item_stub.create(source=deployable_identity,
                               target=create_target,
                               create_spec=create_spec,
                               client_token=client_token)
# Verify capture status.
print("Resource Type={} (ID={}) status:".format(deployable_identity.type, deployable_identity.id))
if result.succeeded == True :
  print("Resource captured.")
else :
  print("Capture failed.")
```

```
if result.error is not None :
  for error in result.error.errors :
    print("Error {}".format(error.message))
  if len(result.error.warnings) > 0 :
     print("Warnings:")
     for warning in result.error.warnings :
       print("{}".format(warning.message))
  if len(result.error.information) > 0 :
     print("Messages:")
     for info in result.error.information :
       for message in info.messages :
         print("{}".format(message))
```
## Deploy a Virtual Machine from a VM Template in a Content Library

By using the vSphere Automation APIs, you can deploy a virtual machine from a VM template stored in a content library.

To deploy a virtual machine from a VM template in a content library, call the deploy function of the com.vmware.vcenter.vm\_template.LibraryItems interface or use the POST https:// <vCenter\_Server\_IP>/rest/vcenter/vm-template/library-items/<VM\_Template\_Item\_ID>? action=deploy HTTP request. You can specify the power state and customize the guest operation system prior to the virtual machine deployment.

For information about the available and mandatory parameters, see the *API Reference*  documentation.

### Prerequisites

- **n** Verify that you have administrative privileges on your vCenter Server instance.
- <sup>n</sup> Verify that you created a vSphere Automation session to your vCenter Server instance.

### Procedure

**1** Review the information stored in the VM template library item.

You can use the get(VM\_template\_item\_ID) function of the com.vmware.vcenter.vm\_template.LibraryItems interface and pass the ID of your VM template item or the GET https://<vCenter\_Server\_IP>/rest/vcenter/vm-template/library-items/ <VM\_Template\_Item\_ID> HTTP request. If you did not save the ID of your item, you can select the UUID of your VM template item by using the vSphere Client. The URN ends with the ID of the item and has the following format:

urn: vapi: com. vmware.content.library.Item: < VMTemplateItemID>.

**2** Get the ID of the host on which you want to deploy the virtual machine.

You can use the list function of the com.vmware.vcenter.Host interface or the GET https:// <vCenter\_Server\_IP>/rest/vcenter/host HTTP request.

**3** Get the ID of the resource pool to which you want to add your virtual machine.

You can use the list function of the com.vmware.vcenter.ResourcePool interface or the https://<vCenter\_Server\_IP>/rest/vcenter/resource-pool HTTP request.

**4** Get the ID of the VIRTUAL\_MACHINE folder to which you want to add your virtual machine.

You can use the list function of the com.vmware.vcenter.Folder interface or the GET https:// <vCenter\_Server\_IP>/rest/vcenter/folder HTTP request.

**5** Get the ID of the datastore on which you want to store log, configuration, and disk files of the virtual machine.

You can use the list function of the com.vmware.vcenter.Datastore interface or the GET https://<vCenter\_Server\_IP>/rest/vcenter/datastore HTTP request.

**6** Create a deployment specification.

You can use the com.vmware.vcenter.vm\_template.LibraryItems.DeploySpec class or the body of the POST https://<vCenter\_Server\_IP>/rest/vcenter/vm-template/library-items/ <VM\_Template\_Item\_ID>?action=deploy HTTP request.

- a Specify a name and description of the virtual machine that you want to deploy.
- b Specify the place in your inventory on which you want to deploy the virtual machine such as an ESXi host, resource pool, and VM folder.

You can use the com.vmware.vcenter.vm\_template.LibraryItems.DeployPlacementSpec class or the placement parameter in the body of the request. You must use the IDs of your inventory objects.

c Specify the datastore on which you want to store the log, configuration, and disk files of the virtual machine. You must use the ID of the datastore.

You can use the DeploySpecVmHomeStorage and DeploySpecDiskStorage classes or the vm\_home\_storage, and disk\_storage parameters in the body of the request.

d (Optional) Specify the guest operating system and hardware customization specifications that you want to apply to the virtual machine during the deployment process. Add this information to the deployment specification.

You can use the GuestCustomizationSpec and HardwareCustomizationSpec classes or the guest\_customization and hardware\_customization parameters in the body of the request. You can get a list of the guest operating system customization specifications that are available in your vCenter Server by using the list function of the com.vmware.vcenter.guest.CustomizationSpecs interface or the GET https:// <vCenter\_Server\_IP>/rest/vcenter/guest/customization-specs HTTP request.

e Include the placement and storage specifications in the deployment specification.

**7** Deploy a virtual machine from your VM template.

You can use the deploy(template\_library\_item, spec) function of the com.vmware.vcenter.vm\_template.LibraryItems interface by passing the library item ID where the VM template is stores and the deployment specification. You can also send the POST https://<vCenter\_Server\_IP>/rest/vcenter/vm-template/library-items/<VM\_Template\_Item\_ID>? action=deploy HTTP request.

### Results

If the operation is successful, the ID of the deployed virtual machine is returned. For information about the possible exceptions, see the *API Reference* documentation.

### Python Example of Deploying a VM from a VM Template Library Item

This example shows how you can deploy a VM from a VM Template library item by using the API. The example is based on the deploy\_vm\_template.py sample.

```
class DeployVmTemplate(SampleBase):
     ...
    def _setup(self):
        # Required arguments
         self.item_name = self.args.itemname
         self.datacenter_name = self.args.datacentername
         self.folder_name = self.args.foldername
         self.resource_pool_name = self.args.resourcepoolname
         self.datastore_name = self.args.datastorename
         # Optional arguments
         self.vm_name = self.args.vmname if self.args.vmname else rand('vm-')
         self.servicemanager = self.get_service_manager()
         self.client = ClsApiClient(self.servicemanager)
         self.helper = ClsApiHelper(self.client, self.skip_verification)
         session = get_unverified_session() if self.skip_verification else None
         self.vsphere_client = create_vsphere_client(server=self.server,
                                                      username=self.username,
                                                      password=self.password,
                                                      session=session)
    def _execute(self):
         # Get the identifiers of the resources used for deployment
         item_id = self.helper.get_item_id_by_name(self.item_name)
         assert item_id
         folder_id = get_folder(self.vsphere_client,
                                 self.datacenter_name,
                                 self.folder_name)
         assert folder_id
```

```
 resource_pool_id = get_resource_pool(self.vsphere_client,
                                           self.datacenter_name,
                                           self.resource_pool_name)
    assert resource_pool_id
     datastore_id = get_datastore_id(self.servicemanager,
                                      self.datastore_name)
    assert datastore_id
     # Build the deployment specification
     placement_spec = VmtxLibraryItem.DeployPlacementSpec(
         folder=folder_id,
         resource_pool=resource_pool_id)
    vm_home_storage_spec = VmtxLibraryItem.DeploySpecVmHomeStorage(
         datastore=datastore_id)
     disk_storage_spec = VmtxLibraryItem.DeploySpecDiskStorage(
         datastore=datastore_id)
     deploy_spec = VmtxLibraryItem.DeploySpec(
        name=self.vm_name,
         placement=placement_spec,
         vm_home_storage=vm_home_storage_spec,
         disk_storage=disk_storage_spec)
    # Deploy a virtual machine from the VM template item
     self.vm_id = self.client.vmtx_service.deploy(item_id, deploy_spec)
    self.vm = get_obj_by_moId(self.servicemanager.content,
                                [vim.VirtualMachine], self.vm_id)
 ...
```
## Deploy a Virtual Machine or vApp from an OVF Template in a Content Library

You can use the com.vmware.vcenter.ovf.LibraryItem service to deploy a virtual machine or vApp on a host, cluster, or resource pool from a library item.

### Procedure

- **1** Create a com.vmware.vcenter.ovf.LibraryItemTypes.DeploymentTarget instance to specify the deployment location of the virtual machine or vApp.
- **2** Instantiate the com.vmware.vcenter.ovf.LibraryItemTypes.ResourcePoolDeploymentSpec class to define all necessary parameters for the deployment operation.

For example, you can assign a name for the deployed virtual machine or vApp, and accept the End User License Agreements (EULAs) to complete the deployment successfully.

- **3** (Optional) Retrieve information from the descriptor file of the OVF template and use the information during the OVF template deployment.
- **4** Call the deploy method on the LibraryItem service.
- **5** Verify the outcome of the deployment operation.

### Java Example of Deploying a Virtual Machine from a Library Item in a Resource Pool

This example shows how to deploy a virtual machine from a local library item in a resource pool. You can also see how to verify the results of the deployment operation.

This example uses the steps that are described in the [Deploy a Virtual Machine or vApp from an](#page-163-0) [OVF Template in a Content Library](#page-163-0) procedure.

**Note** For related code samples, see the vsphere-automation-sdk-java VMware repository at GitHub.

```
...
```

```
// Create a virtual machine deployment specification to accept any network resource.
ResourcePoolDeploymentSpec deploymentSpec = new ResourcePoolDeploymentSpec();
String vmName = "MyVirtualMachine"; 
deploymentSpec.setName(vmName);
deploymentSpec.setAcceptAllEULA(true);
// Create a deployment target specification to accept any resource pool.
String clusterName = "myCluster";
ManagedObjectReference clusterMoRef = VimUtil.getCluster(this.vimAuthHelper.getVimPort(), 
this.vimAuthHelper.getServiceContent(), clusterName);
DeploymentTarget deploymentTarget = new DeploymentTarget();
deploymentTarget.setResourcePoolId(clusterMoRef.getValue());
// Retrieve the library items OVF information and use it for populating the 
// deployment spec instance.
LibraryItem libItemStub = stubFactory.createStub(LibraryItem.class, myStubConfiguration);
OvfSummary ovfSummary = libItemStub.filter(libItemId, deploymentTarget);
deploymentSpec.setAnnotation(ovfSummary.getAnnotation());
String clientToken = UUID.randomUUID().toString();
DeploymentResult result = libItemStub.deploy(clientToken,libItemId,
                                                             deploymentTarget,
                                                             deploymentSpec);
// Verify the status of the resource deployment.
System.out.printf("Resource Type=%s (ID=%s) status: ",
                   result.getResourceId().getType(),
                   result.getResourceId().getId());
   if (result.getSucceeded() == true) {
       System.out.println("Resource instantiated.");
   } else {
       System.out.println("Instantiation failed.");
   }
```
### Python Example of Deploying a Virtual Machine from a Library Item on a Resource Pool

This example is based on the deploy\_ovf\_template.py sample file.

This example uses the steps that are described in the [Deploy a Virtual Machine or vApp from an](#page-163-0) [OVF Template in a Content Library](#page-163-0) procedure.

```
...
# Create a VM deployment specification to accept any network resource.
deployment_spec = ovf_client.LibraryItem.ResourcePoolDeploymentSpec()
deployment_spec.accept_all_eula = True
# Create deployment target spec to accept any resource pool.
target_spec = ovf_client.LibraryItem.DeploymentTarget()
# Initiate synchronous deployment operation.
item_stub = ovf_client.LibraryItem(my_stub_config)
result = item_stub.deploy(my_library_item_id,
                           target_spec,
                           deployment_spec,
                           client_token=str(uuid.uuid4())
# Verify deployment status.
print("Resource Type={} (ID={}) status:".format(result.resource_id.type, result.resource_id.id))
if result.succeeded == True :
  print("Resource instantiated.")
else :
   print("Instantiation failed.")
if result.error is not None :
   for error in result.error.errors :
     print("Error {}".format(error.message))
   if len(result.error.warnings) > 0 :
     print("Warnings:")
     for warning in result.error.warnings :
       print("{}".format(warning.message))
   if len(result.error.information) > 0 :
     print("Messages:")
     for info in result.error.information :
       for message in info.messages :
         print("{}".format(message))
```
# <span id="page-166-0"></span>vSphere Tag Service

The vSphere Automation Tag Service supports the definition of tags that you can associate with vSphere objects or vSphere Automation resources.

Starting with vSphere 6.5, the vSphere Automation APIs provide programmatic access to creating and managing vSphere tags in your vSphere inventory.

For example, if you want to tag your virtual machines by guest operating system type, you can create a category called **operating system**. You can specify that it applies to virtual machines only and that only a single tag can be applied to a virtual machines at any time. This category can include the following tags: Windows, Linux, and Mac OS.

This chapter includes the following topics:

- **n** Creating vSphere Tags
- **n** [Creating Tag Associations](#page-171-0)
- **n** [Updating a Tag](#page-175-0)

## Creating vSphere Tags

You create a vSphere tag to add metadata to objects in the vSphere inventory. Tags are grouped in categories and each tag must have at least one category related to it. After you create the tag, you can associate the tag with a vSphere object.

Tags and categories can span multiple vCenter Server instances.

- **n** If multiple on-premises vCenter Server instances are configured to use Enhanced Linked Mode, tags and tag categories are replicated across all these vCenter Server instances.
- **Nen you use Hybrid Linked Mode, tags and tag categories are maintained across your** linked domain. That means the on-premises SDDC and the VMware Cloud on AWS SDDC share tags and tag attributes. For more information about Hybrid Linked Mode, see "Hybrid Linked Mode" in the *VMware Cloud on AWS Product Documentation*.

## Creating a Tag Category

You create tags in the context of a tag category. You must create a category before you can add tags within that category.

A tag category has the following properties:

- <sup>n</sup> name
- **n** description
- **n** cardinality, or how many tags it can contain
- **n** the types of elements to which the tags can be assigned

You can associate tags with both vSphere API managed objects and VMware vSphere Automation API resources.

### Java Example of Creating a Tag Category

This example is based on code in the TaggingWorkflow.java sample file.

This example is based on the information that is provided in [Creating a Tag Category.](#page-166-0)

The category create() function returns an identifier that you use when you create a tag for that category. The empty set for the associable types indicates that any object type can be associated with a tag in this category.

**Note** For a complete and up-to-date version of the Java sample code, see the vsphereautomation-sdk-java VMware repository at GitHub.

```
...
Category categoryStub = myStubFactory.createStub(Category.class,
                                                  myStubConfiguration);
// Set up a tag category create spec.
CategoryTypes.CreateSpec createSpec = new CategoryTypes.CreateSpec();
createSpec.setName("favorites");
createSpec.setDescription("My favorite virtual machines.");
createSpec.setCardinality(CategoryModel.Cardinality.MULTIPLE);
Set<String> associableTypes = new HashSet<String>();
createSpec.setAssociableTypes(associableTypes);
```
## String newCategoryId = categoryStub.create(createSpec);

### .NET Example of Creating a Tag Category

This example is based on code in the TaggingWorkflow.cs sample file.

This example is based on the information that is provided in [Creating a Tag Category.](#page-166-0)

The category Create() function returns an identifier that you use when you create a tag for that category. The empty set for the associable types indicates that any object type can be associated with a tag in this category.

**Note** For a complete and up-to-date version of the sample code, see the vsphere-automationsdk-.net VMware repository at GitHub.

```
...
var categoryStub = myStubFactory.CreateStub<Category>(myStubConfiguration);
// Set up a tag category create spec.
var createSpec = new CategoryTypes.CreateSpec();
createSpec.SetName("favorites");
createSpec.SetDescription("My favorite virtual machines.");
createSpec.SetCardinality(CategoryModel.Cardinality.MULTIPLE);
HashSet<String> associableTypes = new HashSet<String>();
createSpec.SetAssociableTypes(associableTypes);
// Create the tag category.
String newCategoryId = categoryStub.Create(createSpec);
```
### Python Example of Creating a Tag Category

This example is based on code in the tagging\_workflow.py sample file.

This example is based on the information that is provided in [Creating a Tag Category.](#page-166-0)

The category create() function returns an identifier that you use when you create a tag for that category. The empty set for the associable types indicates that any object type can be associated with a tag in this category.

**Note** For a complete and up-to-date version of the sample code, see the vsphere-automationsdk-python VMware repository at GitHub.

```
...
category_stub = tagging_client.Category(my_stub_config)
# Set up a tag category create spec.
tc_create_spec = category_stub.CreateSpec(name = 'favorites',
                                           description = 'My favorite virtual machines',
                                            cardinality = CategoryModel.Cardinality.MULTIPLE,
                                            associable_types = set())
# Create the tag category.
fav_category_id = category_stub.create(create_spec)
```
### Perl Example of Creating a Tag Category

This example is based on code in the tagging\_workflow.pl sample file.

<span id="page-169-0"></span>This example is based on the information that is provided in [Creating a Tag Category.](#page-166-0)

**Note** For a complete and up-to-date version of the sample code, see the vsphere-automationsdk-perl VMware repository at GitHub.

```
...
$my_category_stub = $my_stub_factory->create_stub(
                     'service_name' => 'Com::Vmware::Cis::Tagging::Category',
                     'stub_config' => $my_stub_config);
my $create_spec = new
   Com::Vmware::Cis::Tagging::Category::CreateSpec();
$create_spec->set_name(
               'name' => 'favorites');
$create_spec->set_description(
               'description' => 'My favorite virtual machines');
$create_spec->set_cardinality(
               'cardinality' =>
       Com::Vmware::Cis::Tagging::CategoryModel::Cardinality::MULTIPLE);
$create_spec->set_associable_types( 'associable_types' => [] );
$my_category_id = $my_category_stub->create('create_spec' => $create_spec );
```
## Creating a Tag

After you create a tag category, you can create tags within that category

A tag has the following properties:

- <sup>n</sup> name
- **n** description
- **n** category ID

### Java Example of Creating a Tag

This example is based on code in the TaggingWorkflow.java sample file.

This example creates a tag specification and then uses it to create the tag. The tag specification references the category identifier that was returned from the category create operation. Use the returned tag identifier for subsequent operations on the tag.

This example is based on the information that is provided in Creating a Tag.

```
...
Tag tagStub = myStubFactory.createStub(Tag.class,
                                         myStubConfiguration);
// Set up a tag create spec.
```

```
TagTypes.CreateSpec spec = new TagTypes.CreateSpec();
spec.setName("red");
spec.setDescription("My favorite color");
spec.setCategoryId(newCategoryId);
```

```
String tagId = tagStub.create(spec);
```
### .NET Example of Creating a Tag

This example is based on code in the TaggingWorkflow.cs sample file.

This example creates a tag specification and then uses it to create the tag. The tag specification references the category identifier that was returned from the category create operation. Use the returned tag identifier for subsequent operations on the tag.

This example is based on the information that is provided in [Creating a Tag](#page-169-0).

**Note** For a complete and up-to-date version of the sample code, see the vsphere-automationsdk-.net VMware repository at GitHub.

```
...
var tagStub = myStubFactory.CreateStub<Tag>(myStubConfiguration);
// Set up a tag create spec.
var createSpec = new TagTypes.CreateSpec();
createSpec.SetName("red");
createSpec.SetDescription("My favorite color");
createSpec.SetCategoryId(newCategoryId);
String tagId = tagStub.Create(spec);
```
### Python Example of Creating a Tag

This example is based on code in the tagging\_workflow.py sample file.

This example creates a tag specification and then uses it to create the tag. The tag specification references the category identifier that was returned from the category create operation. Use the returned tag identifier for subsequent operations on the tag.

This example is based on the information that is provided in [Creating a Tag](#page-169-0).

```
...
# Set up a tag create spec.
tag_create_spec = tag_stub.CreateSpec(name='red',
                                        description='My favorite color',
                                        category_id=fav_category_id)
```

```
# Create the tag.
tag_stub = tagging_client.Tag(my_stub_config)
tag_id = tag_stub.create(create_spec)
```
### Perl Example of Creating a Tag

This example is based on code in the tagging\_workflow.pl sample file.

This example creates a tag specification and then uses it to create the tag. The tag specification references the category identifier that was returned from the category create operation. Use the returned tag identifier for subsequent operations on the tag.

This example is based on the information that is provided in [Creating a Tag](#page-169-0).

**Note** For a complete and up-to-date version of the sample code, see the vsphere-automationsdk-perl VMware repository at GitHub.

```
...
# Create a tag specification for the new tag.
my $create_spec = new Com::Vmware::Cis::Tagging::Tag::CreateSpec();
$create_spec->set_name(
              'name' => 'red');
$create_spec->set_description(
               'description' => 'My favorite color');
$create_spec->set_category_id(
               'category_id' => $my_category_id);
# Use the tag specification in a create() call.
my $tag_stub = $my_Stub_factory->create_stub(
                'service_name' => 'Com::Vmware::Cis::Tagging::Tag',
                'stub_config' => $my_stub_config);
$my_tag_id = $tag_stub->create(
              'create_spec' => $create_spec );
```
## Creating Tag Associations

After you create a tag category and create a tag within the category, you can associate the tag with a vSphere managed object or a vSphere Automation resource. An association is a simple link that contains no data of its own. You can enumerate objects that are attached to a tag or tags that are attached to an object.

Tag associations are local to a vCenter Server instance. When you request a list of tag associations from a vCenter Server system, it enumerates only the associations that it has stored.

When you associate a tag with an object, the object's type must match one of the associable types specified for the category to which the tag belongs.

## Assign the Tag to a Content Library

After you create a tag, you can assign the tag to a vSphere Automation resource.

### Procedure

**1** Construct a dynamic object identifier for the library.

The dynamic identifier includes the type and ID of the object.

**2** Attach the tag to the content library.

### Java Example of Assigning a Tag to a Content Library

This example is based on code in the TaggingWorkflow.java sample file.

This example uses the steps that are described in the [Assign the Tag to a Content Library](#page-171-0) procedure.

**Note** For a complete and up-to-date version of the Java sample code, see the vsphereautomation-sdk-java VMware repository at GitHub.

```
...
// 1 - Create a dynamic type ID for the content library.
DynamicID libraryDynamicId = new DynamicID(Library.RESOURCE_TYPE,
                                             myLibrary.getId());
// 2- Attach the tag to the ClusterComputeResource managed object.
TagAssociation tagAssociationStub = myStubFactory.createStub(TagAssociation.class,
                                                               myStubConfig);
tagAssociationStub.attach(myLibrary.getId(),
                           libraryDynamicId);
```
### .NET Example of Assigning a Tag to a Content Library

This example is based on code in the TaggingWorkflow.cs sample file.

This example uses the steps that are described in the [Assign the Tag to a Content Library](#page-171-0) procedure.

**Note** For a complete and up-to-date version of the sample code, see the vsphere-automationsdk-.net VMware repository at GitHub.

```
// 1 - Create a dynamic type ID for the content library.
DynamicID libraryDynamicId = new DynamicID(Library.RESOURCE_TYPE,
                                            myLibrary.GetId());
// 2- Attach the tag to the ClusterComputeResource managed object.
var tagAssociationStub = myStubFactory.CreateStub<TagAssociation>(myStubConfiguration);
tagAssociationStub.Attach(myLibrary.GetId(),
                           libraryDynamicId);
```
...

## <span id="page-173-0"></span>Python Example of Assigning a Tag to a Content Library

This example is based on code in the tagging\_workflow.py sample file.

This example uses the steps that are described in the [Assign the Tag to a Content Library](#page-171-0) procedure.

**Note** For a complete and up-to-date version of the sample code, see the vsphere-automationsdk-python VMware repository at GitHub.

```
...
# 1 - Create a dynamic type ID for the content library.
library_dynamic_id = DynamicID(type=Library.RESOURCE_TYPE,
                                id=my_library.id)
# 2- Attach the tag to the ClusterComputeResource managed object.
tag_association_stub = tagging_client.TagAssociationStub(my_stub_config)
tag_association_stub.attach(tag_id,
                             library_dynamic_id)
```
## Assign a Tag to a Cluster

After you create a tag, you can assign the tag to a vSphere managed object. Tags make the inventory objects in your virtual environment more sortable and searchable.

This procedure describes the steps for applying tag a to a cluster object in your inventory.

### Prerequisites

Obtain the managed object identifier for the specified cluster.

To get the managed object identifier of the ClusterComputeResource, you must access vCenter Server by using the vSphere Web Services API. For more information about how to access Web Services, see [Create a Web Services Session.](#page-44-0)

### Procedure

**1** Construct a dynamic object identifier for the cluster.

The dynamic identifier includes the type and ID of the managed object reference.

**2** Attach the tag to the cluster.

### Java Example of Assigning a Tag to a Cluster

This example is based on code in the TaggingWorkflow.java sample file.

This example is based on the information that is provided in [Assign a Tag to a Cluster.](#page-173-0)

**Note** For a complete and up-to-date version of the Java sample code, see the vsphereautomation-sdk-java VMware repository at GitHub.

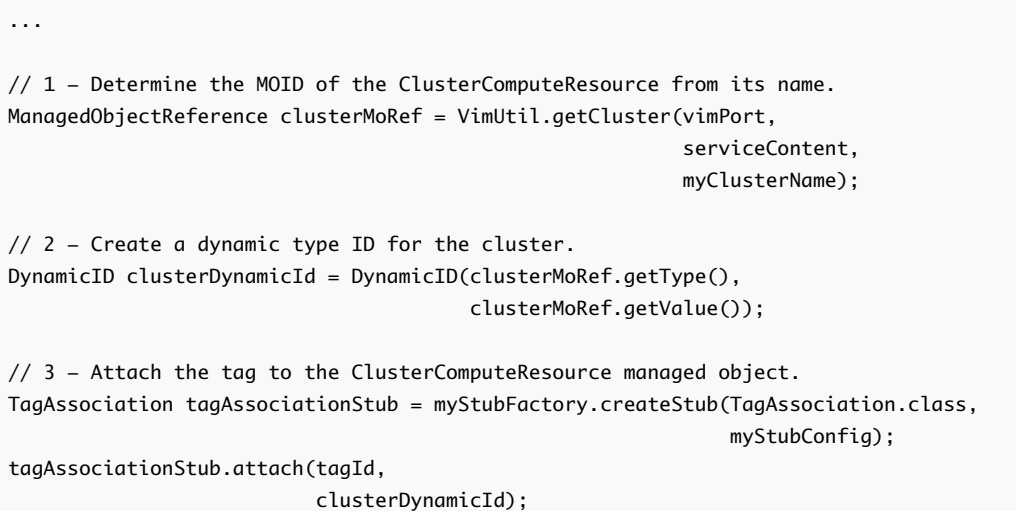

### Python Example of Assigning a Tag to a Cluster

This example is based on code in the tagging\_workflow.py sample file.

This example is based on the information that is provided in [Assign a Tag to a Cluster.](#page-173-0)

**Note** For a complete and up-to-date version of the sample code, see the vsphere-automationsdk-python VMware repository at GitHub.

```
...
# 1 - Determine the MOID of the ClusterComputeResource from its name.
cluster_object = get_obj(service_content,
                          [vim.ClusterComputeResource],
                          my_cluster_name)
cluster_moid = cluster_obj._GetMoId()
# 2 - Create a dynamic type ID for the cluster.
dynamic_id = DynamicID(type='ClusterComputeResource', id=cluster_moid)
# 3 - Attach the tag to the ClusterComputeResource managed object.
tag_association_stub = tagging_client.TagAssociation(my_stub_config)
tag_association_stub.attach(tag_id=tag_id,
                             object_id=dynamic_id)
```
### Perl Example of Assigning a Tag to a Cluster

This example is based on code in the tagging\_workflow.pl sample file.

<span id="page-175-0"></span>This example is based on the information that is provided in [Assign a Tag to a Cluster.](#page-173-0)

**Note** For a complete and up-to-date version of the sample code, see the vsphere-automationsdk-perl VMware repository at GitHub.

```
...
# Use vSphere SDK for Perl to find cluster MORef.
my $cluster_view = Vim::find_entity_view(
                    view_type => 'ClusterComputeReource',
                    filter => { name => $my_cluster_name } );
# Convert MORef to dynamic ID.
my $moref = $cluster_view{'mo_ref'};
my $dynamic_id = new Com::Vmware::Vapi::Std::DynamicID();
$dynamic_id->set_type($moref->{'type'});
$dynamic_id->set_id($moref->{'value'});
# Attach tag ID to dynamic ID of target.
my $association_stub = $my_stub_factory->create_stub(
                         'service_name' => 'Com::Vmware::Cis::Tagging::Association',
                        'stub_config' => $my_stub_config);
$association_stub.attach('tag_id' => $my_tag_id, 'object_id' => $dynamic_id);
```
## Updating a Tag

To update a tag, you must create an update spec for the tag. In the update spec, you set values for the fields to be changed, and omit values for the other fields. When you do an update operation using the update spec, only the fields that contain values are changed.

For example, you might use a timestamp in a tag description to identify a resource's last reconfiguration. After reconfiguring the resource, you update the tag description to contain the current time.

## Java Example of Updating a Tag Description

This example is based on code in the TaggingWorkflow.java sample file.

This example adds timestamp in a tag description to identify when a resource was last reconfigured. The tag description is updated with the timestamp after the resources is reconfigured.

This example is based on the information that is provided in Updating a Tag .

```
...
```

```
String newDateTime = Dateformat.getDateInstance().format(new Date());
```

```
String newDescription = String.format("Server tag updated at (%s).", newDateTime);
TagTypes.UpdateSpec updateSpec = new TagTypes.UpdateSpec();
updateSpec.setDescription(newDescription);
tagStub.update(myTagId, updateSpec);
```
## .NET Example of Updating a Tag Description

This example is based on code in the TaggingWorkflow.cs sample file.

This example adds timestamp in a tag description to identify when a resource was last reconfigured. The tag description is updated with the timestamp after the resources is reconfigured.

This example is based on the information that is provided in [Updating a Tag .](#page-175-0)

**Note** For a complete and up-to-date version of the sample code, see the vsphere-automationsdk-.net VMware repository at GitHub.

```
...
// Format current time.
String newDescription = String.format("Server tag updated at ({0}).", DateTime.Now);
// Create update spec ta change Description field.
TagTypes.UpdateSpec updateSpec = new TagTypes.UpdateSpec();
updateSpec.SetDescription(newDescription);
// Apply update spec to tag.
var tagStub = myStubFactory.CreateStub<Tag>(myStubConfiguration);
tagStub.Update(myTagId, updateSpec);
```
## Python Example of Updating a Tag Description

This example is based on code in the tagging\_workflow.py sample file.

This example adds timestamp in a tag description to identify when a resource was last reconfigured. The tag description is updated with the timestamp after the resources is reconfigured.

This example is based on the information that is provided in [Updating a Tag .](#page-175-0)

```
...
tag_stub = tagging_client.Tag(my_stub_config
# 1 - Format the current time.
date_time = time.strftime('%d/%m/%Y %H:%M:%S')
description = 'Server tag updated at ' + date_time
```
# 2 - Set up a tag update spec. tag\_update\_spec = tag\_stub.UpdateSpec() tag\_update\_spec.description = description

# 3 - Apply the update spec to change the tag description. tag\_stub.update(tag\_id, tag\_update\_spec)

# **Managing Certificates**

You can use the vSphere Automation API to manage the life cycle of certificates.

The API provides operations for managing TLS (MACHINE\_SSL\_CERT) certificates, trusted root certificate chains, and VMware Certificate Authority (VMCA) root certificates. The tls\_csr interface provides an operation for generating a certificate signing request (CSR). The tls interface provides operations for retrieving, renewing, or replacing the TLS certificate. The trusted\_root\_chains interface provides operations for creating, retrieving, or deleting trusted root certificate chains. The vmca\_root interface provides an operation for replacing the VMCA root certificate. The TLS certificate and trusted root chain certificates are maintained in the VMware Endpoint Certificate Store (VECS) and provide the means for services inside vCenter Server to communicate in a secure manner.

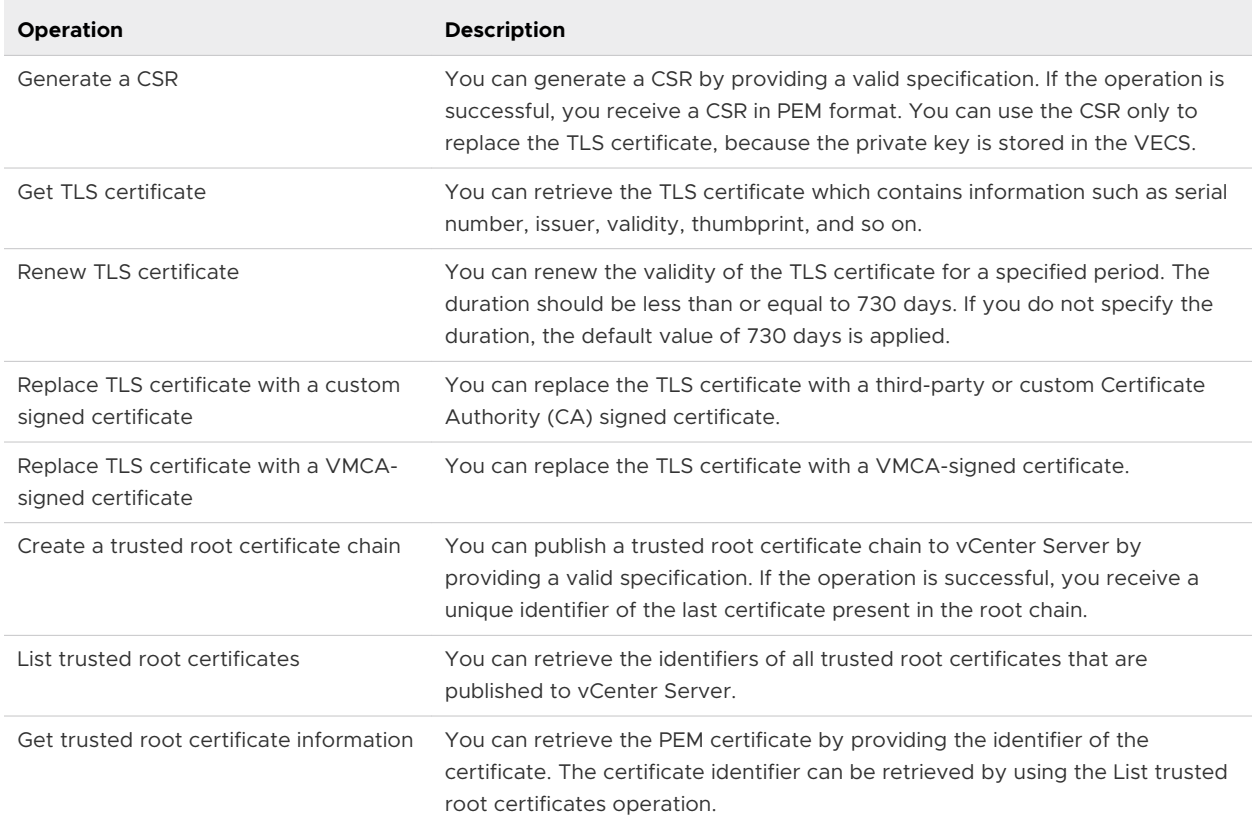

### Table 11-1. User Operations

| <b>Operation</b>                  | <b>Description</b>                                                                                                    |
|-----------------------------------|----------------------------------------------------------------------------------------------------|
| Delete a trusted root certificate | You can delete a specific certificate by providing the identifier. The certificate<br>identifier can be retrieved by using the List trusted root certificates<br>operation.                                              |
| Replace the VMCA root certificate | You can reset the VMCA root certificate by generating a new one. When you<br>reset the VMCA root certificate, the TLS and solution user certificates are<br>automatically regenerated by using the new VMCA certificate. |

Table 11-1. User Operations (continued)

This chapter includes the following topics:

- **HTTP Requests for Certificate Management**
- [cURL Examples of Certificate Management Operations](#page-181-0)

## HTTP Requests for Certificate Management

You can use HTTP requests to generate a CSR, retrieve, renew, or replace certificates, retrieve, create, or delete trusted root certificate chains, and replace the VMCA root certificate.

## HTTP Requests

The following HTTP requests show the syntax that you can use to perform the available user operations.

**Note** Before you send requests, you must authenticate with administrator credentials.

Generate a CSR

POST https://<server>/rest/vcenter/certificate-management/vcenter/tls-csr

Get TLS certificate

GET https://<server>/rest/vcenter/certificate-management/vcenter/tls

Renew TLS certificate

POST https://<server>/rest/vcenter/certificate-management/vcenter/tls?action=renew

Replace TLS certificate with a custom signed certificate

PUT https://<server>/rest/vcenter/certificate-management/vcenter/tls

Replace TLS certificate with a VMCA-signed certificate

POST https://<server>/rest/vcenter/certificate-management/vcenter/tls?action=replace-vmca-signed
**n** Create a trusted root certificate chain

POST https://<server>/rest/vcenter/certificate-management/vcenter/trusted-root-chains

List trusted root certificates

GET https://<server>/rest/vcenter/certificate-management/vcenter/trusted-root-chains

■ Get trusted root certificate information

GET https://<server>/rest/vcenter/certificate-management/vcenter/trusted-root-chains/{chain}

Delete a trusted root certificate

DELETE https://<server>/rest/vcenter/certificate-management/vcenter/trusted-root-chains/{chain}

Replace the VMCA root certificate

POST https://<server>/rest/vcenter/certificate-management/vcenter/vmca-root

For information about the content and syntax of the HTTP request body, see the *API Reference*  documentation.

# HTTP Status Codes

Table 11-2. HTTP Status Codes lists the status codes that you can receive when you send HTTP requests.

### Table 11-2. HTTP Status Codes

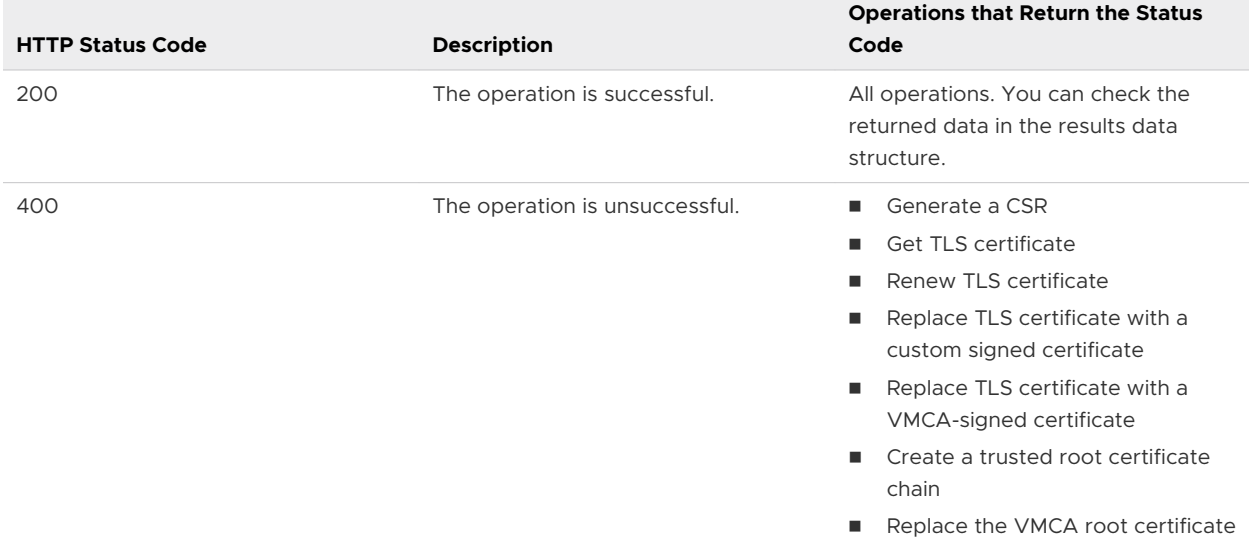

#### <span id="page-181-0"></span>Table 11-2. HTTP Status Codes (continued)

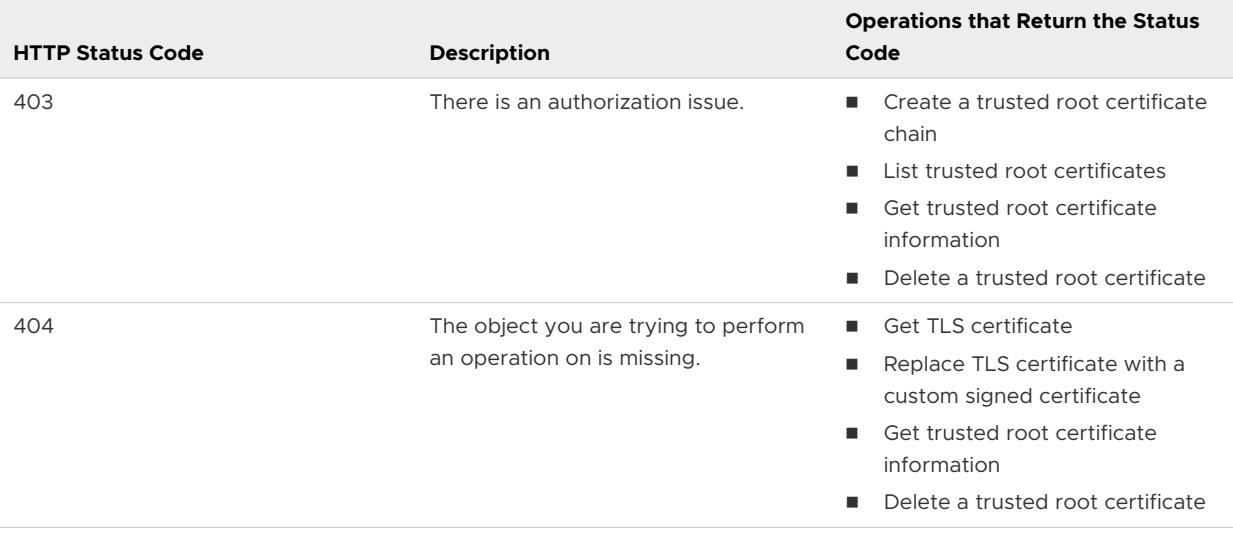

# cURL Examples of Certificate Management Operations

The following cURL command examples show the syntax for operations that you can use to manage TLS and trusted root certificates.

### **Prerequisites**

- Verify that the certificate management service is running on your vCenter Server instance.
- **n** Verify that you have the session ID that is required to invoke the API operations. You can obtain the session ID by running the following command.

```
curl -u 'administrator@vsphere.local:<password>' -X POST -k https://<server>:443/rest/com/
vmware/cis/session
```
# Example: Renew the TLS Certificate

This example renews the existing TLS certificate issued by the VMware Certificate Authority (VMCA).

**Note** The duration of the renewed certificate is explicitly set to 730 days in the input spec, which is the default and maximum value. If you do not specify the duration in the input spec, the default value of 730 days is applied.

```
curl --insecure -H 'Content-Type:application/json' --request POST --data-ascii '{"duration":"730"}' --
url https://<server>/rest/vcenter/certificate-management/vcenter/tls/?action=renew --header 'vmware-
api-session-id:8ab92796a606801c233a2189a1e8f823'
```
# Example: Generate a CSR

This example generates a CSR and private key on the vCenter Server instance. The private key remains on the machine.

You can perform this operation as part of a use case scenario in which you want to replace the VMCA-issued TLS certificate with a TLS certificate issued by a custom Certificate Authority (CA). You must use the CSR and obtain a certificate from the external CA to replace the existing certificate. For details on the replacement operation, see Replace the TLS Certificate with a Generated Certificate.

curl --insecure -H 'Content-Type:application/json' --request POST --data-ascii '{"spec": {"key\_size": "2048","common\_name":"sc-rdops-vm05-

dhcp-154-50.eng.vmware.com","country":"US","locality":"PA","state\_or\_province":"CA","organization":"VM ware","organization\_unit":"SSO",email\_address":"abc@xyz.com","subject\_alt\_name":

["local.vmware.com,abc.eng.com,192.168.1.1"]} }' --url https://<server>/rest/vcenter/certificatemanagement/vcenter/tls-csr --header 'vmware-api-session-id:4916bc4a8d37d3742277d0e26ac28faa'

### Example: Replace the TLS Certificate with a Generated Certificate

This example replaces the existing TLS certificate with another certificate obtained from a CSR that you generated. You must provide the obtained certificate in PEM format in the input spec.

#### **Note** You must generate a CSR before you can replace a certificate.

You can perform this operation as part of a use case scenario in which you want to replace the VMCA-issued TLS certificate with a TLS certificate issued by a custom Certificate Authority (CA). You must use the CSR and obtain a certificate from the external CA to replace the existing certificate. For details on the CSR generation operation, see [Generate a CSR](#page-181-0).

```
curl -i --insecure -H 'Content-Type:application/json' --request PUT --data-ascii '{"spec":
{"cert":"-----BEGIN CERTIFICATE-----\nMIIEJTCCAw2gAwIBAgIJAM5BdOvJGi+MMA0GCSqGSIb3DQEBCwUAMIGnMQswCQYD
\nVQQDDAJDQTEXMBUGCgmSJomT8ixkARkWB3ZzcGhlcmUxFTATBgoJkiaJk/IsZAEZ
\nFgVsb2NhbDELMAkGA1UEBhMCVVMxEzARBgNVBAgMCkNhbGlmb3JuaWExKTAnBgNV
\nBAoMIHNjMS0xMC03OC0xMDYtMTY4LmVuZy52bXdhcmUuY29tMRswGQYDVQQLDBJW
\nTXdhcmUgRW5naW5lZXJpbmcwHhcNMTkwOTEyMDkyNDIwWhcNMjAwNzA4MDkyNDIw
\nWjBsMQswCQYDVQQGEwJJTjEMMAoGA1UECAwDQmdsMQwwCqYDVQQHDANOR0wxDDAK
\nBgNVBAoMA3ZtdzEzMDEGA1UEAwwqc2MyLXJkb3BzLXZtMDctZGhjcC0yNDUtMjA0\nLmVuZy52bXdhcmUuY29tMIIBIjANBgkqhk
iG9w0BAQEFAAOCAQ8AMIIBCgKCAQEA\n3o1uY1FRL0fJX9k4GnPhp5hIFvbHcYTU
+WgPDDtboskcJwUSybOxLu6s2gRHjDH4\nx0VQQ2U9DtlIds62jJErOqhstSmip8SQmhrVa1eN9ORwFeFEjHrFuAAdhKQirWj7\nu9
3kFv3vyoEp6vf0ZrTVvK9P4MZ3xO8ZWed6EiU6ju+eNJvEd1lJ+3l0InvORFp0\nH/V7LvfwA1G0rwbCzKQ
+VWWZsO4cLMAoXqReXN9E2q2CtpGPXUCA7SLBXasrQxda\nELPXSDn
+Dnnql319GLGkiJDa8k1K6RqZ6knu1dwGvBNw5P6LWhsLqRz44RSr27Zw\npvarlVuVnab/
5b6DfgHgiQIDAQABo4GNMIGKMBUGA1UdEQQOMAyCBHNjMi2HBAoB
\nAQEwHwYDVR0jBBgwFoAUphwxwKuWlxqZgFdHYJLbyRrprB8wUAYIKwYBBQUHAQEE
\nRDBCMEAGCCsGAQUFBzAChjRodHRwczovL3NjMS0xMC03OC0xMDYtMTY4LmVuZy52\nbXdhcmUuY29tL2FmZC92ZWNzL2NhMA0GCS
qGSIb3DQEBCwUAA4IBAQAyydRgWRBf\n8hVkC89yE912kRqh9sQyN2VtnjEQ0el+HB9FAYlhlYgW4mFK+f50NliyiKsGiPT6\nvL/
5Txub3CyLmMuzBgr2r8DnSiOntN9OJdF+FuFmGN6KvK9RvNpJwhtFjjVnDc45\nGYUyAhNpXvLec
+DyAJDdqBtTDy9VqypPBHGhPoMNDjnHI+Zj7svS+duunGD+A9y6\n9+HJKyK+TnhlCDcms/kmwvUWjBt56p6OmPXGpXz8aUNe/
byL59gqbgPBQoV1ASnu\nvJm5sXiehzwdYglnCIdbCebL7tdJRh8Qsv1mQ7gfuOrjFtfVfSAbIjUPRH5o4LHa\nOvCeaa6p+dsw
\n-----END CERTIFICATE-----"}}' --url https://<server>/rest/vcenter/certificate-management/vcenter/
tls/ --header 'vmware-api-session-id:4916bc4a8d37d3742277d0e26ac28faa'
```
# Example: Replace the TLS Certificate by Providing a Generated Certificate and the Root Certificate

This example replaces the existing TLS certificate with another certificate obtained from a CSR that you generated. The generated CSR is signed by a third-party CA. The private key is already present on the system, so the custom certificate and the root certificate are provided as input.

```
curl -i --insecure -H 'Content-Type:application/json' --request PUT --data-ascii '{"spec":
{"cert":"-----BEGIN CERTIFICATE-----\nMIIEVzCCAz+gAwIBAgIJAO3rzi2tfQt2MA0GCSqGSIb3DQEBCwUAMIGwMQswCQYD
\nVQQDDAJDQTEXMBUGCgmSJomT8ixkARkWB3ZzcGhlcmUxFTATBgoJkiaJk/IsZAEZ
\nFgVsb2NhbDELMAkGA1UEBhMCVVMxEzARBgNVBAgMCkNhbGlmb3JuaWExMjAwBgNV
\nBAoMKXNjLXJkb3BzLXZtMTItZGhjcC0xMTktMTIwLmVuZy52bXdhcmUuY29tMRsw
\nGQYDVQQLDBJWTXdhcmUgRW5naW5lZXJpbmcwHhcNMjAwMjA2MTQzOTE4WhcNMjIw
\nMjA2MDIzOTE4WjBBMTIwMAYDVQQDDClzYy1yZG9wcy12bTEyLWRoY3AtMTE5LTEy
\nMC5lbmcudm13YXJlLmNvbTELMAkGA1UEBhMCVVMwggEiMA0GCSqGSIb3DQEBAQUA\nA4IBDwAwggEKAoIBAQCX/
IAUNuRK8E0VPISX/899ded41orLLb4qMcn8nM8UlulB\nIQ6c5dEGH90jz//sOvABskiQAOu5zoS0N42LMP5nfOflqksaMuxkjBoA
+nn9pfQe\n3nticFDBXoufz9ADZPhIwnR4mWFngGURm2GZPxOZDgYvFlgmbDA8cMAVl/7Clvye\n4Moz9gD+vCwd/
5ZOAx7qs7Xhd95h7Sh79MSquTQufwHgxOlhnWlSFwqzzeztjAhd\nLJQnV0vtd3wPiOL32rWXWuyVlKYN/
xKliuy3W73xKxyXpW6GDomY9ZIBbq1LbHMe\nrxsRWJ4XCtLDvz/j2dG7pkAMqJtXwyHDar32scmRAgMBAAGjgeEwgd4wCwYDVR0P
\nBAQDAgOoMDQGA1UdEQQtMCuCKXNjLXJkb3BzLXZtMTItZGhjcC0xMTktMTIwLmVu
\nZy52bXdhcmUuY29tMB0GA1UdDgQWBBRVjbTf4YMZ3jO6KiDl6aVIXlMZXjAfBgNV
\nHSMEGDAWgBRyC5hEctkyVLsj4gcSaTVllBxukjBZBggrBgEFBQcBAQRNMEswSQYI
\nKwYBBQUHMAKGPWh0dHBzOi8vc2MtcmRvcHMtdm0xMi1kaGNwLTExOS0xMjAuZW5n
\nLnZtd2FyZS5jb20vYWZkL3ZlY3MvY2EwDQYJKoZIhvcNAQELBQADggEBAEnny7ss\n7V6jOYHd/
jwzTSM9wKqUyIJE2gZqPs7gXyajt4czRQLczh9bgb9CP5GsO+cQ48GE\nRfEPJXFwTapY
+8LHiKQTkMVRmfLUWwtPt3gQHWuaDrFJ9H08VB1+s4ULDmFJvWgD\nJd96dp4r1H0psE0mi9yKdHqQ1cRKsNuBpTxJhLmCbl
+bxbO6VTdoGX72s4CzBDuv\nxP3eg3OFy46DobgMA7IidFjFv7AMtKZb8sDn8xIQnHQ7+43o31hJICwAQ/VzZ50d\n6Mod6tKwUf/
szYFxEmxdQ1QzQy5HFOu/trPDZmmKJ+IxQYpe6OimQAoYv7+bkMnv\nC+7wgKSF07J7RJ4=\n-----END 
CERTIFICATE-----","key":null,"root_cert":"-----BEGIN CERTIFICATE-----
\nMIIESzCCAzOgAwIBAgIJAPinMDDbh9UYMA0GCSqGSIb3DQEBCwUAMIGwMQswCQYD
\nVQQDDAJDQTEXMBUGCgmSJomT8ixkARkWB3ZzcGhlcmUxFTATBgoJkiaJk/IsZAEZ
\nFgVsb2NhbDELMAkGA1UEBhMCVVMxEzARBgNVBAgMCkNhbGlmb3JuaWExMjAwBgNV
\nBAoMKXNjLXJkb3BzLXZtMTItZGhjcC0xMTktMTIwLmVuZy52bXdhcmUuY29tMRsw
\nGQYDVQQLDBJWTXdhcmUgRW5naW5lZXJpbmcwHhcNMjAwMjAzMTQzOTE4WhcNMzAw
\nMTMxMTQzOTE4WjCBsDELMAkGA1UEAwwCQ0ExFzAVBgoJkiaJk/IsZAEZFgd2c3Bo
\nZXJlMRUwEwYKCZImiZPyLGQBGRYFbG9jYWwxCzAJBgNVBAYTAlVTMRMwEQYDVQQI
\nDApDYWxpZm9ybmlhMTIwMAYDVQQKDClzYy1yZG9wcy12bTEyLWRoY3AtMTE5LTEy
\nMC5lbmcudm13YXJlLmNvbTEbMBkGA1UECwwSVk13YXJlIEVuZ2luZWVyaW5nMIIB
\nIjANBgkqhkiG9w0BAQEFAAOCAQ8AMIIBCgKCAQEAvPCxji6AMd7lv5IzXbmpzik1\nyj7GeGvtXqkfg1WaO200/
tUcvgKrYUJln8/EiypkUIJCesaIztPAimAhK6blZDPu\nh1hlKRAcVp5rNf12Wa1Bd6z+puJ4tA8I39bED4yUY
+bfaVyo86pFh4DuObEtDJoK\nOnhek59P2ZOM6bQs0AV0jOhL3bvjsjEMQ4ocMzhDDybUJ2FRmp68YwFi2bCKKuLV\nCgP3t
+X3DXTdjiZSUICO7mZs/VRgOSw3tt3DvBFiclSH/oIhN+7mUOs0gKoD6a11\nY3i9sHUyULaTe+3/lg4DRF
+vv2UZ90l6QOcZsIMt3hoqkCG3ZPhkv0NnxOkcyQID\nAQABo2YwZDAdBgNVHQ4EFgQUcguYRHLZMlS7I
+IHEmk1ZZQcbpIwHwYDVR0RBBgw\nFoEOZW1haWxAYWNtZS5jb22HBH8AAAEwDgYDVR0PAQH/BAQDAgEGMBIGA1UdEwEB\n/
wQIMAYBAf8CAQAwDQYJKoZIhvcNAQELBQADggEBABYgtMn7+S/4LL754it6nDlo\nToey6r1qXCw/KRrfBDk52aoF
+VMtSadNp6EAk2AxmX9GtU+ucsqApcjxiPRIooOK\nbly8+/zLVFpbO83M2jGYT9Te/
R8sncbPzNCr0KmtSpsPn0BBGGgZitGRBwvYpeeJ\njOalWy2zZHE8eqsP8qSh/
Qug5hwBue68YqoyzwYQbiffeIakUl0bG1rXia9+ZIdI\nk+MCU7686vIXd9GUev2gyRptlbjkrn/Wx8KOKkSQx7VM
+ahinyx09U1YsU3OR+H8\nrnLzdGnPbwt7igLaAP1uaXLsOxKfCLTpa0N7Z6bmp5E4LhI/uNO8V5xOPRD1jvY=\n-----END 
CERTIFICATE-----"} }' --url https://<server>/rest/vcenter/certificate-management/vcenter/tls/ --
header 'vmware-api-session-id:6c12e3392f1aec9c99556d23c9fe4cc0'
```
# Example: Replace the TLS Certificate by Providing a Generated Certificate and Private Key

This example replaces the existing TLS certificate with another certificate obtained from a CSR that you generated externally. The third-party root certificate is already present in the trusted root store, so the custom certificate and the private key are provided as input.

```
curl -i --insecure -H 'Content-Type:application/json' --request PUT --data-ascii '{"spec":
{"cert":"-----BEGIN CERTIFICATE-----\nMIIEVzCCAz+gAwIBAgIJAO3rzi2tfQt2MA0GCSqGSIb3DQEBCwUAMIGwMQswCQYD
\nVQQDDAJDQTEXMBUGCgmSJomT8ixkARkWB3ZzcGhlcmUxFTATBgoJkiaJk/IsZAEZ
\nFgVsb2NhbDELMAkGA1UEBhMCVVMxEzARBgNVBAgMCkNhbGlmb3JuaWExMjAwBgNV
\nBAoMKXNjLXJkb3BzLXZtMTItZGhjcC0xMTktMTIwLmVuZy52bXdhcmUuY29tMRsw
\nGQYDVQQLDBJWTXdhcmUgRW5naW5lZXJpbmcwHhcNMjAwMjA2MTQzOTE4WhcNMjIw
\nMjA2MDIzOTE4WjBBMTIwMAYDVQQDDClzYy1yZG9wcy12bTEyLWRoY3AtMTE5LTEy
\nMC5lbmcudm13YXJlLmNvbTELMAkGA1UEBhMCVVMwggEiMA0GCSqGSIb3DQEBAQUA\nA4IBDwAwggEKAoIBAQCX/
IAUNuRK8E0VPISX/899ded41orLLb4qMcn8nM8UlulB\nIQ6c5dEGH90jz//sOvABskiQAOu5zoS0N42LMP5nfOflqksaMuxkjBoA
+nn9pfQe\n3nticFDBXoufz9ADZPhIwnR4mWFngGURm2GZPxOZDgYvFlgmbDA8cMAVl/7Clvye\n4Moz9gD+vCwd/
5ZOAx7qs7Xhd95h7Sh79MSquTQufwHgxOlhnWlSFwqzzeztjAhd\nLJQnV0vtd3wPiOL32rWXWuyVlKYN/
xKliuy3W73xKxyXpW6GDomY9ZIBbq1LbHMe\nrxsRWJ4XCtLDvz/j2dG7pkAMqJtXwyHDar32scmRAgMBAAGjgeEwgd4wCwYDVR0P
\nBAQDAgOoMDQGA1UdEQQtMCuCKXNjLXJkb3BzLXZtMTItZGhjcC0xMTktMTIwLmVu
\nZy52bXdhcmUuY29tMB0GA1UdDgQWBBRVjbTf4YMZ3jO6KiDl6aVIXlMZXjAfBgNV
\nHSMEGDAWgBRyC5hEctkyVLsj4gcSaTVllBxukjBZBggrBgEFBQcBAQRNMEswSQYI
\nKwYBBQUHMAKGPWh0dHBzOi8vc2MtcmRvcHMtdm0xMi1kaGNwLTExOS0xMjAuZW5n
\nLnZtd2FyZS5jb20vYWZkL3ZlY3MvY2EwDQYJKoZIhvcNAQELBQADggEBAEnny7ss\n7V6jOYHd/
jwzTSM9wKqUyIJE2gZqPs7gXyajt4czRQLczh9bgb9CP5GsO+cQ48GE\nRfEPJXFwTapY
+8LHiKQTkMVRmfLUWwtPt3gQHWuaDrFJ9H08VB1+s4ULDmFJvWgD\nJd96dp4r1H0psE0mi9yKdHqQ1cRKsNuBpTxJhLmCbl
+bxbO6VTdoGX72s4CzBDuv\nxP3eg3OFy46DobgMA7IidFjFv7AMtKZb8sDn8xIQnHQ7+43o31hJICwAQ/VzZ50d\n6Mod6tKwUf/
szYFxEmxdQ1QzQy5HFOu/trPDZmmKJ+IxQYpe6OimQAoYv7+bkMnv\nC+7wgKSF07J7RJ4=\n-----END 
CERTIFICATE-----","key":"-----BEGIN PRIVATE KEY-----
\nMIIEvQIBADANBgkqhkiG9w0BAQEFAASCBKcwggSjAgEAAoIBAQCX/IAUNuRK8E0V\nPISX/
899ded41orLLb4qMcn8nM8UlulBIQ6c5dEGH90jz//sOvABskiQAOu5zoS0\nN42LMP5nfOflqksaMuxkjBoA
+nn9pfQe3nticFDBXoufz9ADZPhIwnR4mWFngGUR\nm2GZPxOZDgYvFlgmbDA8cMAVl/7Clvye4Moz9gD+vCwd/
5ZOAx7qs7Xhd95h7Sh7\n9MSquTQufwHgxOlhnWlSFwqzzeztjAhdLJQnV0vtd3wPiOL32rWXWuyVlKYN/xKl
\niuy3W73xKxyXpW6GDomY9ZIBbq1LbHMerxsRWJ4XCtLDvz/j2dG7pkAMqJtXwyHD\nar32scmRAgMBAAECggEAIUnKe6LyKX
+sQmR43hnHRkFWq17CE3I3XmJ9TPjDWk0b\nVYp5+t9TArZj5v4dnY3jF1wHDJNHDfEvm5E3TS8z6VKwL9s2i8xvfi45W9GAeo+o
\ngkJUX+EdrtyYVC5d7wBkaPs+K1Pcw6CZglu36qqoDjPGIvYP5Ip5niNLzu71e4Tj
\n8fdWIgGLja05Z1CeWQnUVVqMHzrcyreCdGSxmiqzwY5ReuoruDrDtQrRnacZQ31t
\nVKPEEm9J3tTgaNjqIJ1SptzN0cAdr4HngbhFr+ypRufaNNv
+UcVm073McC1ZXns1\nhrUhjpF7e7EtF8zI3SyMdrMXG2itrKks5jtNdybKqQKBgQDHrjVb21xyBX3ircxC\nujHY
+x0mUeKcbkLdJn2luDgXOxyepJljrGrDBvbUop5bekvCTSuHpSTXnasa9Aj9\n42QI
+GvJ2j34Wr2H86IaBJeIBtMcgbbPQa1VM7wSHaPyK1azukfqGRbDWmjmsRu9\nQTQWnMT4q5uxO7E/URK7ZVMyWwKBgQDC2pE/
c9JH5e6nPUy6qxtDT5g/IU+hYA83\n0wmCMz0zIe6Dvl6yW99vC3toCBzurgWncGYx4vrXFBMEunR2lY+xE4MCXqJ8e6eS\n
+hvFCIueCtqsbZGKFWhvVjJTqPoJbEPC2odcRyO/m2mWBUPMFF9KRpaN/u1vRpKf
\npfQ2UPIfgwKBgCodzXVddEc8b0vjeoTMfv0UIhbWCKUUAJhiqPfOPk5wEl5Hu26x
\njCcsjd1Vm28SAW6vFjJbG8U6pT9fH5JlZtEZjKqblJyQjw9gzN0OAOQZBGgr1+Ip
\nKSUib1Wm2NCYYYYxEUAIIKv9osidrIsjeJgYYtdMYt9kBsOjFv9dpMmnAoGALo6g\nw+N9q/
Yxhr4r1jJKClQ7UWI5L5rPKAyBqh1qEwyZe9sBr2YqRdMdgmbl2tWzviUq
\nFeNhAgDm5mtSpn7n3WyHEgrgkhPNn12pQvPewD1hsG9hpfelg2y6C6lFTPkUW7tx\nOkg5L3AH03OglmOLvSiOkpEF1F
+tav3xEwVWRNcCgYEAhlb1eXHMpasnSNxp5GGn\nBtwrMkucP62AjNvp7gciDDOQKfrwQol2p3XHDr7WMrUSVoXZ9QhP/
4usujIdB4xw\naZlv2bHHbkXnbfQrR1QEExhk+MfCKjuZ1q90mwE66iOXy69yLUaZUYDxG0SX97Gt
\nWlQZwaQLpbmJXnXWNCRQMg8=\n-----END PRIVATE KEY-----""} }' --url https://<server>/rest/vcenter/
certificate-management/vcenter/tls/ --header 'vmware-api-session-id:4a0942a047adf40e1f64d46d48283f88'
```
# Example: Replace the TLS Certificate by Providing a Generated Certificate, Private Key, and CA Certificate

This example replaces the existing TLS certificate with another certificate obtained from a CSR that you generated externally. The third-party root certificate is not present in the trusted root store, so the custom certificate, its private key, and the CA certificate are provided as input.

curl -i --insecure -H 'Content-Type:application/json' --request PUT --data-ascii '{"spec": {"cert":"-----BEGIN CERTIFICATE-----\nMIIEVzCCAz+gAwIBAgIJAO3rzi2tfQt2MA0GCSqGSIb3DQEBCwUAMIGwMQswCQYD \nVQQDDAJDQTEXMBUGCgmSJomT8ixkARkWB3ZzcGhlcmUxFTATBgoJkiaJk/IsZAEZ \nFgVsb2NhbDELMAkGA1UEBhMCVVMxEzARBgNVBAgMCkNhbGlmb3JuaWExMjAwBgNV \nBAoMKXNjLXJkb3BzLXZtMTItZGhjcC0xMTktMTIwLmVuZy52bXdhcmUuY29tMRsw \nGQYDVQQLDBJWTXdhcmUgRW5naW5lZXJpbmcwHhcNMjAwMjA2MTQzOTE4WhcNMjIw \nMjA2MDIzOTE4WjBBMTIwMAYDVQQDDClzYy1yZG9wcy12bTEyLWRoY3AtMTE5LTEy \nMC5lbmcudm13YXJlLmNvbTELMAkGA1UEBhMCVVMwggEiMA0GCSqGSIb3DQEBAQUA\nA4IBDwAwggEKAoIBAQCX/ IAUNuRK8E0VPISX/899ded41orLLb4qMcn8nM8UlulB\nIQ6c5dEGH90jz//sOvABskiQAOu5zoS0N42LMP5nfOflqksaMuxkjBoA +nn9pfQe\n3nticFDBXoufz9ADZPhIwnR4mWFngGURm2GZPxOZDgYvFlgmbDA8cMAVl/7Clvye\n4Moz9gD+vCwd/ 5ZOAx7qs7Xhd95h7Sh79MSquTQufwHgxOlhnWlSFwqzzeztjAhd\nLJQnV0vtd3wPiOL32rWXWuyVlKYN/ xKliuy3W73xKxyXpW6GDomY9ZIBbq1LbHMe\nrxsRWJ4XCtLDvz/j2dG7pkAMqJtXwyHDar32scmRAgMBAAGjgeEwgd4wCwYDVR0P \nBAQDAgOoMDQGA1UdEQQtMCuCKXNjLXJkb3BzLXZtMTItZGhjcC0xMTktMTIwLmVu \nZy52bXdhcmUuY29tMB0GA1UdDgQWBBRVjbTf4YMZ3jO6KiDl6aVIXlMZXjAfBgNV \nHSMEGDAWgBRyC5hEctkyVLsj4gcSaTVllBxukjBZBggrBgEFBQcBAQRNMEswSQYI \nKwYBBQUHMAKGPWh0dHBzOi8vc2MtcmRvcHMtdm0xMi1kaGNwLTExOS0xMjAuZW5n \nLnZtd2FyZS5jb20vYWZkL3ZlY3MvY2EwDQYJKoZIhvcNAQELBQADggEBAEnny7ss\n7V6jOYHd/ jwzTSM9wKqUyIJE2gZqPs7gXyajt4czRQLczh9bgb9CP5GsO+cQ48GE\nRfEPJXFwTapY +8LHiKQTkMVRmfLUWwtPt3gQHWuaDrFJ9H08VB1+s4ULDmFJvWgD\nJd96dp4r1H0psE0mi9yKdHqQ1cRKsNuBpTxJhLmCbl +bxbO6VTdoGX72s4CzBDuv\nxP3eg3OFy46DobgMA7IidFjFv7AMtKZb8sDn8xIQnHQ7+43o31hJICwAQ/VzZ50d\n6Mod6tKwUf/ szYFxEmxdQ1QzQy5HFOu/trPDZmmKJ+IxQYpe6OimQAoYv7+bkMnv\nC+7wgKSF07J7RJ4=\n-----END CERTIFICATE-----","key":"-----BEGIN PRIVATE KEY----- \nMIIEvQIBADANBgkqhkiG9w0BAQEFAASCBKcwggSjAgEAAoIBAQCX/IAUNuRK8E0V\nPISX/ 899ded41orLLb4qMcn8nM8UlulBIQ6c5dEGH90jz//sOvABskiQAOu5zoS0\nN42LMP5nfOflqksaMuxkjBoA +nn9pfQe3nticFDBXoufz9ADZPhIwnR4mWFngGUR\nm2GZPxOZDgYvFlgmbDA8cMAVl/7Clvye4Moz9gD+vCwd/ 5ZOAx7qs7Xhd95h7Sh7\n9MSquTQufwHgxOlhnWlSFwqzzeztjAhdLJQnV0vtd3wPiOL32rWXWuyVlKYN/xKl \niuy3W73xKxyXpW6GDomY9ZIBbq1LbHMerxsRWJ4XCtLDvz/j2dG7pkAMqJtXwyHD\nar32scmRAgMBAAECggEAIUnKe6LyKX +sQmR43hnHRkFWq17CE3I3XmJ9TPjDWk0b\nVYp5+t9TArZj5v4dnY3jF1wHDJNHDfEvm5E3TS8z6VKwL9s2i8xvfi45W9GAeo+o \ngkJUX+EdrtyYVC5d7wBkaPs+K1Pcw6CZglu36qqoDjPGIvYP5Ip5niNLzu71e4Tj \n8fdWIgGLja05Z1CeWQnUVVqMHzrcyreCdGSxmiqzwY5ReuoruDrDtQrRnacZQ31t \nVKPEEm9J3tTgaNjqIJ1SptzN0cAdr4HngbhFr+ypRufaNNv +UcVm073McC1ZXns1\nhrUhjpF7e7EtF8zI3SyMdrMXG2itrKks5jtNdybKqQKBgQDHrjVb21xyBX3ircxC\nujHY +x0mUeKcbkLdJn2luDgXOxyepJljrGrDBvbUop5bekvCTSuHpSTXnasa9Aj9\n42QI +GvJ2j34Wr2H86IaBJeIBtMcgbbPQa1VM7wSHaPyK1azukfqGRbDWmjmsRu9\nQTQWnMT4q5uxO7E/URK7ZVMyWwKBgQDC2pE/ c9JH5e6nPUy6qxtDT5g/IU+hYA83\n0wmCMz0zIe6Dvl6yW99vC3toCBzurgWncGYx4vrXFBMEunR2lY+xE4MCXqJ8e6eS\n +hvFCIueCtqsbZGKFWhvVjJTqPoJbEPC2odcRyO/m2mWBUPMFF9KRpaN/u1vRpKf \npfQ2UPIfgwKBgCodzXVddEc8b0vjeoTMfv0UIhbWCKUUAJhiqPfOPk5wEl5Hu26x \njCcsjd1Vm28SAW6vFjJbG8U6pT9fH5JlZtEZjKqblJyQjw9gzN0OAOQZBGgr1+Ip \nKSUib1Wm2NCYYYYxEUAIIKv9osidrIsjeJgYYtdMYt9kBsOjFv9dpMmnAoGALo6g\nw+N9q/ Yxhr4r1jJKClQ7UWI5L5rPKAyBqh1qEwyZe9sBr2YqRdMdgmbl2tWzviUq \nFeNhAgDm5mtSpn7n3WyHEgrgkhPNn12pQvPewD1hsG9hpfelg2y6C6lFTPkUW7tx\nOkg5L3AH03OglmOLvSiOkpEF1F +tav3xEwVWRNcCgYEAhlb1eXHMpasnSNxp5GGn\nBtwrMkucP62AjNvp7gciDDOQKfrwQol2p3XHDr7WMrUSVoXZ9QhP/ 4usujIdB4xw\naZlv2bHHbkXnbfQrR1QEExhk+MfCKjuZ1q90mwE66iOXy69yLUaZUYDxG0SX97Gt \nWlQZwaQLpbmJXnXWNCRQMg8=\n-----END PRIVATE KEY-----","root\_cert":"-----BEGIN CERTIFICATE----- \nMIIESzCCAzOgAwIBAgIJAPinMDDbh9UYMA0GCSqGSIb3DQEBCwUAMIGwMQswCQYD \nVQQDDAJDQTEXMBUGCgmSJomT8ixkARkWB3ZzcGhlcmUxFTATBgoJkiaJk/IsZAEZ \nFgVsb2NhbDELMAkGA1UEBhMCVVMxEzARBgNVBAgMCkNhbGlmb3JuaWExMjAwBgNV

\nBAoMKXNjLXJkb3BzLXZtMTItZGhjcC0xMTktMTIwLmVuZy52bXdhcmUuY29tMRsw \nGQYDVQQLDBJWTXdhcmUgRW5naW5lZXJpbmcwHhcNMjAwMjAzMTQzOTE4WhcNMzAw \nMTMxMTQzOTE4WjCBsDELMAkGA1UEAwwCQ0ExFzAVBgoJkiaJk/IsZAEZFgd2c3Bo \nZXJlMRUwEwYKCZImiZPyLGQBGRYFbG9jYWwxCzAJBgNVBAYTAlVTMRMwEQYDVQQI \nDApDYWxpZm9ybmlhMTIwMAYDVQQKDClzYy1yZG9wcy12bTEyLWRoY3AtMTE5LTEy \nMC5lbmcudm13YXJlLmNvbTEbMBkGA1UECwwSVk13YXJlIEVuZ2luZWVyaW5nMIIB \nIjANBgkqhkiG9w0BAQEFAAOCAQ8AMIIBCgKCAQEAvPCxji6AMd7lv5IzXbmpzik1\nyj7GeGvtXqkfg1WaO200/ tUcvgKrYUJln8/EiypkUIJCesaIztPAimAhK6blZDPu\nh1hlKRAcVp5rNf12Wa1Bd6z+puJ4tA8I39bED4yUY +bfaVyo86pFh4DuObEtDJoK\nOnhek59P2ZOM6bQs0AV0jOhL3bvjsjEMQ4ocMzhDDybUJ2FRmp68YwFi2bCKKuLV\nCgP3t +X3DXTdjiZSUICO7mZs/VRgOSw3tt3DvBFiclSH/oIhN+7mUOs0gKoD6a11\nY3i9sHUyULaTe+3/lg4DRF +vv2UZ90l6QOcZsIMt3hoqkCG3ZPhkv0NnxOkcyQID\nAQABo2YwZDAdBgNVHQ4EFgQUcguYRHLZMlS7I +IHEmk1ZZQcbpIwHwYDVR0RBBgw\nFoEOZW1haWxAYWNtZS5jb22HBH8AAAEwDgYDVR0PAQH/BAQDAgEGMBIGA1UdEwEB\n/ wQIMAYBAf8CAQAwDQYJKoZIhvcNAQELBQADggEBABYgtMn7+S/4LL754it6nDlo\nToey6r1qXCw/KRrfBDk52aoF +VMtSadNp6EAk2AxmX9GtU+ucsqApcjxiPRIooOK\nbly8+/zLVFpbO83M2jGYT9Te/ R8sncbPzNCr0KmtSpsPn0BBGGgZitGRBwvYpeeJ\njOalWy2zZHE8eqsP8qSh/ Qug5hwBue68YqoyzwYQbiffeIakUl0bG1rXia9+ZIdI\nk+MCU7686vIXd9GUev2gyRptlbjkrn/Wx8KOKkSQx7VM +ahinyx09U1YsU3OR+H8\nrnLzdGnPbwt7igLaAP1uaXLsOxKfCLTpa0N7Z6bmp5E4LhI/uNO8V5xOPRD1jvY=\n-----END CERTIFICATE-----"} }' --url https://<server>/rest/vcenter/certificate-management/vcenter/tls/ - header 'vmware-api-session-id:4a0942a047adf40e1f64d46d48283f88'

# Example: Intermediate Root Certificates in a CA Certificate Chain

This example illustrates the use case where the CA certificate chain consists of one or more intermediate root certificates and how to order these certificates in the chain. The following list provides an example certificate chain configuration.

CertificateA (Signed by CertificateB) CertificateB (Signed by CertificateC) CertificateC (Signed by RootCertificate) RootCertificate

The following command replaces a certificate (CertificateToReplace) that is signed by the first certificate from the list (CertificateA).

```
curl -i --insecure -H 'Content-Type:application/json' --request PUT --data-ascii '{"spec":
{"cert":"<CertificateToReplace>","key":"<PrivateKey>","root_cert":"<CertificateA>\n<CertificateB>
\n<CertificateC>\n<RootCertificate>" }' --url https://<server>/rest/vcenter/certificate-management/
vcenter/tls/ --header 'vmware-api-session-id:4a0942a047adf40e1f64d46d48283f88'
```
### Example: Replace the TLS Certificate with a VMCA-Signed Certificate

This example replaces the existing TLS certificate with a VMCA-signed certificate.

```
curl --insecure -H 'Content-Type:application/json' --request POST --data-ascii '{"spec":
{"organization": "VMware","organization_unit": "SSO","locality": "PA","state_or_province": 
"CA","country": "US",email_address":"abc@xyz.com","subject_alt_name":
["local.vmware.com,abc.eng.com,192.168.1.1"]}}' --url https://<server>/rest/vcenter/certificate-
management/vcenter/tls?action=replace-vmca-signed --header 'vmware-api-session-
id:819f96e088f3358b4f588cb3932df171'
```
# Example: Create and Add Trusted Root Certificates

This example creates two trusted root certificate chains and publishes them to vCenter Server.

```
curl --insecure -H 'Content-Type:application/json' --request POST --data-ascii '{"spec":{"cert_chain":
{"cert_chain":["-----BEGIN CERTIFICATE-----
\nMIIDwjCCAqqgAwIBAgIJAI1OflMjc0LfMA0GCSqGSIb3DQEBCwUAMHYxCzAJBgNV
\nBAYTAklOMQswCQYDVQQIDAJLQTEMMAoGA1UEBwwDQkxSMQ8wDQYDVQQKDAZWTXdh
\ncmUxDDAKBgNVBAsMA1NTTzEMMAoGA1UEAwwDQ0ExMR8wHQYJKoZIhvcNAQkBFhBz
\naWduMUB2bXdhcmUuY29tMB4XDTE5MDEwMjA2MTIyMloXDTI4MTIzMDA2MTIyMlow
\ndjELMAkGA1UEBhMCSU4xCzAJBgNVBAgMAktBMQwwCgYDVQQHDANCTFIxDzANBgNV
\nBAoMBlZNd2FyZTEMMAoGA1UECwwDU1NPMQwwCgYDVQQDDANDQTExHzAdBgkqhkiG
\n9w0BCQEWEHNpZ24xQHZtd2FyZS5jb20wggEiMA0GCSqGSIb3DQEBAQUAA4IBDwAw
\nggEKAoIBAQDHuDDoAyGj6FGLZOIxMEK7oO2LhbfGbIbBiXTR5WWSkTsmsxy0Vge5\nhbVEkGW2OjgIxvmqBC/
nVeH1b4gTJAZFmJ6lrh6Ri8HC5cyIePVJkz/PR08SbKmy\nmagd02N6ZqBgMEr3eQ2NTtqUOutvphRT5f
+fyGKL5uPjOrhNn6v8GDrIF4wUY6aV\nWYDG6Mcay/cv814PZoTIJa0juIEfJXzOO0gxzAY6Jwi6k3DmLkps7zFErRbWUwYR
\niaa46LKRHRlX71h0gsWfx7TNdCvQ8emiPXsYsqUkOy9+MSfr3CsQcPzNy8qDbImt
\ngK6z2T4vvV7r5Iir5srD7yyWm5rKmtFDAgMBAAGjUzBRMB0GA1UdDgQWBBSv6kwh\nVWkFQ/
se4wRz3PayMJTjgzAfBgNVHSMEGDAWgBSv6kwhVWkFQ/se4wRz3PayMJTj\ngzAPBgNVHRMBAf8EBTADAQH/
MA0GCSqGSIb3DQEBCwUAA4IBAQC2yEXM2fTCYRvh\noD40MrDLK/g+mKSixvsXtebTga47fHi8LxnT6KXGc44ZMT/
HTSzwk2alYG8EXHK1\nFZeNNFnhYmS24DLgrCq+9p/yThotbfWe6vaUZ87jgbAP9HRAsq/9HYW3s0lUBD4i\ne/
FZrBGRjgdtXVQ0tm5N6TVRQq2IwVPQ3niv36KLFu9MmAMhlIIZ3y8sX4Bha13q\nmhOCM74/
qw4d88kGgq9lnebpwhmmXl5IOScZX39gJpsgpWQ4a1lhOTWWLT5NYu3z\nxiS9Jc1hr0PWtKE5eWSVu6mMmEx9Tqov/KKMRBCP/
pp4aHyn0NlWFtHl7MtWrGC7\nohzPCShe\n-----END CERTIFICATE-----","-----BEGIN CERTIFICATE-----
\nMIID5jCCAs6gAwIBAgIBCDANBgkqhkiG9w0BAQsFADB2MQswCQYDVQQGEwJJTjEL
\nMAkGA1UECAwCS0ExDDAKBgNVBAcMA0JMUjEPMA0GA1UECgwGVk13YXJlMQwwCgYD
\nVQQLDANTU08xDDAKBgNVBAMMA0NBMTEfMB0GCSqGSIb3DQEJARYQc2lnbjFAdm13\nYXJlLmNvbTAeFw0xOTAxMDIwNjE3MDZaFw
0yNDA2MjQwNjE3MDZaMGgxCzAJBgNV\nBAYTAklOMQswCQYDVQQIDAJLQTEPMA0GA1UECgwGVk13YXJlMQwwCgYDVQQLDANT
\nU08xDDAKBgNVBAMMA0NBMjEfMB0GCSqGSIb3DQEJARYQc2lnbjJAdm13YXJlLmNv
\nbTCCASIwDQYJKoZIhvcNAQEBBQADggEPADCCAQoCggEBAL3s5ycFPQmgffQmZKaE\nM/0ymZgh/
Kz3txTmWpAiEPGpGdrulDfwubDEbOXfHtsWfcvj48iDa6Nn4g5bNrej\naMoBEIKd0WeV9fwnL/
i2wYFiKKhLYiWaHDm5BT79YVaBLEMK6BL/9wc2FoUI2vEf
\nQyVSuDuKWSrwx3gB2IFC2q7BpzT3kgq1HmWKVA52nFpMgbe1zlRy9sV08bBTybMO\nzm/Z0c4+a5Y0P1fO6ThiCF
+92s0jMow0Bm96qN3nQm6lMgbcY+5um7RgOuBY4iSF\nKTblVDMS/rZAQkPwcP/E8AxcywRazx46awCfe3NAasiVBuI/iADc63SmYs
+z+0cS\n8qECAwEAAaOBjDCBiTAMBgNVHRMEBTADAQH/MAsGA1UdDwQEAwIBBjAsBglghkgB
\nhvhCAQ0EHxYdT3BlblNTTCBHZW5lcmF0ZWQgQ2VydGlmaWNhdGUwHQYDVR0OBBYE\nFDexYpQDPTkuYf9M47ILnGOg5Fh/
MB8GA1UdIwQYMBaAFK/qTCFVaQVD+x7jBHPc\n9rIwlOODMA0GCSqGSIb3DQEBCwUAA4IBAQAMKy6fM7ldYf/IlMSR/0zH4gTauR8Z
\nERXkRD65SXa9YgOkp/U59mhlGsfxeAze47jXjD7GNTNpLogYFQkXP9yrIpyYKjRP\n0I8zo8faY/
9hEJn2pHZTaYKgZICw0rlfCwGF/so1cxnkocoIsmA56lMPT5xcmyFc
\nkvwEBgTb8WgXUTnR0MA20puGI8aaXsAHOwQYM8nexvrfSbJADYJtcG73YqjswNYk\niloSd/
uslyhmvb1HVyix794SxAIEybs177ijKOxdicq3XogaeGhOIymvDcCv/55J
\n5FgJY341cCZmESPyC1GkuX52OSoZartB1jhSd5cKKlaLobFbTTajs9oa\n-----END CERTIFICATE-----"]}}}' --url 
https://<server>/rest/vcenter/certificate-management/vcenter/trusted-root-chains/ --header 'vmware-
api-session-id:e594038d4c1023afe86b2c14b0b741f0'
```
# Example: List the Trusted Root Certificates

This example lists the IDs of all trusted root certificates that are published to vCenter Server.

curl --insecure --request GET --url https://<server>/rest/vcenter/certificate-management/vcenter/ trusted-root-chains/ --header 'vmware-api-session-id: e594038d4c1023afe86b2c14b0b741f0'

# Example: Get Trusted Root Certificate Information

This example retrieves information about a trusted root certificate with ID AFEA4C2155690543FB1EE30473DCF6B23094E383.

```
curl --insecure --request GET --url https://<server>/rest/vcenter/certificate-management/vcenter/
trusted-root-chains/AFEA4C2155690543FB1EE30473DCF6B23094E383 --header 'vmware-api-session-id: 
e594038d4c1023afe86b2c14b0b741f0'
```
### Example: Delete a Trusted Root Certificate

This example deletes the trusted root certificate with ID AFEA4C2155690543FB1EE30473DCF6B23094E383.

```
curl --insecure --request DELETE --url https://<server>/rest/vcenter/certificate-management/vcenter/
trusted-root-chains/AFEA4C2155690543FB1EE30473DCF6B23094E383 --header 'vmware-api-session-id: 
e594038d4c1023afe86b2c14b0b741f0'
```
# Example: Replace the Root Certificate

This example resets the VMCA root certificate by generating a new one. When you reset the VMCA root certificate, the TLS and solution user certificates are automatically regenerated by using the new VMCA certificate.

```
curl --insecure -H 'Content-Type:application/json' --request POST --url https://<server>/rest/vcenter/
certificate-management/vcenter/vmca-root/ --header 'vmware-api-session-
id:1a0e5a003faa646e7fe7bf19f4baff96'
```
# vSphere Trust Authority

You can use the vSphere Automation API to perform vSphere Trust Authority operations.

vSphere Trust Authority is a foundational technology that enhances workload security. vSphere Trust Authority establishes a greater level of trust in your organization by associating an ESXi host's hardware root of trust to the workload itself. For details about vSphere Trust Authority, see the *vSphere Security* documentation.

The procedures in this chapter are based on the REST API. For details, see the *vSphere Automation REST API Reference*.

This chapter includes the following topics:

- Configure a vSphere Trust Authority Cluster
- **n** [Configure Key Providers](#page-190-0)
- **[Establish Trust Between Key Provider and Key Server](#page-191-0)**
- <sup>n</sup> [Configure Trusted TPMs of Attested ESXi Hosts on a Cluster Level](#page-194-0)
- [Configure Trusted ESXi Builds on a Cluster Level](#page-197-0)
- [Retrieve vSphere Trust Authority Components Information](#page-198-0)
- **[Configure vSphere Trust Authority Components](#page-199-0)**
- [Configure vSphere Trust Authority Components for Trusted Clusters](#page-200-0)
- <sup>n</sup> [Establish Trust Between Hosts in a vSphere Trust Authority Cluster and a Workload vCenter](#page-203-0) [Server](#page-203-0)

# Configure a vSphere Trust Authority Cluster

You can use HTTP requests to perform vSphere Trust Authority Cluster management operations.

You can retrieve details about vSphere Trust Authority Clusters, update the state of a cluster, and check the result of the update operation. Some operations require you to specify parameters in the body of the HTTP request according to your vSphere Trust Authority environment. For details about the syntax of each HTTP request body, see the *API Reference* documentation.

#### **Prerequisites**

**•** Verify that you have access to a working vSphere Trust Authority environment.

<span id="page-190-0"></span>**Number 1** Verify that you have Trusted Infrastructure administrative privileges.

#### Procedure

**1** Retrieve a list of clusters for a vCenter Server instance that are configured as Trust Authority Clusters.

GET https://<server>/api/vcenter/trusted-infrastructure/trust-authority-clusters

You receive the list in the response body.

**2** Update the state of a cluster.

PATCH https://<server>/api/vcenter/trusted-infrastructure/trust-authority-clusters/<cluster>?vmwtask=true

You receive the task ID in the response body. You can use the task ID to check the status of the task by running the following HTTP request.

GET https://<server>/rest/cis/tasks/<task\_ID>

**3** Check the result of the last update operation for the same cluster.

GET https://<server>/api/vcenter/trusted-infrastructure/trust-authority-clusters/<cluster>

You receive the ID and current state of the cluster in the response body.

# Configure Key Providers

You can use HTTP requests to perform Key Provider management operations.

You can retrieve, add, update, remove, and retrieve details about Key Providers. Some operations require you to specify parameters in the body of the HTTP request according to your vSphere Trust Authority environment. For details about the syntax of each HTTP request body, see the *API Reference* documentation.

#### Prerequisites

- **n** Verify that you have access to a working vSphere Trust Authority environment.
- **n** Verify that you have Trusted Infrastructure administrative privileges.

#### Procedure

**1** Retrieve a list of Key Providers to see which Key Providers the cluster is using.

GET https://<server>/api/vcenter/trusted-infrastructure/trust-authority-clusters/<cluster>/kms/ providers?vmw-task=true

<span id="page-191-0"></span>You receive the task ID in the response body. You can use the task ID to check the status of the task by running the following HTTP request.

GET https://<server>/rest/cis/tasks/<task\_ID>

**2** Add a new Key Provider which all hosts in the cluster can use.

POST https://<server>/api/vcenter/trusted-infrastructure/trust-authority-clusters/<cluster>/kms/ providers?vmw-task=true

You receive the task ID in the response body. You can use the task ID to check the status of the task by running the following HTTP request.

GET https://<server>/rest/cis/tasks/<task\_ID>

**3** Retrieve information about a Key Provider to verify the configuration.

GET https://<server>/api/vcenter/trusted-infrastructure/trust-authority-clusters/<cluster>/kms/ providers/<provider>?vmw-task=true

You receive the task ID in the response body. You can use the task ID to check the status of the task by running the following HTTP request.

GET https://<server>/rest/cis/tasks/<task\_ID>

**4** Update an existing Key Provider to modify the connection details and primary key for it.

PATCH https://<server>/api/vcenter/trusted-infrastructure/trust-authority-clusters/<cluster>/kms/ providers/<provider>?vmw-task=true

You receive the task ID in the response body. You can use the task ID to check the status of the task by running the following HTTP request.

GET https://<server>/rest/cis/tasks/<task\_ID>

**5** Remove a Key Provider.

DELETE https://<server>/api/vcenter/trusted-infrastructure/trust-authority-clusters/<cluster>/kms/ providers/<provider>?vmw-task=true

You receive the task ID in the response body. You can use the task ID to check the status of the task by running the following HTTP request.

GET https://<server>/rest/cis/tasks/<task\_ID>

If the operation completes successfully, the cluster can no longer use that Key Provider.

# Establish Trust Between Key Provider and Key Server

You can use HTTP requests to perform trust management operations.

You can list and update server certificates, retrieve, generate, and update client certificates, generate a CSR, and set the key server credential. Some operations require you to specify parameters in the body of the HTTP request according to your vSphere Trust Authority environment. For details about the syntax of each HTTP request body, see the *API Reference*  documentation.

#### **Prerequisites**

- **n** Verify that you have access to a working vSphere Trust Authority environment.
- **Number 1** Verify that you have Trusted Infrastructure administrative privileges.

#### Procedure

**1** List the remote server certificates on the configured key servers to verify the trusted key servers.

GET https://<server>/api/vcenter/trusted-infrastructure/trust-authority-clusters/<cluster>/kms/ providers/<provider>/peer-certs/current? server\_names=<value-1>&server\_names=<value-2>&trusted=<true>&vmw-task=true

You receive the task ID in the response body. You can use the task ID to check the status of the task by running the following HTTP request.

GET https://<server>/rest/cis/tasks/<task\_ID>

**2** Retrieve the list of trusted server certificates.

GET https://<server>/api/vcenter/trusted-infrastructure/trust-authority-clusters/<cluster>/kms/ providers/<provider>/peer-certs/trusted?vmw-task=true

You receive the task ID in the response body. You can use the task ID to check the status of the task by running the following HTTP request.

GET https://<server>/rest/cis/tasks/<task\_ID>

**3** Update the trusted server certificates.

**Note** This operation overwrites the existing list of trusted certificates.

POST https://<server>/api/vcenter/trusted-infrastructure/trust-authority-clusters/<cluster>/kms/ providers/<provider>/peer-certs/trusted?vmw-task=true

You receive the task ID in the response body. You can use the task ID to check the status of the task by running the following HTTP request.

GET https://<server>/rest/cis/tasks/<task\_ID>

**4** Retrieve the existing client certificate.

GET https://<server>/api/vcenter/trusted-infrastructure/trust-authority-clusters/<cluster>/kms/ providers/<provider>/client-certificate?vmw-task=true

You receive the task ID in the response body. You can use the task ID to check the status of the task by running the following HTTP request.

GET https://<server>/rest/cis/tasks/<task\_ID>

If the operation is successful, you receive the client certificate in PEM format.

**5** Generate a new self-signed client certificate, used to establish a secure connection to the key server.

**Note** This operation overwrites the existing client certificate.

POST https://<server>/api/vcenter/trusted-infrastructure/trust-authority-clusters/<cluster>/kms/ providers/<provider>/client-certificate?vmw-task=true

You receive the task ID in the response body. You can use the task ID to check the status of the task by running the following HTTP request.

GET https://<server>/rest/cis/tasks/<task\_ID>

If the operation is successful, you can provide the newly generated self-signed client certificate to the key server to establish trust with the Key Provider.

**6** Update the client certificate to specify what Key Provider should use to authenticate with the key server.

**Note** If a client certificate already exists, this operation overwrites it.

PATCH https://<server>/api/vcenter/trusted-infrastructure/trust-authority-clusters/<cluster>/kms/ providers/<provider>/client-certificate?vmw-task=true

You receive the task ID in the response body. You can use the task ID to check the status of the task by running the following HTTP request.

GET https://<server>/rest/cis/tasks/<task\_ID>

**7** Generate a certificate signing request (CSR) for the client certificate.

**Note** If a CSR already exists, this operation overwrites it.

POST https://<server>/api/vcenter/trusted-infrastructure/trust-authority-clusters/<cluster>/kms/ providers/<provider>/client-certificate/csr?vmw-task=true

<span id="page-194-0"></span>You receive the task ID in the response body. You can use the task ID to check the status of the task by running the following HTTP request.

GET https://<server>/rest/cis/tasks/<task\_ID>

If the operation is successful, you receive the client CSR in PEM format and the host ID which issued it. The generated CSR can later be signed by a third party. The signed CSR should be replicated and set on each host.

**8** Set the key server credential for key servers that require a password.

PUT https://<server>/api/vcenter/trusted-infrastructure/trust-authority-clusters/<cluster>/kms/ providers/<provider>/credential?vmw-task=true

"secret string"

You receive the task ID in the response body. You can use the task ID to check the status of the task by running the following HTTP request.

GET https://<server>/rest/cis/tasks/<task\_ID>

# Configure Trusted TPMs of Attested ESXi Hosts on a Cluster Level

You can use HTTP requests to manage remote attestation configuration for TPM trust.

You can add, list, remove, and retrieve details about TPM CA certificates and TPM endorsement keys. You can also set and retrieve TPM 2.0 attestation settings. Some operations require you to specify parameters in the body of the HTTP request according to your vSphere Trust Authority environment. For details about the syntax of each HTTP request body, see the *API Reference*  documentation.

#### **Prerequisites**

- Verify that you have access to a working vSphere Trust Authority environment.
- Verify that you have Trusted Infrastructure administrative privileges.

#### Procedure

**1** Add a new TPM CA certificate to a Trusted Cluster to specify a trusted platform OEM.

POST https://<server>/api/vcenter/trusted-infrastructure/trust-authority-clusters/<cluster>/ attestation/tpm2/ca-certificates?vmw-task=true

You receive the task ID in the response body. You can use the task ID to check the status of the task by running the following HTTP request.

GET https://<server>/rest/cis/tasks/<task\_ID>

**2** Retrieve a list of configured TPM CA certificates on a Trusted Cluster to identify the trusted platform OEMs.

GET https://<server>/api/vcenter/trusted-infrastructure/trust-authority-clusters/<cluster>/ attestation/tpm2/ca-certificates?vmw-task=true

You receive the task ID in the response body. You can use the task ID to check the status of the task by running the following HTTP request.

GET https://<server>/rest/cis/tasks/<task\_ID>

**3** Remove a TPM CA certificate from a Trusted Cluster because a platform OEM is no longer trusted.

DELETE https://<server>/api/vcenter/trusted-infrastructure/trust-authority-clusters/<cluster>/ attestation/tpm2/ca-certificates/<name>?vmw-task=true

You receive the task ID in the response body. You can use the task ID to check the status of the task by running the following HTTP request.

GET https://<server>/rest/cis/tasks/<task\_ID>

**4** Retrieve details about a specific TPM CA certificate on a Trusted Cluster to get more information about the trusted platform OEM.

GET https://<server>//api/vcenter/trusted-infrastructure/trust-authority-clusters/<cluster>/ attestation/tpm2/ca-certificates/<name>?vmw-task=true

You receive the task ID in the response body. You can use the task ID to check the status of the task by running the following HTTP request.

GET https://<server>/rest/cis/tasks/<task\_ID>

**5** Add a new TPM endorsement key to a Trusted Cluster to specify a trusted ESXi host.

POST https://<server>/api/vcenter/trusted-infrastructure/trust-authority-clusters/<cluster>/ attestation/tpm2/endorsement-keys?vmw-task=true

You receive the task ID in the response body. You can use the task ID to check the status of the task by running the following HTTP request.

GET https://<server>/rest/cis/tasks/<task\_ID>

**6** Retrieve a list of configured TPM endorsement keys in a Trusted Cluster to identify the trusted ESXi hosts.

GET https://<server>/api/vcenter/trusted-infrastructure/trust-authority-clusters/<cluster>/ attestation/tpm2/endorsement-keys?vmw-task=true

You receive the task ID in the response body. You can use the task ID to check the status of the task by running the following HTTP request.

GET https://<server>/rest/cis/tasks/<task\_ID>

**7** Remove a TPM endorsement key from a Trusted Cluster because an ESXi host is no longer trusted.

DELETE https://<server>/api/vcenter/trusted-infrastructure/trust-authority-clusters/<cluster>/ attestation/tpm2/endorsement-keys/<name>?vmw-task=true

You receive the task ID in the response body. You can use the task ID to check the status of the task by running the following HTTP request.

GET https://<server>/rest/cis/tasks/<task\_ID>

**8** Retrieve details about a specific TPM endorsement key on a Trusted Cluster to get more information about the trusted ESXi host.

GET https://<server>/api/vcenter/trusted-infrastructure/trust-authority-clusters/<cluster>/ attestation/tpm2/endorsement-keys/<name>?vmw-task=true

You receive the task ID in the response body. You can use the task ID to check the status of the task by running the following HTTP request.

```
GET https://<server>/rest/cis/tasks/<task_ID>
```
**9** Set the TPM 2.0 attestation settings by specifying that TPM endorsement keys on a Trusted Cluster do not need to be signed because the trusted OEM does not sign endorsement keys.

```
PATCH https://<server>/api/vcenter/trusted-infrastructure/trust-authority-clusters/<cluster>/
attestation/tpm2/settings?vmw-task=true
{
```

```
 "require_endorsement_keys" : false,
     "require_certificate_validation" : true
}
```
You receive the task ID in the response body. You can use the task ID to check the status of the task by running the following HTTP request.

GET https://<server>/rest/cis/tasks/<task\_ID>

**10** Determine the TPM 2.0 attestation settings in a Trusted Cluster.

GET https://<server>/api/vcenter/trusted-infrastructure/trust-authority-clusters/<cluster>/ attestation/tpm2/settings?vmw-task=true

<span id="page-197-0"></span>You receive the task ID in the response body. You can use the task ID to check the status of the task by running the following HTTP request.

GET https://<server>/rest/cis/tasks/<task\_ID>

# Configure Trusted ESXi Builds on a Cluster Level

You can use HTTP requests to manage trusted instances of ESXi software on a cluster level.

You can import, list, remove, and retrieve details about ESXi base images. Some operations require you to specify parameters in the body of the HTTP request according to your vSphere Trust Authority environment. For details about the syntax of each HTTP request body, see the *API Reference* documentation.

#### **Prerequisites**

- <sup>n</sup> Verify that you have access to a working vSphere Trust Authority environment.
- Verify that you have Trusted Infrastructure administrative privileges.

#### Procedure

**1** Import ESXi metadata as a new trusted base image to each host in a vSphere Trust Authority Cluster.

POST https://<server>/api/vcenter/trusted-infrastructure/trust-authority-clusters/<cluster>/ attestation/os/esx/base-images?action=import-from-imgdb&vmw-task=true

"YmluYXJ5"

You receive the task ID in the response body. You can use the task ID to check the status of the task by running the following HTTP request.

```
GET https://<server>/rest/cis/tasks/<task_ID>
```
**2** Retrieve a list of trusted ESXi base images in a vSphere Trust Authority Cluster.

GET https://<server>/api/vcenter/trusted-infrastructure/trust-authority-clusters/<cluster>/ attestation/os/esx/base-images? version=<value-1>&version=<value-2>&display\_name=<value-1>&display\_name=<value-2>&health=<value-1> &health=<value-2>&vmw-task=true

You receive the task ID in the response body. You can use the task ID to check the status of the task by running the following HTTP request.

GET https://<server>/rest/cis/tasks/<task\_ID>

<span id="page-198-0"></span>**3** Remove an ESXi base image that should no longer be trusted from a vSphere Trust Authority Cluster.

DELETE https://<server>/api/vcenter/trusted-infrastructure/trust-authority-clusters/<cluster>/ attestation/os/esx/base-images/<version>?vmw-task=true

You receive the task ID in the response body. You can use the task ID to check the status of the task by running the following HTTP request.

GET https://<server>/rest/cis/tasks/<task\_ID>

**4** Retrieve details about a trusted ESXi base image version in a vSphere Trust Authority Cluster.

GET https://<server>/api/vcenter/trusted-infrastructure/trust-authority-clusters/<cluster>/ attestation/os/esx/base-images/<version>?vmw-task=true

You receive the task ID in the response body. You can use the task ID to check the status of the task by running the following HTTP request.

GET https://<server>/rest/cis/tasks/<task\_ID>

# Retrieve vSphere Trust Authority Components Information

You can use HTTP requests to retrieve information about Attestation Service and Key Provider Service instances running on hosts.

You can use the retrieved information to connect to the hosts running the vSphere Trust Authority components. Some operations require you to specify parameters in the body of the HTTP request according to your vSphere Trust Authority environment. For details about the syntax of each HTTP request body, see the *API Reference* documentation.

#### Prerequisites

- <sup>n</sup> Verify that you have access to a working vSphere Trust Authority environment.
- Verify that you have Trusted Infrastructure administrative privileges.

#### Procedure

**1** Retrieve detailed information, including the certificates, about the Attestation Service instance running on a Trust Authority Host.

GET https://<server>/api/vcenter/trusted-infrastructure/trust-authority-hosts/<host>/attestation/

You receive the details in the response body. You can use the retrieved information to import the Attestation Service instance into a Workload vCenter Server.

**2** List Trust Authority Hosts running an Attestation Service instance by using filters.

POST https://<server>/api/vcenter/trusted-infrastructure/trust-authority-hosts/attestation? projection=<value>

<span id="page-199-0"></span>You receive the results that match your criteria in the response body. You can use the retrieved information to review the Attestation Service instances.

**3** Retrieve detailed information, including the certificates, about the Key Provider Service instance running on a Trust Authority Host.

GET https://<server>/api/vcenter/trusted-infrastructure/trust-authority-hosts/<host>/kms/

You receive the details in the response body. You can use the retrieved information to import the Key Provider Service instance into a Workload vCenter Server.

**4** List Trust Authority Hosts running a Key Provider Service instance by using filters.

POST https://<server>/api/vcenter/trusted-infrastructure/trust-authority-hosts/attestation? projection=<value>kms?projection=<value>&action=query

You receive the results that match your criteria in the response body. You can use the retrieved information to review the Key Provider Service instances.

# Configure vSphere Trust Authority Components

You can use HTTP requests to perform Key Provider Service and Attestation Service management operations.

You can register, list, remove, and retrieve details about Key Provider Service and Attestation Service instances. Some operations require you to specify parameters in the body of the HTTP request according to your vSphere Trust Authority environment. For details about the syntax of each HTTP request body, see the *API Reference* documentation.

#### Prerequisites

- **•** Verify that you have access to a working vSphere Trust Authority environment.
- Verify that you have Trusted Infrastructure administrative privileges.

#### Procedure

**1** Register a Key Provider Service instance in a Workload vCenter Server.

#### POST https://<server>/api/vcenter/trusted-infrastructure/kms/services

The Key Provider Service instance is propagated to all Workload ESXi hosts that the Workload vCenter Server manages.

**2** Register an Attestation Service instance in a Workload vCenter Server.

POST https://<server>/api/vcenter/trusted-infrastructure/attestation/services

The Attestation Service instance is propagated to all Workload ESXi hosts that the Workload vCenter Server manages.

<span id="page-200-0"></span>**3** List Key Provider Service instances registered in a Workload vCenter Server by using filters.

POST https://<server>/api/vcenter/trusted-infrastructure/kms/services?action=query

You receive the results that match your criteria in the response body. You can use the filtered list to retrieve the health status of the Key Provider Service instances.

**4** List Attestation Service instances registered in a Workload vCenter Server by using filters.

POST https://<server>/api/vcenter/trusted-infrastructure/attestation/services?action=query

You receive the results that match your criteria in the response body. You can use the filtered list to retrieve the health status of the Attestation Service instances.

**5** Remove a registered Key Provider Service instance.

DELETE https://<server>/api/vcenter/trusted-infrastructure/kms/services/<service>

The Workload ESXi hosts can no longer retrieve keys by using that Key Provider Service instance.

**6** Remove a registered Attestation Service instance.

DELETE https://<server>/api/vcenter/trusted-infrastructure/attestation/services/<service>

The Workload ESXi hosts can no longer attest that their configuration is secure by using that Attestation Service instance.

**7** Retrieve detailed information, including the certificates, for a registered Key Provider Service instance.

GET https://<server>/api/vcenter/trusted-infrastructure/kms/services/<service>

You receive the details in the response body. You can use the retrieved information to verify the Key Provider Service instance.

**8** Retrieve detailed information, including the certificates, for a registered Attestation Service instance.

GET https://<server>/api/vcenter/trusted-infrastructure/attestation/services/<service>

You receive the details in the response body. You can use the retrieved information to verify the Attestation Service instance.

# Configure vSphere Trust Authority Components for Trusted **Clusters**

You can use HTTP requests to manage Key Provider Service and Attestation Service instances that a Trusted Cluster is configured to use.

You can configure, list, remove, and retrieve details about Key Provider Service and Attestation Service instances. Some operations require you to specify parameters in the body of the HTTP request according to your vSphere Trust Authority environment. For details about the syntax of each HTTP request body, see the *API Reference* documentation.

#### **Prerequisites**

- <sup>n</sup> Verify that you have access to a working vSphere Trust Authority environment.
- Verify that you have Trusted Infrastructure administrative privileges.

#### Procedure

**1** Configure a cluster in a Workload vCenter Server to use a registered Key Provider Service instance.

POST https://<server>/api/vcenter/trusted-infrastructure/trusted-clusters/<cluster>/kms/services? vmw-task=true

You receive the task ID in the response body. You can use the task ID to check the status of the task by running the following HTTP request.

GET https://<server>/rest/cis/tasks/<task\_ID>

If the operation is successful, the Key Provider Service instance is propagated to all Trusted ESXi hosts in the cluster.

**2** Configure a cluster in a Workload vCenter Server to use a registered Attestation Service instance.

POST https://<server>/api/vcenter/trusted-infrastructure/trusted-clusters/<cluster>/attestation/ services?vmw-task=true

You receive the task ID in the response body. You can use the task ID to check the status of the task by running the following HTTP request.

GET https://<server>/rest/cis/tasks/<task\_ID>

If the operation is successful, the Attestation Service instance is propagated to all Trusted ESXi hosts in the cluster.

**3** List Key Provider Service instances used by a cluster by using filters.

POST https://<server>/api/vcenter/trusted-infrastructure/trusted-clusters/<cluster>/kms/services? action=query

You receive the results that match your criteria in the response body. You can use the filtered list to retrieve the health status of the Key Provider Service instances.

**4** List Attestation Service instances used by a cluster by using filters.

POST https://<server>/api/vcenter/trusted-infrastructure/trusted-clusters/<cluster>/attestation/ services?action=query

You receive the results that match your criteria in the response body. You can use the filtered list to retrieve the health status of the Attestation Service instances.

**5** Remove a Key Provider Service instance from the configuration of a Trusted Cluster.

DELETE https://<server>/api/vcenter/trusted-infrastructure/trusted-clusters/<cluster>/kms/ services/<service>?vmw-task=true

You receive the task ID in the response body. You can use the task ID to check the status of the task by running the following HTTP request.

GET https://<server>/rest/cis/tasks/<task\_ID>

If the operation is successful, the Trusted ESXi hosts can no longer retrieve keys by using that Key Provider Service instance.

**6** Remove a registered Attestation Service instance from the configuration of a Trusted Cluster.

DELETE https://<server>/api/vcenter/trusted-infrastructure/trusted-clusters/<cluster>/attestation/ services/<service>?vmw-task=true

You receive the task ID in the response body. You can use the task ID to check the status of the task by running the following HTTP request.

GET https://<server>/rest/cis/tasks/<task\_ID>

If the operation is successful, the Trusted ESXi hosts can no longer attest that their configuration is secure by using that Attestation Service instance.

**7** Retrieve detailed information, including the certificates, for a configured Key Provider Service instance used by a Trusted Cluster.

GET https://<server>/api/vcenter/trusted-infrastructure/trusted-clusters/<cluster>/kms/services/ <service>

You receive the details in the response body. You can use the retrieved information to verify the Key Provider Service instance.

**8** Retrieve detailed information, including the certificates, for a registered Attestation Service instance used by a Trusted Cluster.

GET https://<server>/api/vcenter/trusted-infrastructure/trusted-clusters/<cluster>/attestation/ services/<service>

You receive the details in the response body. You can use the retrieved information to verify the Attestation Service instance.

# <span id="page-203-0"></span>Establish Trust Between Hosts in a vSphere Trust Authority Cluster and a Workload vCenter Server

You can use HTTP requests to perform trust management operations.

You can establish and remove trust between a Workload vCenter Server and the hosts in a vSphere Trust Authority Cluster. You can also list all Workload vCenter Server instances that have established trust with the host in a vSphere Trust Authority Cluster. Some operations require you to specify parameters in the body of the HTTP request according to your vSphere Trust Authority environment. For details about the syntax of each HTTP request body, see the *API Reference* documentation.

#### Prerequisites

- <sup>n</sup> Verify that you have access to a working vSphere Trust Authority environment.
- **Nomi** Verify that you have Trusted Infrastructure administrative privileges.

#### Procedure

**1** Establish trust between a vSphere Trust Authority Cluster and a Workload vCenter Server by creating a profile, so that the Workload vCenter Server can retrieve the health status of the vSphere Trust Authority components.

POST https://<server>/api/vcenter/trusted-infrastructure/trust-authority-clusters/<cluster>/ consumer-principals?vmw-task=true

You receive the task ID in the response body. You can use the task ID to check the status of the task by running the following HTTP request.

GET https://<server>/rest/cis/tasks/<task\_ID>

**2** Remove the trust between a Workload vCenter Server and the hosts in the vSphere Trust Authority Cluster, so that the Workload vCenter Server stops using the hosts for attestation.

DELETE https://<server>/api/vcenter/trusted-infrastructure/trust-authority-clusters/<cluster>/ consumer-principals/<profile>?vmw-task=true

You receive the task ID in the response body. You can use the task ID to check the status of the task by running the following HTTP request.

GET https://<server>/rest/cis/tasks/<task\_ID>

**3** List all profiles which the vSphere Trust Authority Cluster trusts.

POST https://<server>/api/vcenter/trusted-infrastructure/trust-authority-clusters/<cluster>/ consumer-principals?action=query&vmw-task=true

You receive the task ID in the response body. You can use the task ID to check the status of the task by running the following HTTP request.

GET https://<server>/rest/cis/tasks/<task\_ID>

# vSphere with Kubernetes **Configuration and Management**

Starting with vSphere 7.0, you can use the vSphere Automation APIs to configure and manage vSphere with Kubernetes.

This chapter provides a brief description of the system architecture and services involved in the process of enabling and disabling vSphere with Kubernetes on a vSphere cluster, creating and managing namespaces.

The information in this chapter is intended for vSphere administrators who want to use the vSphere Automation APIs to configure their environment to run Kubernetes workloads in vSphere. To take fully advantage of these vSphere Automation APIs, you must have basic knowledge about the Kubernetes technology and containers.

For more information about how to configure and manage vSphere with Kubernetes through the vSphere Client, see the *vSphere with Kubernetes* documentation.

This chapter includes the following topics:

- **No vSphere with Kubernetes Terminology**
- **Now V-System** [vSphere with Kubernetes Components and Services](#page-206-0)
- **n** [Configuring a Supervisor Cluster](#page-207-0)
- [Managing Namespaces on a Supervisor Cluster](#page-218-0)

# vSphere with Kubernetes Terminology

You must understand the basic terminology in this chapter to be able use the vSphere with Kubernetes APIs effectively.

### vSphere with Kubernetes Basic Terms

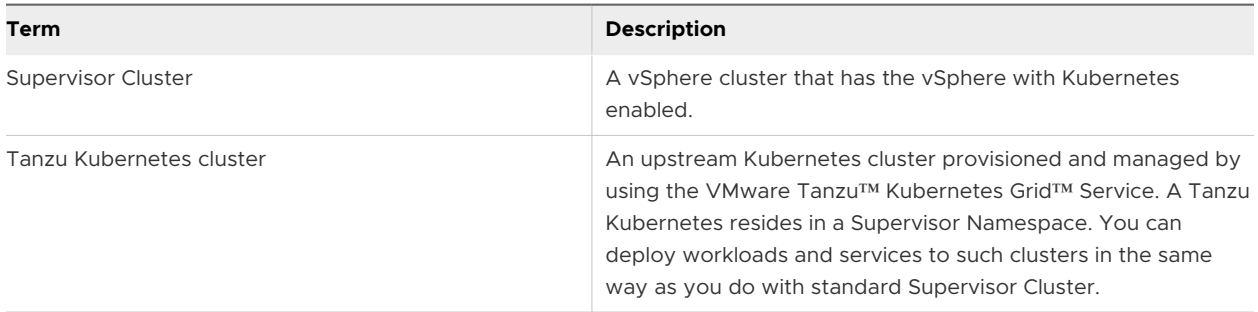

<span id="page-206-0"></span>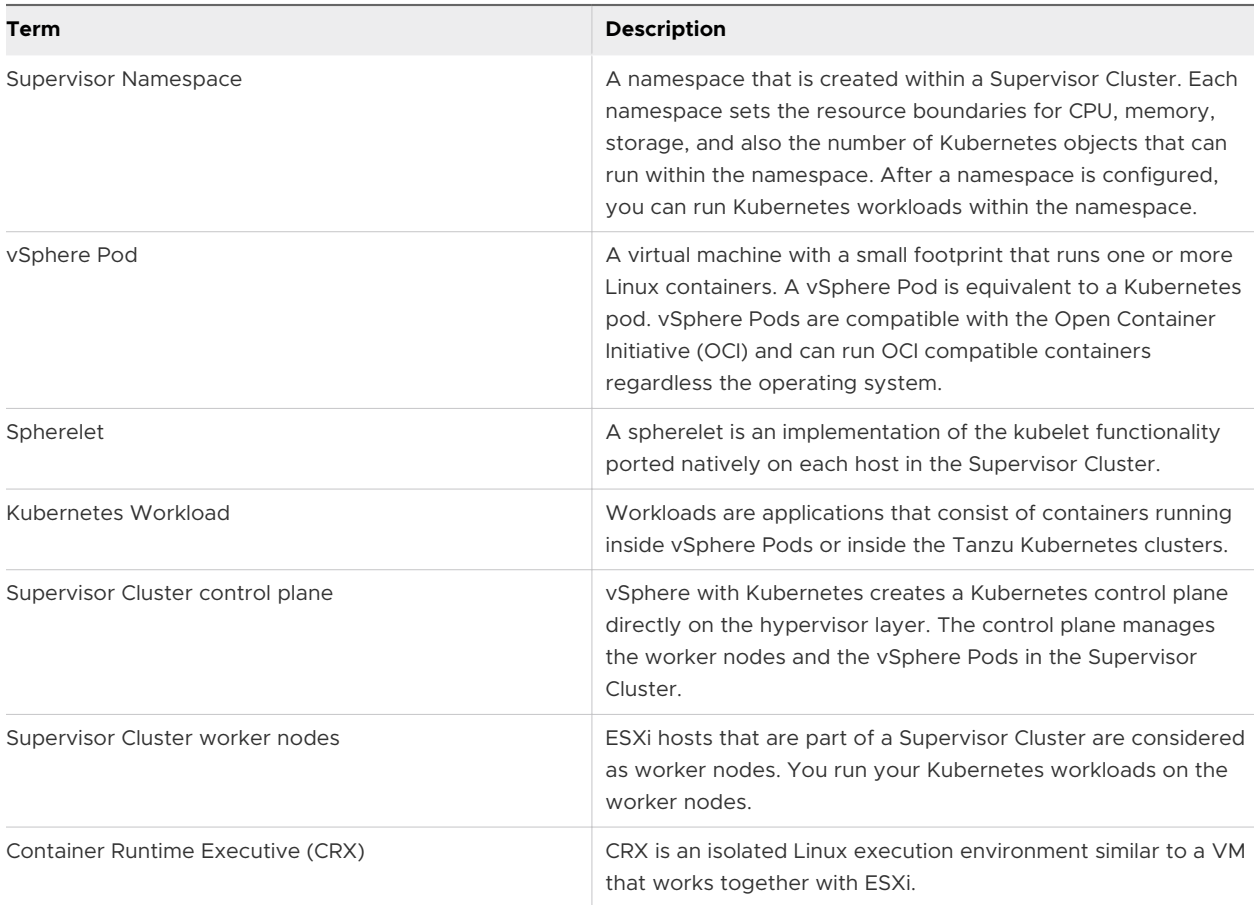

# vSphere with Kubernetes Components and Services

Before you can automate some of the administrative tasks for using vSphere with Kubernetes, you must first familiarize yourself with the high-level system architecture and components involved.

The vSphere with Kubernetes API consists of two packages, namespace\_management and namespaces. In the namespace\_management package, you can find APIs for enabling and disabling a vSphere cluster with vSphere with Kubernetes, configuring the network and storage policies of the Supervisor Cluster, upgrading a cluster to the desired version of vSphere with Kubernetes, and so on. In the namespaces package, you can find APIs for creating, configuring, and deleting a Supervisor Namespace, and also for setting the necessary permissions for accessing the namespace.

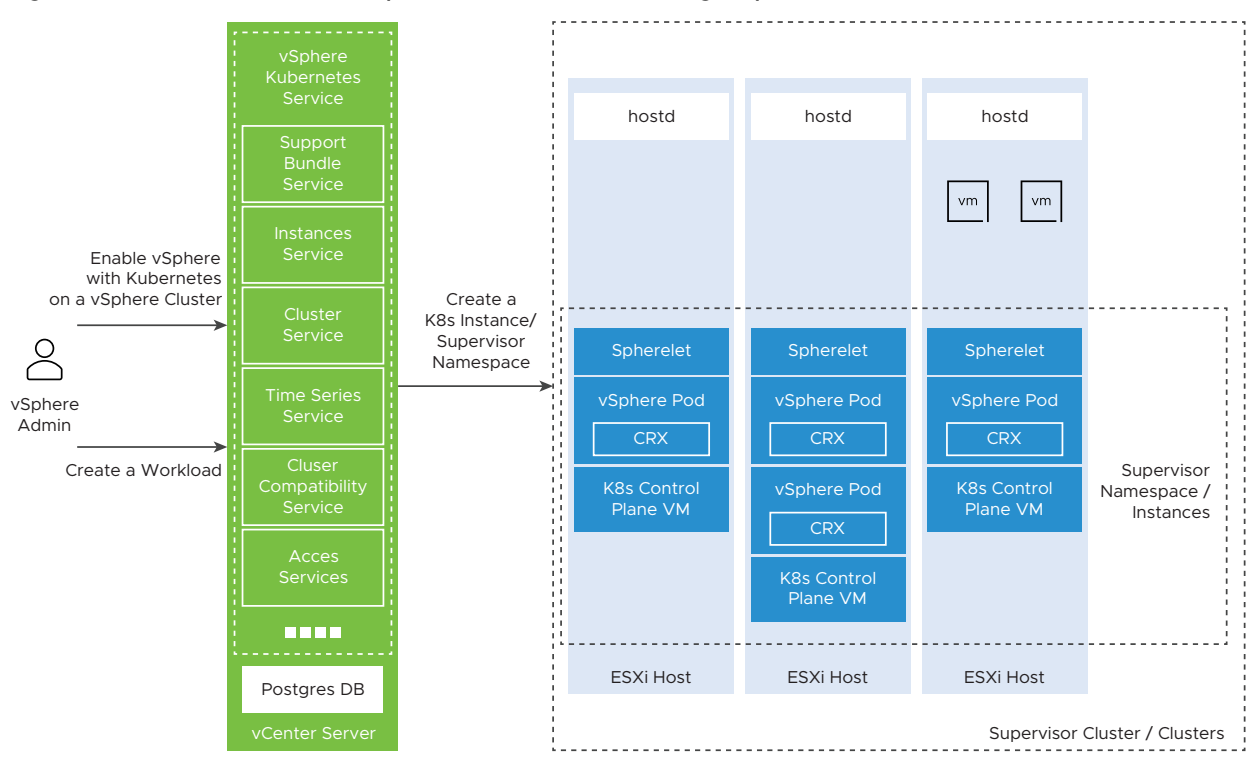

<span id="page-207-0"></span>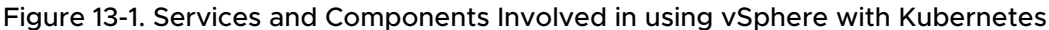

The vSphere Kubernetes Services component runs on vCenter Server and communicates the vSphere admin requests to the Supervisor Cluster control plane. The component comprises of several vSphere Automation services which you can use to enable vSphere with Kubernetes on a vSphere cluster and create Kubernetes workloads.

You can use the Cluster Compatibility service to query a vCenter Server instance about the available clusters that meet the requirements for enabling vSphere with Kubernetes.

You can use the Clusters service to enable or disable vSphere with Kubernetes on a cluster. You can also reconfigure the settings of a Supervisor Cluster.

You can use the Instances service to create, edit, and delete a Supervisor Namespace from a Supervisor Cluster. You can also change all or some of the settings of an existing namespace.

# Configuring a Supervisor Cluster

You use the Clusters service to enable and disable a Supervisor Cluster, or edit the configuration of an existing Supervisor Cluster. The Clusters service is provided within the namespace\_management package.

You can enable a vSphere cluster to manage Kubernetes workload objects, only after you enable vSphere DRS in fully automated mode and enable HA on the cluster.

Before you enable programmatically a vSphere with Kubernetes on a vSphere cluster, you must prepare your environment to meet the specific networking, storage, and infrastructure requirements. See the *vSphere with Kubernetes* documentation.

<span id="page-208-0"></span>For more information about how to configure the storage settings to meet the requirements of vSphere with Kubernetes, see Creating Storage Policies for vSphere with Kubernetes.

For more information about how to configure the networking settings for Supervisor Clusters that are configured with the VMware NSX-T™ Data Center as the networking stack, see Configuring NSX-T Data Center for vSphere with Kubernetes.

### Creating Storage Policies for vSphere with Kubernetes

Before you enable vSphere with Kubernetes, you must set up the storage to provision the Kubernetes infrastructure. You achieve this task by creating storage policies to be used in the Supervisor Cluster and namespaces.

To automate the creation of a tag-based storage policy, use the VMware $^\circledR$  vSphere Management SDK. For more information about how to create a tag-based storage policy through the Web Services API, see the *VMware Storage Policy SDK Programming Guide* and *vSphere Web Services SDK Programming Guide* documentations.

Optionally, you can use the vSphere Automation APIs to create and add a tag to the datastore. See the [Chapter 10 vSphere Tag Service](#page-166-0) chapter. Currently, you can create a tag-based storage policy only through the Web Services APIs.

Use the vSphere Automation APIs to retrieve the default storage policy of a specific datastore by calling the get(datastore\_ID) function of the DefaultPolicy service. You can also retrieve commonly used information about the storage policies available in the vCenter Server instance filtered by a specific criteria. Use the list(policy\_filter) function of the Policies service.

You can use the storage policies retrieved through the vSphere Automation APIs to perform the following tasks:

- **n** Assign the storage policies to the Supervisor Cluster. The storage policies set within the Supervisor Cluster enable specification ensure that the Supervisor Cluster control plane, the ephemeral disks of all vSphere Pods, and the container images are placed on the datastores that the policies represent. See Configuring NSX-T Data Center for vSphere with Kubernetes.
- **n** Assign the storage policies to the Supervisor Namespace. The storage policies associated with a namespace determine which datastores the namespace can access and use for persistent volumes for the vSphere Pod and the pods inside a Tanzu Kubernetes cluster. See [Create a Supervisor Namespace](#page-219-0).

# Configuring NSX-T Data Center for vSphere with Kubernetes

vSphere with Kubernetes requires specific networking configuration to allow you to connect to the Supervisor Clusters, Supervisor Namespaces, and all objects that run inside the namespaces.

Follow the instructions for installing and configuring the NSX-T Data Center for managing Kubernetes workloads documented in the *vSphere with Kubernetes* guide.

<span id="page-209-0"></span>First, you need to create a vSphere Distributed Switch and a distributed port group for each NSX Edge uplink. To programmatically achieve this step, use the Web Services APIs as described in the *vSphere Web Services SDK Programming Guide*. Then, you can use the NSX-T Data Center REST APIs to add a compute manager, create transport zones, and perform other steps required for configuring the NSX-T Data Center for vSphere with Kubernetes.

# Creating a Subscribed Content Library for Tanzu Kubernetes **Clusters**

To provision a Tanzu Kubernetes cluster, you must create a subscribed content library and associate it with the Supervisor Cluster.

VMware publishes a content library that contains the latest distributions of Kubernetes and accompanying Python OS as an OVA package. If you want to create Tanzu Kubernetes cluster nodes, you must subscribe to the published content library by using the [https://wp](https://wp-content.vmware.com/v2/latest/lib.json)[content.vmware.com/v2/latest/lib.json](https://wp-content.vmware.com/v2/latest/lib.json) subscription URL. For more information about how to create a subscribed content library, see [Subscribe to a Content Library](#page-119-0).

When you create the subscription, you configure the synchronization mechanism for downloading the content of the published library. You can select between on demand and automatic download of the virtual machine image for the Tanzu Kubernetes cluster nodes. If you choose to synchronize the subscribed library on demand, only the metadata for the library content is updated and as a result storage space is saved. This approach is an important consideration as more images containing different Kubernetes versions are published. However, the first time you decide to use a new virtual machine image version, you have to wait for it to download.

You associate the subscribed content library with the Supervisor Cluster on which you want to create a Tanzu Kubernetes cluster, when you first enable vSphere with Kubernetes on a cluster. See Enable vSphere with Kubernetes on a Cluster with NSX-T as the Networking Stack.

The size of the content library can grow over time as new Kubernetes versions and images are published. If the underlying storage runs out of space, you will need to move to a new subscribed content library. After you create a new subscribed content library that has sufficient capacity for the target cluster, update the library association of the Supervisor Cluster. See [Reconfiguring a](#page-218-0)  [Supervisor Cluster.](#page-218-0)

# Enable vSphere with Kubernetes on a Cluster with NSX-T as the Networking Stack

Through the vSphere Automation APIs, you can enable a vSphere cluster for managing Kubernetes workloads. A cluster configured with NSX-T Data Center supports running vSphere Pod and Tanzu Kubernetes clusters.

To enable a vSphere cluster for Kubernetes workload management, you use the services under the namespace\_management package.

#### <span id="page-210-0"></span>**Prerequisites**

- **n** Verify that your environment meets the system requirements for enabling vSphere with Kubernetes on the cluster. For more information about the requirements, see the *vSphere with Kubernetes* documentation.
- **n** Verify that the NSX-T Data Center is installed and configured. See [Configuring NSX-T Data](#page-208-0) [Center for vSphere with Kubernetes.](#page-208-0)
- <sup>n</sup> Create storage policies for the placement of pod ephemeral disks, container images, and Supervisor Cluster control plane cache.
- <sup>n</sup> Verify that DRS is enabled in fully automated mode and HA is also enabled on the cluster.
- **n** Configure shared storage for the cluster. Shared storage is required for vSphere DRS, HA, and storing persistent volumes of containers.
- <sup>n</sup> Verify that the user who you use to access the vSphere Automation services has the **Namespaces.Manage** privilege on the cluster.
- n Create a subscribed content library on the vCenter Server system to accommodate the VM image that is used for creating the nodes of the Tanzu Kubernetes clusters.

#### Procedure

**1** Retrieve the IDs of the tag-based storage policies that you configured for vSphere with Kubernetes.

Use the Policies service to retrieve a list of all storage policies and then filter the policies to get the IDs of the policies that you configured for the Supervisor Cluster.

**2** Retrieve the IDs of the vSphere Distributed Switch and the NSX Edge cluster that you created when configuring the NSX-T Data Center for vSphere with Kubernetes.

Use the DistributedSwitchCompatibility service to list all vSphere Distributed Switches associated with the specific vSphere cluster and then retrieve the ID of the Distributed Switch that you configured to handle overlay networking for the Supervisor Cluster. Use the EdgeClusterCompatibility service to retrieve a list of the created NSX Edge clusters for the specific vSphere cluster and associated with the specific vSphere Distributed Switch. Retrieve the ID of the NSX Edge cluster that has the tier-0 gateway that you want to use for the namespaces networking.

**3** Retrieve the ID of the port group for the management network that you configured for the management traffic.

Use the Networks service to list the visible networks available on the vCenter Server instance that match some criteria and then retrieve the ID of the management network you previously configured.

**4** Create a Clusters.EnableSpec / ClustersTypes.EnableSpec instance and define the parameters of the Supervisor Cluster that you want to create.

You must specify the following required parameters of the enable specification:

**n** Storage policies settings. The storage policy you set for each of the following parameters ensures that the respective object is placed on the datastore referenced in the storage policy. You can use the same or different storage policy for the different inventory objects.

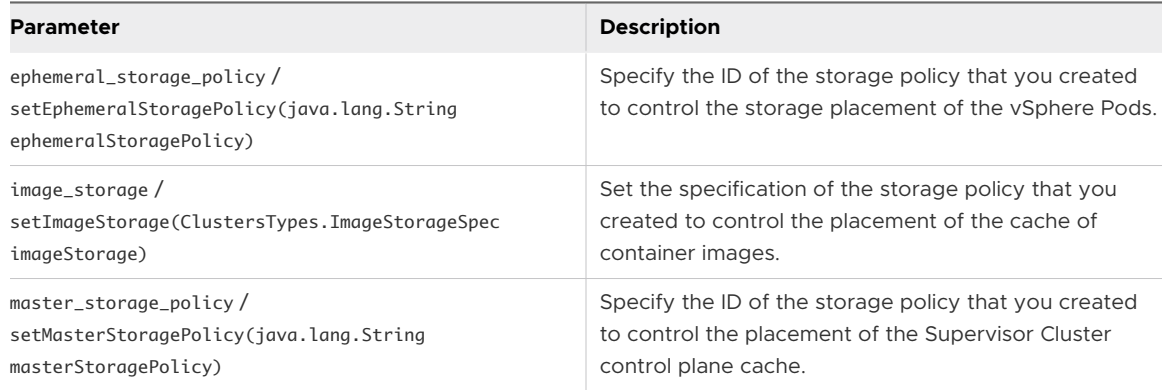

<sup>n</sup> Management network settings. Configure the management traffic settings for the Supervisor Cluster control plane.

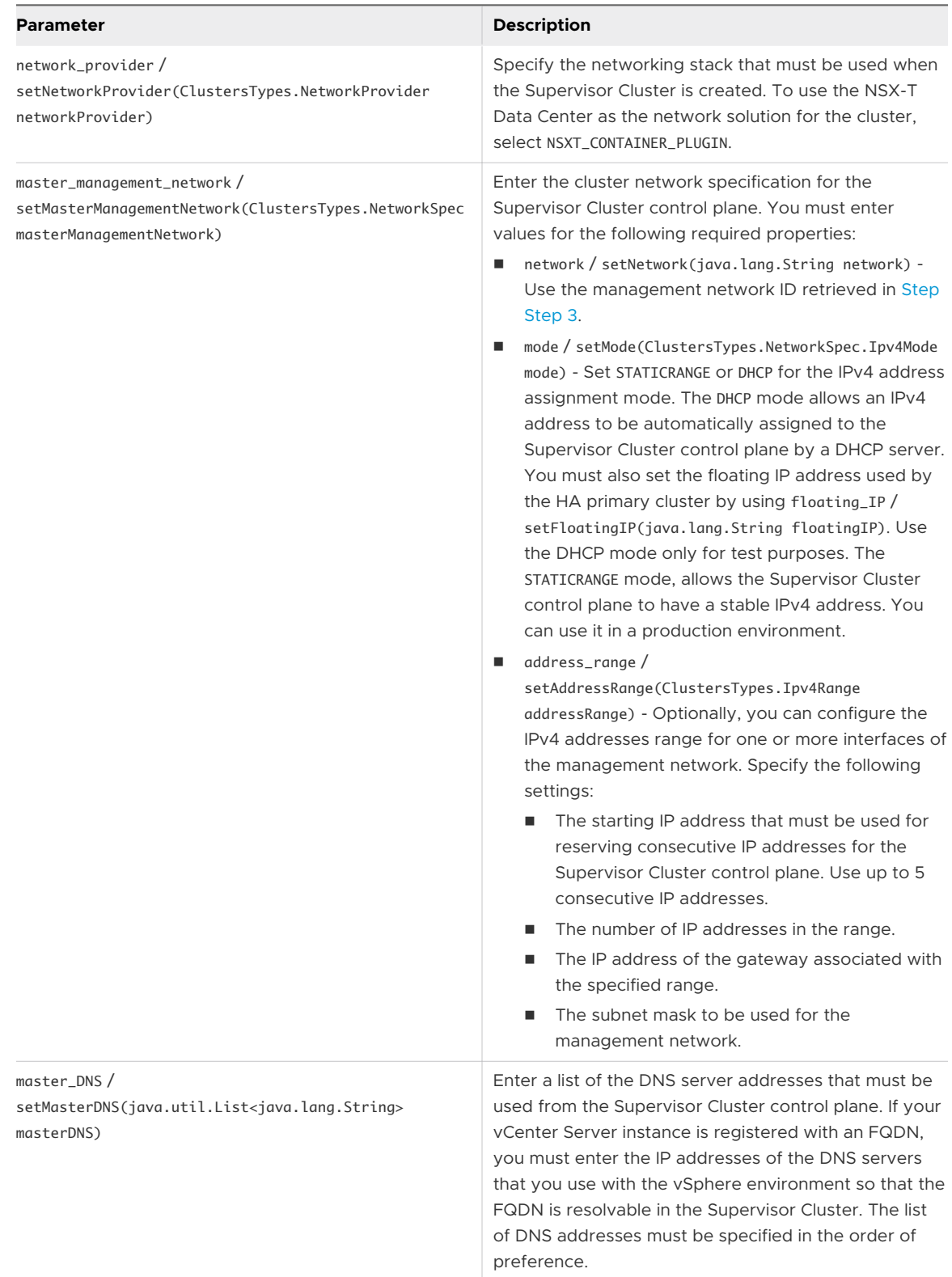

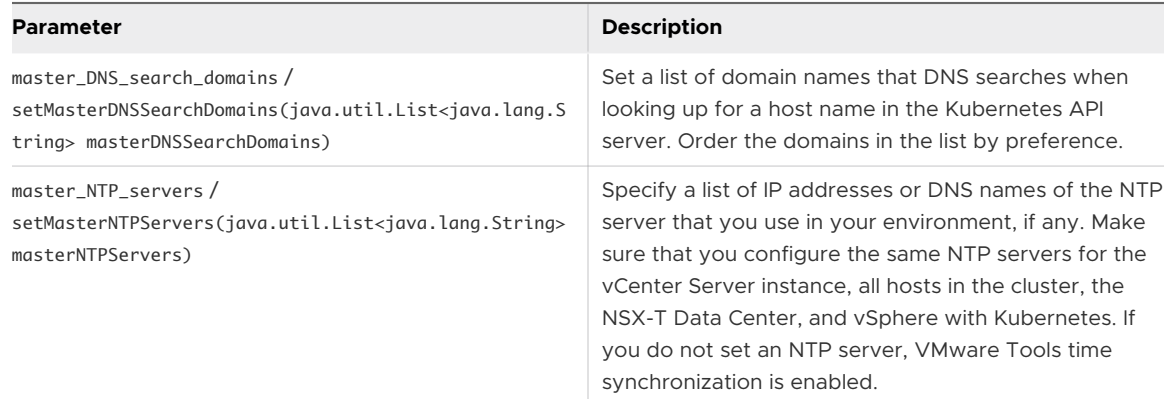

<sup>n</sup> Workload network settings. Configure the settings for the networks for the namespaces. The namespace network settings provide connectivity to vSphere Pods and namespaces created in the Supervisor Cluster.

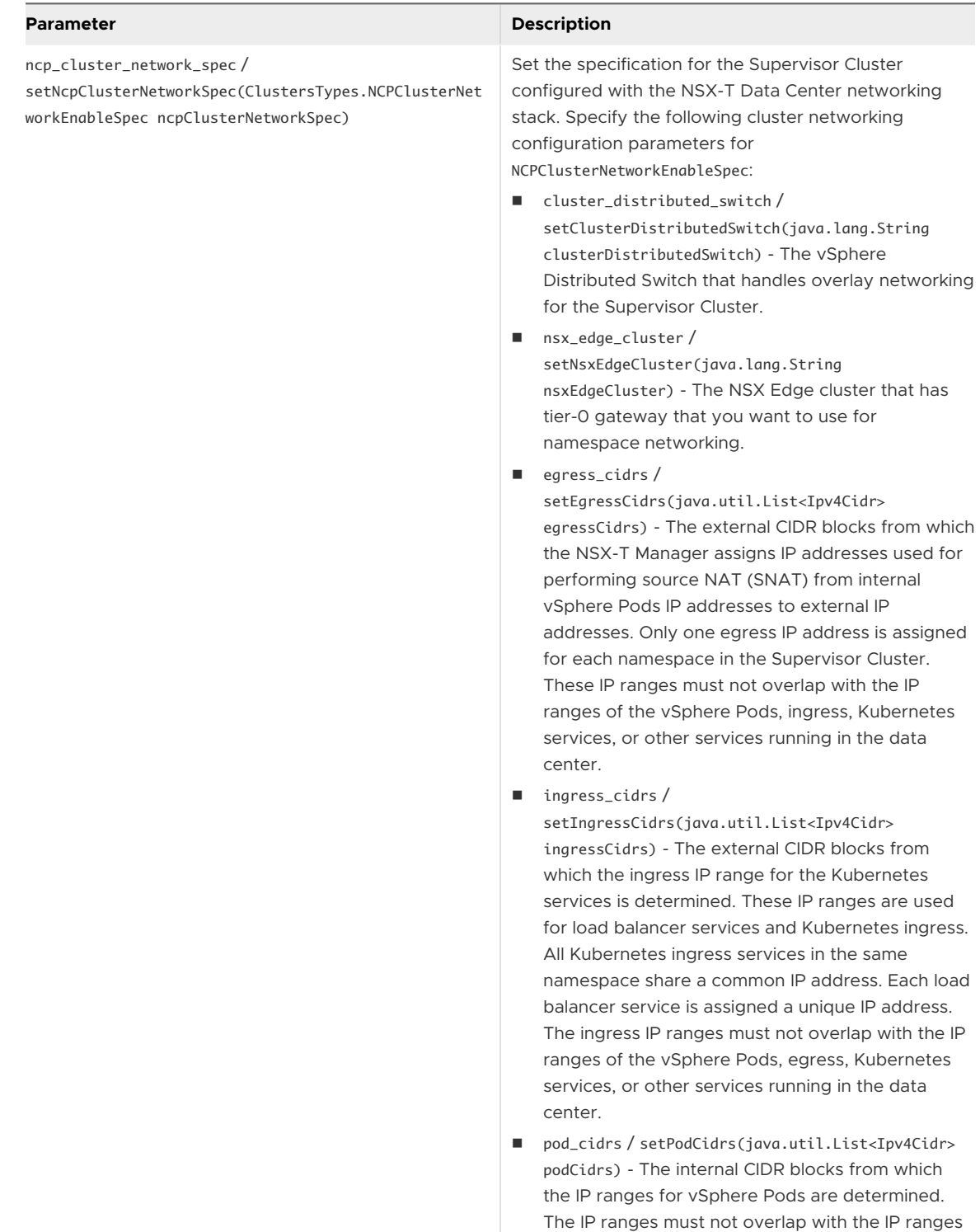

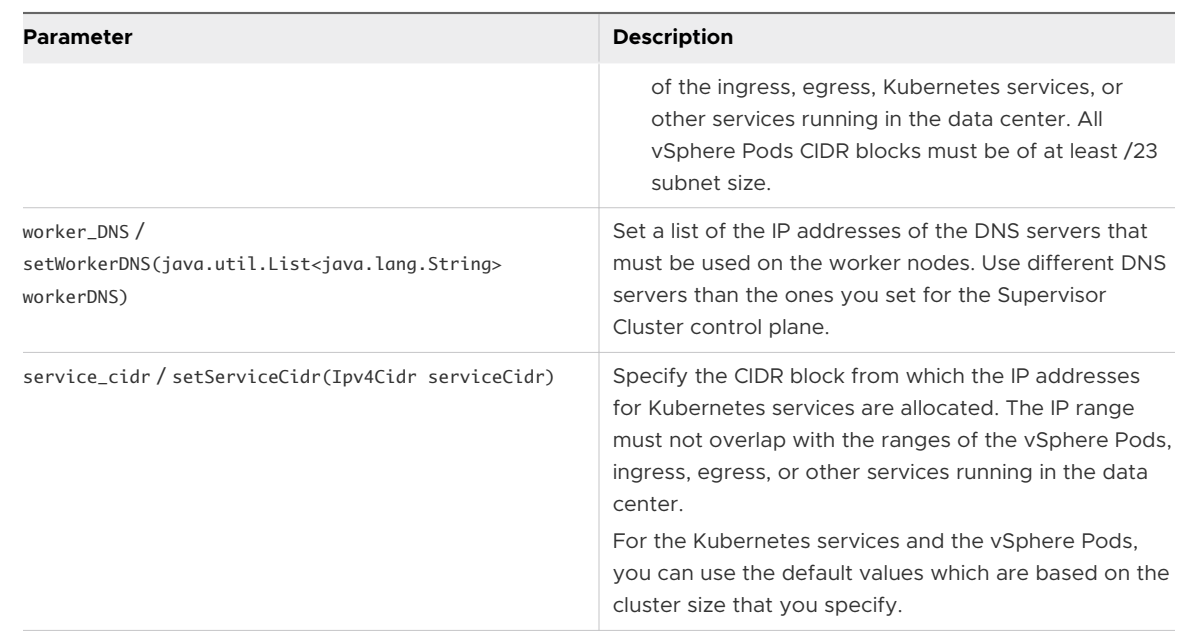

- **n** Supervisor Cluster size. You must set a size to the Supervisor Cluster which affects the resources allocated to the Kubernetes infrastructure. The cluster size also determines default maximum values for the IP addresses ranges for the vSphere Pods and Kubernetes services running in the cluster. You can use the ClusterSizeInfo.get() / GET https://<server>/api/vcenter/namespace-management/cluster-size-info calls to retrieve information about the default values associated with each cluster size.
- n Optional. Associate the Supervisor Cluster with the subscribed content library that you created for provisioning Tanzu Kubernetes clusters. See [Creating a Subscribed Content](#page-209-0) [Library for Tanzu Kubernetes Clusters](#page-209-0).

To set the library, use default\_kubernetes\_service\_content\_library / setDefaultKubernetesServiceContentLibrary(java.lang.String defaultKubernetesServiceContentLibrary) and pass the subscribed content library ID.

**5** Enable vSphere with Kubernetes on a specific cluster by passing the cluster enable specification to the Clusters service.

#### Results

A task runs on vCenter Server for turning the cluster into a Supervisor Cluster. Once the task completes, Kubernetes control plane nodes are created on the hosts that are part of the cluster enabled with vSphere with Kubernetes. Now you can create Supervisor Namespaces.

### What to do next

Create and configure namespaces on the Supervisor Cluster. See [Create a Supervisor](#page-219-0) [Namespace.](#page-219-0)
#### Java Example of Enabling vSphere with Kubernetes on a Cluster with NSX-T Networking

This example enables vSphere with Kubernetes on a cluster that has NSX-T configured as the networking stack.

The following code snippet is part of the EnableSupervisorCluster.java sample. Some parts of the original code sample are omitted to save space. You can view the complete and up-to-date version of this sample in the vsphere-automation-sdk-java VMware repository at GitHub.

```
\left( \ldots \right)@Override
     protected void run() throws Exception {
         System.out.println("We are building the Spec for enabling vSphere supervisor cluster");
         ClustersTypes.EnableSpec spec = new ClustersTypes.EnableSpec();
         (...)
         spec.setSizeHint(SizingHint.TINY);
         (...) 
         spec.setServiceCidr(serCidr);
         spec.setNetworkProvider(ClustersTypes.NetworkProvider.NSXT_CONTAINER_PLUGIN);
         (...)
         spec.setNcpClusterNetworkSpec(NCPSpec);
        (\ldots) spec.setMasterManagementNetwork(masterNet);
         (...)
         spec.setMasterDNS(masterDNS);
         (...)
         spec.setWorkerDNS(workerDNS);
         (...)
         spec.setMasterNTPServers(NTPserver);
         spec.setMasterStoragePolicy(this.storagePolicyId); // Storage policy identifier
         spec.setEphemeralStoragePolicy(this.storagePolicyId);// Storage policy identifier
         spec.setLoginBanner("This is your first Project pacific cluster");
         (...)
         spec.setImageStorage(imageSpec);
         this.ppClusterService.enable(clusterId, spec);
         System.out.println("Invocation is successful for enabling vSphere supervisor cluster, check 
H5C");
     }
         (...)
```
# Upgrading a Supervisor Cluster

You can use the vSphere with Kubernetes APIs to upgrade a single or a group of clusters to a specific version.

vSphere with Kubernetes supports rolling upgrades through the vSphere Automation APIs for Supervisor Clusters and for the infrastructure supporting these clusters. This model ensures that there is minimal downtime for the cluster workloads during the upgrade process.

To retrieve a list of all available vSphere with Kubernetes upgrade versions for a specific vCenter Server system, use the ClusterAvailableVersions service. You can get information about the release version, name, description, release date, and release notes for each available upgrade.

You must use the Clusters service in the namespace\_management.software package for upgrading a Supervisor Cluster. You can retrieve upgrade information about all Supervisor Clusters enabled on a vCenter Server system by using the list() Java method or the GET https://<server>/api/ vcenter/namespace-management/software/clusters HTTP request. You receive a list of basic upgrade-related information for each cluster, such as the current software version, the date of the last successful upgrade, the upgrade status of the cluster, and so on. In case some of the clusters are in the process of upgrading, you can retrieve also information about their desired upgrade version. If you want to view a more detailed upgrade-related information about a cluster, you must use the get(cluster\_ID) method or the GET https://<server>/api/vcenter/ namespace-management/software/clusters/<cluster\_ID>.

After you view the details about the upgrade versions that you can apply on a single or multiple Supervisor Clusters, you can create upgrade specifications that define the versions you want to upgrade to. When you upgrade a batch of Supervisor Cluster and for some reason one of the clusters fails to upgrade, you receive information about the pre-check exceptions that led to that cluster upgrade failure.

#### Java Example of Upgrading a Supervisor Cluster

This example upgrades a Supervisor Cluster.

The following code snippet is part of the UpgradeSupervisorCluster.java sample. Some parts of the original code sample are omitted to save space. You can view the complete and up-to-date version of this sample in the vsphere-automation-sdk-java VMware repository at GitHub.

```
@Override
     protected void run() throws Exception {
         System.out.println("We are building the Spec for upgrading vSphere supervisor cluster");
         com.vmware.vcenter.namespace_management.software.ClustersTypes.UpgradeSpec spec = new 
UpgradeSpec();
         spec.setIgnorePrecheckWarnings(true);
         spec.setDesiredVersion(this.desiredVersion);
         this.wcpUpdateService.upgrade(clusterId, spec);
         System.out.println(
                 "Invocation is successful for updating vSphere supervisor cluster, check H5C, track 
the status using GET API");
    }
```
## Monitoring the Enable and Upgrade Supervisor Cluster Operations

When you run the Supervisor Cluster enable and upgrade operations, the status of the tasks is not returned. Since these operations might be time-consuming but critical when automating second- and third-party products with vSphere with Kubernetes, you can write a logic to track the task status.

To monitor the status of the enable and upgrade Supervisor Cluster operations, get the Info / ClustersTypes.Info instance and query the Kubernetes and the configuration statuses of the cluster. Track the statuses every two minutes or so, until you receive READY for kubernetes\_status / getKubernetesStatus() and RUNNING for config\_status / getConfigStatus(). These statuses indicate that the Supervisor Cluster reached the desired configuration status and is ready for running Kubernetes workloads.

### Reconfiguring a Supervisor Cluster

You can change some or all the predefined settings of a Supervisor Cluster through the vSphere Automation APIs.

To update only some of the Supervisor Cluster settings, you must create an instance of UpdateSpec and pass it to the update(cluster\_ID, update\_spec) method or in the body of PATCH https://<server>/api/vcenter/namespace-management/clusters/<cluster\_ID> HTTP request. To reconfigure entirely the Supervisor Cluster, you must create an instance of SetSpec and pass it to the set(cluster\_ID, set\_spec) method or to the body of the PUT https://<server>/api/vcenter/ namespace-management/clusters/<cluster\_ID> HTTP request.

The settings you can configure with the UpdateSpec and SetSpec specifications are the same as the ones that you used for enabling the Supervisor Cluster. For example, you can change the storage settings on the Supervisor Cluster. Note that the changes that you make to the storage settings after the initial cluster configuration, apply only to the newly created Supervisor Cluster control planes, vSphere Pods, and container images.

### Disabling a Supervisor Cluster

You can programmatically disable vSphere with Kubernetes on a vSphere cluster by using the vSphere Automation APIs.

When you disable a Supervisor Cluster, the vSphere Kubernetes Service forcefully deletes from the cluster all objects and configurations part of the Kubernetes infrastructure. To disable Kubernetes workloads on a cluster, call the disable operation of the Clusters service and pass as parameter the ID of the specific Supervisor Cluster.

# Managing Namespaces on a Supervisor Cluster

You can use the vSphere Automation APIs to create namespaces on a Supervisor Cluster and configure them with resource limits and permissions for the DevOps users.

To create and configure a namespace, use the Instances service from the namespaces package. You can configure the access control to the objects in a namespace by using the Access service.

### Create a Supervisor Namespace

You can use the vSphere with Kubernetes automation APIs to create namespaces on a Supervisor Cluster. You can set resource quotas, storage, as well as permissions for the DevOps users.

#### Prerequisites

- Enable vSphere with Kubernetes on a vSphere cluster.
- <sup>n</sup> Create users and groups for the DevOps engineers who will use the namespace. For more information about how to create users and groups through the Web Services APIs, see the *vSphere Web Services SDK Programming Guide*.
- n Create storage policies for persistent storage used by the vSphere Pods and the pods inside a Tanzu Kubernetes cluster.
- **n** Verify that you have the **Namespaces.Configure** privilege on the Supervisor Cluster.

#### Procedure

**1** Retrieve the Supervisor Cluster ID by filtering the clusters available in the vCenter Server system.

Call the list operation of the Cluster service from the vcenter package and retrieve the cluster ID from the returned cluster summary.

- **2** Retrieve the ID of the storage policy that you configured for placement of the persistent volumes from vSphere Pods and Tanzu Kubernetes clusters.
- **3** Configure the access control to the objects in the namespace.

Create an instance of the Instances.Access class and specify the following access information:

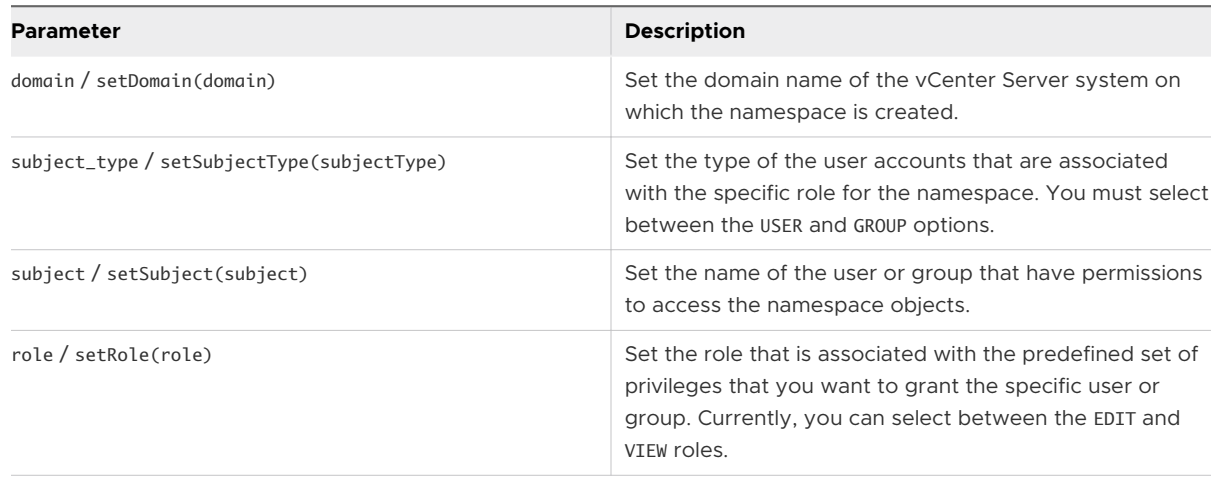

**4** Create a CreateSpec instance that holds the namespaces specification.

The namespace specification can contain the following information:

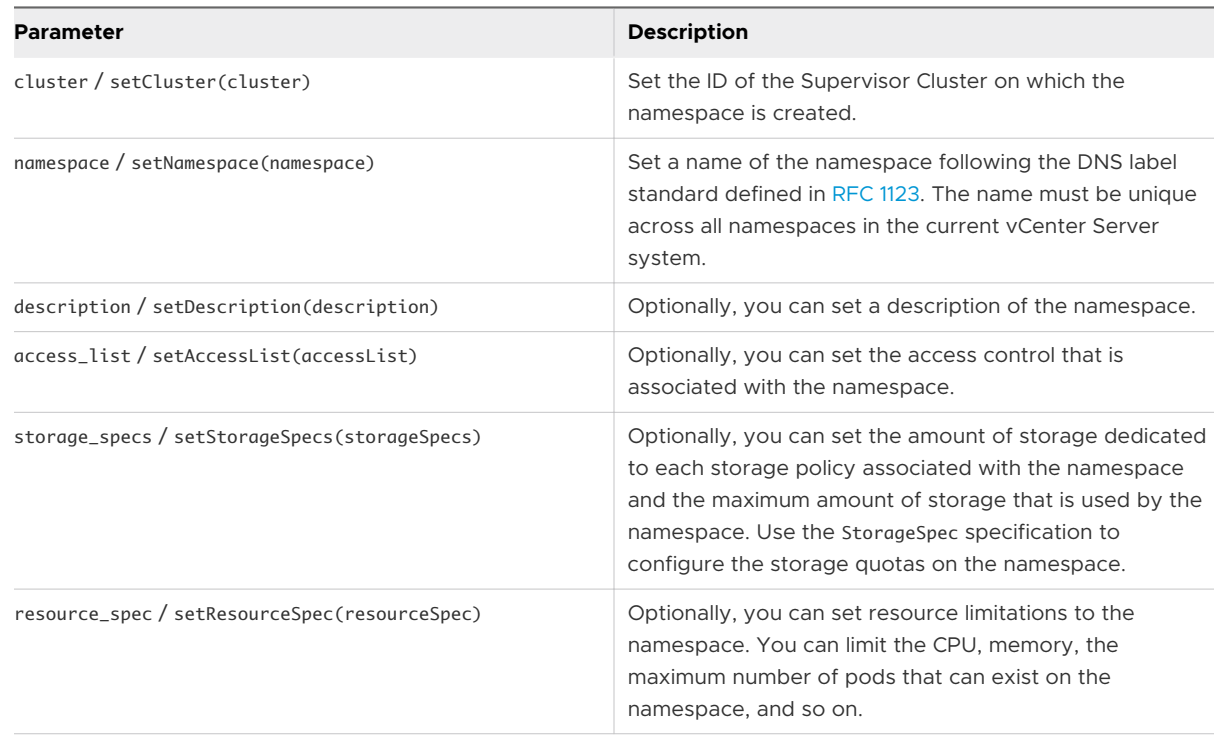

**5** Create a namespace object on the Supervisor Cluster by using the namespace create specification.

#### What to do next

Share the namespace with DevOps engineers and provide them with the user or group configured for accessing the namespace.

#### Java Example of Creating a Supervisor Namespace

This example creates a Supervisor Namespace on a Supervisor Cluster.

The following code snippet is part of the CreateNameSpace.java sample. Some parts of the original code sample are omitted to save space. You can view the complete and up-to-date version of this sample in the vsphere-automation-sdk-java VMware repository at GitHub.

```
(1, 1) @Override
 protected void run() throws Exception {
     InstancesTypes.CreateSpec spec =new InstancesTypes.CreateSpec();
     spec.setCluster(this.clusterId);
     spec.setDescription("My first namespace, WOW");
     spec.setNamespace(this.namespaceName);
     InstancesTypes.StorageSpec storageSpec=new InstancesTypes.StorageSpec();
     storageSpec.setLimit(Long.valueOf(this.storageLimit).longValue());
     storageSpec.setPolicy(this.storagePolicyId);
```

```
 List<InstancesTypes.StorageSpec> storageSpecs = new ArrayList<InstancesTypes.StorageSpec>();
         storageSpecs.add(storageSpec);
         spec.setStorageSpecs(storageSpecs);
         InstancesTypes.Access accessList= new InstancesTypes.Access();
         accessList.setDomain(this.domainName); 
         if(this.roleName.equalsIgnoreCase("EDIT")) {
         accessList.setRole(AccessTypes.Role.EDIT);
         } else{
             accessList.setRole(AccessTypes.Role.VIEW);
         }
         accessList.setSubject( this.subjectName); //Default is Administrator
         if(this.subjectType.equalsIgnoreCase("USER")) {
             accessList.setSubjectType( AccessTypes.SubjectType.USER);
         } else{
             accessList.setSubjectType( AccessTypes.SubjectType.GROUP);
         }
         List<InstancesTypes.Access> accessLists = new ArrayList<InstancesTypes.Access>();
         accessLists.add(accessList);
         spec.setAccessList(accessLists);
         this.namespaceService.create(spec);
         System.out.println("Invocation is successful for creating supervisor namespace, check H5C or 
call GET API to get status");
```
#### Updating the Namespace Configuration

You can change the whole namespace configuration or only some of the namespace settings.

To change the configuration of an existing namespace, you must have the **Namespaces.Configure** privilege on the Supervisor Cluster.

**Note** Before deleting a storage policy from vCenter Server or a Supervisor Namespace, or changing the storage policy assignment, make sure that no persistent volume claim with the corresponding storage class runs in the namespace. Also, ensure that no Tanzu Kubernetes cluster is using the storage class.

To patch a namespace configuration, create an UpdateSpec specification and set new values only to the configuration settings that you want to change. The parameters of the update specification are the same as the ones you configured during the namespace creation. When you call the update operation, only the settings that you configured in the update specification are applied, the other settings are left as they are.

To reconfigure a namespace entirely, you must create an instance of the SetSpec class. You can change the description, access controls, storage settings, and resource limitations of the specific namespace.

}

(...)

# Configuring the Access to a Namespace

You can use the vSphere with Kubernetes APIs to manage the access controls of DevOps engineers on the Supervisor Namespaces.

Use the Access service to retrieve information about the access control of the DevOps engineers on a specific namespace. You can also set up or remove an access control for a specific user or group on a specific namespace, and add another access control on the namespace. You set up each access control to allow a user or group to access a namespace in a specific vCenter Server system. You can grant access to a DevOps engineer to more than one namespace.